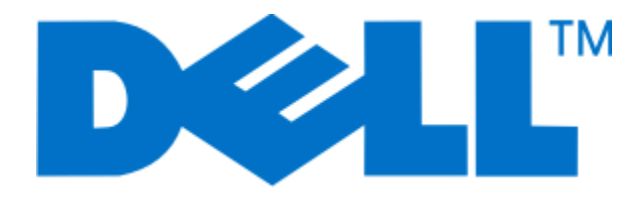

# **Dell V313w-Benutzerhandbuch**

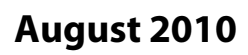

**August 2010 [www.dell.com](http://www.dell.com) | [support.dell.com](http://support.dell.com)**

Gerätetyp(en): 4443 Modell(e): 1d1, 1dw, 5dw

# Inhalt

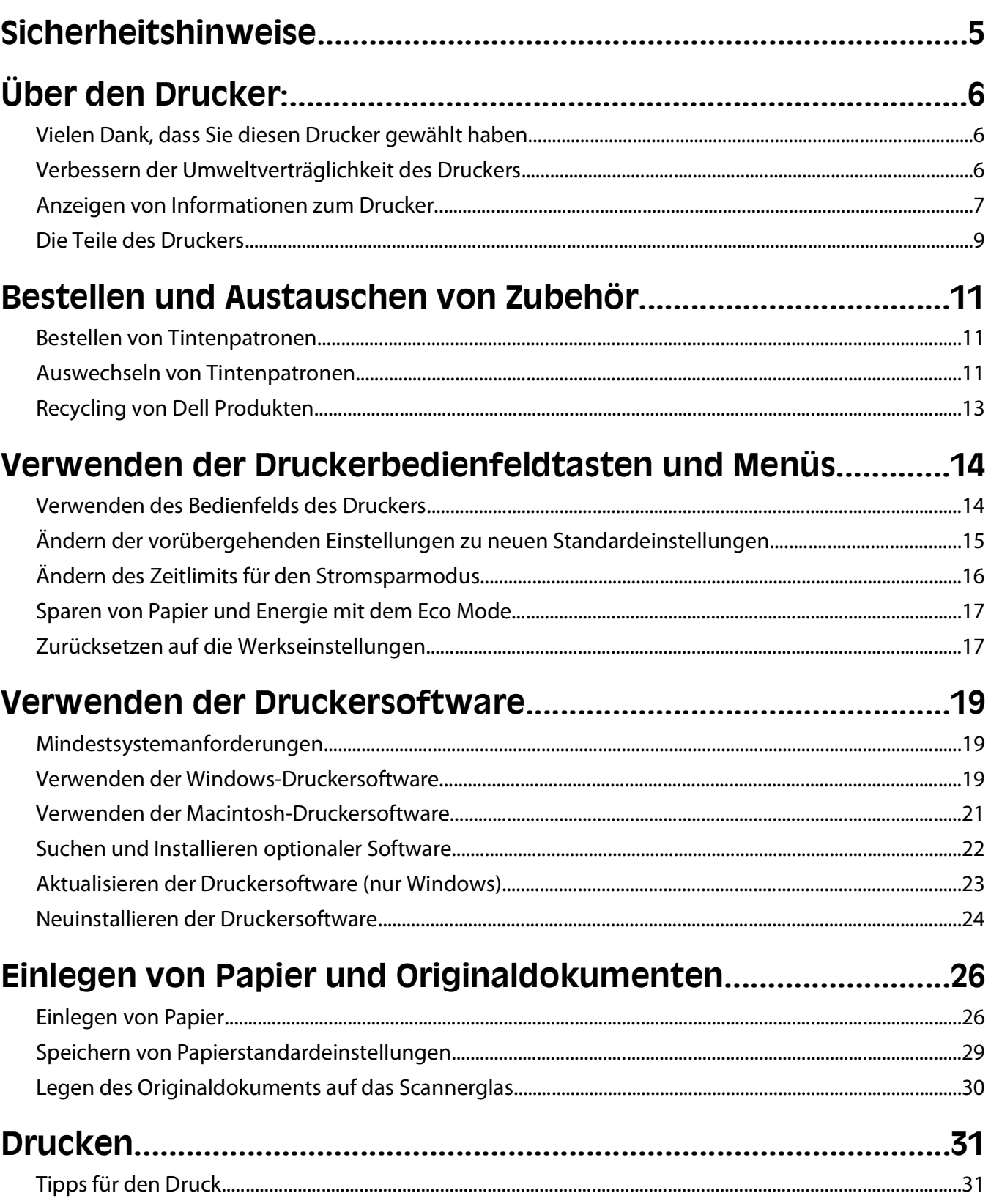

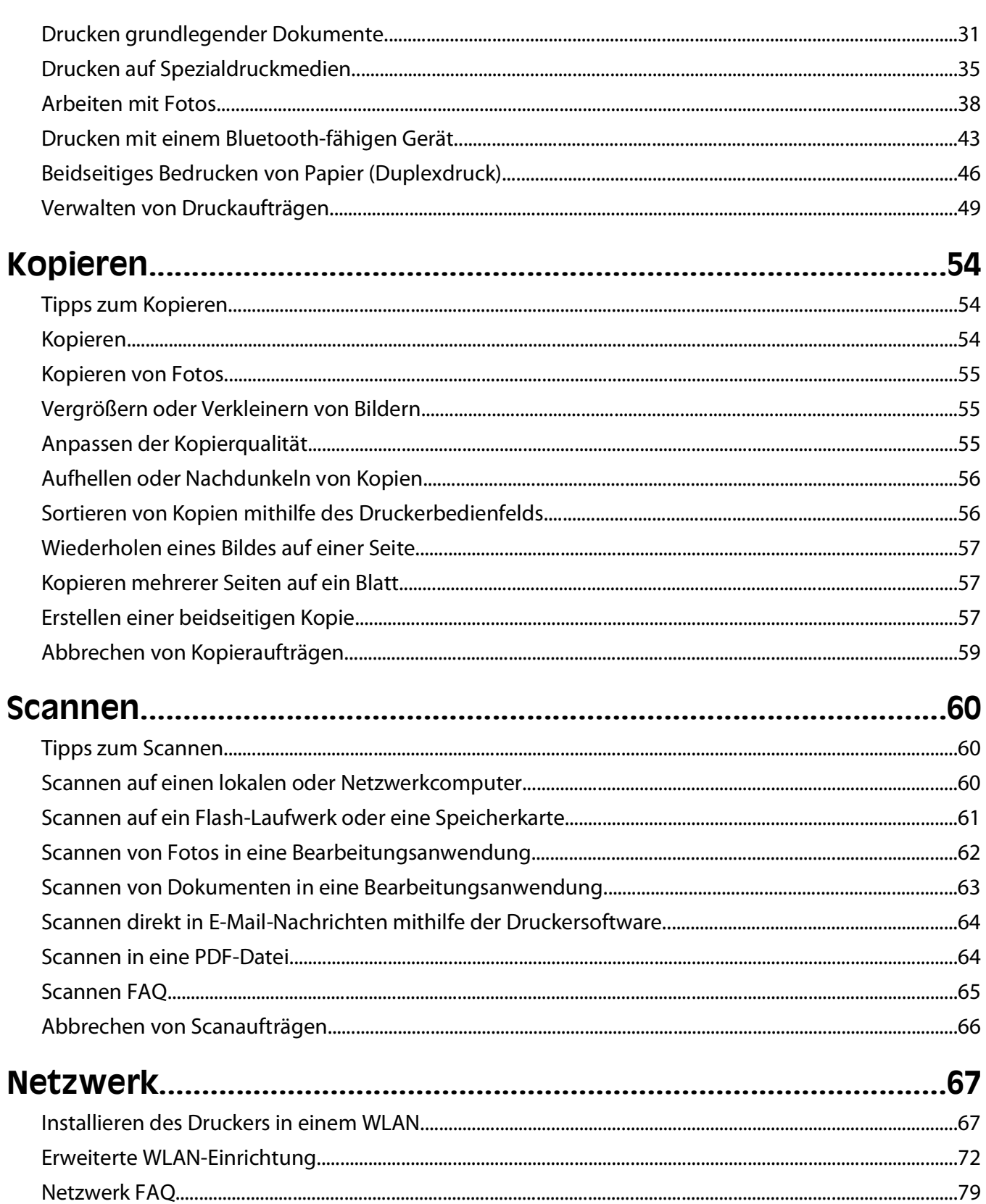

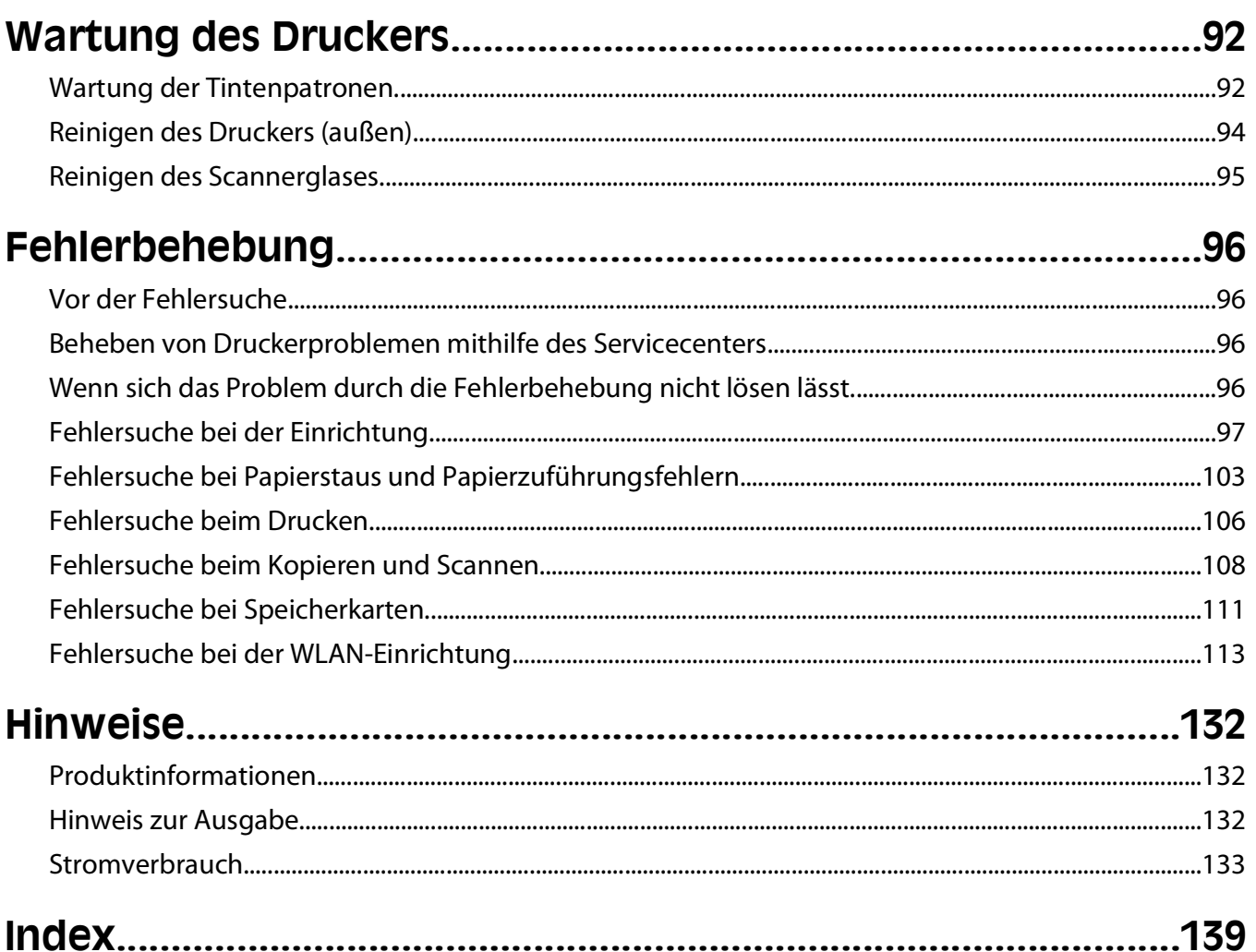

# <span id="page-4-0"></span>**Sicherheitshinweise**

Schließen Sie das Netzkabel an eine Steckdose an, die sich in der Nähe des Produkts befindet und leicht zugänglich ist.

Dieses Produkt darf nicht in der Nähe von Wasser oder in feuchter Umgebung aufgestellt oder verwendet werden.

Verwenden Sie ausschließlich das diesem Produkt beiliegende Netzteil und Netzkabel oder das vom Hersteller zugelassene Ersatznetzteil und Ersatznetzkabel.

Dieses Gerät und die zugehörigen Komponenten wurden für eine den weltweit gültigen Sicherheitsanforderungen entsprechende Verwendung entworfen und getestet. Die sicherheitsrelevanten Funktionen der Bauteile und Optionen sind nicht immer offensichtlich. Sofern Teile eingesetzt werden, die nicht vom Hersteller stammen, so übernimmt dieser keinerlei Verantwortung oder Haftung für dieses Produkt.

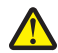

**VORSICHT - VERLETZUNGSGEFAHR:** Im Papierschacht hinter der Abdeckung der Duplexeinheit befinden sich vorstehende Teile. Gehen Sie beim Beseitigen von Papierstaus in diesem Bereich mit Vorsicht vor, um Verletzungen zu vermeiden.

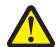

**A VORSICHT - VERLETZUNGSGEFAHR:** Das Netzkabel darf nicht abgeschnitten, verbogen, eingeklemmt oder gequetscht werden. Außerdem dürfen keine schweren Gegenstände darauf platziert werden. Setzen Sie das Kabel keinen Scheuerungen und keiner anderweitigen Belastung aus. Klemmen Sie das Netzkabel nicht zwischen Gegenstände wie z. B. Möbel oder Wände. Wenn eine dieser Gefahren vorliegt, besteht Feuer- und Stromschlaggefahr. Prüfen Sie das Netzkabel regelmäßig auf diese Gefahren. Ziehen Sie den Netzstecker aus der Steckdose, bevor Sie das Netzkabel überprüfen.

Lassen Sie alle Wartungs- und Reparaturarbeiten, die nicht in der Benutzerdokumentation beschrieben sind, ausschließlich von einem ausgebildeten Servicemitarbeiter durchführen.

**VORSICHT - STROMSCHLAGGEFAHR:** Um das Risiko eines elektrischen Schlags beim Reinigen des Druckergehäuses zu vermeiden, ziehen Sie das Netzkabel aus der Steckdose und ziehen Sie alle Kabel vom Drucker ab, bevor Sie fortfahren.

#### **BEWAHREN SIE DIESE ANWEISUNGEN AUF.**

# <span id="page-5-0"></span>**Über den Drucker:**

### **Vielen Dank, dass Sie diesen Drucker gewählt haben**

Wir arbeiten hart daran, den Drucker Ihren Wünschen anzupassen.

Mithilfe der mit dem Drucker gelieferten Einrichtungskomponenten können Sie den neuen Drucker sofort verwenden. Überfliegen Sie anschließend das Benutzerhandbuch, um sich mit der Ausführung einfacher Aufgaben vertraut zu machen. Lesen Sie zur optimalen Verwendung Ihres Druckers das Benutzerhandbuch sorgfältig und suchen Sie auf unserer Website die neuesten Updates.

Wir möchten Ihnen leistungsstarke und hochwertige Drucker bereitstellen und dadurch Ihre Zufriedenheit gewährleisten. Wenden Sie sich bei Problemen an einen unserer qualifizierten Kundendienstmitarbeiter, der Ihnen umgehend helfen wird. Lassen Sie es uns wissen, wenn wir etwas verbessern können. Wir möchten Ihnen schließlich erstklassigen Service bieten. Ihre Vorschläge helfen uns, diesen zu verbessern.

## **Verbessern der Umweltverträglichkeit des Druckers**

Wir sind dem Umweltschutz verpflichtet und ständig bestrebt, die Umweltverträglichkeit unserer Drucker zu optimieren. Durch die Verwendung bestimmter Druckereinstellungen bzw. -aufgaben können Sie die Umweltbelastung durch Ihren Drucker sogar weiter senken.

#### **Sparsamer Energieverbrauch**

- **• Aktivieren Sie den Eco Mode.** Durch diese Funktion wird die Bildschirmhelligkeit niedrig eingestellt und der Drucker, nachdem er 10 Minuten inaktiv war, in den Stromsparmodus geschaltet.
- **• Verwenden Sie das geringste Zeitlimit für den Stromsparmodus.** Durch die Stromsparfunktion wird der Drucker in einen Standby-Modus mit minimalem Energieverbrauch geschaltet, nachdem er über einen festgelegten Zeitraum (Zeitlimit für den Stromsparmodus) inaktiv war.
- **• Nutzen Sie den Drucker gemeinsam mit anderen.** WLAN-/Netzwerkdrucker bieten die Möglichkeit, einen Drucker von mehreren Computern aus zu nutzen, wodurch Energie und Ressourcen geschont werden.

#### **Sparsamer Papierverbrauch**

- **• Aktivieren Sie den Eco Mode.** Durch diese Funktion wird das Papier bei Druck-, Kopier- und Faxaufträgen automatisch beidseitig bedruckt (auf ausgewählten Modellen verfügbar).
- **• Drucken Sie mehrere Seitenbilder auf einem Blatt Papier.** Mit der Funktion "Seiten pro Blatt" können Sie mehrere Seiten auf einem Blatt drucken. Sie können bis zu acht Seitenbilder auf einer Papierseite drucken.
- **• Beidseitiges Bedrucken von Papier.** Durch den beidseitigen Druck können Sie (je nach Druckermodell) automatisch oder manuell beide Seiten des Papiers bedrucken.
- **• Überprüfen Sie Druckaufträge vor dem Druck in der Vorschau.** Nutzen Sie die Vorschaufunktionen, die (je nach Druckermodell) im Dialogfeld "Vorschau anzeigen" oder auf dem Druckerdisplay verfügbar sind.
- **• Scannen und speichern Sie.** Um den Druck zu vieler Kopien zu vermeiden, können Sie Dokumente oder Fotos scannen und für die Präsentation in einem Computerprogramm oder auf einem Flash-Laufwerk speichern.
- **• Verwenden Sie Recyclingpapier.**

### <span id="page-6-0"></span>**Sparsamer Tintenverbrauch**

- **• Verwenden Sie den Schnelldruck- oder Entwurfsmodus.** In diesen Modi können Dokumente tintensparender als im Normalmodus gedruckt werden. Sie eignen sich besonders für den Ausdruck von Dokumenten, die fast ausschließlich Text enthalten.
- **• Verwenden Sie Patronen mit hoher Kapazität.** Durch Patronen mit hoher Kapazität können mehr Seiten mit weniger Patronen gedruckt werden.
- **• Reinigen Sie den Druckkopf.** Bevor Sie Tintenpatronen austauschen und entsorgen, sollten Sie die Funktionen "Druckkopf reinigen" und "Druckkopf intensiv reinigen" ausprobieren. Durch diese Funktionen werden die Druckkopfdüsen gereinigt, um die Qualität Ihrer Ausdrucke zu verbessern.

### **Recycling**

- **• Recyclen Sie die Produktverpackung.**
- **• Recyclen Sie Ihren alten Drucker, anstatt ihn zu entsorgen.**
- **• Recyclen Sie Papier aus nicht benötigten Druckaufträgen.**
- **• Verwenden Sie Recyclingpapier.**

## **Anzeigen von Informationen zum Drucker**

#### **Veröffentlichungen**

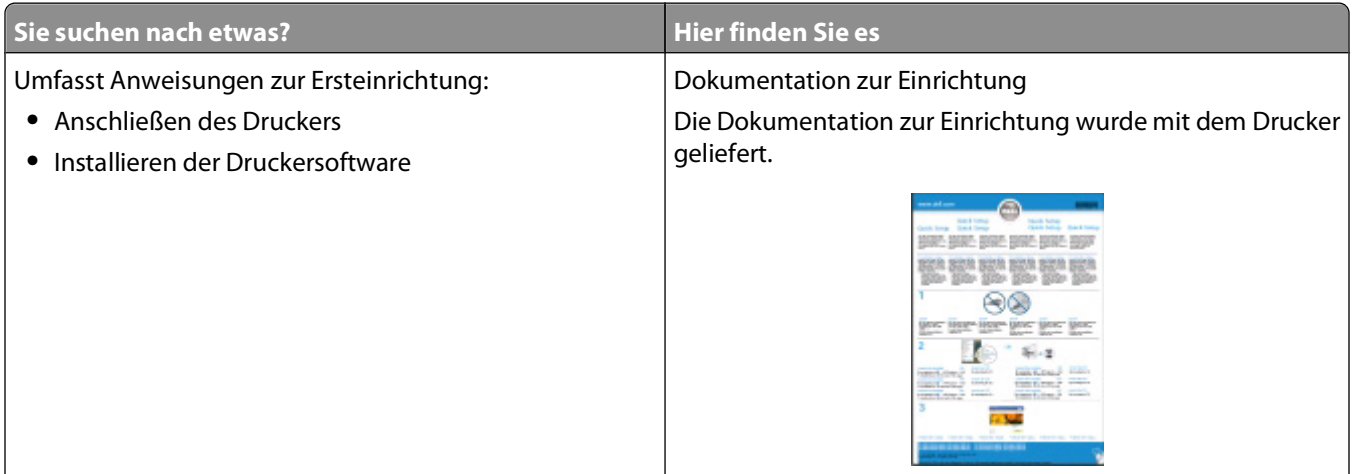

Über den Drucker:

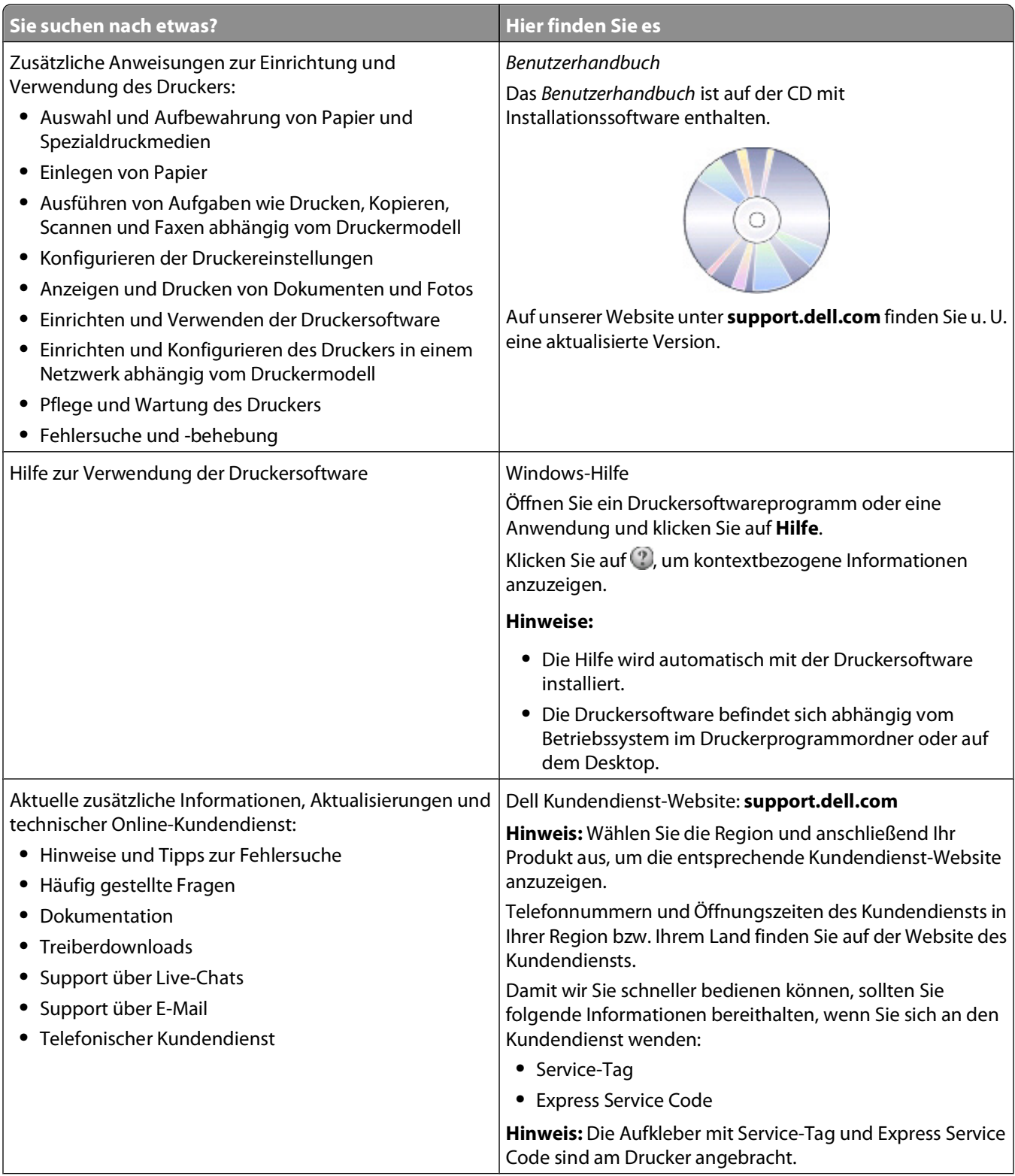

<span id="page-8-0"></span>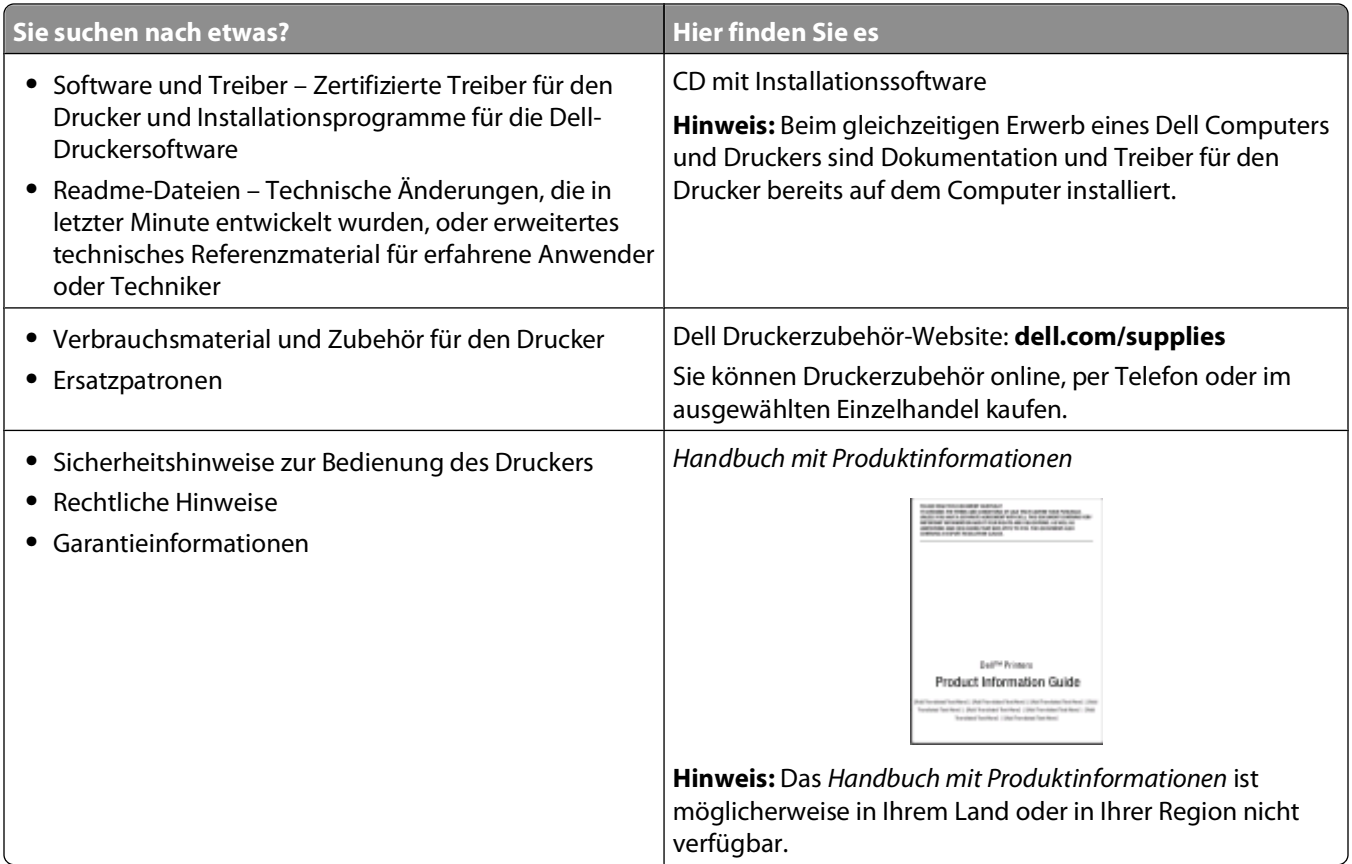

# **Die Teile des Druckers**

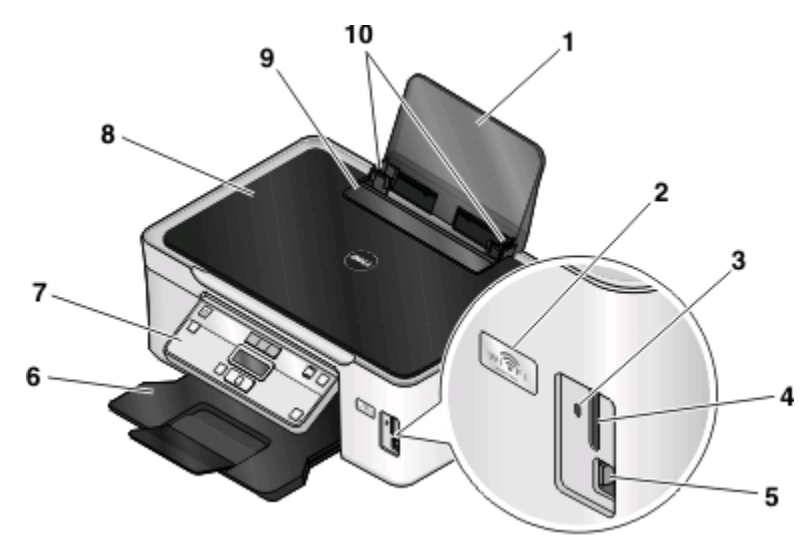

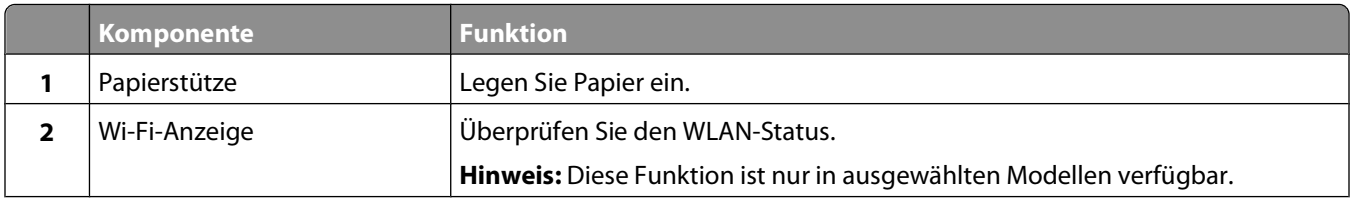

Über den Drucker:

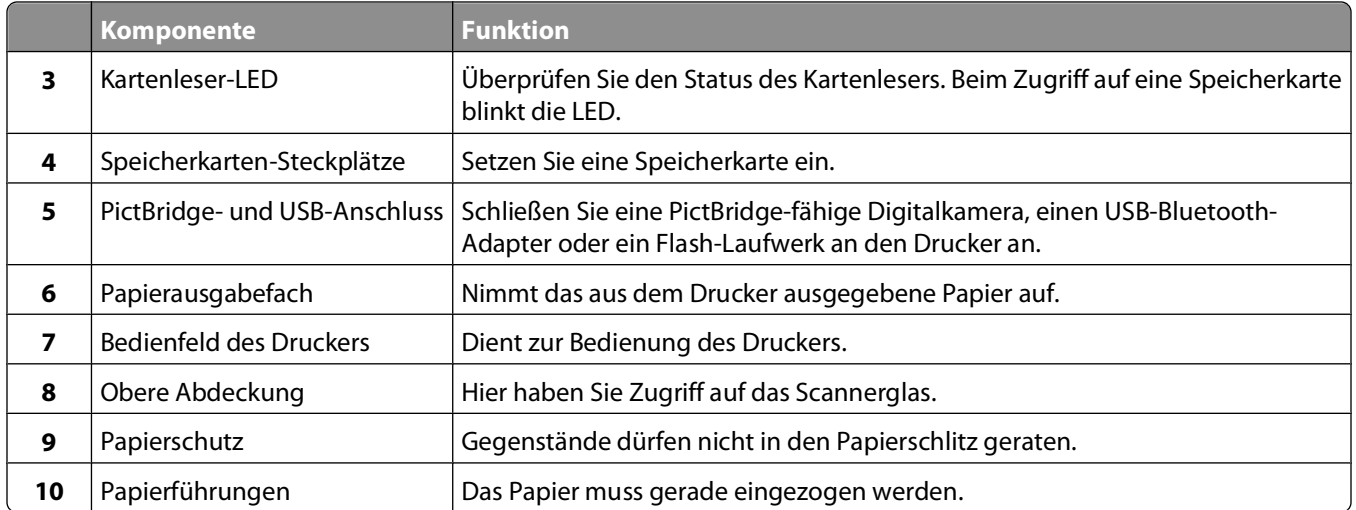

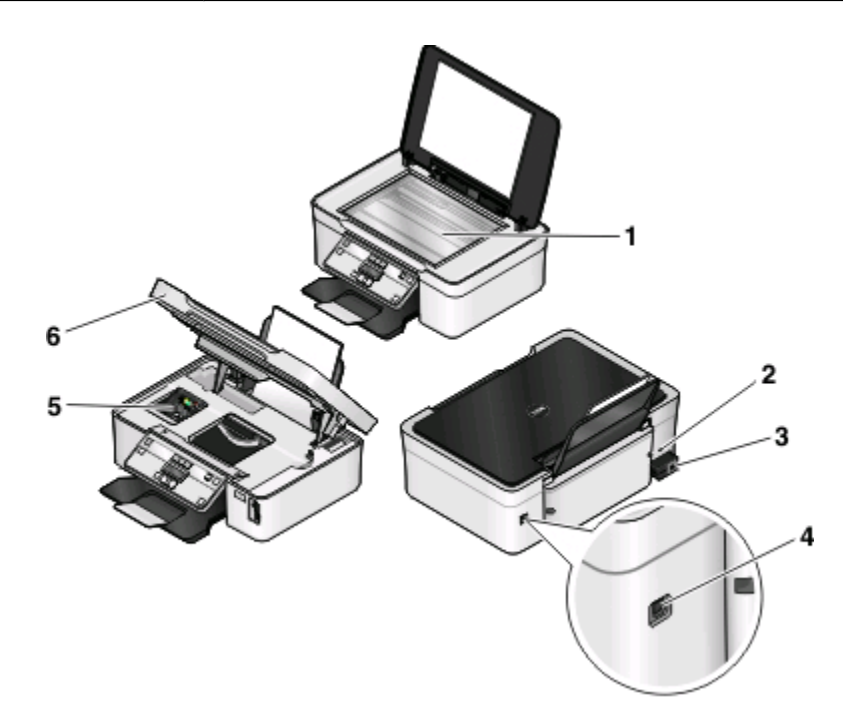

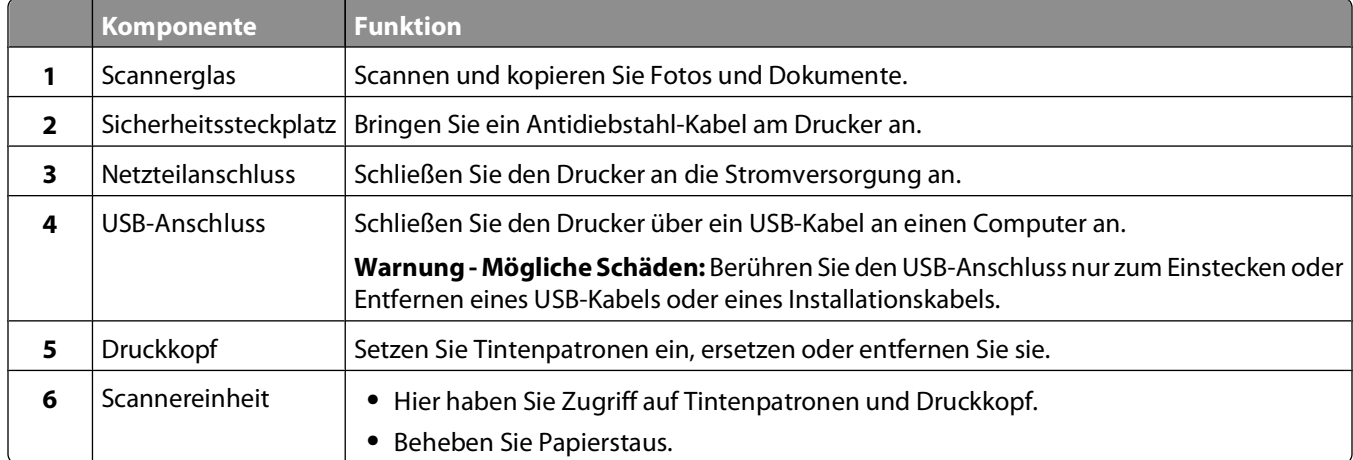

# <span id="page-10-0"></span>**Bestellen und Austauschen von Zubehör**

# **Bestellen von Tintenpatronen**

Informationen zu Seitenkapazitäten sind unter **[www.dell.com/supplies](http://www.dell.com/supplies)** verfügbar. Verwenden Sie nur Dell Tintenpatronen, um beste Ergebnisse zu erzielen.

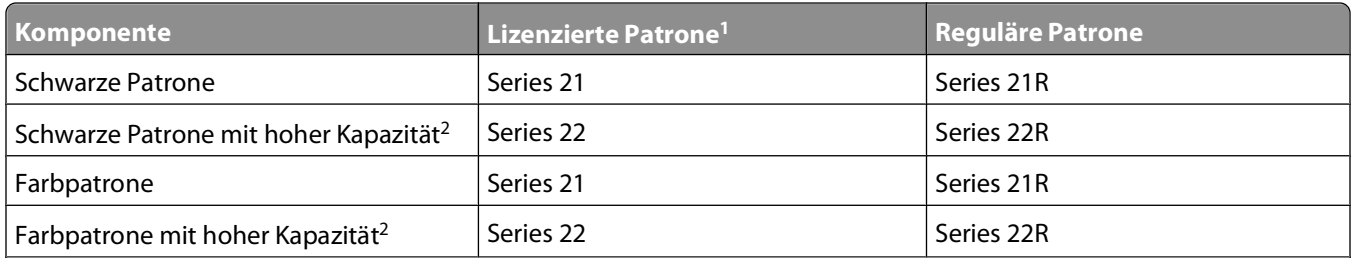

<sup>1</sup> Nur zur einmaligen Verwendung lizenziert. Geben Sie diese Patrone nach dem Gebrauch zur Wiederaufarbeitung, zum Auffüllen oder Recycling an Dell zurück. Unter **[www.dell.com/recycling](http://www.dell.com/recycling)** finden Sie weitere Informationen zum Recycling von Dell Produkten.

2 Nur auf der Dell Website unter **[www.dell.com/supplies](http://www.dell.com/supplies)** erhältlich.

## **Auswechseln von Tintenpatronen**

Stellen Sie vor Beginn sicher, dass Sie über eine oder mehrere neue Tintenpatronen verfügen.

- **1** Schalten Sie den Drucker ein.
- **2** Öffnen Sie den Drucker.

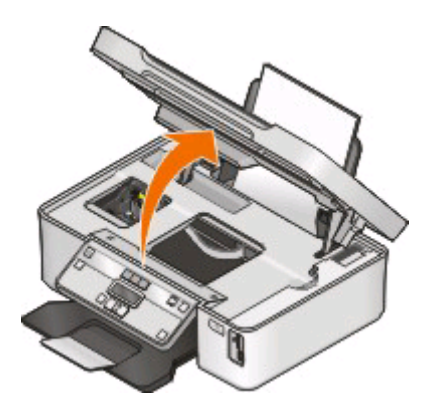

**Hinweis:** Der Druckkopf wird in die Position zum Einsetzen der Patronen gefahren.

**3** Drücken Sie den Entriegelungsknopf und entnehmen Sie die gebrauchten Tintenpatronen.

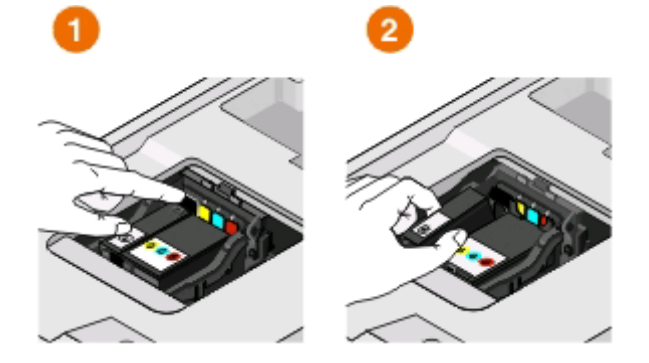

**Warnung - Mögliche Schäden:** Die alten Patronen sollten erst unmittelbar vor dem Einsetzen der neuen Patronen entfernt werden, damit die im Druckkopf verbleibende Tinte nicht austrocknet und die Düsen verstopft.

**4** Nehmen Sie die Patronen aus der Verpackung.

Falls die Tintenpatrone mit einer Steckkappe versehen ist, nehmen Sie sie ab.

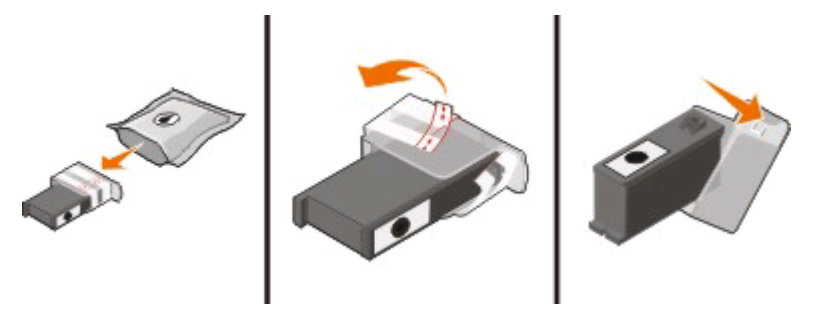

Falls die Tintenpatrone mit einer Schraubkappe versehen ist, drehen Sie diese auf und nehmen sie ab.

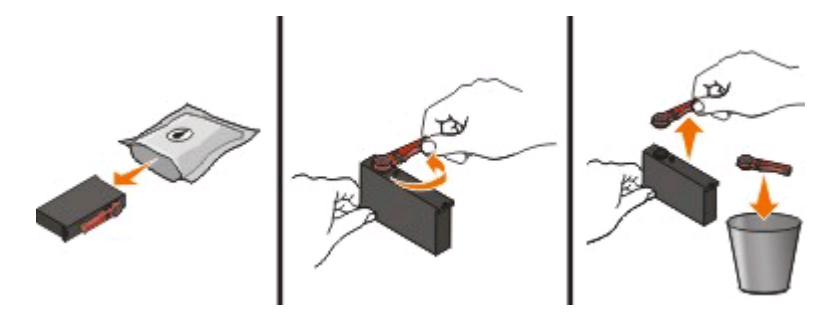

Bestellen und Austauschen von Zubehör

<span id="page-12-0"></span>Setzen Sie jede Patrone ein. Verwenden Sie ggf. beide Hände.

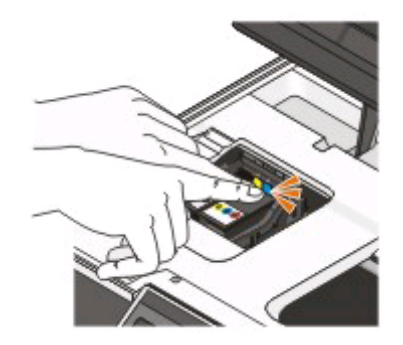

**Hinweis:** Setzen Sie die neuen Tintenpatronen direkt nach dem Entfernen der Schutzkappe ein, damit keine Luft in die Patrone gelangt.

Schließen Sie den Drucker.

### **Recycling von Dell Produkten**

So senden Sie Dell Produkte zum Recycling an Dell zurück:

- Klicken Sie auf **b** oder Start.
- Klicken Sie auf **Alle Programme** oder **Programme** und wählen Sie anschließend den Druckerprogrammordner aus der Liste aus.
- Wählen Sie **Druckerstartseite**.
- Wählen Sie Ihren Drucker aus der Dropdown-Liste aus.
- Klicken Sie auf der Registerkarte "Wartung" auf **Zubehör bestellen**.
- Klicken Sie auf
- Befolgen Sie die Bildschirmanweisungen.

# <span id="page-13-0"></span>**Verwenden der Druckerbedienfeldtasten und Menüs**

### **Verwenden des Bedienfelds des Druckers**

Anhand des folgenden Diagramms werden die Abschnitte des Druckerbedienfelds erklärt:

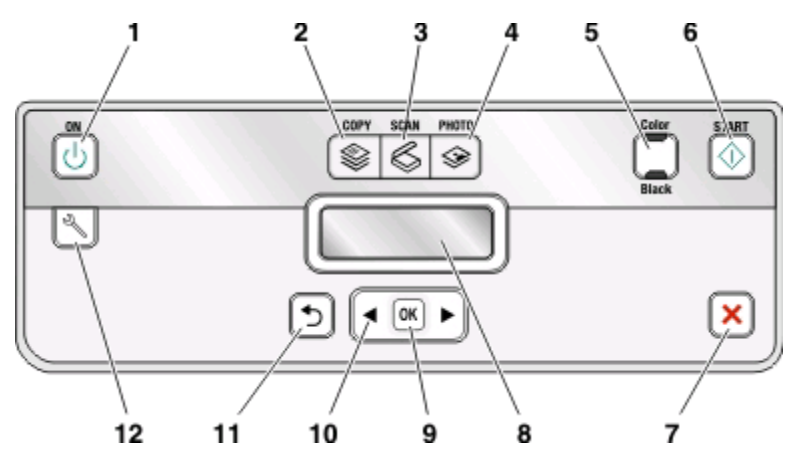

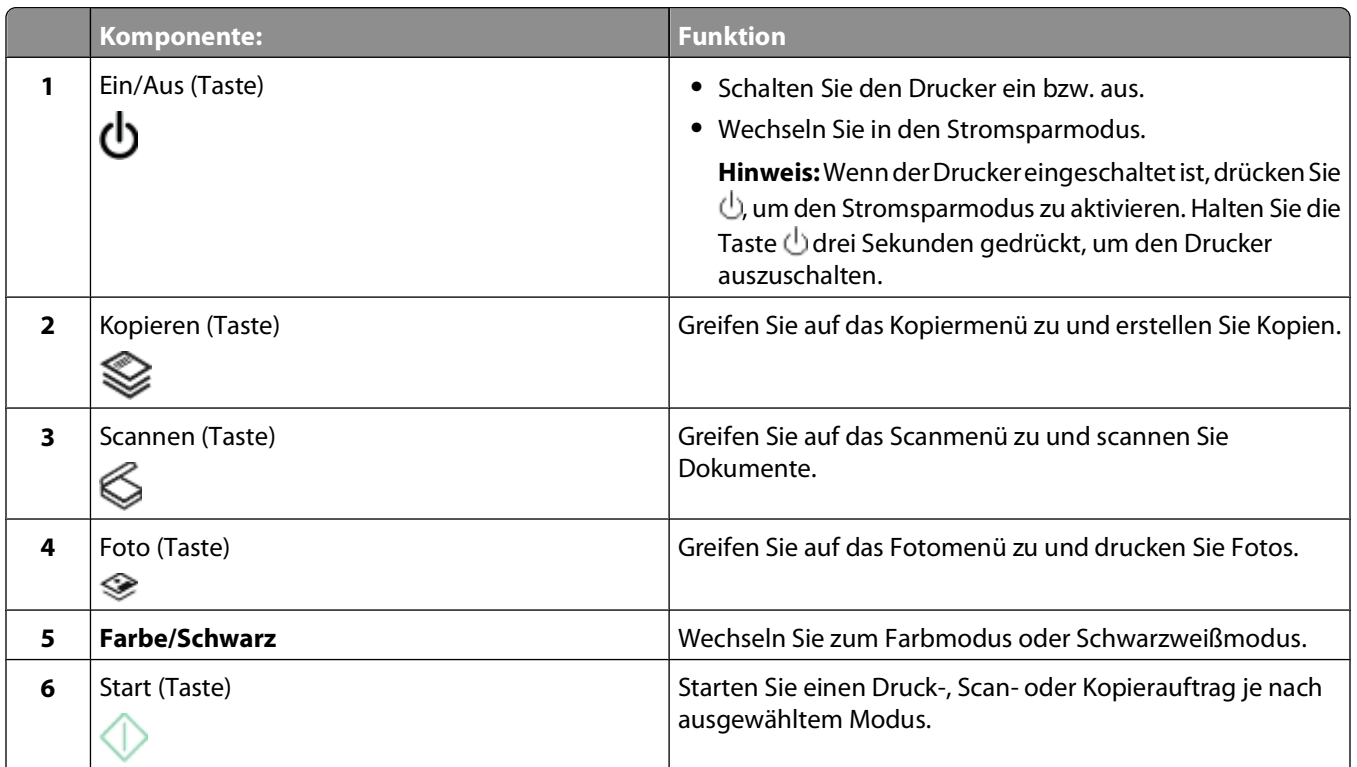

<span id="page-14-0"></span>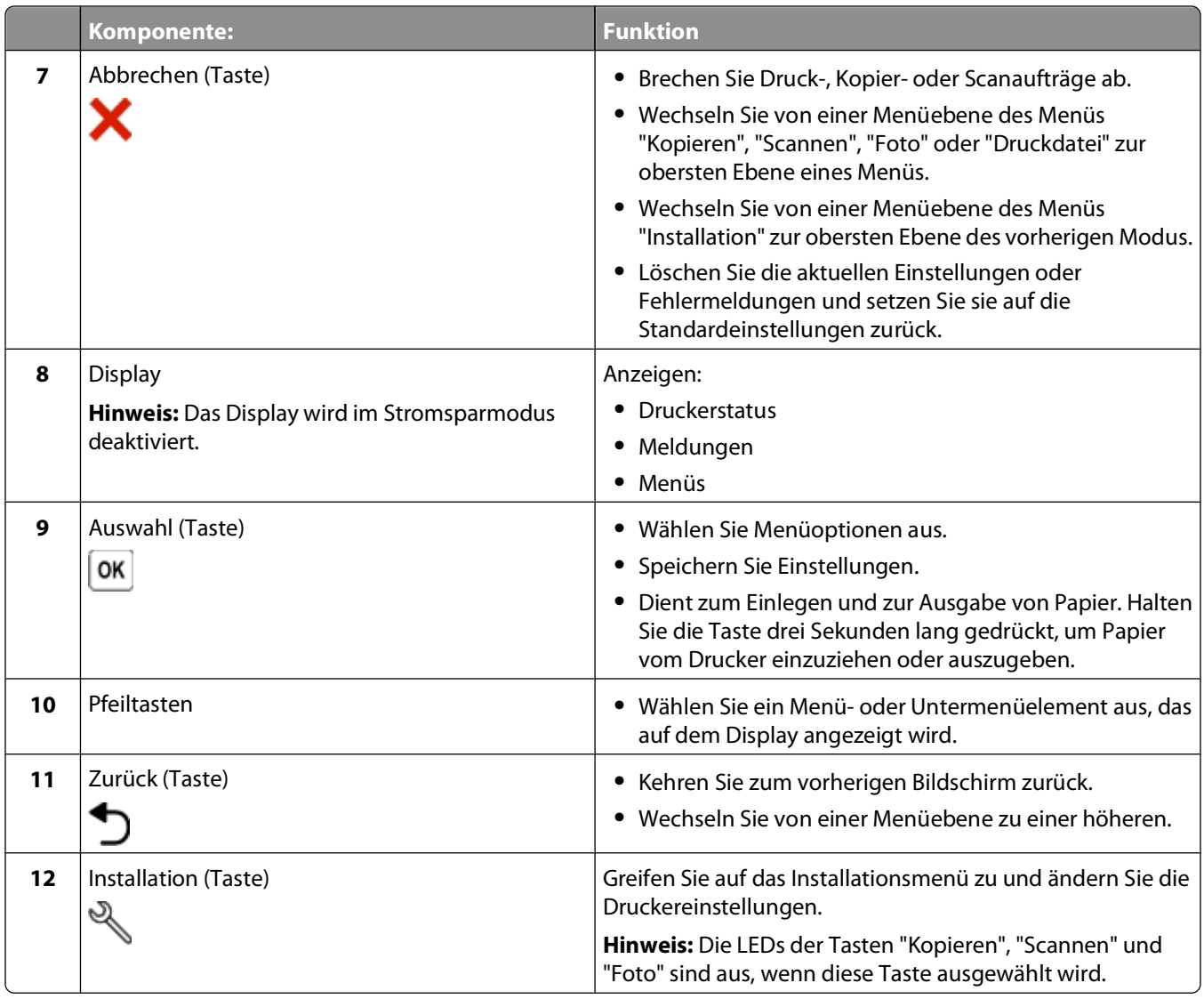

### **Ändern der vorübergehenden Einstellungen zu neuen Standardeinstellungen**

Die folgenden Menüs werden nach zwei Minuten Inaktivität oder nach dem Ausschalten des Druckers auf die Standardeinstellungen zurückgesetzt:

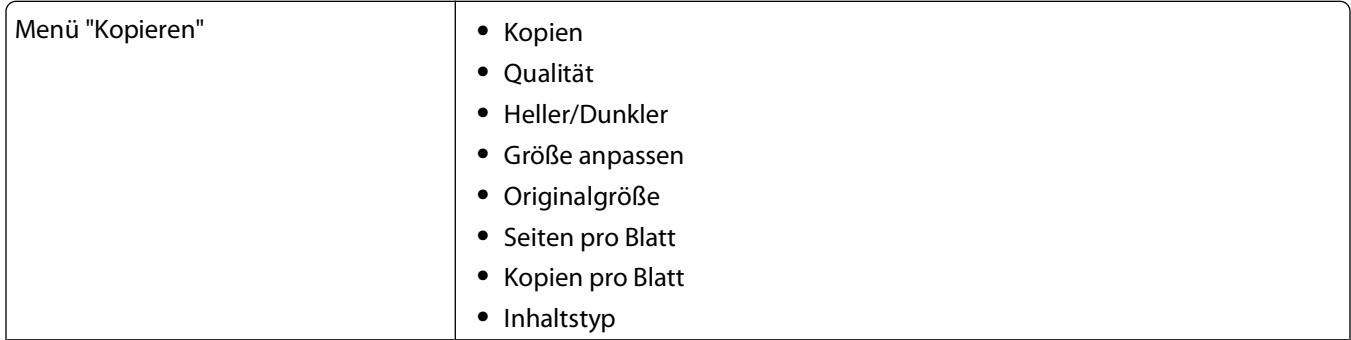

Verwenden der Druckerbedienfeldtasten und Menüs

<span id="page-15-0"></span>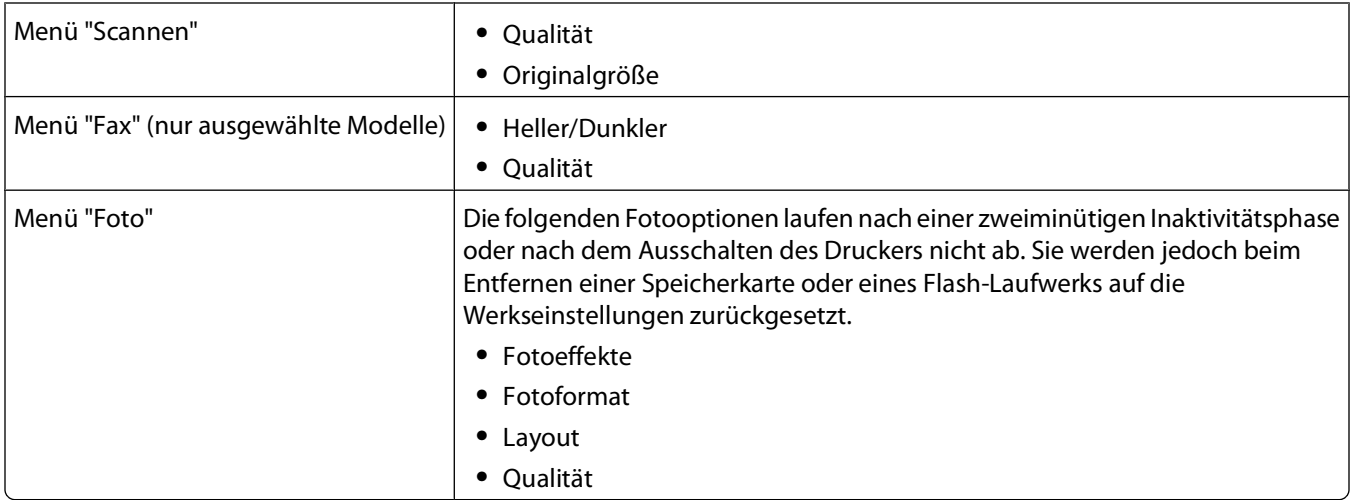

#### **So ändern Sie die vorübergehenden Einstellungen zu neuen Standardeinstellungen**

- **1** Drücken Sie im Druckerbedienfeld auf ...
- **2** Drücken Sie die Pfeiltasten, um zu Standards zu blättern, und drücken Sie dann  $\frac{1}{10}$
- **3** Drücken Sie die Pfeiltasten, um zu Std einst. zu blättern, und drücken Sie dann  $\infty$ . **Aktuelle** erscheint auf dem Display.
- 4 Drücken Sie erneut <sup>[ox]</sup>, um die Option Aktuelle auszuwählen.
- **5** Drücken Sie  $\bigcirc$ , bis Sie die Installation beenden, oder drücken Sie eine andere Modustaste.

### **So deaktivieren Sie die Funktion für das Einstellungszeitlimit**

Sie können die Funktion für das Einstellungszeitlimit deaktivieren, falls der Drucker nicht nach zwei Minuten Inaktivität oder nach dem Ausschalten auf die Standardeinstellungen zurückgesetzt werden soll.

- **1** Drücken Sie im Druckerbedienfeld auf  $\mathbb{R}$ .
- **2** Drücken Sie die Pfeiltasten, um zu Geräteeinr. zu blättern, und drücken Sie dann  $\sqrt{10}$
- **3** Drücken Sie die Pfeiltasten, um zu Einst.zeitl. lösch. zu blättern, und drücken Sie anschließend ...
- **4** Drücken Sie die Pfeiltasten, um zu Nie zu blättern, und drücken Sie dann  $\infty$ .
- **5** Drücken Sie  $\bigcirc$ , bis Sie die Installation beenden, oder drücken Sie eine andere Modustaste.

## **Ändern des Zeitlimits für den Stromsparmodus**

Das Zeitlimit für den Stromsparmodus ist die Zeit, bis der Drucker im Leerlauf in den Stromsparmodus wechselt. Durch die Stromspar-Funktion wird die Stromeinsparung optimiert, indem der Stromverbrauch des Druckers im Vergleich zu den Standarddruckereinstellungen reduziert wird (bei einigen Druckermodellen um 28 Prozent). Die höchste Einsparung erzielen Sie, indem Sie das niedrigste Zeitlimit für den Stromsparmodus auswählen.

- **1** Drücken Sie im Druckerbedienfeld auf  $\mathbb{R}$ .
- **2** Drücken Sie die Pfeiltasten, um zu Geräteeinr. zu blättern, und drücken Sie dann  $\infty$ .

Verwenden der Druckerbedienfeldtasten und Menüs

- <span id="page-16-0"></span>**3** Drücken Sie die Pfeiltasten, um zu Stromsparmodus zu blättern, und drücken Sie dann  $\infty$ .
- **4** Drücken Sie die Pfeiltasten, um ein Zeitlimit für den Stromsparmodus auszuwählen, und drücken Sie anschließend **.** [ OK
- **5** Drücken Sie , bis Sie die Installation beenden, oder drücken Sie eine andere Modustaste.

## **Sparen von Papier und Energie mit dem Eco Mode**

Die Funktion "Eco Mode" bietet die Möglichkeit, den Papier- und Energieverbrauch drastisch zu senken bzw. zu optimieren und Geld zu sparen.

**Hinweis:** Bei Verwendung des Eco Modes haben dessen Einstellungen Vorrang vor allen Änderungen bezüglich einzelner Einstellungen, die zum Eco Mode gehören.

Bei Auswahl von Eco Mode werden auf dem Drucker automatisch die folgenden Einstellungen aktiviert:

- **•** Das Druckerdisplay wird abgeblendet.
- **•** Der Drucker wechselt nach 10 Minuten in den Stromsparmodus.
- **•** Bei Druck-, Kopier- und Faxaufträgen wird das Papier vom Drucker beidseitig bedruckt.

Um den Eco Mode zu aktivieren, drücken Sie die Taste **Beidseitig/Eco Mode**, bis die LED für "Eco Mode" aufleuchtet.

## **Zurücksetzen auf die Werkseinstellungen**

Beim Zurücksetzen auf die Werkseinstellungen werden alle von Ihnen zuvor ausgewählten Druckereinstellungen gelöscht.

#### **Unter Verwendung der Menüs im Druckerbedienfeld**

- **1** Drücken Sie im Druckerbedienfeld auf ...
- **2** Drücken Sie die Pfeiltasten, um zu Standards zu blättern, und drücken Sie dann  $\infty$ .
- **3** Drücken Sie die Pfeiltasten, um zu Std einst. zu blättern, und drücken Sie dann  $\boxed{\ }^{\infty}$ .
- **4** Drücken Sie die Pfeiltasten, um zu **Werksmäßige** zu blättern, und drücken Sie .
- **5** Treffen Sie Ihre Auswahl mithilfe der Druckerbedienfeldtasten, sobald Sie aufgefordert werden, erstmalig Druckereinstellungen festzulegen.

Auf dem Display wird die Meldung **Ersteinrichtung abgeschlossen** angezeigt.

### **Unter Verwendung einer Tastenkombination (falls Sie die aktuelle Sprache nicht lesen können)**

**1** Schalten Sie den Drucker aus.

**Hinweis:** Falls Sie das Zeitlimit für den Stromsparmodus im Menü "Installation" festgelegt haben, halten Sie drei Sekunden gedrückt, um den Drucker auszuschalten.

2 Halten Sie auf dem Druckerbedienfeld  $\Diamond$  und  $\blacktriangle$  gedrückt. Zum Einschalten des Druckers drücken Sie anschließend  $\bigcup$  und lassen sie wieder los.

Hinweis: Lassen Sie  $\Diamond$  und  $\blacktriangleright$  erst los, wenn **Sprache** auf dem Display angezeigt wird. Dies weist darauf hin, dass der Drucker zurückgesetzt wurde.

**3** Treffen Sie Ihre Auswahl mithilfe der Druckerbedienfeldtasten, sobald Sie aufgefordert werden, erstmalig Druckereinstellungen festzulegen.

Auf dem Display wird die Meldung **Ersteinrichtung abgeschlossen** angezeigt.

# <span id="page-18-0"></span>**Verwenden der Druckersoftware**

## **Mindestsystemanforderungen**

Die Druckersoftware erfordert bis zu 500 MB freien Speicherplatz.

### **Unterstützte Betriebssysteme**

- **•** Microsoft Windows 7
- **•** Microsoft Windows Vista (SP1)
- **•** Microsoft Windows XP (SP3)
- **•** Microsoft Windows 2000 (SP4 oder höher)
- **•** Macintosh Intel OS X Version 10.6.0 oder höher (nur Web)\*
- **•** Macintosh Intel OS X Version 10.5.0 oder höher (nur Web)\*
- **•** Macintosh Intel OS X Version 10.4.4 oder höher (nur Web)\*
- **•** Macintosh PowerPC OS X Version 10.5.0 oder höher (nur Web)\*
- **•** Macintosh PowerPC OS X Version 10.4.0 bis Version 10.4.3 (nur Web)\*
- **•** Linux Ubuntu 8.04 LTS und 8.10 (nur Web)\*
- **•** Linux openSUSE 11.0 und 11.1 (nur Web)\*
- **•** Linux Fedora 10 (nur Web)\*

\* Der Druckertreiber für dieses Betriebssystem ist nur unter **[support.dell.com](http://support.dell.com)** verfügbar.

**Hinweis:** Möglicherweise steht aktualisierte Firmware unter **[support.dell.com](http://support.dell.com)** zur Verfügung.

## **Verwenden der Windows-Druckersoftware**

### **Bei der Druckerinstallation installierte Software**

Wenn beim Einrichten des Druckers die CD mit Installationssoftware verwendet wurde, ist die erforderliche Software vollständig installiert. Möglicherweise haben Sie einige weitere Programme installiert. Die folgende Tabelle bietet einen Überblick über viele hilfreiche Softwareprogramme.

Falls Sie diese zusätzlichen Programme während der anfänglichen Installation nicht installiert haben, legen Sie die CD mit Installationssoftware erneut ein, führen die Installationssoftware aus und wählen anschließend auf dem Bildschirm der bereits installierten Software die Option **Zusätzliche Software installieren**.

#### **Druckersoftware**

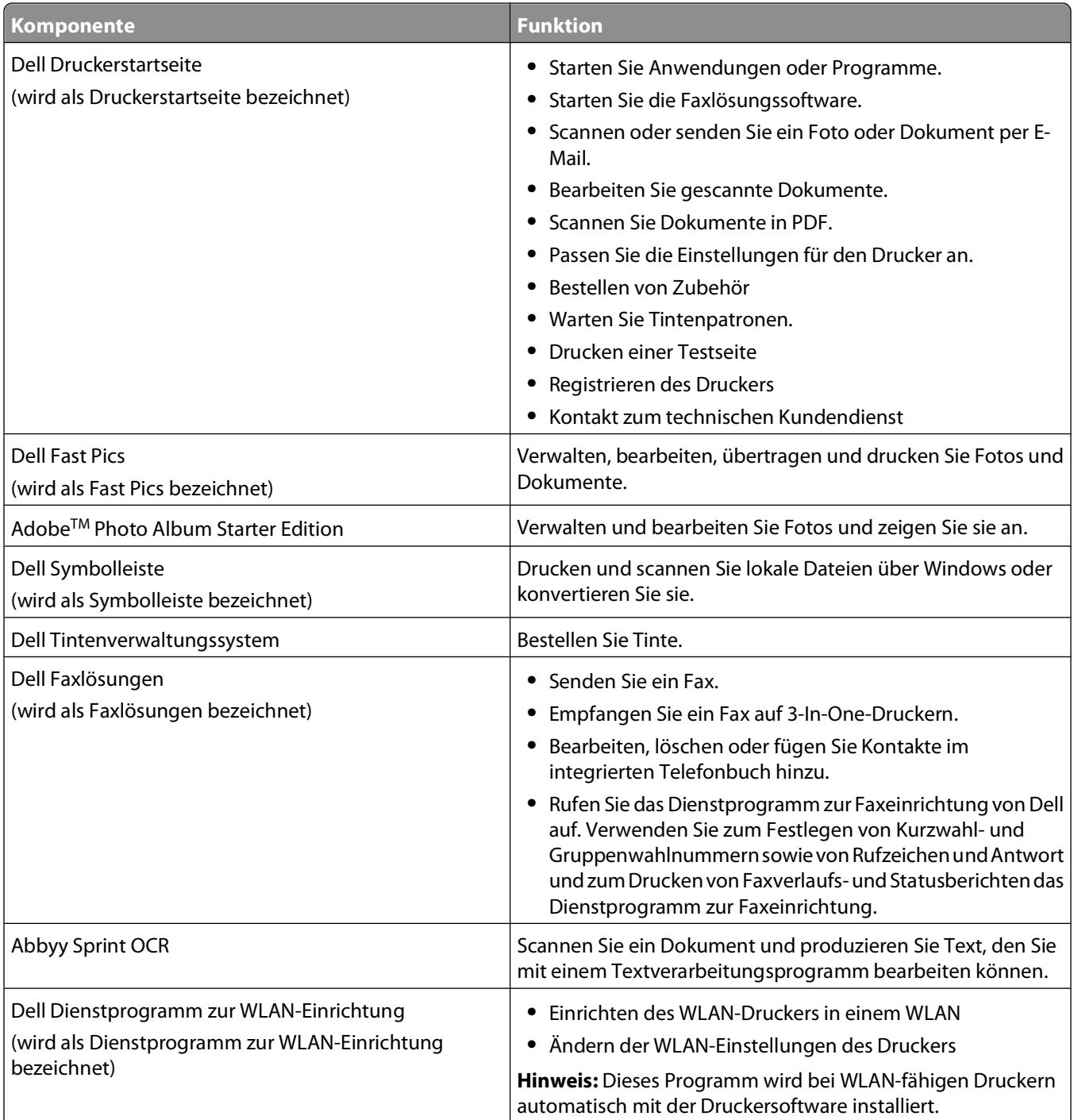

<span id="page-20-0"></span>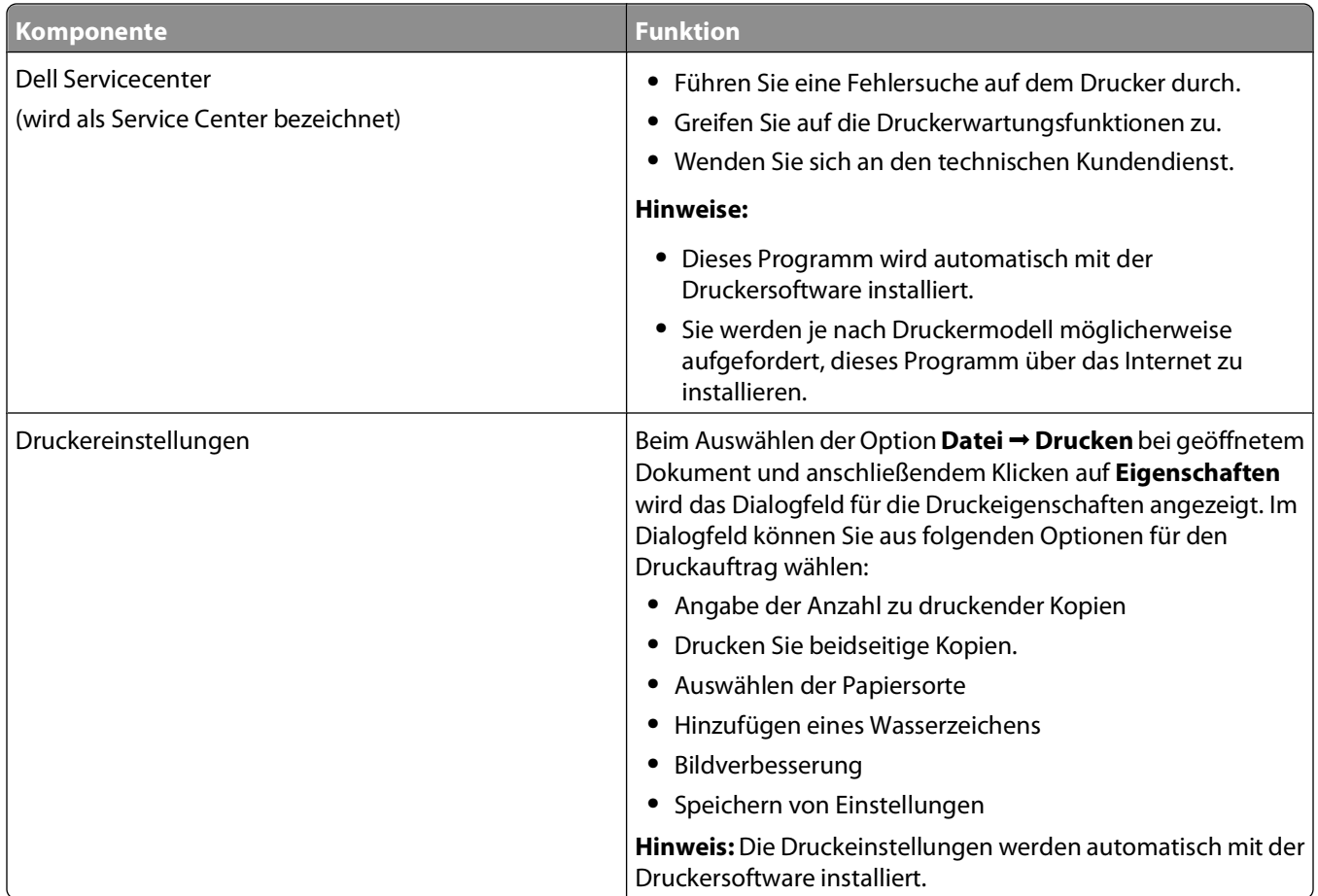

**Hinweis:** Der Drucker verfügt abhängig von den Features des gekauften Druckers möglicherweise nicht über einige dieser Programme oder über einige Funktionen dieser Programme.

## **Verwenden der Macintosh-Druckersoftware**

### **Bei der Druckerinstallation installierte Software**

#### **Im Macintosh-Betriebssystem integrierte Software**

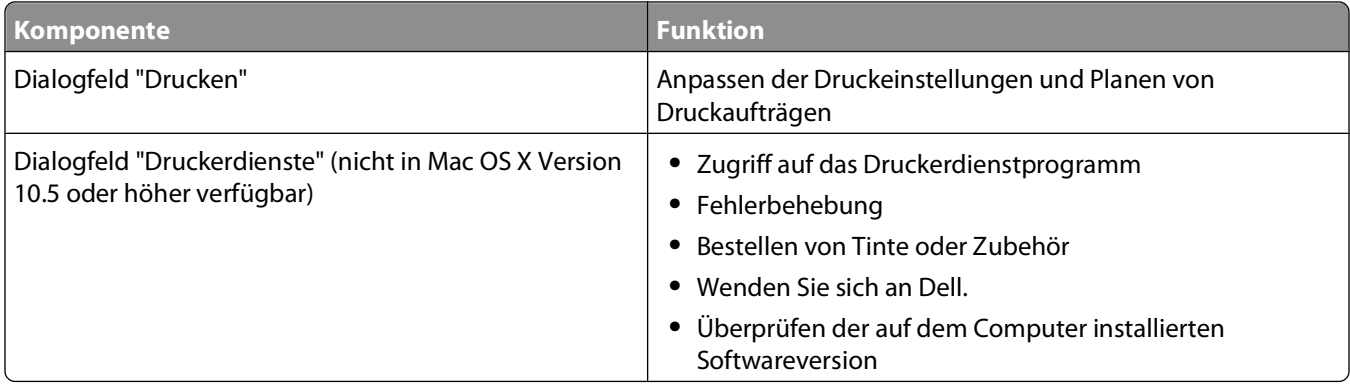

#### **Druckersoftware**

<span id="page-21-0"></span>Während der Installation werden Anwendungen mit der Druckersoftware installiert. Diese Anwendungen werden im Druckerordner gespeichert, der nach der Installation im Finder-Fenster angezeigt wird.

- **1** Doppelklicken Sie im Finder-Fenster auf den Druckerordner.
- **2** Doppelklicken Sie auf das Symbol der zu verwendenden Anwendung.

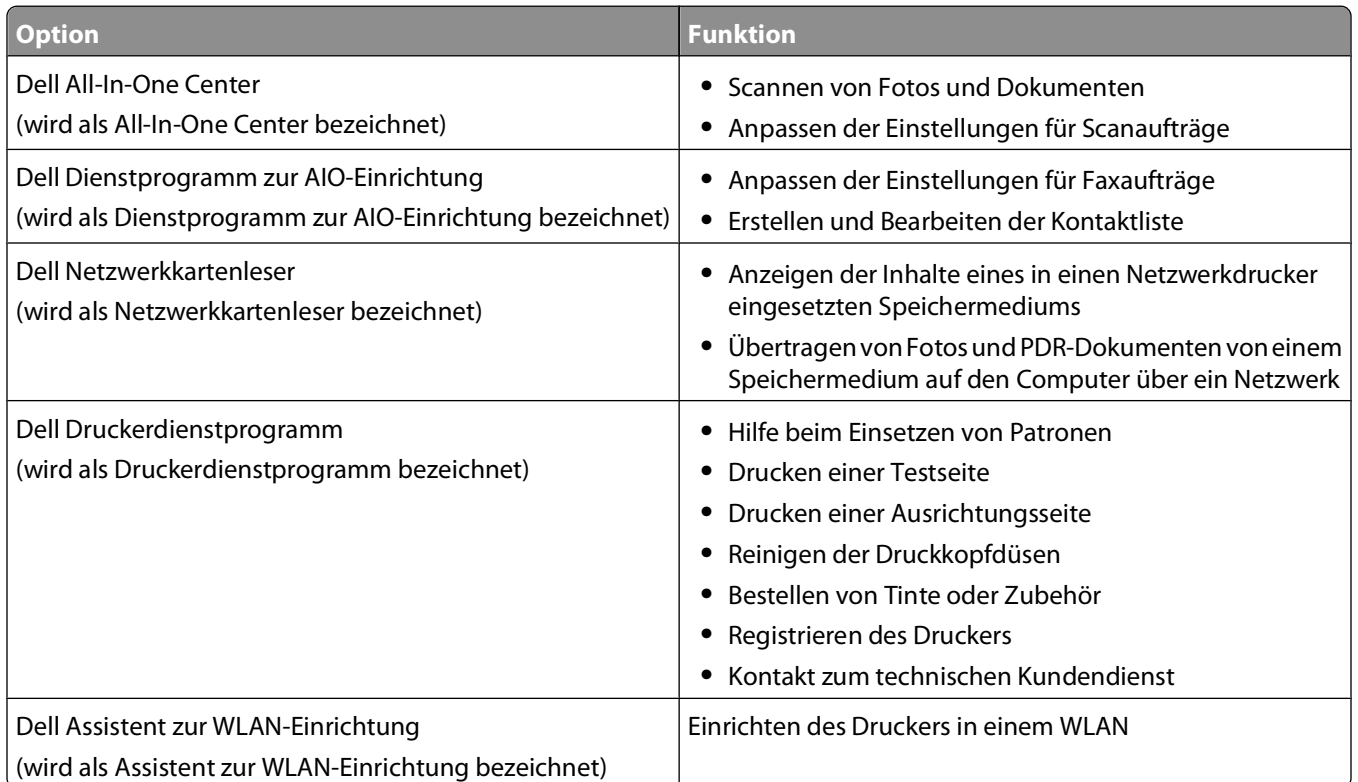

**Hinweis:** Je nach den Features des erworbenen Druckers sind diese Anwendungen möglicherweise nicht enthalten.

# **Suchen und Installieren optionaler Software**

#### **Windows-Benutzer**

- **1** Klicken Sie auf **b** oder Start.
- **2** Klicken Sie auf **Alle Programme** oder **Programme** und wählen Sie anschließend den Druckerprogrammordner aus der Liste aus.
- **3** Wechseln Sie zu:

**Printer Home** > Drucker auswählen > Registerkarte **Support** > **Onlinesupport**

- **4** Wählen Sie auf der Website Ihren Drucker aus und laden Sie den Treiber herunter.
- **5** Installieren Sie zusätzliche oder optionale Software.

Verwenden der Druckersoftware

### <span id="page-22-0"></span>**Macintosh-Benutzer**

- Doppelklicken Sie im Finder-Fenster auf den Druckerordner.
- Doppelklicken Sie auf das Symbol **Druckerdienstprogramm**.
- Klicken Sie auf der Registerkarte "Weblinks" auf **Kundendienst**.
- Wählen Sie auf der Website Ihren Drucker aus und laden Sie den Treiber herunter.
- Installieren Sie zusätzliche oder optionale Software.

### **Aktualisieren der Druckersoftware (nur Windows)**

#### **Suchen nach Softwareaktualisierungen**

- Klicken Sie auf **B** oder **Start**.
- Klicken Sie auf **Alle Programme** oder **Programme** und wählen Sie anschließend den Druckerprogrammordner aus der Liste aus.
- Wählen Sie **Druckerstartseite**.
- Wählen Sie Ihren Drucker aus der Dropdown-Liste aus.
- Wählen Sie auf der Registerkarte "Support" die Option für die **Suchen nach Aktualisierungen** aus.
- Befolgen Sie die Bildschirmanweisungen.

#### **Aktivieren automatischer Softwareaktualisierungen**

- Klicken Sie bei geöffnetem Dokument auf **Datei Drucken**.
- Klicken Sie auf **Eigenschaften**, **Voreinstellungen**, **Optionen** oder **Installation**.
- Klicken Sie auf der Registerkarte "Erweitert" auf **Weitere Optionen**.
- Wählen Sie im Bereich "Softwareaktualisierungen" die Option **Automatische Aktualisierungen meiner Software über das Web erlauben**.
- Klicken Sie auf **OK**.

# <span id="page-23-0"></span>**Neuinstallieren der Druckersoftware**

Wenn beim Einrichten des Druckers die CD mit Installationssoftware verwendet wurde, ist die erforderliche Software vollständig installiert. Wenn bei der Installation Probleme aufgetreten sind oder der Drucker beim Senden eines Druckauftrags nicht im Druckerordner oder als Druckeroption erscheint, versuchen Sie, die Druckersoftware zu deinstallieren und neu zu installieren.

### **Deinstallieren der Druckersoftware**

#### **Windows-Benutzer**

- **1** Klicken Sie auf **B** oder **Start**.
- **2** Klicken Sie auf **Alle Programme** oder **Programme** und wählen Sie anschließend den Druckerprogrammordner aus der Liste aus.
- **3** Wählen Sie die Option zum Deinstallieren.
- **4** Befolgen Sie zum Entfernen der Software die Anweisungen auf dem Bildschirm.
- **5** Nachdem die Deinstallation abgeschlossen ist, starten Sie den Computer neu.

#### **Macintosh-Benutzer**

- **1** Doppelklicken Sie im Finder-Fenster auf den Druckerordner.
- **2** Doppelklicken Sie auf das Symbol **Deinstallation**.
- **3** Befolgen Sie die Anweisungen auf dem Computerbildschirm.

#### **Installieren der Druckersoftware**

**Hinweis:** Wenn Sie die Druckersoftware auf diesem Drucker bereits installiert hatten, sie aber neu installieren müssen, deinstallieren Sie zunächst die aktuelle Software.

#### **Windows-Benutzer**

- **1** Schließen Sie alle geöffneten Softwareprogramme.
- **2** Legen Sie die CD mit Installationssoftware ein.

Falls der Willkommensbildschirm nicht nach einer Minute angezeigt wird, starten Sie die CD manuell:

- **a** Klicken Sie auf **U** oder auf Start und dann auf Ausführen.
- **b** Geben Sie in das Feld "Suche starten" oder "Ausführen" **D:\setup.exe** ein, wobei **D** der Laufwerkbuchstabe des CD- oder DVD-Laufwerks ist.
- **c** Drücken Sie die **Eingabetaste** oder klicken Sie auf **OK**.
- **3** Befolgen Sie die Anweisungen auf dem Willkommensbildschirm.

#### **Macintosh-Benutzer**

- **1** Schließen Sie alle geöffneten Programme.
- **2** Laden Sie das neuste Installationsprogramm von der Druckerwebsite herunter.

Verwenden der Druckersoftware

**3** Starten Sie die Software zur Druckerinstallation und befolgen Sie die Anweisungen auf dem Computerbildschirm.

#### **Über das Internet**

Unter Umständen steht aktualisierte Druckersoftware unter **[support.dell.com](http://support.dell.com)** zur Verfügung.

Verwenden der Druckersoftware

# <span id="page-25-0"></span>**Einlegen von Papier und Originaldokumenten**

## **Einlegen von Papier**

**1** Biegen Sie den Papierstapel in beide Richtungen, um die Blätter voneinander zu lösen.

Das Papier darf nicht geknickt oder geknittert werden. Richten Sie die Kanten des Stapels auf einer ebenen Fläche aus.

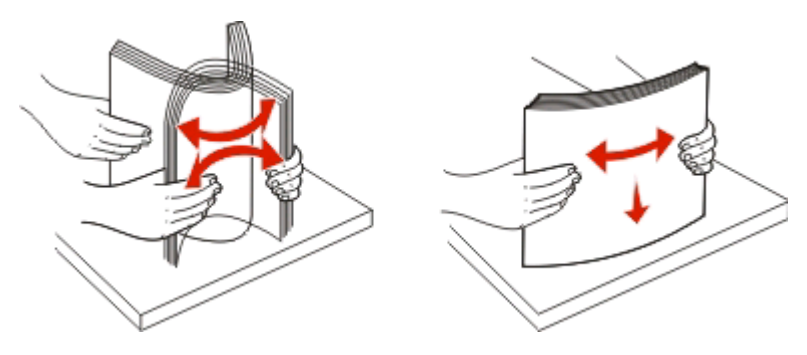

- **2** Legen Sie das Papier in der Mitte der Papierstütze ein.
- **3** Richten Sie die Papierführungen an den Papierrändern aus.

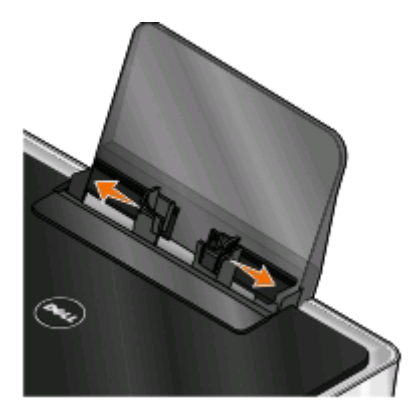

**Hinweis:** Drücken Sie Papier nicht mit Gewalt in den Drucker. Das Papier sollte flach an der Papierstütze und die Kanten eng an beiden Papierführungen anliegen.

**4** Wählen oder bestätigen Sie die Papiereinstellungen im Druckerbedienfeld.

#### **Richtlinien für Papier und Spezialdruckmedien**

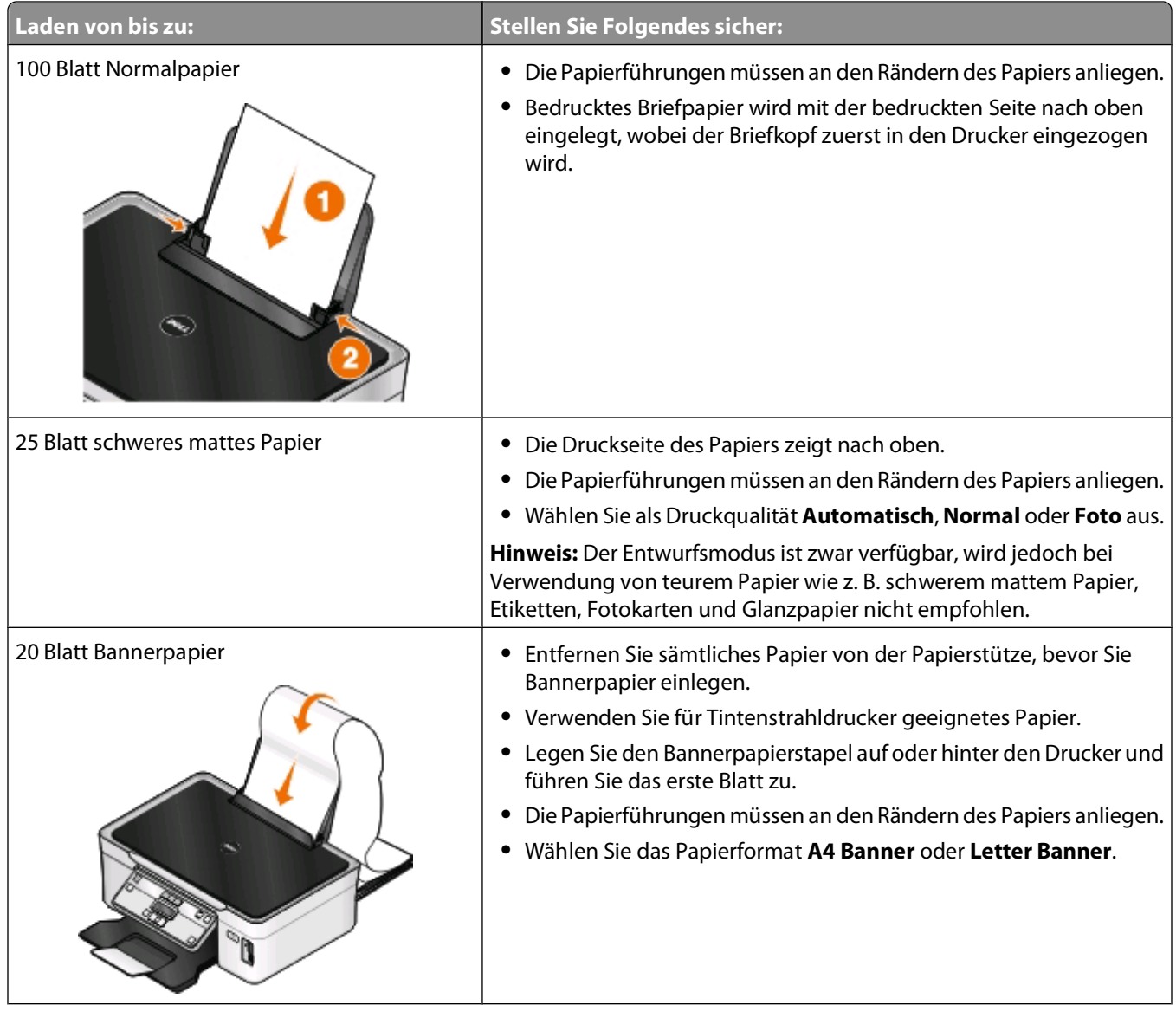

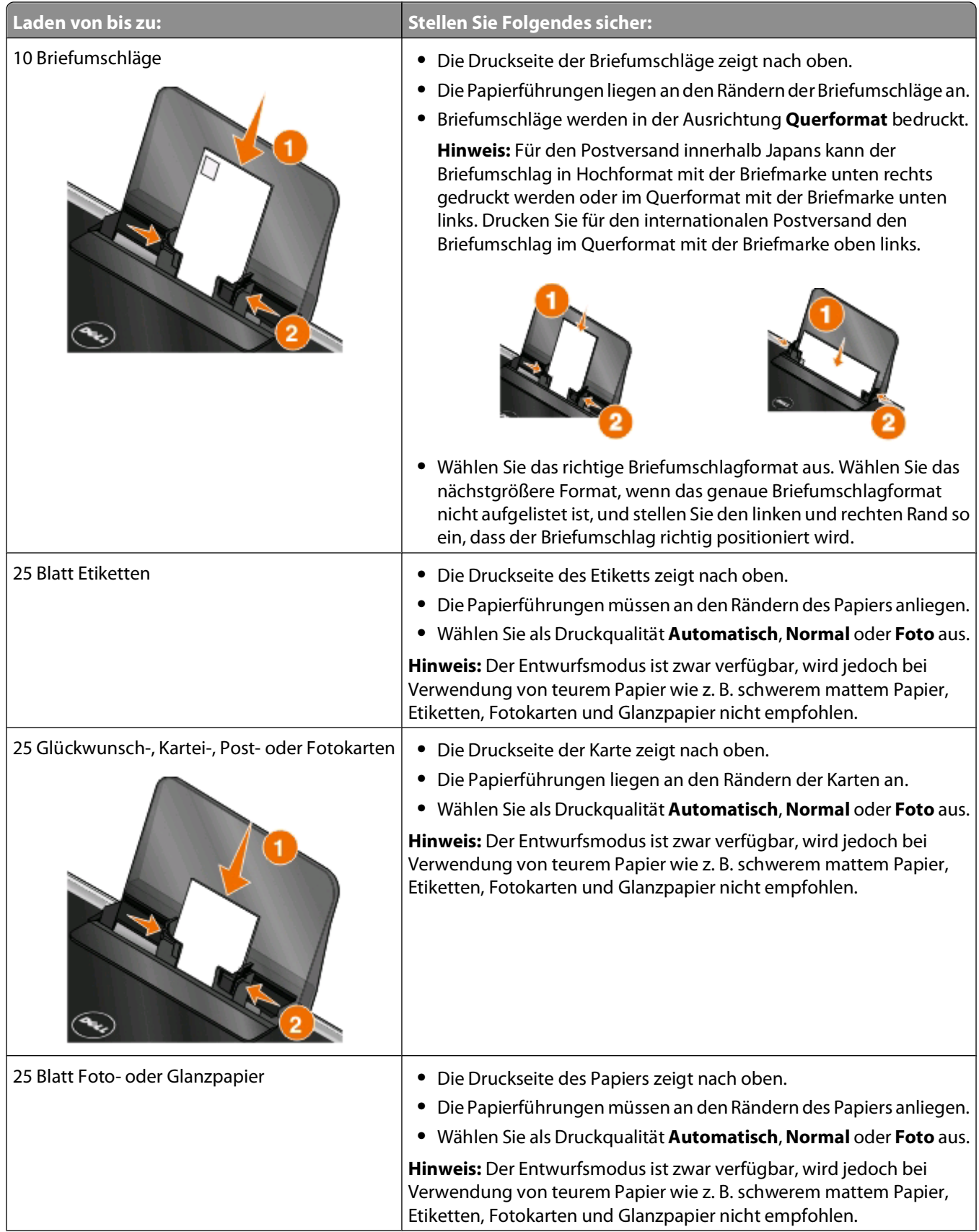

Einlegen von Papier und Originaldokumenten

<span id="page-28-0"></span>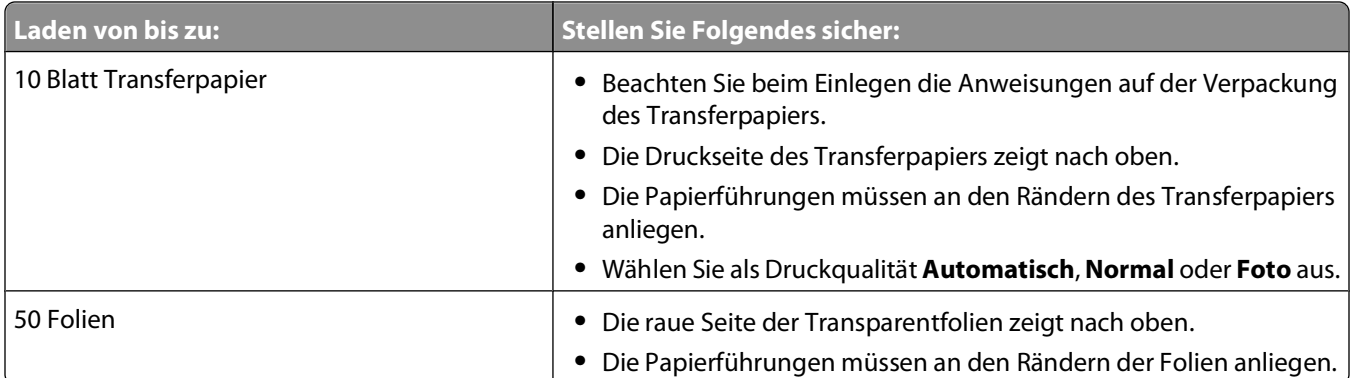

### **Speichern von Papierstandardeinstellungen**

Sie können Standardwerte für Papierformat, Papiersorte und Fotodruckformat für die zu druckenden Dokumente und Fotos festlegen.

**Hinweis:** Diese Standardeinstellungen gelten nur für Druck-, Kopier- und Scanaufträge, die Sie über den Drucker starten.

- **1** Drücken Sie im Druckerbedienfeld auf  $\mathbb{R}$ .
- **2** Standardeinstellungen auswählen:
	- **•** Wenn Sie das Standardpapierformat festlegen möchten:
		- **a** Drücken Sie <sup>(ok)</sup>, um Pap.einst. auszuwählen.
		- **b** Drücken Sie die Pfeiltasten, um zu **Papierfor.** zu blättern, und drücken Sie dann  $\infty$ .
		- **c** Drücken Sie die Pfeiltasten zur Auswahl des Standardpapierformats für den Drucker und drücken Sie anschließend ...
	- **•** Wenn Sie die Standardpapiersorte festlegen möchten:
		- **a** Drücken Sie <sup>(ok)</sup>, um Pap.einst. auszuwählen.
		- **b** Drücken Sie die Pfeiltasten, um zu Papiersorte zu blättern, und drücken Sie dann  $\infty$ .
		- **c** Drücken Sie die Pfeiltasten zur Auswahl der Standardpapiersorte für den Drucker und drücken Sie anschließend [ox].
	- **•** Wenn Sie das standardmäßige Fotodruckformat festlegen möchten:
		- **a** Drücken Sie die Pfeiltasten, um zu Standards zu blättern, und drücken Sie dann <sup>[08]</sup>.
		- **b** Drücken Sie <sup>[ok]</sup>, um **Fotodruckform.** auszuwählen.
		- **c** Drücken Sie die Pfeiltasten zur Auswahl des standardmäßigen Fotodruckformats für den Drucker und drücken Sie anschließend ...
- **3** Drücken Sie , bis Sie die Installation beenden, oder drücken Sie eine andere Modustaste.

## <span id="page-29-0"></span>**Legen des Originaldokuments auf das Scannerglas**

- **1** Öffnen Sie die Scannerabdeckung und legen Sie das Dokument mit der bedruckten Seite nach unten auf das Scannerglas.
- **2** Schließen Sie die Scannerabdeckung.

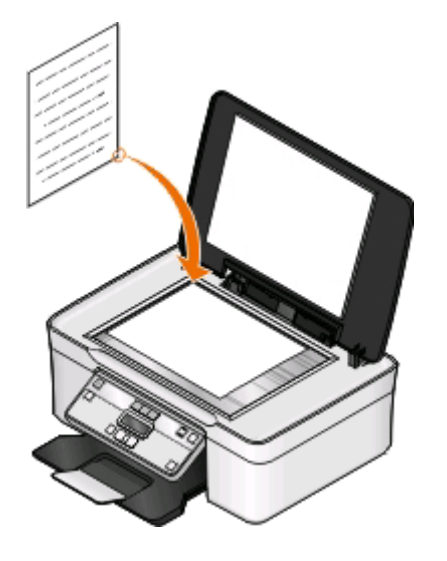

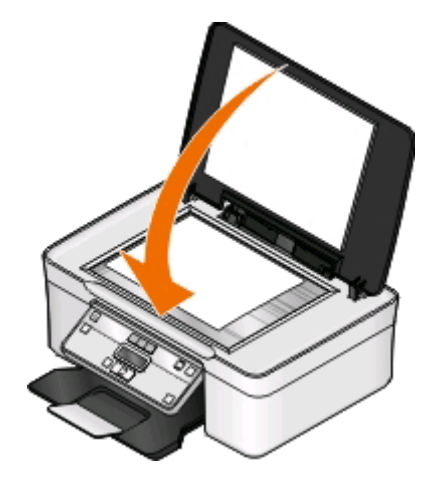

# <span id="page-30-0"></span>**Drucken**

### **Tipps für den Druck**

- **•** Verwenden Sie das für Ihren Druckauftrag geeignete Papier.
- **•** Wählen Sie eine höhere Druckqualität, um bessere Ergebnisse zu erzielen.
- **•** Stellen Sie sicher, dass sich genügend Tinte in den Tintenpatronen befindet.
- **•** Entnehmen Sie beim Drucken von Fotos oder beim Arbeiten mit Spezialdruckmedien jedes Blatt nach dem Druck.
- **•** Wählen Sie beim Drucken von Fotos den randlosen Druck aus.

### **Drucken grundlegender Dokumente**

### **Drucken eines Dokuments**

#### **Windows-Benutzer**

- **1** Klicken Sie bei geöffnetem Dokument auf **Datei** > **Drucken**.
- **2** Klicken Sie auf **Eigenschaften**, **Einstellungen**, **Optionen** oder **Installation**.
- **3** Wählen Sie die Druckqualität, die Anzahl der zu druckenden Kopien, die zu verwendende Papiersorte und den Druckmodus für die Seiten aus.
- **4** Klicken Sie auf **OK**, um sämtliche Dialogfelder der Druckersoftware zu schließen.
- **5** Klicken Sie auf **OK** oder **Drucken**.

#### **Macintosh-Benutzer**

- **1** Wählen Sie bei geöffnetem Dokument **Ablage** > **Seite einrichten**.
- **2** Legen Sie im Dialogfeld "Seite einrichten" den Drucker, das Papierformat und die Ausrichtung fest.
- **3** Klicken Sie auf **OK**.
- **4** Wählen Sie in der Menüleiste **Ablage** > **Drucken** aus.
- **5** Wählen Sie im Popup-Menü "Drucker" Ihren Drucker aus.
- **6** Wählen Sie im Menü "Druckoptionen" die Druckqualität, die Anzahl der zu druckenden Kopien, die zu verwendende Papiersorte und den Druckmodus für die Seiten aus.
- **7** Klicken Sie auf **Drucken**.

### **Sortieren gedruckter Kopien**

Wenn Sie mehrere Kopien eines Dokuments drucken, können Sie jede Kopie als Satz (sortiert) bzw. Kopien als Gruppen von Seiten (nicht sortiert) drucken.

#### **Sortiert drucken Nicht sortiert drucken**

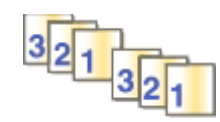

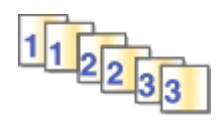

#### **Hinweise:**

- **•** Die Option zum Sortieren ist nur beim Drucken mehrerer Kopien verfügbar.
- **•** Nehmen Sie beim Drucken von Fotos jedes Foto einzeln weg, sobald es aus dem Drucker ausgeworfen wird, um ein Verwischen der feuchten Tinte zu vermeiden, und lassen Sie es trocknen, bevor Sie das nächste Foto darauf legen.

#### **Windows-Benutzer**

- **1** Klicken Sie bei geöffnetem Dokument auf **Datei** > **Drucken**.
- **2** Klicken Sie auf **Eigenschaften**, **Einstellungen**, **Optionen** oder **Installation**.
- **3** Wechseln Sie zu:

Registerkarte **Druckereinrichtung** Bereich > Kopien

- **4** Geben Sie die Anzahl der zu druckenden Kopien ein und wählen Sie **Kopien sortieren** aus.
- **5** Klicken Sie auf **OK**, um sämtliche Dialogfelder der Druckersoftware zu schließen.
- **6** Klicken Sie auf **OK** oder **Drucken**.

#### **Macintosh-Benutzer**

- **1** Wählen Sie bei geöffnetem Dokument **Ablage** > **Seite einrichten**.
- **2** Legen Sie im Dialogfeld "Seite einrichten" den Drucker, das Papierformat und die Ausrichtung fest.
- **3** Klicken Sie auf **OK**.
- **4** Wählen Sie in der Menüleiste **Ablage** > **Drucken** aus.
- **5** Wählen Sie im Popup-Menü "Drucker" Ihren Drucker aus.
- **6** Geben Sie im Bereich "Kopien" die Anzahl der zu druckenden Kopien ein und wählen Sie **Sortiert** aus.
- **7** Klicken Sie auf **Drucken**.

### **Drucken von Seiten in umgekehrter Seitenfolge**

Standardmäßig wird die erste Seite zuerst gedruckt. Falls Sie die Druckreihenfolge von Seiten umkehren möchten, um Dokumente mit der ersten Seite oben auszugeben, verfahren Sie wie folgt:

#### **Windows-Benutzer**

- **1** Klicken Sie bei geöffnetem Dokument auf **Datei** > **Drucken**.
- **2** Klicken Sie auf **Eigenschaften**, **Einstellungen**, **Optionen** oder **Installation**.
- **3** Wählen Sie auf der Registerkarte "Druckereinrichtung" im Bereich "Kopien" eine Seitenfolge aus:
	- **•** Um die letzte Seite zuerst zu drucken, wählen Sie **Letzte Seite zuerst drucken**.
	- **•** Deaktivieren Sie das Kontrollkästchen **Letzte Seite zuerst drucken**, um die erste Seite zuerst zu drucken.

**Hinweis:** Wenn beidseitiges Drucken aktiviert ist, kann die letzte Seite nicht zuerst gedruckt werden. Zum Ändern der Druckreihenfolge deaktivieren Sie zuerst den beidseitigen Druck.

- **4** Klicken Sie auf **OK**, um sämtliche Dialogfelder der Druckersoftware zu schließen.
- **5** Klicken Sie auf **OK** oder **Drucken**.

#### **Macintosh-Benutzer**

- **1** Wählen Sie bei geöffnetem Dokument **Ablage** > **Drucken**.
- **2** Wählen Sie im Popup-Menü "Drucker" den Drucker aus.
- **3** Klicken Sie ggf. auf das Einblenddreieck.
- **4** Wählen Sie im Popup-Menü "Druckoptionen" den Befehl **Papiersteuerung** aus.
- **5** Wählen Sie im Menü "Papiersteuerung" oder im Popup-Menü "Seitenfolge" eine Seitenfolge aus:
	- **•** Wählen Sie **Letzte Seite zuerst drucken** oder **Umkehren**, um die letzte Seite zuerst zu drucken.
	- **•** Deaktivieren Sie **Umgekehrte Seitenfolge** oder **Umkehren**, um die erste Seite zuerst zu drucken.
- **6** Klicken Sie auf **Drucken**.

#### **Drucken mehrerer Seiten auf einem Blatt**

#### **Windows-Benutzer**

- **1** Klicken Sie bei geöffnetem Dokument auf **Datei** > **Drucken**.
- **2** Klicken Sie auf **Eigenschaften**, **Einstellungen**, **Optionen** oder **Installation**.
- **3** Wechseln Sie zu:

Registerkarte **Erweitert** > Liste "Layout" > **Seiten pro Blatt**

- **4** Wählen Sie die Anzahl der auf jedem Blatt zu druckenden Seitendarstellungen.
- **5** Ändern Sie weitere Einstellungen nach Bedarf.
- **6** Klicken Sie auf **OK**, um sämtliche Dialogfelder der Druckersoftware zu schließen.
- **7** Klicken Sie auf **OK** oder **Drucken**.

#### **Macintosh-Benutzer**

- **1** Wählen Sie bei geöffnetem Dokument **Ablage** > **Seite einrichten**.
- **2** Legen Sie im Dialogfeld "Seite einrichten" den Drucker, das Papierformat und die Ausrichtung fest.
- **3** Klicken Sie auf **OK**.
- **4** Wählen Sie in der Menüleiste **Ablage** > **Drucken** aus.
- **5** Wählen Sie im Popup-Menü "Drucker" Ihren Drucker aus.
- **6** Wählen Sie im Popup-Menü "Druckoptionen" die Option **Layout**.
- **7** Wählen Sie im Popup-Menü "Seiten pro Blatt" die Anzahl der Seitenbilder aus, die auf jeder Seite gedruckt werden sollen.
- **8** Ändern Sie weitere Einstellungen nach Bedarf.
- **9** Klicken Sie auf **Drucken**.

#### **Drucken von Dokumenten auf einer Speicherkarte oder einem Flash-Laufwerk (nur Windows)**

So aktivieren Sie die Dateidruckfunktion:

- **•** Der Drucker muss an einen Computer mittels USB-Kabel oder Netzwerk angeschlossen sein.
- **•** Der Drucker und Computer müssen eingeschaltet sein.
- **•** Die Speicherkarte oder das Flash-Laufwerk muss vom Drucker unterstützte Dokumentdateien enthalten. Weitere Informationen finden Sie unter ["Unterstützte Speicherkarten und Dateitypen" auf Seite 39.](#page-38-0)
- **•** Auf dem Computer müssen Anwendungen installiert sein, die die Dateitypen auf dem Speichermedium unterstützen.
- **1** Setzen Sie eine Speicherkarte oder ein Flash-Laufwerk ein.

Wenn der Drucker das Speichermedium erkennt, wird **Speicherkarte erk.** oder **Speichermed. erkannt** auf dem Display angezeigt.

**2** Sind auf dem Speichermedium ausschließlich Dokumentdateien gespeichert, wechselt der Drucker automatisch in den Dateidruckmodus.

Sind auf dem Speichermedium Dokumentdateien und Bilddateien gespeichert, drücken Sie [CM], um die Option **Dokumente** zu wählen.

**3** Dokument auswählen und drucken:

#### **Beim Drucken über eine USB-Verbindung**

- **a** Drücken Sie die Pfeiltasten, um den Dateinamen des zu druckenden Dokuments zu wählen. Geben Sie alternativ den Ordner an, in dem das Dokument auf dem Speichermedium gespeichert ist.
- **b** Drücken Sie **M** und anschließend **D**, um das Dokument zu drucken.

#### **Beim Drucken über eine WLAN-Verbindung (nur ausgewählte Modelle)**

- **a** Drücken Sie die Pfeiltasten, um den Dateinamen des zu druckenden Dokuments auszuwählen.
- **b** Drücken Sie <sup>ox</sup> und warten Sie, bis der Drucker die Verbindung zum Netzwerkcomputer hergestellt oder die Suche nach verfügbaren Computern im Netzwerk beendet hat.

<span id="page-34-0"></span>**c** Drücken Sie bei entsprechender Aufforderung die Pfeiltasten, bis der Name des Netzwerkcomputers angezeigt wird. Drücken Sie anschließend [OK], um das Dokument zu drucken.

#### **Hinweise:**

- **•** Sie werden möglicherweise zur Eingabe einer PIN aufgefordert. Geben Sie die PIN mithilfe der Zifferntastatur ein.
- **•** Informationen zum Zuweisen eines Computernamens und einer PIN zum Computer finden Sie in der Hilfe für die Druckersoftware Ihres Betriebssystems.

### **Drucken auf Spezialdruckmedien**

### **Bedrucken von Briefumschlägen**

#### **Windows-Benutzer**

- **1** Klicken Sie bei geöffnetem Dokument auf **Datei** > **Drucken**.
- **2** Klicken Sie auf **Eigenschaften**, **Einstellungen**, **Optionen** oder **Installation**.
- **3** Wechseln Sie zu: Registerkarte **Druckereinrichtung** > Liste "Papiersorte" > **Normalpapier** auswählen
- **4** Wechseln Sie zu:

Liste "Papierformat" > Briefumschlagformat auswählen

Falls kein Format mit dem des Briefumschlags übereinstimmt, legen Sie ein benutzerdefiniertes Format fest.

- **5** Wählen Sie eine Ausrichtung aus.
- **6** Klicken Sie auf **OK**, um sämtliche Dialogfelder der Druckersoftware zu schließen.
- **7** Klicken Sie auf **OK** oder **Drucken**.

#### **Macintosh-Benutzer**

- **1** Wählen Sie bei geöffnetem Dokument **Ablage** > **Seite einrichten**.
- **2** Wählen Sie im Popup-Menü "Format für" Ihren Drucker aus.
- **3** Wählen Sie im Popup-Menü "Papierformat" das Briefumschlagformat aus. Falls kein Format mit dem des Briefumschlags übereinstimmt, legen Sie ein benutzerdefiniertes Format fest.
- **4** Wählen Sie eine Ausrichtung aus und klicken Sie auf **OK**.
- **5** Wählen Sie in der Menüleiste **Ablage** > **Drucken** aus.
- **6** Wählen Sie im Popup-Menü "Drucker" Ihren Drucker aus.
- **7** Klicken Sie auf **Drucken**.

#### **Hinweise:**

- **•** Die meisten Briefumschläge werden im Querformat bedruckt.
- **•** Dieselbe Ausrichtung muss auch in der Anwendung ausgewählt sein.

### **Bedrucken von Etiketten**

#### **Windows-Benutzer**

- **1** Klicken Sie bei geöffnetem Dokument auf **Datei** > **Drucken**.
- **2** Klicken Sie auf **Eigenschaften**, **Einstellungen**, **Optionen** oder **Installation**.
- **3** Wechseln Sie zu:

Registerkarte **Druckereinrichtung** > Liste "Papiersorte" > Papiersorte auswählen

**4** Wechseln Sie zu:

Liste "Papierformat" > Papierformat auswählen

Falls kein Papierformat mit dem des Etikettenbogens übereinstimmt, legen Sie ein benutzerdefiniertes Format fest.

- **5** Klicken Sie auf **OK**, um sämtliche Dialogfelder der Druckersoftware zu schließen.
- **6** Klicken Sie auf **OK** oder **Drucken**.

#### **Macintosh-Benutzer**

- **1** Wählen Sie bei geöffnetem Dokument **Ablage** > **Seite einrichten**.
- **2** Wählen Sie im Popup-Menü "Format für" Ihren Drucker aus.
- **3** Wählen Sie im Popup-Menü "Papierformat" das Papierformat aus.

Falls kein Papierformat mit dem des Etikettenbogens übereinstimmt, legen Sie ein benutzerdefiniertes Format fest.

- **4** Wählen Sie eine Ausrichtung aus und klicken Sie auf **OK**.
- **5** Wählen Sie in der Menüleiste **Ablage** > **Drucken** aus.
- **6** Wählen Sie im Popup-Menü "Drucker" Ihren Drucker aus.
- **7** Wählen Sie im Popup-Menü "Druckoptionen" **Druckeinstellungen** oder **Qualität/Medien** aus.
- **8** Wählen Sie im Popup-Menü "Papiersorte" die Option **Karten** aus.
- **9** Wählen Sie im Menü "Druckqualität" eine andere Druckqualität als "Schnelldruck" oder "Entwurf" aus.
- **10** Klicken Sie auf **Drucken**.

#### **Tipps zum Einlegen von Etikettenbögen**

- **•** Die kurze Seite des Etikettenblatts muss zuerst in den Drucker eingezogen werden.
- **•** Achten Sie darauf, dass die Klebeschicht der Etiketten nicht mehr als 1 mm über den Etikettenbogen hinausragt.
- **•** Vergewissern Sie sich, dass die Papierführung/en an den Rändern des Etikettenbogens anliegt/en.
- **•** Verwenden Sie vollständige Etikettenblätter. Bei nicht vollständigen Blättern (mit teilweise fehlenden Etiketten) lösen sich beim Drucken unter Umständen Etiketten und verursachen einen Papierstau.
# **Drucken auf Papier im benutzerdefinierten Format**

### **Windows-Benutzer**

- Klicken Sie bei geöffnetem Dokument auf **Datei** > **Drucken**.
- Klicken Sie auf **Eigenschaften**, **Einstellungen**, **Optionen** oder **Installation**.
- Wechseln Sie zu:

Registerkarte **Druckereinrichtung** > Liste "Papierformat" > **Benutzerdefiniertes Format** auswählen

- Passen Sie die Einstellungen beliebig an, um ein benutzerdefiniertes Papierformat zu erstellen, und klicken Sie dann auf **OK**.
- Klicken Sie auf **OK**, um sämtliche Dialogfelder der Druckersoftware zu schließen.
- Klicken Sie auf **OK** oder **Drucken**.

### **Macintosh-Benutzer**

- Wählen Sie bei geöffnetem Dokument **Ablage** > **Seite einrichten**.
- Wählen Sie im Popup-Menü "Format für" Ihren Drucker aus.
- Wählen Sie im Popup-Menü "Papierformat" die Option zum **Verwalten benutzerdefinierter Formate** aus.
- Passen Sie die Einstellungen beliebig an, um ein benutzerdefiniertes Papierformat zu erstellen, und klicken Sie dann auf **OK**.
- Wählen Sie im Popup-Menü "Papierformat" das erstellte benutzerdefinierte Format aus und klicken Sie auf **OK**.
- Wählen Sie in der Menüleiste **Ablage** > **Drucken** aus.
- Wählen Sie im Popup-Menü "Drucker" Ihren Drucker aus.
- Klicken Sie auf **Drucken**.

# **Arbeiten mit Fotos**

### **Verwenden einer Speicherkarte oder eines Flash-Laufwerks mit dem Drucker**

Speicherkarten und Flash-Laufwerke sind Speichermedien, die häufig mit Kameras und Computern eingesetzt werden. Sie können die Speicherkarte aus der Kamera oder das Flash-Laufwerk aus dem Computer entnehmen und direkt in den Drucker einsetzen.

**1** Setzen Sie eine Speicherkarte in den Kartensteckplatz ein oder schließen Sie ein Flash-Laufwerk an den USB-Anschluss an.

#### **Hinweise:**

- **•** Setzen Sie die Karte so ein, dass der Markenname nach rechts zeigt.
- **•** Stellen Sie sicher, dass die Pfeile auf der Karte in Richtung Drucker zeigen.
- **•** Falls erforderlich, stecken Sie die Speicherkarte in den mitgelieferten Adapter.
- **•** Stellen Sie sicher, dass die eingesetzte Speicherkarte vom Drucker unterstützt wird. Weitere Informationen finden Sie unter ["Unterstützte Speicherkarten und](#page-38-0) [Dateitypen" auf Seite 39.](#page-38-0)

#### **Einsetzen einer Speicherkarte Einsetzen eines Flash-Laufwerks**

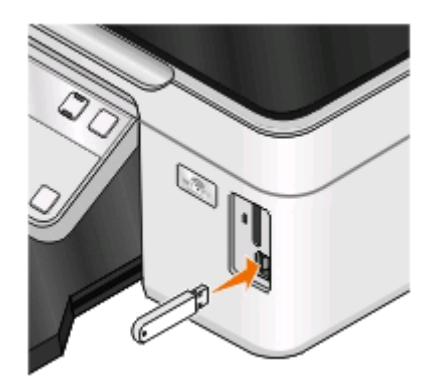

#### **Hinweise:**

- **•** Das Flash-Laufwerk verwendet denselben Anschluss, der für ein PictBridge-Kamerakabel verwendet wird.
- **•** Hierfür ist u. U. ein Adapter erforderlich, falls das Flash-Laufwerk nicht direkt in den Anschluss passt.

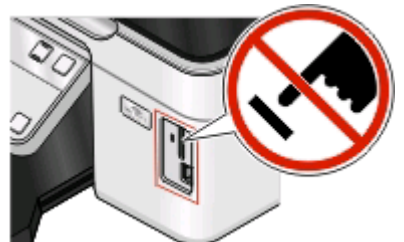

**Warnung - Mögliche Schäden:** Kabel, Netzwerkadapter, Anschlüsse, Speichermedium oder Drucker sollten im angezeigten Bereich während eines Druck-, Lese- oder Schreibvorgangs mittels Speichermedium nicht berührt werden. Daten können verloren gehen.

**2** Achten Sie auf die Anzeige von **Speicherkarte erk.** oder **Speichermed. erkannt** auf dem Display.

#### <span id="page-38-0"></span>**Hinweise:**

- **•** Wenn das Speichermedium vom Drucker nicht erkannt wird, nehmen Sie es heraus und setzen es wieder ein.
- **•** Falls ein Flash-Laufwerk oder eine Digitalkamera im Massenspeichermodus an den USB-Anschluss angeschlossen wird, während sich eine Speicherkarte im Kartensteckplatz befindet, erscheint auf dem Display eine Meldung mit der Aufforderung, das gewünschte Speichermedium auszuwählen.

# **Unterstützte Speicherkarten und Dateitypen**

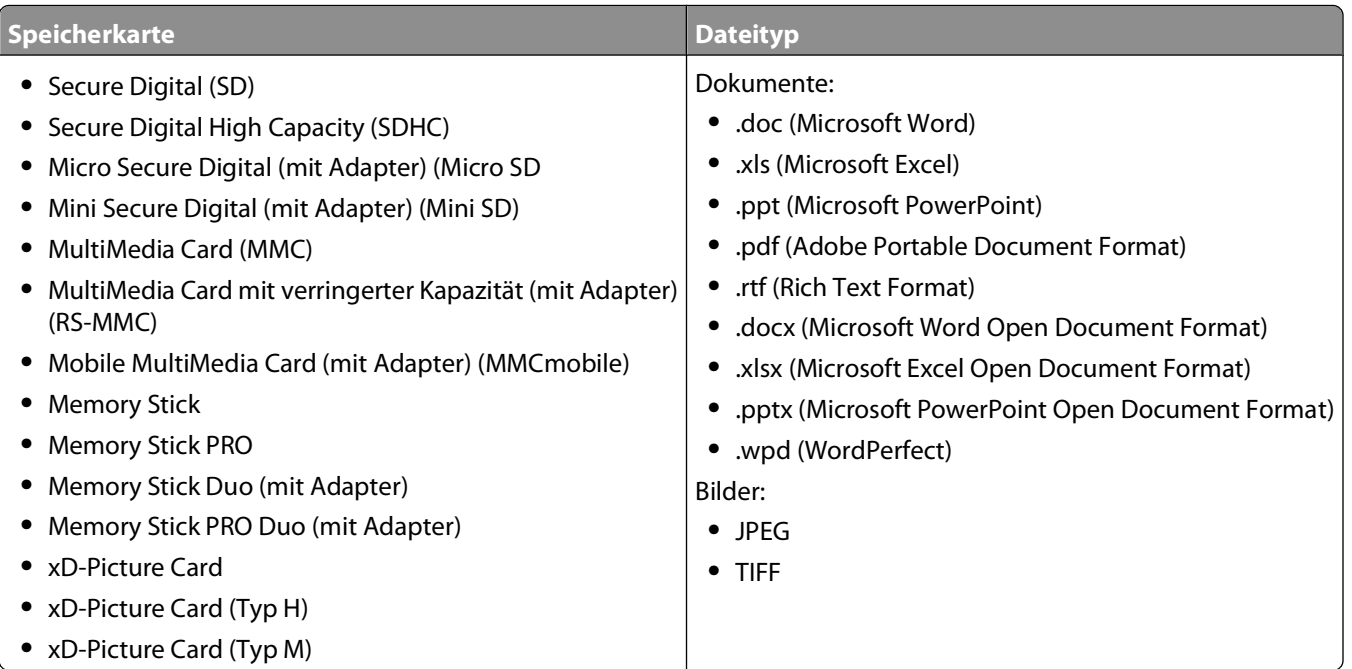

# **Drucken von Fotos mithilfe des Druckerbedienfelds**

- **1** Legen Sie Fotopapier ein.
- **2** Drücken Sie im Druckerbedienfeld auf  $\mathcal{L}$ .
- **3** Setzen Sie eine Speicherkarte, ein Flash-Laufwerk oder eine Digitalkamera mit aktiviertem Massenspeichermodus ein.

Wenn sich Dokumentdateien und Bilddateien auf dem Speichermedium befinden, drücken Sie erst die Pfeiltasten, um **Fotos** auszuwählen, und dann  $\frac{10K}{10}$ .

**4** Drücken Sie die Pfeiltasten, um zu **Einfacher Fotomodus** oder **Fotos dr.** zu blättern, und drücken Sie  $dann$ [ $\alpha$ ].

#### **Hinweise:**

- **•** Wählen Sie **Einfacher Fotomodus**, um schnell Fotos drucken zu können.
- **•** Wählen Sie **Fotos dr.**, um die Fotos vor dem Drucken anzupassen.

**5** Drücken Sie die Pfeiltasten, um eine Fotodruckoption auszuwählen. Drücken Sie anschließend  $\mathbb{R}$ .

**Hinweis:** Sie können wahlweise das aktuelle Foto, alle Fotos, Fotos in einem bestimmten Zeitraum oder Fotos anhand der Fotonummern auf dem Korrekturbogen bzw. zuvor von einer Digitalkamera ausgewählte Fotos mithilfe von Digital Print Order Format (DPOF) drucken. Die DPOF-Option wird nur angezeigt, wenn sich eine gültige DPOF-Datei auf dem Speichermedium befindet.

- **6** Druckeinstellungen anpassen:
	- **•** Verwenden Sie im Menü "Einfacher Fotomodus" die Pfeiltasten, um das Papierformat und die Fotogröße auszuwählen. Drücken Sie bei jeder Auswahl die Taste ...
	- **•** Verwenden Sie im Menü "Fotos dr." die Pfeiltasten zur Auswahl von Fotogröße, Papierformat, Papiersorte, Layout, Fotoeffekten und der Fotoqualität sowie zur Anpassung der Helligkeit und Farbeffekte. Drücken Sie bei jeder Auswahl die Taste ...
- **7** Drücken Sie **Farbe/Schwarz**, um einen Farb- oder Schwarzweißdruck festzulegen.

Wenn Sie Farb- oder Schwarzweißdruck wählen, leuchtet die LED neben Ihrer Auswahl.

**8** Drücken Sie ...

**Hinweis:** Lassen Sie die Ausdrucke vor dem Stapeln, Ausstellen oder Verwahren mindestens 24 Stunden lang trocknen, um optimale Ergebnisse zu erzielen.

### **Drucken von Fotos von einem Speichermedium mittels Druckersoftware**

- **1** Legen Sie das Fotopapier so ein, dass die glänzende oder zu bedruckende Seite nach oben zeigt. (Wenn Sie nicht sicher sind, welche Seite die zu bedruckende Seite ist, lesen Sie die Anweisungen zum Papier.)
- **2** Drücken Sie im Druckerbedienfeld auf  $\geqslant$ .
- **3** Setzen Sie eine Speicherkarte, ein Flash-Laufwerk oder eine Digitalkamera mit aktiviertem Massenspeichermodus ein.

Wenn auf dem Speichermedium Dokumentdateien und Bilddateien gespeichert sind, drücken Sie <sup>ok</sup>, um **Fotos** auszuwählen.

**4** Fotos übertragen oder drucken:

### **Beim Drucken über eine USB-Verbindung**

**•** Fast Pics wird automatisch gestartet, wenn Sie das Speichermedium einsetzen. Befolgen Sie die Anweisungen auf dem Computerbildschirm, um die Fotos an den Computer zu übertragen oder um zu drucken.

### **Beim Drucken über eine WLAN-Verbindung (nur ausgewählte Modelle)**

- **a** Drücken Sie die Pfeiltasten, um zu Comp. wählen zu blättern, und drücken Sie dann  $\infty$ .
- **b** Drücken Sie die Pfeiltasten, um den Netzwerkcomputer für das Speichern der Fotos auszuwählen. Drücken Sie anschließend  $\boxed{\alpha K}$ .
- **c** Fotos übertragen oder drucken:
	- **•** Fast Pics wird automatisch gestartet, wenn Sie das Speichermedium einsetzen. Befolgen Sie die Anweisungen auf dem Computerbildschirm, um die Fotos an den Computer zu übertragen oder um zu drucken.

# **Drucken von Fotos von einer PictBridge-fähigen Digitalkamera**

PictBridge ist eine Technologie, die bei den meisten Digitalkameras verwendet wird und das direkte Drucken von der Digitalkamera ohne Verwendung des Computers ermöglicht.

**1** Stecken Sie das eine Ende des USB-Kabels in die Kamera.

**Hinweis:** Verwenden Sie nur das im Lieferumfang Ihrer Kamera enthaltene USB-Kabel.

**2** Schließen Sie das andere Kabelende an den PictBridge-Anschluss an der Vorderseite des Druckers an.

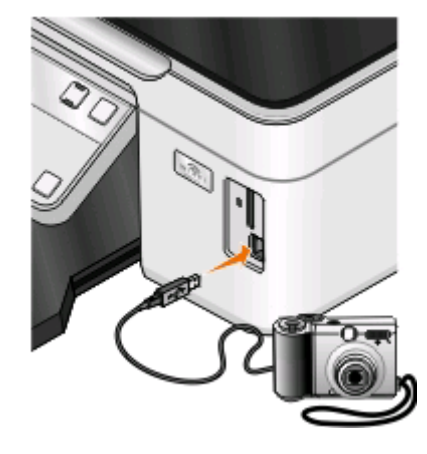

#### **Hinweise:**

- **•** Stellen Sie sicher, dass die PictBridge-fähige Digitalkamera auf den richtigen USB-Modus eingestellt ist. Wenn die USB-Auswahl für die Kamera falsch ist, wird die Kamera als Flash-Laufwerk erkannt oder auf dem Druckerbedienfeld wird eine Fehlermeldung angezeigt. Weitere Informationen finden Sie in der Dokumentation zur Kamera.
- **•** Der Drucker kann jeweils nur von einem Speichermedium lesen.

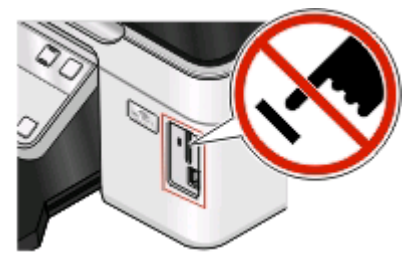

**Warnung - Mögliche Schäden:** USB-Kabel, Netzwerkadapter, Anschlüsse, Speichermedium oder Drucker sollten im angezeigten Bereich während eines Druck-, Lese- oder Schreibvorgangs mittels Speichermedium nicht berührt werden. Daten können verloren gehen.

- **3** Folgende Meldung wird bei hergestellter Verbindung zu PictBridge auf dem Display angezeigt: **PictBridge-Kamera erkannt. Drücken Sie "OK", um die Einstellungen zu ändern.**
- **4** Drücken Sie <sup>[ok]</sup>, um auf das PictBridge-Menü zuzugreifen.
- **5** Drücken Sie die Pfeiltasten, um Papierformat, Papiersorte, Fotoformat und Layout der zu druckenden Fotos auszuwählen. Drücken Sie bei jeder Auswahl die Taste ...
- **6** Entnehmen Sie der Dokumentation Ihrer Kamera, wie Sie den Druck starten.

**Hinweis:** Falls Sie die Kamera einsetzen, während der Drucker einen anderen Auftrag ausführt, warten Sie, bis der Auftrag fertig gestellt ist, bevor Sie mithilfe der Kamera drucken.

## **Drucken von Fotos von einem Speichermedium mit dem Korrekturbogen**

- **1** Legen Sie Normalpapier im Letter- oder A4-Format ein.
- **2** Drücken Sie im Druckerbedienfeld .
- **3** Setzen Sie eine Speicherkarte oder ein Flash-Laufwerk ein.

Wenn sich Dokumentdateien und Bilddateien auf dem Speichermedium befinden, drücken Sie erst die Pfeiltasten, um **Fotos** auszuwählen, und dann <sup>[OK]</sup>.

- **4** Drücken Sie die Pfeiltasten, um zu **Korrekturb.** zu blättern, und drücken Sie dann .
- **5** Drücken Sie die Pfeiltasten, um eine Option zum Drucken eines Korrekturbogens zu wählen.

Beim Drucken eines Korrekturbogens haben Sie folgende Möglichkeiten:

- **•** Für alle Fotos auf dem Speichermedium.
- **•** Für die 20 aktuellsten Fotos, falls sich mindestens 20 Fotos auf dem Speichermedium befinden.
- **•** Nach Datum, falls die Fotos auf der Karte an unterschiedlichen Tagen aufgenommen wurden. Bei Auswahl dieser Option wählen Sie das Datum.
- **6** Drücken Sie ...

Der Korrekturbogen wird gedruckt.

**7** Befolgen Sie die Anweisungen auf dem Korrekturbogen, um die zu druckenden Fotos, Anzahl der Kopien pro Foto, Rote-Augen-Reduzierung, das Seitenlayout, Druckoptionen und das Papierformat auszuwählen.

**Hinweis:** Stellen Sie sicher, dass Sie die Optionsfelder aktivieren, wenn Sie eine Auswahl treffen.

8 Drücken Sie <sup>(ok)</sup>, sobald Korrekturbogen scannen auf dem Display angezeigt wird, und legen Sie den Korrekturbogen mit der bedruckten Seite nach unten auf das Scannerglas.

**Hinweis:** Ist **Korrekturbogen scannen** nicht auf dem Display zu sehen, drücken Sie die Pfeiltasten, bis die Option auf dem Display erscheint.

**9** Drücken Sie ...

Der Drucker scannt den Korrekturbogen.

**10** Legen Sie das Fotopapier so ein, dass die glänzende oder zu bedruckende Seite nach oben zeigt. (Wenn Sie nicht sicher sind, welche Seite die zu bedruckende Seite ist, lesen Sie die Anweisungen zum Papier.)

**Hinweis:** Das Papierformat muss dem auf dem Korrekturbogen ausgewählten Format entsprechen.

**11** Drücken Sie **Farbe/Schwarz**, um einen Farb- oder Schwarzweißdruck festzulegen.

Wenn Sie Farb- oder Schwarzweißdruck wählen, leuchtet die LED neben Ihrer Auswahl.

**12** Drücken Sie , um die Fotos zu drucken.

**Hinweis:** Lassen Sie die Ausdrucke vor dem Stapeln, Ausstellen oder Verwahren mindestens 24 Stunden lang trocknen, um optimale Ergebnisse zu erzielen.

# <span id="page-42-0"></span>**Drucken von Fotos mit DPOF von einer Digitalkamera aus**

Wenn Ihre Kamera Digital Print Order Format (DPOF) unterstützt, können Sie angeben, welche Fotos wie oft gedruckt werden sollen. Des Weiteren lassen sich Druckeinstellungen festlegen, während sich die Speicherkarte noch in der Kamera befindet. Der Drucker erkennt diese Einstellungen, wenn Sie die Speicherkarte in den Drucker einsetzen oder die Kamera an den Drucker anschließen.

**Hinweis:** Wurde ein Fotoformat festgelegt und befand sich dabei die Speicherkarte noch in der Kamera, darf das Format des in den Drucker eingelegten Papiers nicht kleiner sein als das in der DPOF-Auswahl festgelegte Format.

- **1** Legen Sie das Fotopapier so ein, dass die glänzende oder zu bedruckende Seite nach oben zeigt. (Wenn Sie nicht sicher sind, welche Seite die zu bedruckende Seite ist, lesen Sie die Anweisungen zum Papier.)
- **2** Drücken Sie im Druckerbedienfeld auf  $\mathcal{L}$ .
- **3** Setzen Sie eine Speicherkarte ein.

**Speicherkarte erk.** wird im Display angezeigt.

- **4** Drücken Sie die Pfeiltasten, um zu **Fotos dr.** zu blättern, und drücken Sie dann <sup>[ox]</sup>.
- **5** Drücken Sie die Pfeiltasten, um zu DPOF dr. zu blättern, und drücken Sie dann (), um die Fotos zu drucken.

**Hinweis:** Diese Option erscheint nur, wenn eine DPOF-Datei auf der Speicherkarte erkannt wird.

**Hinweis:** Lassen Sie die Ausdrucke vor dem Stapeln, Ausstellen oder Verwahren mindestens 24 Stunden lang trocknen, um optimale Ergebnisse zu erzielen.

# **Drucken mit einem Bluetooth-fähigen Gerät**

- **•** Dieser Drucker erfüllt die Bluetooth Specification 2.0. Das Gerät unterstützt folgende Profile: Object Push Profile (OPP) und Serial Port Profile (SPP). Informieren Sie sich beim Hersteller Ihres Bluetooth-fähigen Geräts (Mobiltelefon oder PDA) über die Hardwarekompatibilität und Interoperabilität. Verwenden Sie auf dem Bluetooth-fähigen Gerät die aktuellste Firmware.
- **•** Sie benötigen zum Drucken von Microsoft-Dokumenten mittels Windows Mobile/Pocket PC PDA zusätzliche Software und Treiber von Drittanbietern. Weitere Informationen zur erforderlichen Software erhalten Sie in der Dokumentation des PDAs.

## **Einrichten einer Verbindung zwischen dem Drucker und einem Bluetooth-fähigen Gerät**

**Hinweis:** Mit dem Drucker ist das Drucken von Dateien über den Computer mit einer Bluetooth-Verbindung nicht möglich.

Beim erstmaligen Senden eines Druckauftrags von einem Bluetooth-Gerät an den Drucker muss die Verbindung zwischen dem Bluetooth-fähigen Gerät und dem Drucker eingerichtet werden. Wiederholen Sie die Einrichtung, wenn Sie einen der folgenden Schritte ausgeführt haben:

- **•** Sie haben den Drucker auf die werkseitigen Standardeinstellungen zurückgesetzt.
- **•** Sie haben die Bluetooth-Sicherheitsstufe oder den Bluetooth-Hauptschlüssel geändert.
- **•** Bei dem verwendeten Bluetooth-fähigen Gerät müssen Benutzer für jeden Druckauftrag eine Bluetooth-Verbindung einrichten. Weitere Informationen finden Sie in der Dokumentation zum Bluetooth-Gerät.
- **•** Der Name des verwendeten Bluetooth-Geräts wird automatisch von der Liste für Bluetooth-Geräte gelöscht.

Ist die Bluetooth-Sicherheitsstufe auf "Hoch" festgelegt, speichert der Drucker eine Liste mit bis zu acht Bluetooth-Geräten, über die zuvor eine Verbindung zum Drucker hergestellt wurde. Erkennt der Drucker mehr als acht Geräte, wird das am wenigsten verwendete Gerät aus der Liste entfernt. Die Einrichtung für das gelöschte Gerät muss wiederholt werden, damit ein Druckauftrag von diesem Gerät an den Drucker gesendet werden kann.

**Hinweis:** Sie müssen für jedes Bluetooth-Gerät, das Sie zum Senden von Druckaufträgen an den Drucker verwenden, eine Verbindung einrichten.

So richten Sie eine Verbindung zwischen dem Drucker und einem Bluetooth-fähigen Gerät ein:

**1** Stecken Sie einen USB-Bluetooth-Adapter in den USB-Anschluss auf der Vorderseite des Druckers.

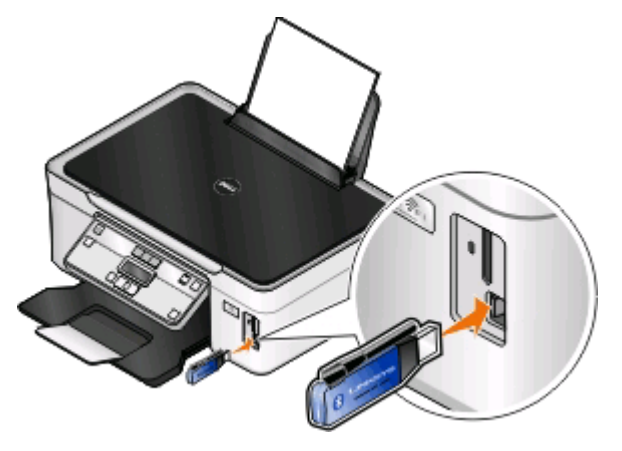

**Bluetooth-Dongle angeschl.** wird im Display angezeigt.

**Hinweis:** Im Lieferumfang des Druckers ist kein Bluetooth-Adapter enthalten.

- **2** Drücken Sie im Druckerbedienfeld auf ...
- **3** Drücken Sie die Pfeiltasten, um zu Bluetooth-Einr. zu blättern, und drücken Sie dann [III].
- **4** Drücken Sie die Pfeiltasten, um zu Suche zu blättern, und drücken Sie dann <sup>[08]</sup>.
- **5** Stellen Sie sicher, dass "Erkennung" aktiviert ist. Drücken Sie ggf. die Pfeiltasten, um zu **Ein** zu blättern, und drücken Sie dann <sup>ok</sup>.

Der Drucker kann jetzt mit einem Bluetooth-fähigen Gerät kommunizieren.

**6** Konfigurieren Sie das Bluetooth-fähige Gerät zur Kommunikation mit dem Drucker. Weitere Informationen finden Sie in der Dokumentation zum Bluetooth-Gerät.

**Hinweis:** Ist die Bluetooth-Sicherheitsstufe des Druckers auf "Hoch" festgelegt, muss der Hauptschlüssel eingegeben werden.

# **Festlegen der Bluetooth-Sicherheitsstufe**

**1** Schließen Sie einen Bluetooth-USB-Adapter an den USB-Anschluss an.

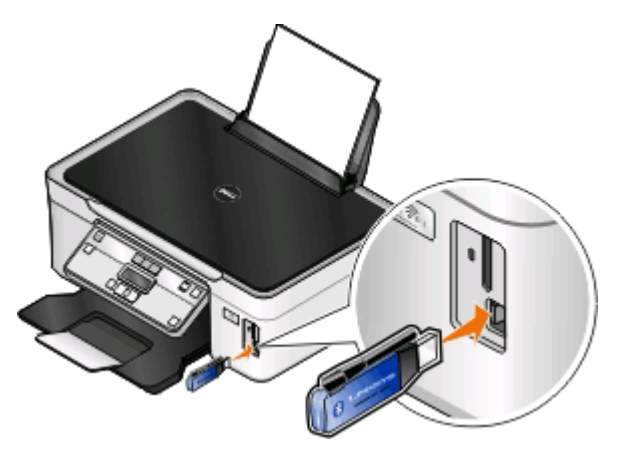

**Bluetooth-Dongle angeschl.** wird im Display angezeigt.

**Hinweis:** Im Lieferumfang des Druckers ist kein Bluetooth-Adapter enthalten.

- **2** Drücken Sie im Druckerbedienfeld auf ...
- **3** Drücken Sie die Pfeiltasten, um zu Bluetooth-Einr. zu blättern, und drücken Sie anschließend <sup>[ok]</sup>.
- **4** Drücken Sie die Pfeiltasten, um zu Sicherh.stufe zu blättern, und drücken Sie dann  $\infty$ .
- **5** Drücken Sie die Pfeiltasten, um die Sicherheitsstufe auszuwählen, und drücken Sie dann  $\infty$ .
	- **•** Wählen Sie **Niedrig**, um die Verbindung zum Drucker und das Senden von Druckaufträgen über Bluetooth-Geräte ohne Eingabe eines Hauptschlüssels zu ermöglichen.
	- **•** Bei der Auswahl von **Hoch** müssen Benutzer einen vierstelligen numerischen Hauptschlüssel auf dem Bluetooth-Gerät eingeben, bevor sie eine Verbindung zum Drucker herstellen und Druckaufträge senden können.
- **6** Das Menü "Bluetooth-Hauptschlüssel" wird auf dem Display angezeigt, wenn die Sicherheitsstufe auf "Hoch" festgelegt wurde. Drücken Sie die Pfeiltasten, um den vierstelligen Hauptschlüssel einzugeben. Drücken Sie jedes Mal <sup>| ok</sup>, wenn Sie eine Nummer eingeben.

# **Drucken mit einem Bluetooth-fähigen Gerät**

**Hinweis:** Mit dem Drucker ist das Drucken von Dateien über den Computer mit einer Bluetooth-Verbindung nicht möglich.

**1** Schließen Sie einen USB-Bluetooth-Adapter an den USB-Anschluss an.

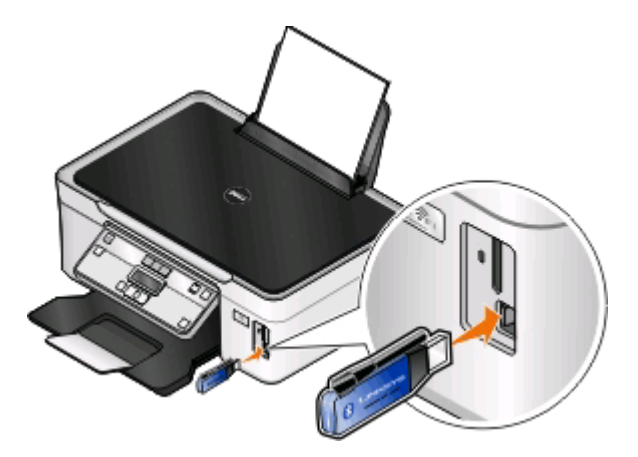

**Bluetooth-Dongle angeschl.** wird im Display angezeigt.

**Warnung - Mögliche Schäden:** Kabel, Netzwerkadapter, Anschlüsse, USB-Bluetooth-Adapter oder Drucker in den angezeigten Bereichen dürfen während eines Druck-, Lese- oder Schreibvorgangs mittels eines Bluetoothfähigen Geräts nicht berührt werden. Daten können verloren gehen.

#### **Hinweise:**

- **•** Im Lieferumfang des Druckers ist kein Bluetooth-Adapter enthalten.
- **•** Ihr Drucker schaltet automatisch in den Bluetooth-Modus, wenn Sie einen USB-Bluetooth-Adapter einsetzen.
- **2** Der Drucker muss zum Bluetooth-Empfang konfiguriert sein. Weitere Informationen finden Sie unter ["Einrichten](#page-42-0) [einer Verbindung zwischen dem Drucker und einem Bluetooth-fähigen Gerät" auf Seite 43.](#page-42-0)
- **3** Konfigurieren Sie das Bluetooth-Gerät zum Senden von Druckaufträgen an den Drucker. Weitere Informationen finden Sie in der Dokumentation zum Bluetooth-Gerät.
- **4** Entnehmen Sie der Dokumentation Ihres Bluetooth-Geräts, wie Sie den Druck starten.

**Hinweis:** Ist die Bluetooth-Sicherheitsstufe des Druckers auf "Hoch" festgelegt, muss der Hauptschlüssel eingegeben werden.

# **Beidseitiges Bedrucken von Papier (Duplexdruck)**

# **Automatisches beidseitiges Bedrucken von Papier**

Die nur für ausgewählte Druckermodelle verfügbare automatische Duplexeinheit unterstützt Papier im A4- und Letter-Format. Falls Sie ein Modell ohne automatische Duplexeinheit erworben haben oder andere Papierformate beidseitig bedrucken möchten, lesen Sie die Anweisungen zum manuellen Drucken auf beiden Seiten (Duplexdruck).

### **Windows-Benutzer**

- **1** Klicken Sie bei geöffnetem Dokument auf **Datei** > **Drucken**.
- **2** Klicken Sie auf **Eigenschaften**, **Einstellungen**, **Optionen** oder **Installation**.

**3** Wechseln Sie zu:

Registerkarte **Erweitert** > Bereich "Beidseitiges Drucken" > **Ein** auswählen

**Hinweis:** Wählen Sie zur Verwendung der im Drucker definierten Einstellungen die Option **Druckereinstellungen verwenden**.

- **4** Wählen Sie **Steg seitlich** oder **Steg oben**. Die Einstellung "Steg seitlich" wird am häufigsten verwendet.
- **5** Klicken Sie auf **OK**, um sämtliche Dialogfelder der Druckersoftware zu schließen.
- **6** Klicken Sie auf **OK** oder **Drucken**.

Um zum einseitigen Druck zurückzukehren, wechseln Sie zu:

Registerkarte **Erweitert** > Bereich "Beidseitiges Drucken" > **Aus** auswählen

### **Macintosh-Benutzer**

- **1** Wählen Sie bei geöffnetem Dokument **Ablage** > **Seite einrichten**.
- **2** Legen Sie im Dialogfeld "Seite einrichten" den Drucker, das Papierformat und die Ausrichtung fest.
- **3** Klicken Sie auf **OK**.
- **4** Wählen Sie in der Menüleiste **Ablage** > **Drucken** aus.
- **5** Wählen Sie im Popup-Menü "Drucker" Ihren Drucker aus.
- **6** Wählen Sie im Popup-Menü "Druckoptionen" **Druckeinstellungen** oder **Qualität/Medien** aus.
- **7** Wählen Sie im Popup-Menü "Papiersorte" die Option **Normalpapier** aus.
- **8** Wählen Sie im Popup-Menü "Druckoptionen" die Option **Layout**.
- **9** Wählen Sie im Popup-Menü für beidseitiges Drucken **An der langen Seite binden** oder **An der kurzen Seite binden** aus.
	- **•** Beim Binden an der langen Seite werden die Seiten entlang der langen Kante der Seite gebunden (linke Kante im Hochformat, obere Kante im Querformat).

#### **Hochformat Querformat**

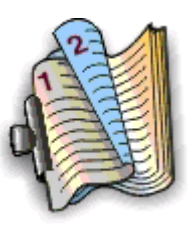

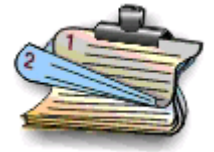

**•** Beim Binden an der kurzen Seite werden die Seiten entlang der kurzen Kante der Seite gebunden (obere Kante im Hochformat, linke Kante im Querformat).

#### **Hochformat Querformat**

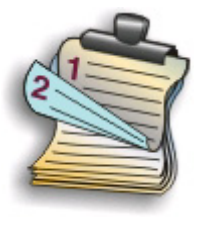

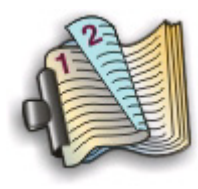

**10** Klicken Sie auf **Drucken**.

### **Manuelles beidseitiges Bedrucken von Papier**

#### **Windows-Benutzer**

- **1** Klicken Sie bei geöffnetem Dokument auf **Datei** > **Drucken**.
- **2** Klicken Sie auf **Eigenschaften**, **Einstellungen**, **Optionen** oder **Installation**.
- **3** Wechseln Sie zu:

Registerkarte **Erweitert** > Bereich "Beidseitiges Drucken" > **Manuell** auswählen

**Hinweis:** Das Element "Seite mit Anleitung zum Papiereinlegen ausdrucken" wird automatisch ausgewählt.

- **4** Klicken Sie auf **OK**. Der Drucker druckt die ungeraden Seiten und die Anweisungen.
- **5** Drehen Sie gemäß der Anweisungen das Papier um und legen Sie es so ein, dass der Druckauftrag abgeschlossen werden kann.

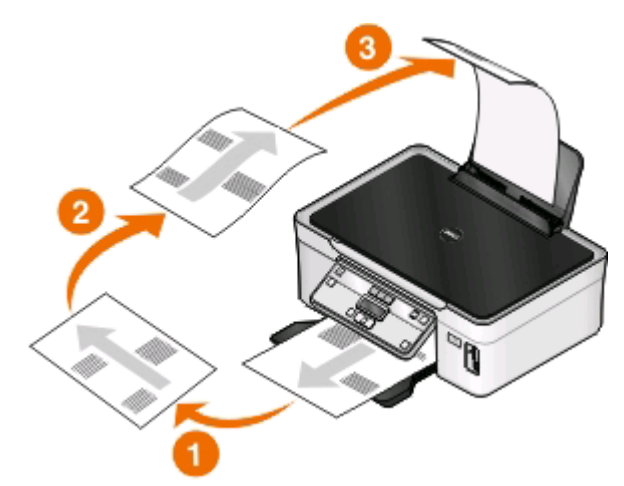

Um zum einseitigen Druck zurückzukehren, wechseln Sie zu:

Registerkarte **Erweitert** > Bereich "Beidseitiges Drucken" > **Aus** auswählen

### **Macintosh-Benutzer**

- **1** Wählen Sie bei geöffnetem Dokument **Ablage** > **Seite einrichten**.
- **2** Legen Sie im Dialogfeld "Seite einrichten" den Drucker, das Papierformat und die Ausrichtung fest.
- **3** Klicken Sie auf **OK**.
- **4** Wählen Sie in der Menüleiste **Ablage** > **Drucken** aus.
- **5** Wählen Sie im Popup-Menü "Drucker" Ihren Drucker aus.
- **6** Wählen Sie im Popup-Menü "Druckoptionen" den Befehl **Papiersteuerung** aus.
- **7** Wählen Sie im Popup-Menü "Drucken" bzw. im Popup-Menü für zu druckende Seiten aus, dass nur ungerade Seiten gedruckt werden.
- **8** Klicken Sie auf **Drucken**.
- **9** Drehen Sie das Papier um und legen Sie es wieder ein.

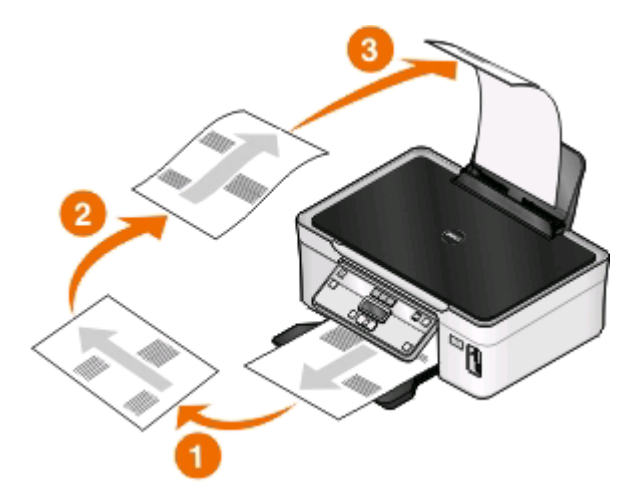

- **10** Wiederholen Sie die Schritte 4 bis 6.
- **11** Wählen Sie im Popup-Menü "Drucken" bzw. im Popup-Menü für zu druckende Seiten aus, dass nur gerade Seiten gedruckt werden.
- **12** Klicken Sie auf **Drucken**.

# **Verwalten von Druckaufträgen**

### **Einrichten des Druckers als Standarddrucker**

Beim Senden eines Druckauftrags sollte Ihr Drucker automatisch im Dialogfeld "Drucken" ausgewählt sein. Wenn Sie Ihren Drucker manuell auswählen müssen, wurde er nicht als Standarddrucker festgelegt.

So richten Sie den Standarddrucker ein:

#### **Windows-Benutzer**

- **1** Klicken Sie auf oder auf **Start** und dann auf **Ausführen**.
- **2** Geben Sie im Feld "Suche starten" oder "Ausführen" **control printers** ein.
- **3** Drücken Sie die **Eingabetaste** oder klicken Sie auf **OK**.

Der Druckerordner wird geöffnet.

**4** Klicken Sie mit der rechten Maustaste auf den Drucker und wählen Sie **Als Standarddrucker festlegen**.

Drucken

**49**

### **Macintosh-Benutzer**

- **1** Wählen Sie im Apple-Menü die Option **Systemeinstellungen**.
- **2** Klicken Sie auf **Drucken & Faxen**.
- **3** Wählen Sie je nach Betriebssystem im Popup-Menü "Standarddrucker" den Drucker aus, oder wählen Sie den Drucker und klicken Sie auf **Als Standard verwenden**.

# **Ändern des Druckmodus**

Wenn Sie Tinte sparen möchten, können Sie den Standarddruckmodus für alle Druckaufträge in den Schnelldruckoder Entwurfsmodus ändern. In diesem Modus wird weniger Tinte verbraucht und er eignet sich besonderes zum Drucken reiner Textdokumente. Wenn Sie Fotos oder andere hochqualitative Dokumente drucken möchten, können Sie vor dem Senden des Druckauftrags im Dialogfeld "Drucken" einen anderen Modus auswählen.

So ändern Sie den Standarddruckmodus:

### **Windows-Benutzer**

- **1** Klicken Sie auf oder auf **Start** und dann auf **Ausführen**.
- **2** Geben Sie im Feld "Suche starten" oder "Ausführen" **control printers** ein.
- **3** Drücken Sie die **Eingabetaste** oder klicken Sie auf **OK**. Der Druckerordner wird geöffnet.
- **4** Klicken Sie mit der rechten Maustaste auf den Drucker und wählen Sie **Druckeinstellungen**.
- **5** Wählen Sie **Schnelldruck** als Druckmodus aus.

### **Macintosh-Benutzer**

- **1** Wählen Sie bei geöffnetem Dokument **Ablage** > **Drucken**.
- **2** Wählen Sie im Popup-Menü "Drucker" den Drucker aus.
- **3** Wählen Sie im Popup-Menü "Druckoptionen" je nach Betriebssystem **Druckeinstellungen** oder **Qualität/Medien** aus.
- **4** Wählen Sie im Popup-Menü "Druckqualität" **Entwurf** oder **Schnelldruck** als Druckmodus aus.
- **5** Wählen Sie im Popup-Menü "Einstellungen" **Sichern unter** aus, und geben Sie einen Namen für Ihre Einstellungskonfiguration ein.

Sie müssen diesen Konfigurationsnamen für jeden Druckauftrag aus dem Popup-Menü "Einstellungen" auswählen.

### **Ändern des Druckmodus für einen einzelnen Druckauftrag**

#### **Windows-Benutzer**

- **1** Klicken Sie bei geöffnetem Dokument auf **Datei** > **Drucken**.
- **2** Klicken Sie auf **Eigenschaften**, **Einstellungen**, **Optionen** oder **Installation**.

**3** Wählen Sie **Automatisch**, **Schnelldruck**, **Normal** oder **Beste**.

**Hinweis:** Im Entwurfs- oder Schnelldruckmodus wird weniger Tinte verbraucht und er eignet sich besonders zum Drucken von Textdokumenten.

#### **Macintosh-Benutzer**

- **1** Wählen Sie bei geöffnetem Dokument **Ablage** > **Drucken**.
- **2** Wählen Sie im Popup-Menü "Drucker" den Drucker aus.
- **3** Wählen Sie im Popup-Menü "Druckoptionen" je nach Betriebssystem **Druckeinstellungen** oder **Qualität/Medien** aus.
- **4** Wählen Sie im Popup-Menü "Druckqualität" **Automatisch**, **Entwurf** oder **Schnelldruck**, **Normal**, **Foto** oder **Beste** aus.

**Hinweis:** Im Schnelldruck wird weniger Tinte verbraucht und er eignet sich besonders zum Drucken von Textdokumenten.

# **Anhalten von Druckaufträgen**

### **Windows-Benutzer**

- **1** Klicken Sie auf oder auf **Start** und dann auf **Ausführen**.
- **2** Geben Sie im Feld "Suche starten" oder "Ausführen" **control printers** ein.
- **3** Drücken Sie die **Eingabetaste** oder klicken Sie auf **OK**. Der Druckerordner wird geöffnet.
- **4** Klicken Sie mit der rechten Maustaste auf den Drucker und wählen Sie anschließend **Öffnen** oder **Druckauftrag anzeigen**.
- **5** Druckauftrag anhalten:
	- **•** Falls Sie einen bestimmten Druckauftrag anhalten möchten, klicken Sie mit der rechten Maustaste auf den Namen des Dokuments und wählen Sie **Anhalten**.
	- **•** Falls Sie alle Druckaufträge in der Warteschlange anhalten möchten, klicken Sie auf **Drucker** und wählen Sie dann **Drucker anhalten**.

#### **Macintosh-Benutzer**

**1** Klicken Sie im Dock auf das Druckersymbol.

Das Dialogfenster "Druckerwarteschlange" wird angezeigt.

- **2** Druckauftrag anhalten:
	- **•** Falls Sie einen bestimmten Druckauftrag anhalten möchten, wählen Sie den Namen des Dokuments und klicken Sie auf **Anhalten**.
	- **•** Falls Sie alle Druckaufträge in der Warteschlange anhalten möchten, klicken Sie je nach verwendeter Betriebssystemversion auf **Drucker anhalten** oder **Druckaufträge stoppen**.

# **Fortsetzen von Druckaufträgen**

### **Windows-Benutzer**

- **1** Klicken Sie auf oder auf **Start** und dann auf **Ausführen**.
- **2** Geben Sie im Feld "Suche starten" oder "Ausführen" **control printers** ein.
- **3** Drücken Sie die **Eingabetaste** oder klicken Sie auf **OK**.

Der Druckerordner wird geöffnet.

- **4** Klicken Sie mit der rechten Maustaste auf den Drucker und wählen Sie anschließend **Öffnen** oder **Druckauftrag anzeigen**.
- **5** Druckauftrag fortsetzen:
	- **•** Falls Sie einen bestimmten Druckauftrag fortsetzen möchten, klicken Sie mit der rechten Maustaste auf den Namen des Dokuments und wählen Sie **Fortsetzen** oder **Neu starten**.
	- **•** Falls Sie alle Druckaufträge in der Warteschlange fortsetzen möchten, klicken Sie auf **Drucker** und löschen dann die Auswahl für "Drucker anhalten".

### **Macintosh-Benutzer**

- **1** Wählen Sie im Apple-Menü die Option **Systemeinstellungen**.
- **2** Klicken Sie auf **Drucken & Faxen**.
- **3** Wählen Sie den Drucker in der Liste oder im Popup-Menü "Drucker" aus.
- **4** Klicken Sie je nach Betriebssystem auf die Option zum **Öffnen der Druckerwarteschlange** oder **Einrichten der Drucker**.

Das Dialogfenster "Druckerwarteschlange" wird angezeigt.

- **5** Druckauftrag fortsetzen:
	- **•** Falls Sie einen bestimmten Druckauftrag fortsetzen möchten, wählen Sie den Namen des Dokuments und klicken Sie auf **Fortsetzen**.
	- **•** Falls Sie alle Druckaufträge in der Warteschlange wieder aufnehmen möchten, klicken Sie auf **Weiterdrucken** oder auf **Druckaufträge starten**.

# **Abbrechen von Druckaufträgen**

Drücken Sie zum Abbrechen eines Druckauftrags im Druckerbedienfeld die Taste X. So brechen Sie einen Druckauftrag über den Computer ab:

### **Windows-Benutzer**

- **1** Klicken Sie auf oder auf **Start** und dann auf **Ausführen**.
- **2** Geben Sie im Feld "Suche starten" oder "Ausführen" **control printers** ein.
- **3** Drücken Sie die **Eingabetaste** oder klicken Sie auf **OK**.

Der Druckerordner wird geöffnet.

**4** Klicken Sie mit der rechten Maustaste auf den Drucker und wählen Sie anschließend **Öffnen** oder **Druckauftrag anzeigen**.

- **5** Druckauftrag abbrechen:
	- **•** Wenn Sie einen bestimmten Druckauftrag abbrechen möchten, klicken Sie mit der rechten Maustaste auf den Namen des Dokuments und wählen Sie **Abbrechen**.
	- **•** Wenn Sie alle Druckaufträge in der Warteschlange abbrechen möchten, klicken Sie auf **Drucker** > **Alle Druckaufträge abbrechen**.

#### **Macintosh-Benutzer**

- **1** Klicken Sie im Dock auf das Druckersymbol.
- **2** Wählen Sie im Dialogfeld "Druckerwarteschlange" den Auftrag aus, den Sie abbrechen möchten, und klicken Sie dann auf **Löschen**.

# **Kopieren**

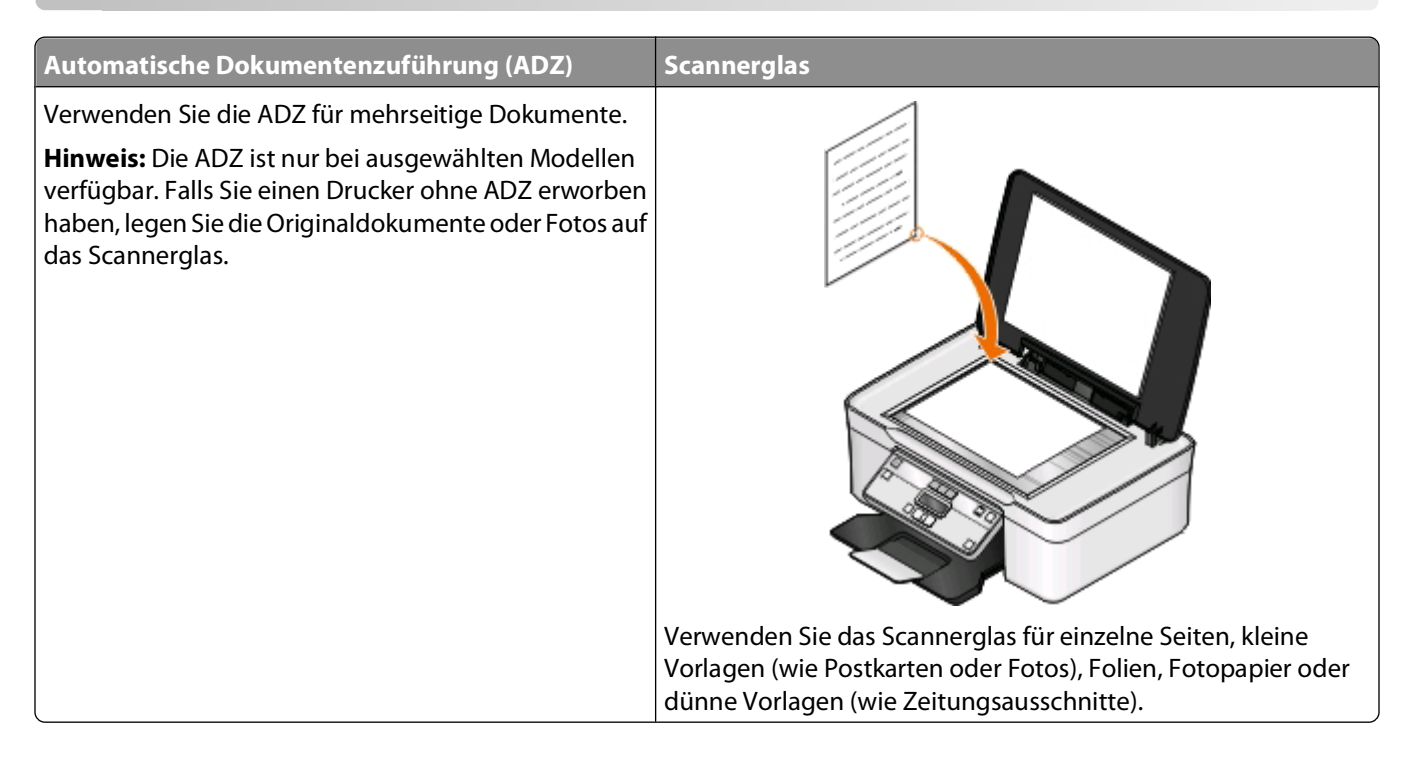

# **Tipps zum Kopieren**

- **•** Passen Sie die Papierführung bei Verwendung der automatischen Dokumentenzuführung in der ADZ an die Breite des Originaldokuments an.
- **•** Schließen Sie bei der Verwendung des Scannerglases die Scannerabdeckung, um dunkle Ränder um das gescannte Bild zu vermeiden.
- **•** Legen Sie keine Postkarten, Fotos, kleine Vorlagen, Folien, Fotopapier oder dünne Vorlagen (z. B. Zeitschriftenausschnitte) in die automatische Dokumentenzuführung ein. Legen Sie diese Dokumente auf das Scannerglas.

# **Kopieren**

- **1** Legen Sie Papier ein.
- **2** Legen Sie das Originaldokument mit der bedruckten Seite nach oben in die automatische Dokumentenzuführung (ADZ) ein oder mit der bedruckten Seite nach unten auf das Scannerglas.
- **3** Drücken Sie im Druckerbedienfeld auf .
- **4** Drücken Sie die Pfeiltasten, um die Anzahl der Kopien auszuwählen. Drücken Sie anschließend **Farbe/Schwarz**, um eine Farb- bzw. Schwarzweißkopie auszuwählen.

Wenn Sie Farb- oder Schwarzweißdruck wählen, leuchtet die LED neben Ihrer Auswahl.

**5** Drücken Sie ...

# **Kopieren von Fotos**

- **1** Legen Sie Fotopapier ein.
- **2** Legen Sie das Foto mit der bedruckten Seite nach unten auf das Scannerglas.
- **3** Drücken Sie im Druckerbedienfeld auf .
- 4 Drücken Sie <sup>(ox</sup>, bis **Foto erneut drucken** angezeigt wird.
- **5** Drücken Sie die Pfeiltasten, um zu Ja zu blättern, und drücken Sie dann <sup>[0K]</sup>.
- **6** Drücken Sie die Pfeiltasten zur Auswahl des Fotoformats und drücken Sie anschließend <sup>[08]</sup>.
- **7** Drücken Sie **.**

**Hinweis:** Lassen Sie die Ausdrucke vor dem Stapeln, Ausstellen oder Verwahren mindestens 24 Stunden lang trocknen, um optimale Ergebnisse zu erzielen.

# **Vergrößern oder Verkleinern von Bildern**

- **1** Einlegen von Papier
- **2** Legen Sie das Originaldokument mit der bedruckten Seite nach unten auf das Scannerglas.
- **3** Drücken Sie im Druckerbedienfeld auf  $\mathcal{L}$ .
- 4 Drücken Sie <sup>(ox)</sup>, bis Größe anpassen angezeigt wird.
- **5** Drücken Sie die Pfeiltasten, bis die gewünschte Einstellung zu sehen ist.

#### **Hinweise:**

- Drücken Sie bei Auswahl von "Benutzerdefiniert %" <sup>[ok]</sup> und anschließend die Pfeiltasten, um den gewünschten benutzerdefinierten Prozentwert auszuwählen. Drücken Sie <sup>[ox]</sup>, um die Einstellung zu speichern.
- **•** Bei Auswahl der Option "Ohne Rand" verkleinert oder vergrößert der Drucker das Dokument oder Foto nach Bedarf, um eine randlose Kopie im ausgewählten Papierformat zu drucken. Die besten Ergebnisse mit dieser Größenänderungseinstellung erzielen Sie durch Verwendung von Fotopapier und Auswahl von "Foto" als Papiersorte. Sie können die Papiersorte alternativ vom Drucker automatisch ermitteln lassen.
- **6** Drücken Sie ...

**Hinweis:** Drücken Sie nach Ausführung des Kopierauftrags die Taste X, um die Einstellungen auf die Standardeinstellungen zurückzusetzen. Außerdem wird die Größeneinstellung bei zweiminütiger Druckerinaktivität auf "100 %" gesetzt.

# **Anpassen der Kopierqualität**

- **1** Legen Sie Papier ein.
- **2** Legen Sie das Originaldokument mit der bedruckten Seite nach oben in die automatische Dokumentenzuführung (ADZ) ein oder mit der bedruckten Seite nach unten auf das Scannerglas.
- **3** Drücken Sie im Druckerbedienfeld auf  $\mathcal{L}$ .
- **4** Drücken Sie , bis **Qualität** angezeigt wird.
- **5** Drücken Sie die Pfeiltasten, um die Kopierqualität auf "Automatisch", "Entwurf", "Normal" oder "Foto" einzustellen.
- **6** Drücken Sie ...

# **Aufhellen oder Nachdunkeln von Kopien**

- **1** Legen Sie Papier ein.
- **2** Legen Sie das Originaldokument mit der bedruckten Seite nach oben in die automatische Dokumentenzuführung (ADZ) ein oder mit der bedruckten Seite nach unten auf das Scannerglas.
- **3** Drücken Sie im Druckerbedienfeld auf  $\triangle$ .
- 4 Drücken Sie <sup>[ox]</sup>, bis **Heller/dunkler** angezeigt wird.
- **5** Drücken Sie die Pfeiltasten, um den Schieberegler zu verstellen.

**Hinweis:** Durch Drücken der linken Pfeiltaste wird die Kopie heller. Durch Drücken der rechten Pfeiltaste wird sie dunkler.

**6** Drücken Sie ...

# **Sortieren von Kopien mithilfe des Druckerbedienfelds**

Beim Drucken mehrerer Exemplare eines mehrseitigen Dokuments können Sie den Drucker so einstellen, dass das Dokument sortiert oder nicht sortiert ausgedruckt wird.

#### **Sortiert drucken** Nicht sortiert

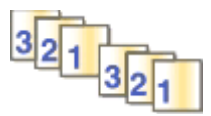

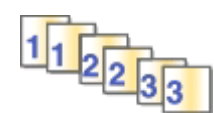

- **1** Legen Sie Papier ein.
- **2** Legen Sie das Originaldokument mit der bedruckten Seite nach oben in die automatische Dokumentenzuführung (ADZ) ein oder mit der bedruckten Seite nach unten auf das Scannerglas.
- **3** Drücken Sie im Druckerbedienfeld auf .
- **4** Drücken Sie die Pfeiltasten zur Auswahl der Anzahl der Kopien und anschließend .
- **5** Drücken Sie <sup>(ok)</sup>, bis **Sortieren** angezeigt wird.
- **6** Drücken Sie die Pfeiltasten, um zu **Ein** zu blättern.
- **7** Drücken Sie ...

# **Wiederholen eines Bildes auf einer Seite**

Sie können dieselbe Seite mehrmals auf einem Blatt Papier ausdrucken. Diese Option ist nützlich beim Erstellen von Objekten wie Etiketten, Aufklebern, Broschüren und Handzetteln.

- **1** Legen Sie Papier ein.
- **2** Legen Sie das Originaldokument mit der bedruckten Seite nach oben in die automatische Dokumentenzuführung (ADZ) ein oder mit der bedruckten Seite nach unten auf das Scannerglas.
- **3** Drücken Sie im Druckerbedienfeld auf
- 4 Drücken Sie <sup>(ox</sup>, bis die Option **Kopien** pro Blatt angezeigt wird.
- **5** Geben Sie mithilfe der Pfeiltasten an, wie oft ein Bild auf eine Seite gedruckt werden soll: 1, 4, 9 oder 16 Mal.
- **6** Drücken Sie ...

# **Kopieren mehrerer Seiten auf ein Blatt**

Mit der Einstellung "Seiten pro Blatt" können Sie mehrere Seiten auf ein Blatt kopieren, indem Sie kleinere Bilder von jeder Seite drucken. Sie können beispielsweise ein 20-seitiges Dokument auf fünf Seiten zusammenfassen, wenn Sie bei dieser Einstellung angeben, dass vier Seiten pro Blatt gedruckt werden sollen.

- **1** Legen Sie Papier ein.
- **2** Legen Sie das Originaldokument mit der bedruckten Seite nach oben in die automatische Dokumentenzuführung (ADZ) ein oder mit der bedruckten Seite nach unten auf das Scannerglas.
- **3** Drücken Sie im Druckerbedienfeld auf  $\mathcal{L}$ .
- 4 Drücken Sie <sup>ox</sup>, bis die Option Seiten pro Blatt angezeigt wird.
- **5** Wählen Sie mithilfe der Pfeiltasten die Anzahl der Seiten aus, die auf ein Blatt Papier kopiert werden sollen. Sie können eine Seite, zwei oder vier Seiten auf ein Blatt kopieren.

**Hinweis:** Falls Sie vier Seiten im Querformat kopieren möchten, scannen Sie erst die Seiten 3 und 4 und anschließend die Seiten 1 und 2.

**6** Drücken Sie ...

# **Erstellen einer beidseitigen Kopie**

# **Automatisches Erstellen einer beidseitigen Kopie**

Die nur für ausgewählte Druckermodelle verfügbare automatische Duplexeinheit unterstützt Papier im Letter- und A4-Format. Falls Sie ein Modell ohne automatische Duplexeinheit erworben haben oder auf anderen Papierformaten beidseitige Kopien erstellen möchten, lesen Sie die Anweisungen zum manuellen Erstellen beidseitiger Kopien.

**Hinweis:** Sie können mit Umschlägen, Karten oder Fotopapier keine beidseitigen Kopien erstellen.

- **1** Legen Sie Papier ein.
- **2** Legen Sie das Originaldokument mit der bedruckten Seite nach oben in die automatische Dokumentenzuführung (ADZ) ein oder mit der bedruckten Seite nach unten auf das Scannerglas.
- **3** Drücken Sie im Druckerbedienfeld auf .
- **4** Drücken Sie , bis **Beidseitige Kopien** angezeigt wird.
- **5** Wählen Sie die Duplexoption aus, die Ihrem Originaldokument entspricht:
	- **•** Wenn Sie ein einseitiges Dokument kopieren, drücken Sie die Pfeiltasten, um zu **1 zu 2** zu blättern.
	- **•** Wenn Sie ein zweiseitiges Dokument kopieren, drücken Sie die Pfeiltasten, um zu **2 zu 2** zu blättern.
- **6** Drücken Sie  $\Diamond$ , um die erste Seite des Dokuments im Arbeitsspeicher des Druckers zu speichern.
- **7** Befolgen Sie die Anweisungen auf dem Display.

# **Manuelles Erstellen einer beidseitigen Kopie**

- **1** Legen Sie Papier ein.
- **2** Legen Sie das Originaldokument mit der bedruckten Seite nach oben in die automatische Dokumentenzuführung (ADZ) ein oder mit der bedruckten Seite nach unten auf das Scannerglas.
- **3** Drücken Sie im Druckerbedienfeld auf  $\mathcal{L}$ .
- **4** Drücken Sie die Pfeiltasten, um die Anzahl der Kopien auszuwählen. Drücken Sie anschließend **Farbe/Schwarz**, um eine Farb- bzw. Schwarzweißkopie auszuwählen.

Wenn Sie Farb- oder Schwarzweißdruck wählen, leuchtet die LED neben Ihrer Auswahl.

- **5** Drücken Sie (D, um eine Seite des Papiers zu bedrucken.
- **6** Legen Sie die nächste Seite des Dokuments ein.
	- **•** Beim Kopieren eines einseitigen Dokuments legen Sie die nächste Seite mit der beschrifteten Seite nach oben in die automatische Dokumentenzuführung (ADZ) oder mit der beschrifteten Seite nach unten auf das Scannerglas.
	- **•** Beim Kopieren eines beidseitigen Dokuments drehen Sie das Originaldokument um und legen es erneut mit der beschrifteten Seite nach oben in die ADZ oder mit der beschrifteten Seite nach unten auf das Scannerglas.
- **7** Nehmen Sie das Papier aus dem Papierausgabefach und legen Sie es erneut ein, um die andere Dokumentseite zu drucken.

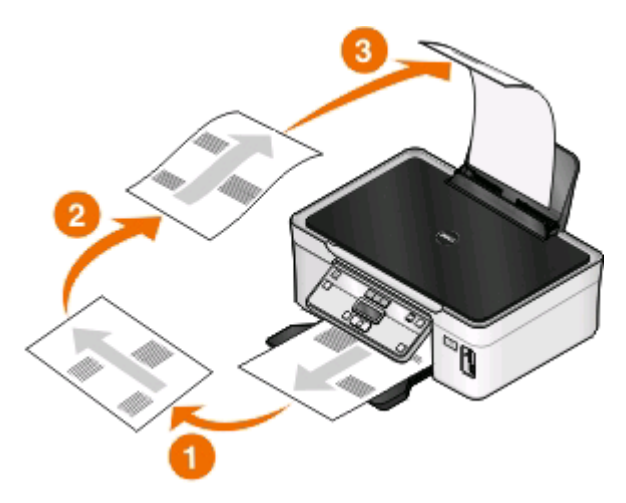

**8** Drücken Sie ...

# **Abbrechen von Kopieraufträgen**

Zum Abbrechen eines Kopierauftrags drücken Sie X.

Der Scanvorgang wird beendet und der Drucker kehrt zum vorherigen Menü zurück.

# **Scannen**

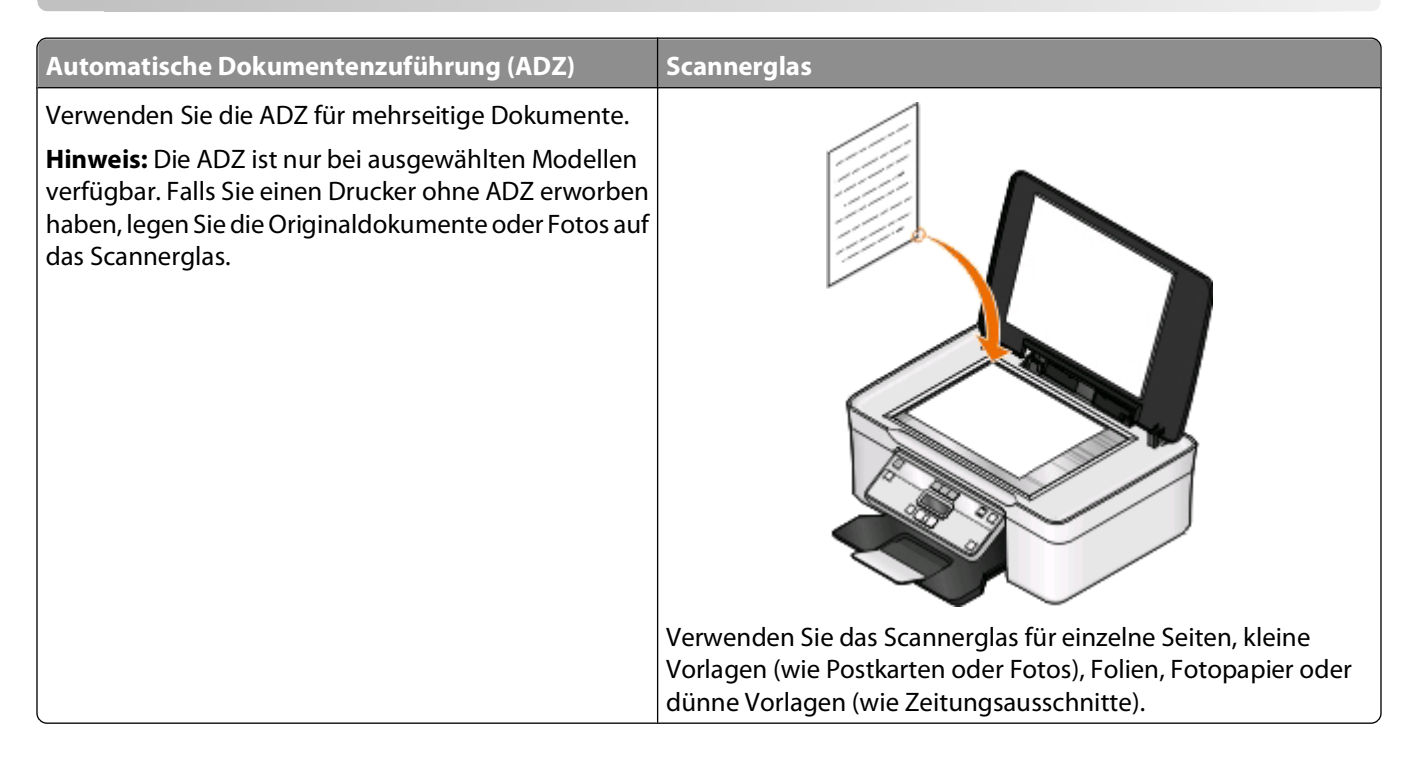

# **Tipps zum Scannen**

- **•** Passen Sie die Papierführung bei Verwendung der automatischen Dokumentenzuführung an die Breite des Originaldokuments an.
- **•** Schließen Sie bei der Verwendung des Scannerglases die Scannerabdeckung, um dunkle Ränder um das gescannte Bild zu vermeiden.
- **•** Legen Sie keine Postkarten, Fotos, kleine Vorlagen, Folien, Fotopapier oder dünne Vorlagen (z. B. Zeitschriftenausschnitte) in die automatische Dokumentenzuführung ein. Legen Sie diese Vorlagen auf das Scannerglas.
- **•** Wenn Sie mehrere Seiten gleichzeitig scannen und als eine Datei speichern möchten, wählen Sie den PDF-Dateityp aus.

# **Scannen auf einen lokalen oder Netzwerkcomputer**

- **1** Legen Sie das Originaldokument mit der bedruckten Seite nach oben in die automatische Dokumentenzuführung (ADZ) ein oder mit der bedruckten Seite nach unten auf das Scannerglas.
- **2** Drücken Sie im Druckerbedienfeld auf
- **3** Drücken Sie die Pfeiltasten, um zu **Computer** oder **Netzwerk** zu blättern, und drücken Sie dann .
- **4** Drücken Sie die Pfeiltasten, um den Namen eines lokalen oder Netzwerkcomputers auszuwählen, und drücken Sie dann  $\sqrt{8}$ .

Der lokale oder Netzwerkcomputer fungiert als Zielcomputer für die Annahme des Scans. Warten Sie, bis der Drucker die Liste der Scananwendungen heruntergeladen hat, die auf dem ausgewählten Computer verfügbar sind.

#### **Hinweise:**

- **•** Wenn der Drucker lediglich an einen lokalen Computer angeschlossen ist, wird vom Drucker automatisch eine Liste der Scananwendungen heruntergeladen.
- **•** Sie werden möglicherweise zur Eingabe einer PIN aufgefordert. Drücken Sie die Pfeiltasten, um die PIN einzugeben. Drücken Sie jedes Mal <sup>[ok]</sup>, wenn Sie eine Nummer eingeben.
- **•** Informationen zum Zuweisen eines Computernamens und einer PIN zum Computer finden Sie in der Hilfe für die Druckersoftware Ihres Betriebssystems.
- **5** Drücken Sie die Pfeiltasten, um eine Anwendung auszuwählen, und drücken Sie <sup>[0K]</sup>.
- **6** Drücken Sie die Pfeiltasten, um die Auflösungsqualität und die Größe des Originalbilds auszuwählen. Drücken Sie bei jeder Auswahl die Taste ...
- **7** Drücken Sie zum Starten des Scanvorgangs ...

Der Scanvorgang ist abgeschlossen, wenn die unter Schritt 5 ausgewählte Anwendung auf dem Zielcomputer geöffnet wird und der Scan als neue Datei in der Anwendung angezeigt wird.

# **Scannen auf ein Flash-Laufwerk oder eine Speicherkarte**

Stellen Sie zunächst sicher, dass Ihr Flash-Laufwerk oder Ihre Speicherkarte nicht schreibgeschützt sind.

- **1** Legen Sie das Originaldokument mit der bedruckten Seite nach oben in die automatische Dokumentenzuführung (ADZ) ein oder mit der bedruckten Seite nach unten auf das Scannerglas.
- **2** Drücken Sie im Druckerbedienfeld auf
- **3** Wenn **Scannen in** auf dem Display angezeigt wird, setzen Sie das Flash-Laufwerk oder die Speicherkarte ein.
- **4** Drücken Sie die Pfeiltasten, um zu **USB-Flash-Laufw.** oder **Speicherkarte** zu blättern, und drücken Sie  $dann$ [ $\alpha$ ].
- **5** Drücken Sie die Pfeiltasten, um die Auflösungsqualität, die zu erstellende Ausgabe und die Größe des Originalbilds auszuwählen. Drücken Sie bei jeder Auswahl die Taste ...

**Hinweis:** Wenn Sie mehrere Seiten gleichzeitig scannen und als eine Datei speichern möchten, wählen Sie den PDF-Dateityp aus.

**6** Drücken Sie zum Starten des Scanvorgangs ...

Der Scanvorgang ist abgeschlossen, wenn im Druckerbedienfeld eine Meldung darüber angezeigt wird, dass die gescannte Datei gespeichert wurde.

# **Scannen von Fotos in eine Bearbeitungsanwendung**

### **Windows-Benutzer**

- **1** Legen Sie eines oder mehrere Fotos ein.
- **2** Klicken Sie auf **b** oder Start.
- **3** Klicken Sie auf **Alle Programme** oder **Programme** und wählen Sie anschließend den Druckerprogrammordner aus der Liste aus.
- **4** Wechseln Sie zu:
	- **Printer Home** > Drucker auswählen > **Foto**
	- **•** Wenn Sie ein einzelnes Foto oder mehrere Fotos als einzelnes Bild scannen möchten, wählen Sie **Einzelnes Foto**.
	- **•** Wenn Sie mehrere Fotos gleichzeitig scannen und als separate Bilder speichern möchten, wählen Sie **In einzelne Fotos unterteilen**.

**Hinweis:** Wenn Sie mehrere Fotos gleichzeitig scannen und als separate Bilder speichern möchten, lassen Sie einen Abstand von mindestens 7 mm.

Der Scanvorgang wird gestartet und das Dialogfeld mit dem Scanfortschritt angezeigt.

**5** Speichern Sie das oder die Foto(s) und öffnen Sie sie zur Bearbeitung in einer Fotobearbeitungsanwendung.

### **Macintosh-Benutzer**

- **1** Legen Sie eines oder mehrere Fotos ein.
- **2** Doppelklicken Sie im Finder-Fenster auf den Druckerprogrammordner.
- **3** Doppelklicken Sie auf das Printer Center, um das All-In-One Center zu öffnen.
- **4** Wählen Sie im All-In-One Center im Bereich "Was wird gescannt?" die Option **Foto** aus.
- **5** Wählen Sie im Popup-Menü "Verwendung des gescannten Bilds" zwischen den Optionen **Als Druck** oder **Anzeige auf dem Monitor/als Webseite**.
- **6** Legen Sie im Menü "Gescannte Bilder senden an" einen Zielordner oder ein Zielprogramm für das gescannte Bild fest.
- **7** Wählen Sie die Option **Aufforderung für mehrere Seiten anzeigen**, wenn mehrere Bilder gescannt werden sollen.
- **8** Klicken Sie auf **Vorschau/Bearbeiten**.

Das Dialogfeld "Scannen" wird angezeigt.

- **9** Ändern Sie die Bild- und Scaneinstellungen nach Bedarf.
- **10** Klicken Sie auf **Scannen**.

# **Scannen von Dokumenten in eine Bearbeitungsanwendung**

Mit einer OCR (Optical Character Recognition)-Anwendung können Sie ein eingescanntes Originaltextdokument bearbeiten. Zu diesem Zweck muss eine OCR-Anwendung auf einem lokalen oder Netzwerkcomputer installiert sein, die beim Einrichten des Scans aus der Anwendungsliste ausgewählt werden kann.

Auswählen von Einstellungen für den Scanvorgang:

- **•** Wählen Sie aus, dass Sie auf den lokalen Computer oder Netzwerkcomputer scannen möchten, auf dem sich die OCR-Anwendung befindet.
- **•** Wählen Sie aus, dass Sie mit der höchsten Auflösung scannen möchten.

### **Windows-Benutzer**

- **1** Legen Sie das Originaldokument ein.
- **2** Klicken Sie auf **oder Start**.
- **3** Klicken Sie auf **Alle Programme** oder **Programme** und wählen Sie anschließend den Druckerprogrammordner aus der Liste aus.
- **4** Wechseln Sie zu:

**Printer Home** > Drucker auswählen > **Dokument**

Der Scanvorgang wird gestartet und das Dialogfeld mit dem Scanfortschritt angezeigt.

- **5** Nachdem der Scanvorgang abgeschlossen ist, speichern Sie das Dokument in einer Textverarbeitungsanwendung.
- **6** Öffnen Sie das Dokument zur Bearbeitung in der ausgewählten Anwendung.

### **Macintosh-Benutzer**

- **1** Legen Sie das Originaldokument ein.
- **2** Doppelklicken Sie im Finder-Fenster auf den Druckerprogrammordner.
- **3** Doppelklicken Sie auf das Printer Center, um das All-In-One Center zu öffnen.
- **4** Wählen Sie im All-In-One Center im Bereich "Was wird gescannt?" einen anderen Dokumenttyp als "Foto" aus.
- **5** Wählen Sie im Popup-Menü "Verwendung des gescannten Bilds?" die Option **Zum Bearbeiten (OCR)**.
- **6** Wählen Sie im Menü "Gescanntes Bild senden an" das für die Bearbeitung zu verwendende Textverarbeitungsprogramm aus.
- **7** Klicken Sie auf **Scannen**.
- **8** Öffnen Sie das gescannte Dokument zur Bearbeitung in einem Textverarbeitungsprogramm.

Scannen **63**

# **Scannen direkt in E-Mail-Nachrichten mithilfe der Druckersoftware**

### **Windows-Benutzer**

- **1** Legen Sie das Originaldokument ein.
- **2** Klicken Sie auf **b** oder Start.
- **3** Klicken Sie auf **Alle Programme** oder **Programme** und wählen Sie anschließend den Druckerprogrammordner aus der Liste aus.
- **4** Wechseln Sie zu: **Printer Home** > Drucker auswählen > **E-Mail**
- **5** Wählen Sie **Foto**, **Dokument** oder **PDF**.

**Hinweis:** "Dokument" kann nur ausgewählt werden, wenn eine OCR-Anwendung auf dem Computer installiert ist.

Der Scanvorgang wird gestartet und das Dialogfeld mit dem Scanfortschritt angezeigt.

- **6** Nach Abschluss des Scanvorgangs wird eine neue E-Mail-Nachricht erstellt, an die das gescannte Dokument automatisch angehängt wird.
- **7** Verfassen Sie Ihre E-Mail-Nachricht.

**Hinweis:** Wenn Ihr E-Mail-Programm nicht automatisch geöffnet wird, können Sie das Dokument auf den Computer scannen und es als Anhang per E-Mail versenden.

### **Macintosh-Benutzer**

- **1** Legen Sie das Originaldokument ein.
- **2** Doppelklicken Sie im Finder-Fenster auf den Druckerprogrammordner.
- **3** Doppelklicken Sie auf das Printer Center, um das All-In-One Center zu öffnen.
- **4** Wählen Sie im All-In-One Center im Bereich "Was wird gescannt?" einen Dokumenttyp aus.
- **5** Wählen Sie im Menü "Verwendung des gescannten Bilds" die Option **Anzeige auf dem Monitor/als Webseite**.
- **6** Wählen Sie im Menü "Gescanntes Bild senden an" eine Anwendung aus.
- **7** Klicken Sie auf **Scannen**.
- **8** Rufen Sie das gescannte Bild in der Anwendung auf und senden Sie es anschließend als Anlage einer E-Mail.

# **Scannen in eine PDF-Datei**

### **Windows-Benutzer**

- **1** Legen Sie das Originaldokument ein.
- **2** Klicken Sie auf **D** oder **Start**.
- **3** Klicken Sie auf **Alle Programme** oder **Programme** und wählen Sie anschließend den Druckerprogrammordner aus der Liste aus.
- **4** Wechseln Sie zu:

**Printer Home** > Drucker auswählen > **PDF**

Der Scanvorgang wird gestartet und das Dialogfeld mit dem Scanfortschritt angezeigt.

**5** Speichern Sie das Dokument als PDF-Datei.

### **Macintosh-Benutzer**

- **1** Legen Sie das Originaldokument ein.
- **2** Doppelklicken Sie im Finder-Fenster auf den Druckerprogrammordner.
- **3** Doppelklicken Sie auf das Printer Center, um das All-In-One Center zu öffnen.
- **4** Wählen Sie im All-In-One Center im Bereich "Was wird gescannt?" einen Dokumenttyp aus.
- **5** Ändern Sie die Einstellungen nach Bedarf.
- **6** Klicken Sie auf **Scannen**.
- **7** Speichern Sie das Dokument als PDF-Datei.

# **Scannen FAQ**

### **Verbessern der Scanqualität**

- **•** Stellen Sie sicher, dass die Originaldokumente in gutem Zustand sind.
- **•** Außerdem muss das gescannte Dokument von einer geeigneten Anwendung empfangen werden. Wenn Sie ein Foto scannen, um es zu bearbeiten, sollten Sie für den Empfang des Scans ein Fotobearbeitungsprogramm auswählen. Wenn Sie ein Dokument scannen, um den Text zu bearbeiten, sollten Sie eine OCR-Anwendung auswählen.
- **•** Verwenden Sie eine hohe Auflösung.

### **Scannen in Schwarzweiß**

Scans werden standardmäßig farbig erstellt. Wenn Sie in Schwarzweiß scannen möchten, drücken Sie **Farbe/Schwarz** auf dem Druckerbedienfeld, um von Farbe zu Schwarzweiß zu wechseln.

# **Warum wird eine PIN angefordert?**

PINs stellen ein Sicherheitsmerkmal dar, durch das sichergestellt wird, dass gescannte Informationen von bestimmten Orten nicht abgerufen bzw. von anderen Personen nicht angezeigt oder verwendet werden dürfen. Wenn der Netzwerkcomputer, auf den Sie scannen, eine PIN verlangt, werden Sie möglicherweise aufgefordert, diese einzugeben.

Informationen zum Zuweisen von PINs zu Netzwerkcomputern finden Sie in der Hilfe zur Druckersoftware Ihres Betriebssystems.

# **Was ist eine Anwendungsliste und wie wird sie aktualisiert?**

Beim Scannen einer Datei können Sie auswählen, mit welcher Anwendung die Datei auf dem Computer geöffnet werden soll. Der Drucker lädt diese Anwendungsliste von Ihrem Computer herunter, wenn Sie zum ersten Mal einen Scanauftrag ausführen. Falls die gewünschte Anwendung nicht in der Liste enthalten ist oder wenn Sie neue Anwendungen auf dem Computer installieren, aktualisieren Sie die Anwendungsliste auf dem Drucker.

### **Aktualisieren der Anwendungsliste**

- **1** Drücken Sie im Druckerbedienfeld auf
- **2** Drücken Sie die Pfeiltasten, um zu **Computer** oder **Netzwerk** zu blättern.
- **3** Wählen Sie aus, ob der Scan an einen lokalen oder Netzwerkcomputer übertragen wird, und drücken Sie dann **.**

Warten Sie, bis der Drucker die Liste der Scananwendungen heruntergeladen hat, die auf dem ausgewählten Computer verfügbar sind.

**4** Wählen Sie **AKTUALISIEREN** aus der Liste der Scananwendungen.

Dadurch wird die Anwendungsliste auf dem Drucker aktualisiert.

# **Abbrechen von Scanaufträgen**

Drücken Sie auf dem Druckerbedienfeld **X** oder klicken Sie auf dem Computerbildschirm auf Abbrechen.

# **Netzwerk**

# **Installieren des Druckers in einem WLAN**

# **WLAN - Kompatibilität**

Ihr Drucker kann über einen WLAN-Druckserver vom Typ IEEE 802.11b, IEEE 802.11g oder IEEE 802.11n verfügen. Der Drucker ist mit Routern vom Typ IEEE 802.11 b/g/n mit Wi-Fi-Zertifikat kompatibel.

**Hinweis:** Falls Ihr Drucker über einen WLAN-Druckserver vom Typ IEEE 802.11g verfügt und Probleme bei einem N-Router auftreten, erkundigen Sie sich bei dem Hersteller des Routers, ob die aktuelle Moduseinstellung für G-Geräte geeignet ist. Diese Einstellung variiert je nach Routermodell oder -marke.

# **Unterstützte Sicherheitsoptionen für Netzwerke**

Der Drucker unterstützt drei WLAN-Sicherheitsoptionen: Keine Sicherheit, WEP und WPA/WPA2.

### **Keine Sicherheit**

In WLAN-Heimnetzwerken ist die Verwendung von "Keine Sicherheit" nicht empfehlenswert. Bei Verwendung von "Keine Sicherheit" kann jeder Benutzer innerhalb der Reichweite des WLANs die Netzwerkressourcen verwenden – einschließlich des Internetzugangs, falls das WLAN mit dem Internet verbunden ist. Die Reichweite des WLAN kann weit über die eigenen vier Wände hinaus reichen und den Zugriff von der Straße oder den benachbarten Wohnungen aus ermöglichen.

### **WEP**

WEP (Wired Equivalent Privacy) ist der grundlegendste und schwächste WLAN-Sicherheitstyp. WEP-Sicherheit beruht auf einer Zeichenfolge mit der Bezeichnung WEP-Schlüssel.

Jedes Gerät im WLAN muss denselben WEP-Schlüssel verwenden. WEP-Sicherheit kann in Ad-hoc-Netzwerken und Infrastruktur-Netzwerken verwendet werden.

Ein gültiger WEP-Schlüssel umfasst:

- **•** Genau 10 oder 26 hexadezimale Zeichen. Hexadezimale Zeichen sind A-F, a-f und 0-9. oder
- **•** Genau 5 oder 13 ASCII-Zeichen. ASCII-Zeichen sind Buchstaben, Ziffern, Satzzeichen und Zeichen auf der Tastatur.

### **WPA/WPA2**

WPA (Wi-Fi Protected Access) und WPA2 (Wi-Fi Protected Access 2) bieten eine höhere Sicherheit im WLAN als WEP. WPA und WPA2 sind ähnliche Sicherheitstypen. WPA2 verwendet eine komplexere Verschlüsselungsmethode und ist sicherer als WPA. Sowohl WPA als auch WPA2 verwenden Zeichenfolgen, die als vorinstallierter WPA-Schlüssel oder -Passphrase bezeichnet werden, um WLANs vor nicht autorisiertem Zugriff zu schützen.

Eine gültige WPA-Passphrase umfasst:

- **•** Genau 64 hexadezimale Zeichen. Hexadezimale Zeichen sind A-F, a-f und 0-9. oder
- **•** 8 bis 63 ASCII-Zeichen. ASCII-Zeichen sind Buchstaben, Ziffern, Satzzeichen und Zeichen auf der Tastatur. Bei ASCII-Zeichen in einer WPA-Passphrase muss die Groß-/Kleinschreibung beachtet werden.

Jedes Gerät im WLAN muss dieselbe WPA-Passphrase verwenden. WPA-Sicherheit ist nur für Infrastruktur-Netzwerke mit Zugriffspunkten (WLAN-Router) und Netzwerkkarten geeignet, die WPA unterstützen. Die meisten neueren WLAN-Geräte bieten auch WPA2-Sicherheit als Option an.

**Hinweis:** Wenn in Ihrem Netzwerk WPA- oder WPA2-Sicherheit genutzt wird, wählen Sie **WPA Personal**, sobald Sie dazu aufgefordert werden, den für das Netzwerk verwendeten Sicherheitstyp auszuwählen.

# **Drucken einer Netzwerkeinrichtungsseite**

Auf einer Netzwerkeinrichtungsseite werden die Druckerkonfigurationseinstellungen einschließlich der IP- und MAC-Adresse des Druckers aufgeführt.

- **1** Legen Sie Normalpapier ein.
- **2** Drücken Sie im Druckerbedienfeld auf ...
- **3** Drücken Sie die Pfeiltasten, um zu Netzwerkeinrichtung zu blättern, und drücken Sie dann  $\infty$ .
- **4** Drücken Sie , um **Einrichtungsseite drucken** auszuwählen.

Die Netzwerkeinrichtungsseite wird gedruckt.

### **Informationen zum Einrichten des Druckers in einem WLAN**

Zum Einrichten des Druckers für den WLAN-Druck sind folgende Informationen erforderlich:

- **•** Der Name des WLANs, der auch als SSID (Service Set Identifier) bezeichnet wird.
- **•** Wenn zum Sichern des Netzwerks die Verschlüsselung verwendet wurde:
- **•** Der Sicherheitsschlüssel (WEP-Schlüssel oder WPA/WPA-Passphrase)

Um den WEP-Schlüssel oder die WPA/WPA2-Passphrase für das Netzwerk zu finden, zeigen Sie die Einstellungen des Zugriffspunkts (WLAN-Routers) an und überprüfen die Sicherheitsinformationen.

Wenn Ihr Zugriffspunkt die WEB-Sicherheit verwendet, sollte der WEP-Schlüssel folgende Eigenschaften aufweisen:

- **•** Genau 10 oder 26 hexadezimale Zeichen. Hexadezimale Zeichen sind A-F, a-f und 0-9. oder
- **•** Genau 5 oder 13 ASCII-Zeichen. ASCII-Zeichen sind Buchstaben, Ziffern, Satzzeichen und Zeichen auf der Tastatur.

Wenn Ihr Zugriffspunkt WPA- oder WPA2-Sicherheit verwendet, sollte die WPA-Passphrase folgende Eigenschaften aufweisen:

- **•** Genau 64 hexadezimale Zeichen. Hexadezimale Zeichen sind A-F, a-f und 0-9. oder
- **•** 8 bis 63 ASCII-Zeichen. ASCII-Zeichen sind Buchstaben, Ziffern, Satzzeichen und Zeichen auf der Tastatur. Bei ASCII-Zeichen in einer WPA-Passphrase wird die Groß-/Kleinschreibung beachtet.

Werden in Ihrem WLAN keine Sicherheitsfunktionen verwendet, verfügen Sie über keinen Sicherheitsschlüssel.

**Hinweis:** Starten Sie das WLAN-Dienstprogramm des Netzwerkadapters Ihres Computers und suchen Sie nach dem Netzwerknamen, falls Sie die SSID des Netzwerks nicht kennen, mit dem der Computer verbunden ist. Wenn Sie die SSID oder die Sicherheitsinformationen Ihres Netzwerks nicht finden, schlagen Sie in der Dokumentation für den Zugriffspunkt nach oder wenden Sie sich an den Systemadministrator.

### **Installieren des Druckers in einem WLAN**

Stellen Sie vor der Installation des Druckers in einem WLAN Folgendes sicher:

- **•** Das WLAN ist eingerichtet und funktioniert ordnungsgemäß.
- **•** Der von Ihnen verwendete Computer ist mit demselben WLAN verbunden, auf dem Sie den Drucker einrichten möchten.

#### **Windows-Benutzer**

- **1** Schließen Sie alle geöffneten Programme.
- **2** Legen Sie die CD mit Installationssoftware ein.

Falls der Willkommensbildschirm nicht nach einer Minute angezeigt wird, starten Sie die CD manuell:

- **a** Klicken Sie auf oder auf **Start** und dann auf **Ausführen**.
- **b** Geben Sie in das Feld "Suche starten" oder "Ausführen" **D:\setup.exe** ein, wobei **D** der Laufwerkbuchstabe des CD- oder DVD-Laufwerks ist.
- **c** Drücken Sie die **Eingabetaste** oder klicken Sie auf **OK**.
- **3** Befolgen Sie zum Einrichten des Druckers die Anweisungen auf dem Willkommensbildschirm.

### **Macintosh-Benutzer**

- **1** Schließen Sie alle geöffneten Programme.
- **2** Laden Sie das neuste Installationsprogramm von der Druckerwebsite herunter.
- **3** Starten Sie die Software zur Druckerinstallation und befolgen Sie die Anweisungen auf dem Computerbildschirm.

### **Druckerinstallation auf anderen Computern**

Nach Einrichtung des Druckers im WLAN können alle anderen Computer im Netzwerk drahtlos auf diesen zugreifen. Allerdings müssen Sie hierzu den Druckertreiber auf jedem Computer installieren, der auf den Drucker zugreift. Sie müssen den Drucker nicht noch einmal konfigurieren, allerdings müssen Sie zur Installation des Treibers die Einrichtungssoftware auf jedem Computer ausführen.

### **Windows-Benutzer**

- **1** Schließen Sie alle geöffneten Softwareprogramme.
- **2** Legen Sie die CD mit Installationssoftware ein.

Falls der Willkommensbildschirm nicht nach einer Minute angezeigt wird, starten Sie die CD manuell:

- **a** Klicken Sie auf **D** oder auf Start und dann auf Ausführen.
- **b** Geben Sie in das Feld "Suche starten" oder "Ausführen" **D:\setup.exe** ein, wobei **D** der Laufwerkbuchstabe des CD- oder DVD-Laufwerks ist.
- **c** Drücken Sie die **Eingabetaste** oder klicken Sie auf **OK**.
- **3** Befolgen Sie zum Installieren eines konfigurierten Druckers auf einem neuen Computer die Bildschirmanweisungen.

### **Macintosh-Benutzer**

- **1** Schließen Sie alle geöffneten Programme.
- **2** Laden Sie das neuste Installationsprogramm von der Druckerwebsite herunter.
- **3** Starten Sie die Software zur Druckerinstallation und befolgen Sie die Anweisungen auf dem Computerbildschirm.

### **Interpretieren der Farben der Wi-Fi-Anzeige**

Die Farben der Wi-Fi-Anzeige geben den Netzwerkstatus des Druckers an.

- **• Aus** bedeutet Folgendes:
	- **–** Der Drucker ist ausgeschaltet oder wird gerade hochgefahren.
	- **–** Der Drucker ist nicht mit einem WLAN verbunden und befindet sich im Stromsparmodus. Im Stromsparmodus blinkt die Netz-LED.
- **• Leuchtet konstant orange** hat eine der folgenden Ursachen:
	- **–** Der Drucker wurde noch nicht für ein WLAN konfiguriert.
	- **–** Der Drucker wurde für eine Ad-hoc-Verbindung konfiguriert, kommuniziert derzeit aber mit keinem anderen Ad-hoc-Gerät.
- **• Orangefarbenes Blinken** bedeutet Folgendes:
	- **–** Der Drucker befindet sich nicht in Reichweite des WLAN-Zugriffspunkts (WLAN-Routers).
	- **–** Der Drucker kommuniziert mit dem WLAN-Zugriffspunkt, dieser ist jedoch möglicherweise ausgeschaltet oder funktioniert nicht ordnungsgemäß.
	- **–** Der konfigurierte Drucker oder der WLAN-Zugriffspunkt wurde ausgeschaltet und wieder eingeschaltet. Der Drucker versucht daher, mit dem Netzwerk zu kommunizieren.
	- **–** Die WLAN-Einstellungen des Druckers sind möglicherweise nicht mehr gültig.
- **• Grün** bedeutet, dass der Drucker mit einem WLAN verbunden und betriebsbereit ist.

### **Spezielle Anweisungen zur WLAN-Installation**

Die folgenden Anweisungen gelten für Kunden außerhalb der USA, die eine WLAN-Broadband Box verwenden. Zu diesen Produkten gehören beispielsweise die LiveBox, AliceBox, N9UF Box, FreeBox und Club Internet.

### **Vor dem Start**

- **•** Die Box muss für den Einsatz in einem WLAN konzipiert und aktiviert sein. Weitere Informationen zum Konfigurieren der Box für WLANs finden Sie in der Dokumentation zur Box.
- **•** Die Box muss eingeschaltet und mit dem WLAN verbunden sein.

### **Verbinden des Druckers mit dem WLAN**

- **1** Richten Sie Ihren Drucker anhand der mitgelieferten Installationshinweise für den WLAN-Betrieb ein. Unterbrechen Sie die Einrichtung, wenn Sie aufgefordert werden, ein Netzwerk auszuwählen.
- **2** Wenn sich auf der Rückseite der Box eine Taste zur Zuordnung/Registrierung befindet, drücken Sie diese Taste, bevor Sie ein Netzwerk auswählen.

**Hinweis:** Nach dem Drücken dieser Taste haben Sie fünf Minuten Zeit, um die Druckerinstallation abzuschließen.

**3** Kehren Sie zum Computerbildschirm zurück.

Wählen Sie aus der angezeigten WLAN-Liste Ihr Netzwerk aus und klicken Sie auf **Fortfahren**.

Wenn Ihr WLAN nicht in der Liste angezeigt wird:

**a** Stellen Sie eine Verbindung zu einem anderen WLAN her.

#### **Windows-Benutzer**

Klicken Sie auf **Nicht aufgeführtes Netzwerk**.

#### **Macintosh-Benutzer**

Wählen Sie **Anderes WLAN** aus der Liste aus und klicken Sie auf **Fortfahren**.

**b** Geben Sie die Details zu Ihrem WLAN ein.

**Hinweis:** Den WEP-, WPA- oder WPA2-Schlüssel finden Sie unten an der Box, in der mit der Box gelieferten Dokumentation oder auf der Webseite der Box. Falls Sie den Schlüssel für Ihr WLAN bereits geändert haben, verwenden Sie den von Ihnen erstellten Schlüssel.

**4** Befolgen Sie die Anweisungen auf dem Computerbildschirm.

### **Zuweisen einer statischen IP-Adresse**

In den meisten WLANs wird dem Drucker über DHCP automatisch eine IP-Adresse zugewiesen.

- **1** Führen Sie die WLAN-Einrichtung vollständig aus, wobei der Drucker eine DHCP-Adresse von einem DHCP-Server im Netzwerk erhält.
- **2** Drucken Sie eine Netzwerkeinrichtungsseite, um zu ermitteln, welche IP-Adresse dem Drucker momentan zugewiesen ist.
- **3** Öffnen Sie einen Webbrowser, und geben Sie die IP-Adresse des Druckers in das Adressfeld ein. Drücken Sie die **Eingabetaste**.

**Hinweis:** Wenn Sie einen Proxy-Server verwenden, deaktivieren Sie ihn vorübergehend, um die Webseite des Druckers ordnungsgemäß zu laden.

- **4** Klicken Sie auf **Konfiguration** > **TCP/IP** > **Statische IP-Adresse einrichten**.
- **5** Geben Sie im Feld "Adresse" die IP-Adresse ein, die Sie dem Drucker zuweisen möchten, und klicken Sie auf **Übernehmen**.

Geben Sie zur Überprüfung die statische IP-Adresse in das Adressfeld des Webbrowsers ein und drücken Sie die **Eingabetaste**.

Weitere Informationen erhalten Sie beim Systemadministrator.

# **Ändern der WLAN-Einstellungen nach der Installation**

Um die WLAN-Einstellungen auf dem Drucker zu ändern, z. B. das konfigurierte Netzwerk und den Sicherheitsschlüssel, gehen Sie folgendermaßen vor:

### **Windows-Benutzer**

- **1** Klicken Sie auf **D** oder **Start**.
- **2** Klicken Sie auf **Alle Programme** oder **Programme** und wählen Sie anschließend den Druckerprogrammordner aus der Liste aus.
- **3** Wechseln Sie zu:

**Printer Home** > Drucker auswählen > Registerkarte **Einstellungen** > **Wireless Setup Utility**

**4** Befolgen Sie die Anweisungen auf dem Computerbildschirm.

### **Macintosh-Benutzer**

**1** Wechseln Sie im Finder zu:

**Programme** > Druckerordner auswählen

- **2** Doppelklicken Sie auf den Assistenten für die WLAN-Einrichtung.
- **3** Befolgen Sie die Anweisungen auf dem Computerbildschirm.

# **Erweiterte WLAN-Einrichtung**

### **Erstellen eines Ad-Hoc-WLANs**

Sie können in folgenden Fällen ein Ad-Hoc-Netzwerk einrichten:

- **•** Sie verfügen über keinen Zugriffspunkt oder WLAN-Router.
- **•** Sie verfügen zwar über kein WLAN (aber über einen WLAN-Adapter für Ihren Computer).
- **•** Sie möchten ein eigenständiges Netzwerk zwischen dem Drucker und einem Computer mit einem WLAN-Adapter einrichten.

#### **Hinweise:**

- **•** Zunächst müssen Sie sicherstellen, dass Ihr WLAN-Adapter ordnungsgemäß an den Computer angeschlossen und funktionsbereit ist.
- **•** Es wird empfohlen, zur Einrichtung eines WLANs einen Zugriffspunkt (WLAN-Router) zu verwenden. Ein auf diese Weise eingerichtetes Netzwerk wird als Infrastrukturnetzwerk bezeichnet.
- **•** Wenn Ihr Computer über MyWi-Fi oder Wi-Fi Direct verfügt, können Sie eine direkte Verbindung mit Ihrem WLAN-Drucker herstellen. Weitere Informationen finden Sie in der Dokumentation zu Ihrem Computer.
- **•** Der Drucker kann jeweils nur über ein WLAN kommunizieren. Das Konfigurieren des Druckers für ein Ad-Hoc-WLAN verhindert, dass der Drucker mit einem anderen WLAN (Ad-Hoc oder Infrastruktur) arbeitet.
#### **Windows Vista oder höher**

- **1** Klicken Sie auf > **Systemsteuerung** > **Netzwerk und Internet** > **Netzwerk- und Freigabecenter**.
- **2** Klicken Sie auf **Eine Verbindung oder ein Netzwerk einrichten** > **Ein drahtloses Ad-hoc-Netzwerk (Computer-zu-Computer) einrichten** > **Weiter**.
- **3** Befolgen Sie die Anweisungen zum Einrichten eines Ad-Hoc-WLANs. Beachten Sie beim Einrichten Folgendes:
	- **a** Geben Sie einen Netzwerknamen (SSID) für das Netzwerk zwischen dem Computer und dem Drucker an.
	- **b** Notieren Sie den Netzwerknamen. Stellen Sie sicher, dass Sie die Angaben exakt notieren (einschließlich der Schreibweise).
	- **c** Wechseln Sie zur Liste der Sicherheitstypen, wählen Sie **WPA2 Personal** oder **WEP** aus und erstellen Sie anschließend eine WPA-Passphrase oder einen WEP-Schlüssel.

Die WPA-Passphrase muss folgende Eigenschaften aufweisen:

- **•** 8 bis 63 ASCII-Zeichen. ASCII-Zeichen sind die Buchstaben, Zahlen und Symbole auf einer Computertastatur. Bei ASCII-Zeichen in einer WPA-Passphrase wird die Groß-/Kleinschreibung beachtet. oder
- **•** Genau 64 hexadezimale Zeichen. Hexadezimale Zeichen sind A-F, a-f und 0-9.

WEP-Schlüssel müssen folgende Eigenschaften aufweisen:

**•** Genau 5 oder 13 ASCII-Zeichen. ASCII-Zeichen sind die Buchstaben, Zahlen und Symbole auf einer Computertastatur.

oder

- **•** Genau 10 oder 26 hexadezimale Zeichen. Hexadezimale Zeichen sind A-F, a-f und 0-9.
- **d** Notieren Sie das Netzwerkkennwort. Stellen Sie sicher, dass Sie die Angaben exakt notieren (einschließlich der Schreibweise).

Windows Vista aktiviert das Ad-Hoc-Netzwerk für Sie. Es wird im Dialogfeld "Verbindung mit Netzwerk herstellen" unter "Verfügbare Netzwerke" angezeigt, was darauf hinweist, dass der Computer für das Ad-Hoc-Netzwerk konfiguriert ist.

- **4** Schließen Sie die Windows-Systemsteuerung und alle weiteren Fenster.
- **5** Legen Sie die CD mit Installationssoftware ein und befolgen Sie die Anweisungen für die WLAN-Installation.

**Hinweis:** Schließen Sie das Installations- oder Netzwerkkabel erst an, wenn Sie vom Installationsprogramm dazu aufgefordert werden.

- **6** Werden die verfügbaren Netzwerke angezeigt, geben Sie den Netzwerknamen und die Sicherheitsinformationen ein, die Sie erstellt haben. Das Installationsprogramm konfiguriert den Drucker für die Verwendung mit dem Computer.
- **7** Bewahren Sie eine Kopie des Netzwerknamens und der Sicherheitsinformationen zu Referenzzwecken an einem sicheren Ort auf.

**Hinweis:** Windows Vista-Computer müssen nach dem Neustart möglicherweise erneut mit dem Ad-Hoc-Netzwerk verbunden werden.

#### **Windows XP**

- **1** Klicken Sie auf **Start** > **Systemsteuerung** > **Netzwerk- und Internetverbindungen** > **Netzwerkverbindungen**.
- **2** Klicken Sie mit der rechten Maustaste auf das Symbol für Ihre WLAN-Verbindung.

**3** Klicken Sie auf **Aktivieren**, falls diese Option im Popupmenü angezeigt wird.

**Hinweis:** Falls "Deaktivieren" angezeigt wird, ist die WLAN-Verbindung bereits aktiviert.

- **4** Klicken Sie mit der rechten Maustaste auf das Symbol **Drahtlosnetzwerkverbindung**.
- **5** Klicken Sie auf **Eigenschaften** > Registerkarte **Drahtlose Netzwerke**.

**Hinweis:** Wenn die Registerkarte "Drahtlose Netzwerke" nicht angezeigt wird, ist auf Ihrem Computer Software eines anderen Anbieters installiert, die die WLAN-Einstellungen steuert. Sie müssen diese Software verwenden, um das Ad-Hoc-WLAN einzurichten. Weitere Informationen finden Sie in der Dokumentation der Drittanbietersoftware.

- **6** Aktivieren Sie das Kontrollkästchen **Windows zum Konfigurieren der Einstellungen verwenden**.
- **7** Löschen Sie unter "Bevorzugte Netzwerke" alle vorhandenen Netzwerke.

Wählen Sie ein Netzwerk aus und klicken Sie auf **Entfernen**, um das Netzwerk aus der Liste zu löschen.

- **8** Klicken Sie zum Erstellen eines Ad-Hoc-Netzwerks auf **Hinzufügen**.
- **9** Geben Sie in das Feld "Netzwerkname (SSID)" den gewünschten Namen für das WLAN ein.
- **10** Notieren Sie den gewählten Netzwerknamen zur Verwendung in der WLAN-Einrichtung. Stellen Sie sicher, dass Sie die Angaben exakt notieren (einschließlich der Schreibweise).
- **11** Falls "Netzwerkauthentifizierung" in der Liste angezeigt wird, wählen Sie die Option **Öffnen**.
- **12** Wählen Sie in der Liste "Datenverschlüsselung" die Option **WEP** aus.
- **13** Deaktivieren Sie ggf. das Kontrollkästchen "Schlüssel wird automatisch bereitgestellt".
- **14** Geben Sie im Feld für den Netzwerkschlüssel einen WEP-Schlüssel ein.
- **15** Notieren Sie den gewählten WEP-Schlüssel zur Verwendung in der WLAN-Einrichtung. Stellen Sie sicher, dass Sie die Angaben exakt notieren (einschließlich der Schreibweise).
- **16** Geben Sie im Feld "Netzwerkschlüssel bestätigen" den gleichen WEP-Schlüssel ein.
- **17** Aktivieren Sie **Dies ist ein Computer-mit-Computer-Netzwerk (Ad-hoc); drahtlose Zugriffspunkte werden nicht verwendet**.
- **18** Klicken Sie zweimal auf **OK**, um die beiden offenen Fenster zu schließen.
- **19** Es kann einige Minuten dauern, bis der Computer die neuen Einstellungen erkennt. So prüfen Sie den Status des Netzwerks:
	- **a** Klicken Sie mit der rechten Maustaste auf das Symbol **Drahtlosnetzwerkverbindungen**.
	- **b** Wählen Sie **Verfügbare Drahtlosnetzwerke anzeigen**.
		- **•** Falls das Netzwerk aufgeführt, aber der Computer nicht angeschlossen ist, wählen Sie das Ad-Hoc-Netzwerk und klicken Sie anschließend auf **Verbinden**.
		- **•** Falls das Netzwerk nicht angezeigt wird, warten Sie einen Moment und klicken anschließend auf **Netzwerkliste aktualisieren**.
- **20** Legen Sie die CD mit Installationssoftware ein und befolgen Sie die Anweisungen für die WLAN-Installation.

**Hinweis:** Schließen Sie so lange kein Installations- oder Netzwerkkabel an, bis Sie von der Installationssoftware dazu aufgefordert werden.

- **21** Werden die verfügbaren Netzwerke angezeigt, geben Sie den Netzwerknamen und die Sicherheitsinformationen ein, die Sie erstellt haben. Das Installationsprogramm konfiguriert den Drucker für die Verwendung mit dem Computer.
- **22** Bewahren Sie eine Kopie des Netzwerknamens und der Sicherheitsinformationen zu Referenzzwecken an einem sicheren Ort auf.

#### **Windows 2000**

**•** Informationen zum Konfigurieren eines Ad-Hoc-Netzwerks mit Windows 2000 finden Sie in der im Lieferumfang des WLAN-Adapters enthaltenen Dokumentation.

#### **Macintosh-Benutzer**

**1** Rufen Sie die AirPort-Einstellungen auf.

#### **Mac OS X Version 10.5 oder höher** Wechseln Sie im Apple-Menü zu:

#### **Systemeinstellungen** > **Netzwerk** > **AirPort**

#### **Mac OS X Version 10.4 oder frühere Version**

Wechseln Sie im Finder zu:

#### **Programme** > **Internet-Verbindung** > **AirPort**

- **2** Klicken Sie im Menü "Netzwerkname" oder "Netzwerk" auf **Netzwerk einrichten**.
- **3** Geben Sie einen Namen für das Ad-Hoc-Netzwerk an und klicken Sie auf **OK**.

**Hinweis:** Bewahren Sie den Netzwerknamen und das Kennwort zu Referenzzwecken an einem sicheren Ort auf.

## **Hinzufügen eines Druckers zu einem vorhandenen Ad-Hoc-WLAN**

**Hinweis:** Der Drucker kann jeweils nur über ein WLAN kommunizieren. Durch Konfigurieren des Druckers für ein Adhoc-WLAN wird er aus allen anderen WLANs (Ad-hoc oder Infrastruktur) entfernt, für die er konfiguriert ist.

#### **Windows-Benutzer**

- **1** Klicken Sie auf **D** oder **Start**.
- **2** Klicken Sie auf **Alle Programme** oder **Programme** und wählen Sie anschließend den Druckerprogrammordner aus der Liste aus.
- **3** Wechseln Sie zu:

**Printer Home** > Drucker auswählen > Registerkarte **Einstellungen** > **Wireless Setup Utility**

**4** Befolgen Sie die Anweisungen auf dem Computerbildschirm.

**Hinweis:** Windows Vista-Computer müssen nach dem Neustart möglicherweise erneut mit dem Ad-Hoc-Netzwerk verbunden werden.

#### **Macintosh-Benutzer**

**1** Wechseln Sie im Finder zu:

**Programme** > Druckerordner auswählen

- **2** Doppelklicken Sie auf den Assistenten für die WLAN-Einrichtung.
- **3** Befolgen Sie die Anweisungen auf dem Computerbildschirm.

## **Konfigurieren des Druckers für WLAN-Verbindungen mithilfe von WPS (nur Windows)**

Mit Wi-Fi Protected Setup (WPS) können Sie dem WLAN leicht Computer oder Drucker hinzufügen, weil die SSID und die WPA-Passphrase automatisch erkannt und konfiguriert werden.

- **1** Der Zugriffspunkt (WLAN-Router) muss WPS unterstützen.
- **2** Legen Sie die Installationssoftware-CD ein und befolgen Sie die Bildschirmanweisungen.

#### **Hinweise:**

- **•** Wenn Sie die PIN-Methode verwenden, um Ihren Drucker mithilfe von WPS hinzuzufügen, sollten Sie bei entsprechender Aufforderung alle acht Ziffern eingeben.
- **•** Damit WPS zur Konfiguration des Druckers für WLAN-Verbindungen genutzt werden kann, muss WPS von sämtlichen Geräten im WLAN unterstützt werden. Falls WPS von einem der Netzwerkgeräte nicht unterstützt wird, müssen Sie die SSID und die Sicherheitsinformationen eingeben, sobald Sie dazu aufgefordert werden.

## **Wechsel zwischen USB-Verbindung und WLAN-Verbindung (nur unter Windows)**

Sie können je nach Bedarf die Art des Zugriffs auf den Drucker ändern. Bei den nachstehenden Maßnahmen wird davon ausgegangen, dass der Drucker für eine Verbindungsart konfiguriert wurde und dass die Druckertreiber auf dem Computer installiert sind. Falls während der Konfiguration Schwierigkeiten auftreten, finden Sie weitere Informationen in den verwandten Themen zur Problembehebung bei bestimmten Verbindungstypen.

#### **Wechseln zu einer WLAN-Verbindung**

- **1** Klicken Sie auf **D** oder **Start**.
- **2** Klicken Sie auf **Alle Programme** oder **Programme** und wählen Sie anschließend den Druckerprogrammordner aus der Liste aus.
- **3** Wechseln Sie zu:

**Printer Home** > Drucker auswählen > Registerkarte **Einstellungen** > **Wireless Setup Utility**

**4** Befolgen Sie die Anweisungen auf dem Computerbildschirm.

**Hinweis:** Das USB-Kabel zwischen dem Drucker und dem Computer muss während der WLAN-Konfiguration nicht entfernt werden.

### **Wechseln zu einer lokalen Verbindung (USB)**

- **1** Schließen Sie ein USB-Kabel an den Computer und den Drucker an.
- **2** Warten Sie einen Augenblick, bis der Treiber von Windows erkannt wurde, und schließen Sie die Druckereinrichtung ab.

**Hinweis:** Sie können den Drucker weiterhin für WLAN-Verbindungen verwenden.

## **Wechsel zwischen USB-Verbindung und WLAN-Verbindung (nur unter Macintosh)**

Sie können je nach Bedarf die Art des Zugriffs auf den Drucker ändern. Bei den nachstehenden Maßnahmen wird davon ausgegangen, dass der Drucker für eine Verbindungsart konfiguriert wurde. Falls während der Konfiguration Schwierigkeiten auftreten, finden Sie weitere Informationen in den verwandten Themen zur Fehlerbehebung bei bestimmten Verbindungstypen.

#### **Wechseln zu einer WLAN-Verbindung**

- **1** Schließen Sie alle geöffneten Programme.
- **2** Laden Sie das neuste Installationsprogramm von der Druckerwebsite herunter.
- **3** Doppelklicken Sie auf **Dell Extras** > **Assistent zur Einrichtung von Dell**.
- **4** Befolgen Sie zum Konfigurieren des Druckers für WLAN-Verbindungen die Bildschirmanweisungen.

**Hinweis:** Das USB-Kabel zwischen dem Drucker und dem Computer muss während der WLAN-Konfiguration nicht entfernt werden.

#### **Wechseln zu einer lokalen Verbindung (USB)**

- **1** Schließen Sie ein Ende des USB-Kabels an den USB-Anschluss auf der Rückseite des Druckers an. Schließen Sie das andere Ende an einen USB-Anschluss auf dem Computer an.
- **2** Fügen Sie den Drucker hinzu:

#### **Mac OS X Version 10.5 oder höher**

- **a** Wechseln Sie im Apple-Menü zu: **Systemeinstellungen** > **Drucken & Faxen**
- **b** Klicken Sie auf **+**.
- **c** Klicken Sie auf die Registerkarte **Standard** > Drucker auswählen > **Hinzufügen**.

#### **Mac OS X Version 10.4 oder früher**

- **a** Klicken Sie im Finder auf **Dienstprogramme**.
- **b** Doppelklicken Sie auf **Dienstprogramm zur Druckereinrichtung** oder **Print Center**.
- **c** Wählen Sie im Dialogfeld "Druckerliste" den gewünschten Drucker aus und klicken Sie auf **Hinzufügen**.
- **d** Wählen Sie im Dialogfeld zur Druckersuche den Drucker aus und klicken Sie auf **Hinzufügen**.
- **3** Eine zweite Druckerwarteschlange wird erstellt. Entfernen Sie die WLAN-Warteschlange, falls Sie nicht zum Zugriff auf den Drucker über eine WLAN-Verbindung zurück wechseln möchten.

## **Freigeben eines Druckers in einer Windows-Umgebung**

- **1** Bereiten Sie den Computer für die Freigabe des Druckers vor:
	- **a** Aktivieren Sie die Funktion zur Datei- und Druckerfreigabe, um sämtliche Computer, von denen Druckaufträge an den Drucker gesendet werden, für den Zugriff über das Netzwerk freizugeben. Anweisungen zum Aktivieren der Datei- und Druckfreigabe finden Sie in der Windows-Dokumentation.
	- **b** Installieren Sie die Druckersoftware auf sämtlichen Computern, die Druckaufträge an den Drucker senden.
- **2** Identifizieren Sie den Drucker:
	- **a** Gehen Sie auf dem an den Drucker angeschlossenen Computer folgendermaßen vor:
		- **1** Klicken Sie auf oder auf **Start** und dann auf **Ausführen**.
		- **2** Geben Sie im Feld "Suche starten" oder "Ausführen" **control printers** ein.
		- **3** Drücken Sie die **Eingabetaste** oder klicken Sie auf **OK**.
	- **b** Klicken Sie mit der rechten Maustaste auf den Namen des Druckers.
	- **c** Klicken Sie auf **Freigabe** oder **Druckereigenschaften**.
	- **d** Aktivieren Sie auf der Registerkarte "Freigabe" die Option **Drucker freigeben** oder **Freigegeben als**.
	- **e** Weisen Sie einen eindeutigen Namen zu und klicken Sie auf **OK**.
- **3** Suchen Sie den Drucker über den Remotecomputer:

**Hinweis:** Bei einem Remotecomputer handelt es sich um einen Computer, der nicht an den Drucker angeschlossen ist.

- **a** Führen Sie einen der folgenden Schritte aus:
	- **1** Klicken Sie auf oder auf **Start** und dann auf **Ausführen**.
	- **2** Geben Sie im Feld "Suche starten" oder "Ausführen" **control printers** ein.
	- **3** Drücken Sie die **Eingabetaste** oder klicken Sie auf **OK**.
- **b** Klicken Sie mit der rechten Maustaste auf den Namen des Druckers.
- **c** Klicken Sie auf **Eigenschaften** oder **Druckereigenschaften**.
- **d** Klicken Sie auf **Anschlüsse** > **Anschluss hinzufügen** > **Lokaler Anschluss** > **Neuer Anschluss**.
- **e** Geben Sie den **Anschlussnamen gemäß der Uniform Naming Convention** (UNC, ein System zur Benennung von Dateien bei vernetzten Computersystemen) ein. Dieser Name besteht aus dem Servernamen und dem eindeutigen Druckernamen (festgelegt unter Schritt 2 auf Seite 78). Der Name sollte folgendes Format aufweisen: **\\server\drucker**.
- **f** Klicken Sie auf **OK**.
- **g** Klicken Sie im Dialogfeld "Druckeranschlüsse" auf **Schließen**.
- **h** Vergewissern Sie sich, dass der neue Anschluss auf der Registerkarte "Anschlüsse" ausgewählt ist und klicken Sie anschließend auf **Anwenden**.
- **i** Klicken Sie auf **OK**.

## **Freigeben eines Druckers in einer Macintosh-Umgebung**

- **1** Wählen Sie im Finder **Hilfe** > **Mac-Hilfe** aus.
- **2** Geben Sie in das Suchfeld **Freigeben des Druckers im Netzwerk** ein und drücken Sie die **EINGABETASTE**.
- **3** Wählen Sie nur eine der folgenden Optionen aus:
	- **• Freigeben Ihres Druckers für Mac OS X-Benutzer** Andere Macintosh-Computer im Netzwerk, die über Mac OS X-Version 10.4 oder höher verfügen, verwenden einen beliebigen an den Macintosh-Computer angeschlossenen Drucker.
	- **• Freigeben Ihres Druckers für Windows-Benutzer** Windows-Computer im Netzwerk verwenden einen beliebigen an den Macintosh-Computer angeschlossenen Drucker.
- **4** Befolgen Sie die Anweisungen auf dem Computerbildschirm.

**Hinweis:** Windows-Benutzer finden Informationen zum Hinzufügen eines an einen Macintosh-Computer angeschlossenen Netzwerkdruckers in der Windows-Dokumentation.

## **Netzwerk FAQ**

## **Was ist Wi-Fi Protected Setup?**

Wi-Fi Protected Setup (WPS) ist eine einfache und sichere Konfiguration, mit der Sie ein WLAN-Heimnetzwerk einrichten und die Netzwerksicherheit aktivieren können, ohne dass Vorkenntnisse in der Wi-Fi-Technologie erforderlich wären. Es ist nicht mehr erforderlich, den Netzwerknamen (SSID) sowie den WEP-Schlüssel oder die WPA-Passphrase für Netzwerkgeräte zu konfigurieren.

**Hinweis:** WPS unterstützt nur Netzwerke, die über Zugriffspunkte (WLAN-Router) kommunizieren.

Der Drucker unterstützt die folgenden Methoden zum Herstellen einer WLAN-Verbindung:

- **•** Persönliche Identifikationsnummer (PIN) Eine Drucker-PIN wird in die WLAN-Einstellungen des Zugriffspunkts eingegeben.
- **•** Konfiguration auf Tastendruck Innerhalb einer bestimmten Zeitspanne wird eine Taste am Drucker und am Zugriffspunkt gedrückt.

Suchen Sie eine der folgenden Kennzeichnungen, um zu überprüfen, ob Ihr Zugriffspunkt WPS-zertifiziert ist:

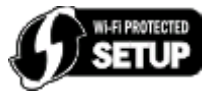

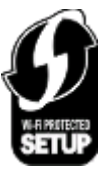

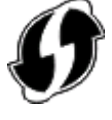

Diese WPS-Logos sind seitlich, an der Rückseite oder oben auf dem Zugriffspunkt angebracht.

Weitere Informationen zum Zugriff auf WLAN-Einstellungen und zum Ermitteln der WPS-Fähigkeiten des Zugriffspunkts erhalten Sie in der mit dem Zugriffspunkt gelieferten Dokumentation oder beim Systemadministrator.

## **Wo finde ich meinen WEP-Schlüssel oder meine WPA-Passphrase?**

- **•** Wenden Sie sich an den zuständigen Systemadministrator.
	- **–** Der WEP-Schlüssel oder die WPA-Passphrase wird normalerweise von der Person aufbewahrt, die das Netzwerk eingerichtet hat.
	- **–** Wenn Ihr WLAN von Ihrem Internetdienstanbieter (ISP) eingerichtet wurde, finden Sie die Informationen möglicherweise in der mitgelieferten Dokumentation.

**•** Informieren Sie sich in der Dokumentation des Zugriffspunkts (WLAN-Routers).

Wenn der Zugriffspunkt die Standardeinstellungen verwendet, finden Sie die nötigen Informationen in der Dokumentation.

- **•** Zeigen Sie die Sicherheitseinstellungen des Zugriffspunkts an.
	- **1** Öffnen Sie einen Webbrowser und geben Sie die IP-Adresse des Zugriffspunkts in das Adressfeld ein.

**Hinweise:**

- **–** Um die IP-Adresse des Zugriffspunkts zu erfahren, informieren Sie sich in der im Lieferumfang enthaltenen Dokumentation oder wenden sich an Ihren Systemadministrator.
- **–** Wenn Sie einen Proxyserver verwenden, deaktivieren Sie ihn vorübergehend, um die Webseite ordnungsgemäß zu laden.
- **2** Geben Sie nach Aufforderung den Benutzernamen und das Kennwort für den Zugriffspunkt ein.

**Hinweis:** Der WEP-Schlüssel oder die WPA-Passphrase ist nicht mit dem Kennwort für den Zugriffspunkt gleichzusetzen. Mithilfe des Kennworts können Sie auf die Einstellungen des Zugriffspunkts zugreifen. Mithilfe des WEP-Schlüssels oder der WPA-Passphrase können Drucker und Computer eine Verbindung zum WLAN herstellen.

**3** Suchen Sie den WEP-Schlüssel oder die WPA-Passphrase.

## **Was ist eine SSID?**

Bei einer SSID (Service Set Identifier) handelt es sich um den Namen eines WLANs. Allen Geräten auf dem Netzwerk muss die SSID des WLANs bekannt sein. Andernfalls ist keine Kommunikation der Geräte untereinander möglich. Normalerweise sendet das WLAN die SSID, um WLAN-Geräten im Bereich das Herstellen einer Verbindung zu ermöglichen. In manchen Fällen wird die SSID aus Sicherheitsgründen nicht gesendet.

Eine SSID kann aus bis zu 32 alphanumerischen Zeichen bestehen.

## **Wo befindet sich meine SSID?**

**•** Zeigen Sie die Einstellungen des Zugriffspunkts (WLAN-Routers) an.

Die meisten Zugriffspunkte verfügen über einen integrierten Webserver, auf den mithilfe eines Webbrowsers zugegriffen werden kann.

**•** Suchen Sie auf dem Computer nach einem mit dem WLAN-Adapter installierten Programm.

Viele Netzwerkadapter stellen eine Softwareanwendung bereit, die das Anzeigen der WLAN-Einstellungen des Computers (einschließlich der SSID) ermöglicht.

Falls Sie die SSID mit keiner dieser Methoden finden, wenden Sie sich an den Systemadministrator.

## **Was ist ein Netzwerk?**

Bei einem Netzwerk handelt es sich um eine Reihe von Geräten (z. B. Computer, Drucker, Ethernet-Hubs, Zugriffspunkte und Router), die zur Kommunikation über Kabel oder drahtlos miteinander verbunden sind. Ein Netzwerk kann durch Kabel oder drahtlos verbunden sein. Es kann auch so konzipiert sein, dass es über Geräte mit Kabelanschluss und WLAN-Geräte verfügt.

## **Wie finde ich heraus, welche Sicherheitsmerkmale mein Netzwerk verwendet?**

**•** Wenden Sie sich an den zuständigen Systemadministrator.

Die WLAN-Informationen werden normalerweise von der Person verwaltet, die das Netzwerk eingerichtet hat.

- **•** Informieren Sie sich in der Dokumentation des Zugriffspunkts (WLAN-Routers).
- **•** Überprüfen Sie die Schreibweise des Kennworts, mit dem Sie auf das WLAN zugreifen.

Wenn Sie kein Kennwort verwenden, wählen Sie **Keine Sicherheit** aus.

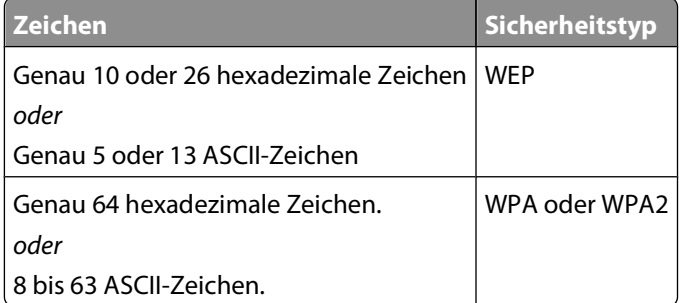

#### **Hinweise:**

- **–** Hexadezimale Zeichen sind A-F, a-f und 0-9.
- **–** ASCII-Zeichen sind die Buchstaben, Zahlen und Symbole auf einer Computertastatur.
- **•** Zeigen Sie die Sicherheitseinstellungen des Zugriffspunkts an.
	- **1** Öffnen Sie einen Webbrowser und geben Sie die IP-Adresse des Zugriffspunkts in das Adressfeld ein.

#### **Hinweise:**

- **–** Um die IP-Adresse des Zugriffspunkts zu erfahren, informieren Sie sich in der im Lieferumfang enthaltenen Dokumentation oder wenden sich an Ihren Systemadministrator.
- **–** Wenn Sie einen Proxyserver verwenden, deaktivieren Sie ihn vorübergehend, um die Webseite ordnungsgemäß zu laden.
- **2** Geben Sie nach Aufforderung den Benutzernamen und das Kennwort für den Zugriffspunkt ein.

**Hinweis:** Der WEP-Schlüssel oder die WPA-Passphrase ist nicht mit dem Kennwort für den Zugriffspunkt gleichzusetzen. Mithilfe des Kennworts können Sie auf die Einstellungen des Zugriffspunkts zugreifen. Mithilfe des WEP-Schlüssels oder der WPA-Passphrase können Drucker und Computer eine Verbindung zum WLAN herstellen.

**3** Suchen Sie den WEP-Schlüssel oder die WPA-Passphrase.

## **Konfiguration von Heimnetzwerken**

Zur Kommunikation über ein Netzwerk müssen Desktop-Computer, Laptops und Drucker über Kabel verbunden sein und/oder über integrierte bzw. installierte Netzwerkadapter verfügen.

Für das Einrichten eines Netzwerks bestehen viele Möglichkeiten. Vier häufig verwendete Beispiele werden im Folgenden veranschaulicht.

**Hinweis:** Die Drucker in folgenden Diagrammen stellen Drucker mit integrierten internen Druckservern dar. Die internen Druckserver dienen zur Kommunikation über ein Netzwerk.

#### **Beispiele für WLAN-Konfigurationen**

#### **Szenario 1: Gemischte LAN- und WLAN-Verbindungen in einem Netzwerk mit Internetzugriff**

- **•** Alle Computer und Drucker stellen über einen Ethernet- und WLAN-fähigen Router Verbindungen zum Netzwerk her.
- **•** Einige Computer und Drucker stellen die Verbindung drahtlos her. Andere stellen eine LAN-Verbindung her.
- **•** Das Netzwerk ist über ein DSL- oder ein Kabelmodem mit dem Internet verbunden.

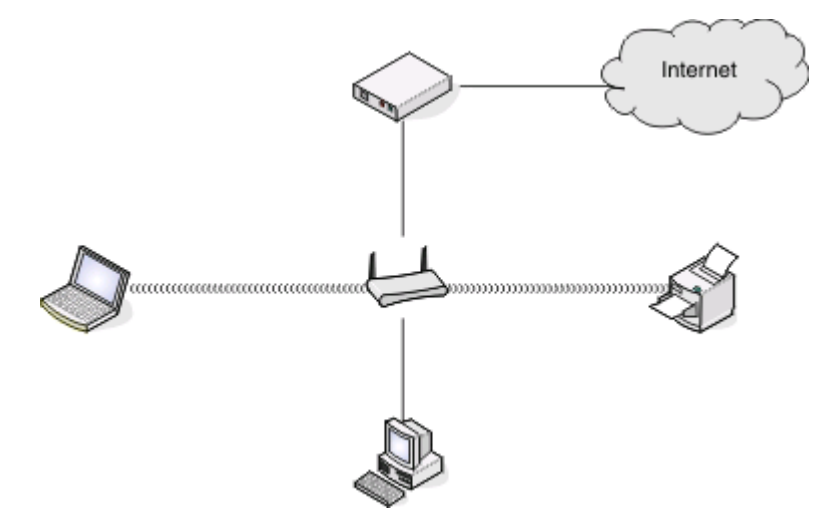

#### **Szenario 2: WLAN mit Internetzugriff**

- **•** Alle Computer und Drucker stellen über einen WLAN-Zugriffspunkt oder WLAN-Router Verbindungen zum Netzwerk her.
- **•** Der WLAN-Zugriffspunkt verbindet das Netzwerk über eine DSL-Verbindung oder ein Kabelmodem mit dem Internet.

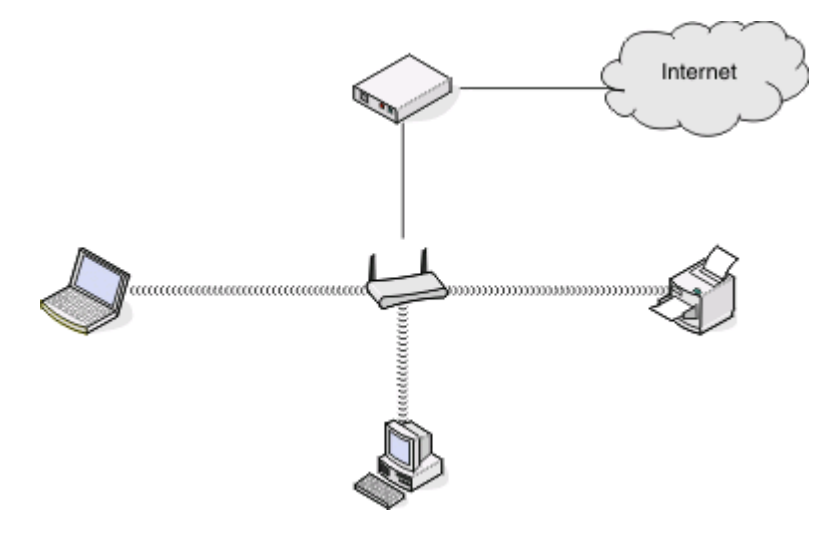

#### **Szenario 3: WLAN ohne Internetzugriff**

- **•** Computer und Drucker stellen über einen WLAN-Zugriffspunkt eine Verbindung zum Internet her.
- **•** Das Netzwerk verfügt über keine Internetverbindung.

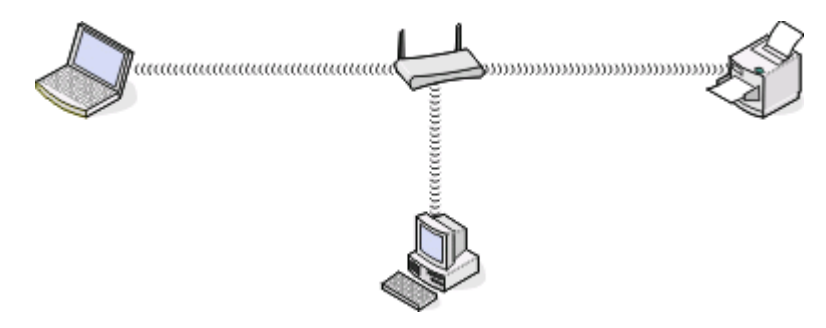

#### **Szenario 4: Computer und Drucker drahtlos verbunden ohne Internetzugriff**

- **•** Ein Computer ist direkt und ohne WLAN-Router mit einem Drucker verbunden.
- **•** Diese Konfiguration wird als Ad-Hoc-Netzwerk bezeichnet.
- **•** Das Netzwerk verfügt über keine Internetverbindung.

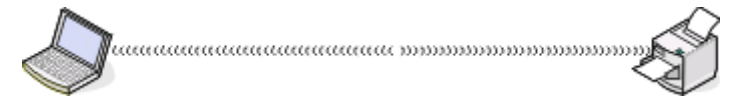

**Hinweis:** Die meisten Computer können jeweils nur mit einem WLAN verbunden sein. Falls Sie über eine WLAN-Verbindung auf das Internet zugreifen, erhalten Sie keinen Internetzugriff, wenn Sie mit einem Ad-Hoc-Netzwerk verbunden sind.

## **Warum ist ein Installationskabel erforderlich?**

Beim Einrichten des Druckers für das WLAN muss der Drucker vorübergehend über das Installationskabel mit einem Computer verbunden werden. Diese vorübergehende Verbindung wird zum Einrichten der WLAN-Einstellungen des Druckers verwendet.

## **Wie schließe ich das Installationskabel an?**

Das Installationskabel wird an einen USB-Anschluss am Computer und an die quadratische Buchse auf der Rückseite des Druckers angeschlossen. Mit diesem Anschluss können Sie den Drucker für eine Netzwerkinstallation oder eine lokal angeschlossene Installation konfigurieren.

**1** Schließen Sie den großen rechteckigen Stecker an einem beliebigen USB-Anschluss des Computers an. USB-Anschlüsse befinden sich entweder auf der Vorder- oder Rückseite des Computers und sind horizontal oder vertikal angelegt.

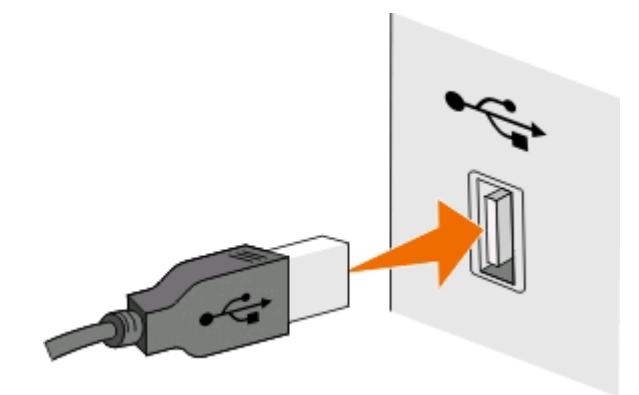

**2** Schließen Sie den kleinen, viereckigen Steckverbinder an der Rückseite des Druckers an.

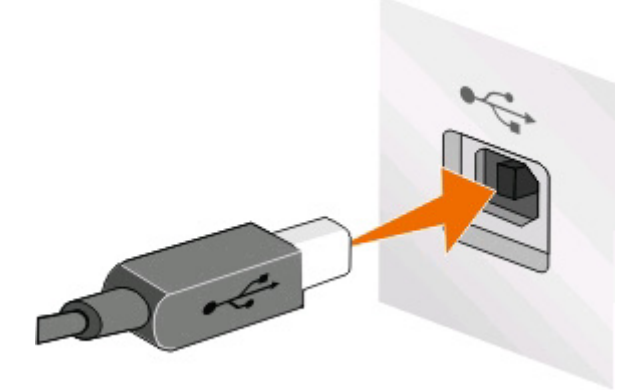

**3** Fahren Sie mit den Anweisungen auf dem Bildschirm fort.

### **Wie unterscheiden sich Infrastruktur- und Ad-Hoc-Netzwerke?**

WLANs werden entweder im Infrastruktur- oder im Ad-Hoc-Modus betrieben.

Im Infrastruktur-Modus kommunizieren alle Geräte in einem WLAN über einen Zugriffspunkt (WLAN-Router) miteinander.

Im Ad-Hoc-Modus kommuniziert ein Computer mit einem WLAN-Adapter direkt mit einem Drucker, der über einen WLAN-Druckserver verfügt.

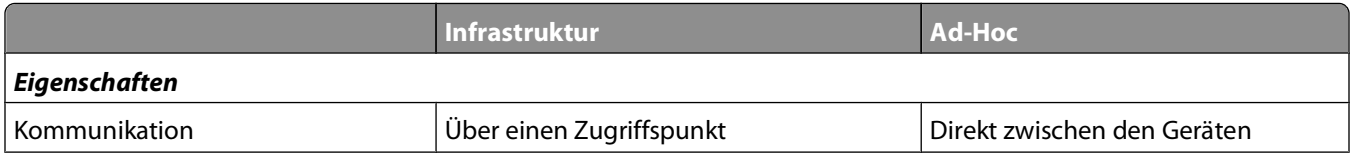

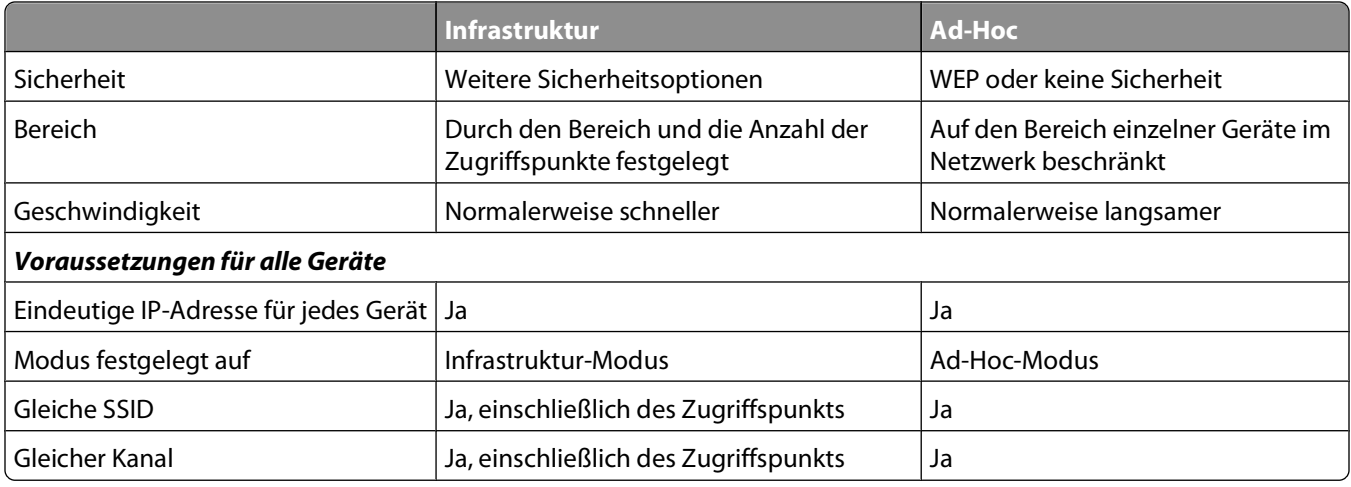

Es wird empfohlen, ein Netzwerk im Infrastruktur-Modus über die CD mit der Installationssoftware einzurichten. Der Infrastrukturmodus bietet:

- **•** Erhöhte Netzwerksicherheit
- **•** Erhöhte Zuverlässigkeit
- **•** Höhere Leistung
- **•** Einfachere Einrichtung

## **Suchen der Signalstärke**

Drahtlosgeräte verfügen über integrierte Antennen zur Übertragung und zum Empfang von Funksignalen. Die auf der Netzwerkeinrichtungsseite des Druckers aufgeführte Signalstärke gibt an, wie stark ein übertragenes Signal empfangen wird. Die Signalstärke kann von vielen Faktoren beeinträchtigt werden. Mögliche Faktoren sind Interferenzen durch andere Drahtlosgeräte oder andere Geräte wie Mikrowellenherde. Ein weiterer Faktor ist die Entfernung. Je weiter zwei Drahtlosgeräte voneinander entfernt sind, desto wahrscheinlicher ist es, dass das Kommunikationssignal schwächer wird.

Die Stärke des vom Computer empfangenen Signals kann sich außerdem während der Konfiguration auf die Verbindung des Druckers mit dem Netzwerk auswirken. Wenn Sie den Drahtlosadapter auf dem Computer installiert haben, wird von der Adaptersoftware wahrscheinlich ein Symbol in der Taskleiste platziert. Doppelklicken Sie auf dieses Symbol und Sie erhalten Informationen über die Stärke des Drahtlossignals vom Netzwerk.

Entfernen Sie Störquellen zum Verbessern der Signalqualität und/oder verringern Sie die Entfernung der Drahtlosgeräte zum Drahtloszugriffspunkt (Drahtlosrouter).

## **Wie kann ich die Stärke des WLAN-Signals verbessern?**

Ein häufiger Grund, warum die Kommunikation von WLAN-Druckern über ein Netzwerk fehlschlägt, ist die schlechte Qualität des WLAN-Signals. Ist das Signal zu schwach, zu verzerrt oder von einem Gegenstand blockiert, können keine Informationen zwischen Zugriffspunkt und Drucker übertragen werden. Drucken Sie die Seite zur Netzwerkeinrichtung. So können Sie bestimmen, ob der Drucker ein starkes Signal vom Zugriffspunkt empfängt. Im Feld "Qualität" wird die relative Stärke des vom Drucker empfangenen WLAN-Signals angezeigt. Ein Abfall der Signalstärke kann jedoch zu einer Unterbrechung der Übertragung führen. Obwohl die Signalqualität hoch erscheint, fällt Sie unter bestimmten Bedingungen ab.

Wenn Sie der Meinung sind, dass die Signalstärke zwischen Zugriffspunkt (WLAN-Router) und Drucker ein Problem darstellt, dann testen Sie mindestens eine der folgenden Möglichkeiten:

#### **Hinweise:**

- **•** Die nachstehenden Lösungsvorschläge gelten für Infrastrukturnetzwerke. Passen Sie bei Verwendung eines Ad-Hoc-Netzwerks den Computer an, wenn im Lösungsvorschlag steht, dass der Zugriffspunkt angepasst werden soll.
- **•** Ad-Hoc-Netzwerke besitzen eine geringere Reichweite als Infrastrukturnetzwerke. Platzieren Sie den Drucker näher am Computer, wenn anscheinend Kommunikationsprobleme auftreten.

#### **AUFSTELLEN DES DRUCKERS NÄHER AM ZUGRIFFSPUNKT**

Wenn der Drucker zu weit vom Zugriffspunkt entfernt ist, kann keine Kommunikation mit anderen Geräten im Netzwerk erfolgen. Bei den meisten WLANs beträgt der maximale Abstand zwischen Zugriffspunkt und Drucker 30 Meter. Der Abstand kann je nach Netzwerkstruktur und den Einschränkungen des Zugriffspunkts größer oder geringer sein.

#### **ENTFERNEN VON HINDERNISSEN ZWISCHEN ZUGRIFFSPUNKT UND DRUCKER**

Das WLAN-Signal vom Zugriffspunkt durchdringt die meisten Gegenstände. Die meisten Wände, Zwischendecken, Möbel und sonstigen Objekte blockieren das WLAN-Signal nicht. Einige Materialien sind jedoch zu dicht, um das Signal durchzulassen, z. B. Bauteile aus Stahl und Beton. Stellen Sie den Drucker und den Zugriffspunkt so auf, dass das Signal durch derartige Bauteile nicht blockiert wird.

#### **ENTFERNEN VON STÖRQUELLEN**

Andere Arten von Funkfrequenzen können Probleme mit dem WLAN-Signal im Netzwerk verursachen, die zu unregelmäßig auftretenden Druckproblemen führen können.

- **•** Schalten Sie potenzielle Störquellen möglichst aus.
- **•** Vermeiden Sie beim WLAN-Druck die Verwendung von Mikrowellenherden, schnurlosen Telefonen (jedoch keine Mobiltelefone), Babyphones, fast jedes Haushaltsgeräts, schnurlosen Überwachungsgeräten und allen motorbetriebenen Geräten.
- **•** Falls ein anderes WLAN in der Umgebung betrieben wird, ändern Sie den WLAN-Kanal für den Zugriffspunkt.
- **•** Stellen Sie den Zugriffspunkt nicht auf einen Drucker oder ein anderes elektronisches Gerät. Diese Geräte können das WLAN-Signal ebenfalls stören.

#### **EINRICHTEN DES NETZWERKS ZUR REDUZIERUNG DER SIGNALABSORPTION**

Selbst wenn das WLAN-Signal ein Objekt durchdringen kann, wird es leicht abgeschwächt. Durchdringt es zu viele Objekte, kann es deutlich abgeschwächt werden. Alle Objekte absorbieren einen Teil des WLAN-Signals, wenn es sie durchdringt. Bestimmte Objekttypen absorbieren jedoch einen so großen Teil, dass dadurch Kommunikationsprobleme verursacht werden. Stellen Sie den Zugriffspunkt so hoch wie möglich im Raum auf, um eine Signalabsorption zu vermeiden.

## **Wie wird sichergestellt, dass Drucker und Computer mit demselben WLAN verbunden sind?**

Wenn Drucker und Computer nicht im selben WLAN enthalten sind, sind Sie nicht in der Lage, drahtlos zu drucken. Die SSID des Druckers muss mit der SSID des WLANs übereinstimmen, falls der Computer bereits mit dem WLAN verbunden ist.

#### **Windows-Benutzer**

- **1** Ermitteln Sie die SSID des Netzwerks, an das der Computer angeschlossen ist:
	- **a** Geben Sie die IP-Adresse des Zugriffspunkts (WLAN-Routers) in das Adressfeld Ihres Webbrowsers ein.

Wenn Sie die IP-Adresse des Zugriffspunkts nicht kennen:

- **1** Klicken Sie auf **D** oder auf **Start** und dann auf **Ausführen**.
- **2** Geben Sie im Feld "Suche starten" oder "Ausführen" **cmd** ein.
- **3** Drücken Sie die **Eingabetaste** oder klicken Sie auf **OK**.
- **4** Geben Sie **ipconfig** ein und drücken Sie dann die **Eingabetaste**. Überprüfen Sie den Abschnitt für die WLAN-Verbindung:
	- **•** Der Eintrag "Standard-Gateway" entspricht in der Regel dem Zugriffspunkt.
	- **•** Die IP-Adresse wird in vier Zahlengruppen angezeigt, die durch Punkte voneinander abgetrennt sind. Beispiel: 192.168.2.134.
- **b** Geben Sie nach Aufforderung den Benutzernamen und das Kennwort für den Router ein.
- **c** Klicken Sie auf **OK**.
- **d** Suchen Sie im Abschnitt mit den WLAN-Einstellungen den Eintrag "SSID".
- **e** Notieren Sie die SSID.

**Hinweis:** Stellen Sie sicher, dass Sie die Angaben exakt notieren (einschließlich der Schreibweise).

- **2** Erfragen Sie die SSID des Netzwerks, in das der Drucker eingebunden ist:
	- **a** Drucken Sie eine Netzwerkeinrichtungsseite auf dem Drucker.
	- **b** Suchen Sie im Abschnitt "WLAN" nach **SSID**.
- **3** Vergleichen Sie die SSID des Computers mit der SSID des Druckers.

Stimmen die SSIDs überein, sind Computer und Drucker mit demselben WLAN verbunden.

Stimmen die SSIDs nicht überein, führen Sie das Dienstprogramm anschließend erneut aus, um den Drucker für das vom Computer verwendete WLAN einzurichten.

### **Macintosh-Benutzer mit AirPort-Basisstation**

#### **Unter Mac OS X Version 10.5 oder höher**

**1** Wechseln Sie im Apple-Menü zu:

#### **Systemeinstellungen** > **Netzwerk** > **AirPort**

Die SSID des Netzwerks, mit dem der Computer verbunden ist, wird im Menü "Netzwerkname" angezeigt.

**2** Notieren Sie die SSID.

#### **Mac OS X Version 10.4 oder früher**

**1** Wechseln Sie im Finder zu:

#### **Programme** > **Internet-Verbindung** > **AirPort**

Die SSID des Netzwerks, mit dem der Computer verbunden ist, wird im Menü "Netzwerk" angezeigt.

**2** Notieren Sie die SSID.

#### **Macintosh-Benutzer mit einem Zugriffspunkt**

**1** Geben Sie die IP-Adresse des Zugriffspunkts in das Adressfeld des Webbrowsers ein und fahren Sie mit Schritt 2 fort.

Wenn Sie die IP-Adresse des Zugriffspunkts nicht kennen, gehen Sie wie folgt vor:

**a** Wechseln Sie im Apple-Menü zu:

#### **Systemeinstellungen** > **Netzwerk** > **AirPort**

- **b** Klicken Sie auf **Erweitert** oder **Konfigurieren**.
- **c** Klicken Sie auf **TCP/IP**. Der Eintrag "Router" entspricht normalerweise dem Zugriffspunkt.
- **2** Geben Sie bei Aufforderung den Benutzernamen und das Kennwort ein und klicken Sie auf **OK**.
- **3** Suchen Sie im Abschnitt mit den WLAN-Einstellungen den Eintrag "SSID".
- **4** Notieren Sie die SSID, den Sicherheitstyp und den WEP-Schlüssel/die WPA-Passphrase (falls angezeigt).

**Hinweise:**

- **•** Gehen Sie beim Eingeben der Netzwerkinformationen äußerst genau vor und achten Sie auf Groß-/Kleinschreibung.
- **•** Bewahren Sie die SSID und den WEP-Schlüssel oder die WPA-Passphrase zum Nachschlagen an einem sicheren Ort auf.

## **Kann ich den Drucker gleichzeitig über USB und eine Netzwerkverbindung verwenden?**

Ja, der Drucker unterstützt gleichzeitige USB- und Netzwerkverbindungen. Der Drucker kann auf folgende Arten konfiguriert werden:

- **•** Lokal verbunden (über USB-Kabel mit einem Computer verbunden)
- **•** WLAN
- **•** WLAN und lokales Netzwerk gleichzeitig

## **Was ist eine MAC-Adresse?**

Eine MAC-Adresse (Media Access Control = Medienzugriffssteuerung) ist ein 48 Bit langer Bezeichner, welcher der Hardware des Netzwerkgeräts zugeordnet wird. Die MAC-Adresse kann auch als physikalische Adresse bezeichnet werden, da sie mit der Hardware und nicht mit der Software eines Geräts verknüpft ist. Die MAC-Adresse wird als Hexadezimalzahl in folgendem Format angezeigt: 01-23-45-67-89-AB.

Es ist zwar möglich, jedoch nicht üblich, die MAC-Adresse eines Netzwerkgeräts zu ändern. Aus diesem Grund werden MAC-Adressen als unveränderbar angesehen. IP-Adressen sind leicht zu ändern. Deshalb sind MAC-Adressen eine zuverlässigere Methode zum Identifizieren eines bestimmten Geräts im Netzwerk.

Router mit Sicherheitsfunktionen ermöglichen u. U. das Filtern von MAC-Adressen in Netzwerken. Dadurch wird Geräten in einer verwalteten Liste, die anhand ihrer MAC-Adressen identifiziert werden, der Zugriff auf das Netzwerk ermöglicht, während der nicht autorisierte Zugriff über Geräte verhindert wird. Wenn Ihr Netzwerk MAC-Adressen filtert, stellen Sie sicher, dass die MAC-Adresse des Druckers der Liste der zulässigen Geräte hinzugefügt wird.

## **Wie finde ich die MAC-Adresse?**

Die meisten Netzwerkgeräte besitzen eine eindeutige Hardware-Identifikationsnummer zur Unterscheidung von anderen Geräten im Netzwerk. Diese wird als MAC-Adresse (Media Access Control) bezeichnet.

Beim Installieren des Druckers auf einem Netzwerk muss gewährleistet sein, dass der Drucker mit der richtigen MAC-Adresse ausgewählt wird.

Das MAC-Adressetikett befindet sich im Druckerinneren.

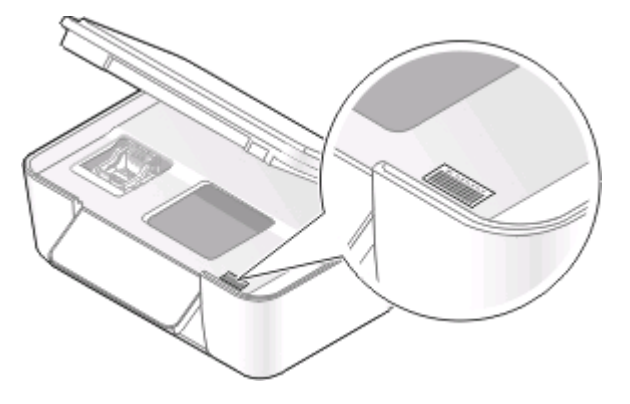

Die MAC-Adresse des internen Druckservers besteht aus einer Folge von Buchstaben und Zahlen. Bei anderen Geräten wird zeitweise eine Art von MAC-Adresse verwendet, die als Universally Administered Address (UAA) bezeichnet wird.

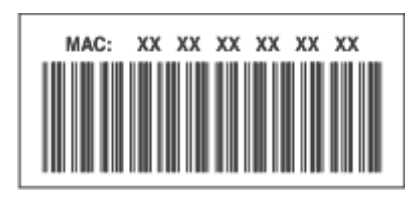

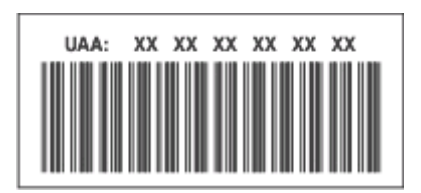

**Hinweis:** Eine Liste der MAC-Adressen kann auf einem Zugriffspunkt (Router) festgelegt werden, damit nur Geräten mit übereinstimmenden MAC-Adressen die Inbetriebnahme in diesem Netzwerk ermöglicht wird. Dies wird als MAC-Filterung bezeichnet. Wenn "MAC-Filterung" auf dem Zugriffspunkt aktiviert ist und Sie dem Netzwerk einen Drucker hinzufügen möchten, muss die MAC-Adresse des Druckers der MAC-Filterliste hinzugefügt werden.

## **Was ist eine IP-Adresse?**

Eine IP-Adresse ist eine eindeutige Nummer, die von Geräten (z. B. Drahtlosdruckern, Computern oder Drahtloszugriffspunkten) in einem IP-Netzwerk zur Kommunikation und gegenseitigen Standortbestimmung verwendet wird. Geräte in einem IP-Netzwerk können nur miteinander kommunizieren, wenn Sie über eindeutige und gültige IP-Adressen verfügen. Eindeutige IP-Adresse bedeutet, dass keine zwei Geräte in einem Netzwerk dieselbe IP-Adresse besitzen dürfen.

Bei einer IP-Adresse handelt es sich um vier durch Punkte getrennte Zahlenfolgen. Beispiel: 192.168.100.110.

## **Was ist ein TCP/IP?**

Netzwerke funktionieren, weil Computer, Drucker und andere Geräte mithilfe von Kabeln oder Drahtlossignalen einander Daten senden können. Diese Datenübertragung wird durch eine Reihe von Datenübertragungsregeln mit der Bezeichnung Protokolle ermöglicht. Ein Protokoll kann mit einer Sprache verglichen werden und wie eine Sprache verfügt es über Regeln, die den Benutzern die Kommunikation miteinander ermöglichen.

Verschiedene Netzwerktypen verwenden verschiedene Protokolle, Transmission Control Protocol/Internet Protocol (TCP/IP) ist das am häufigsten verwendete Protokoll. TCP/IP wird zum Senden von Daten über das Internet sowie über die meisten Unternehmens- und Hausnetzwerke verwendet.

Da Computer keine Worte verstehen und daher zur Kommunikation auf Zahlen angewiesen sind, ist es für die Kommunikation mittels TCP/IP erforderlich, dass jedes Gerät in einem Netzwerk, in dem TCP/IP verwendet wird, über eine IP-Adresse verfügt. IP-Adressen sind im Wesentlichen eindeutige Computernamen in einem numerischen Format, die zur Übertragung von Daten über ein Netzwerk verwendet werden. IP-Adressen ermöglichen TCP/IP das Bestätigen von Anfragen für und den Empfang von Daten von verschiedenen Geräten im Netzwerk.

## **Wie ermittle ich IP-Adressen?**

#### **Windows-Benutzer**

- **1** Klicken Sie auf oder auf **Start** und dann auf **Ausführen**.
- **2** Geben Sie im Feld "Suche starten" oder "Ausführen" **cmd** ein.
- **3** Drücken Sie die **Eingabetaste** oder klicken Sie auf **OK**.
- **4** Geben Sie **ipconfig** ein und drücken Sie dann die **Eingabetaste**.

Die IP-Adresse wird in vier Zahlengruppen angezeigt, die durch Punkte voneinander abgetrennt sind. Beispiel: 192.168.0.100.

#### **Macintosh-Benutzer**

**1** Wechseln Sie im Apple-Menü zu:

#### **Über diesen Mac** > **Weitere Informationen**

- **2** Wählen Sie im Inhaltsfeld **Netzwerk** aus.
- **3** Wenn Sie über ein WLAN verbunden sind, wählen Sie aus der Liste "Aktive Dienste" den Eintrag **AirPort**.

#### **Suchen der IP-Adresse des Druckers**

- **•** Drucken Sie eine Netzwerkeinrichtungsseite auf dem Drucker. Suchen Sie im Abschnitt "TCP/IP" nach **Adresse**.
- **•** Überprüfen Sie die Druckereinstellungen.
	- **1** Wechseln Sie im Druckerbedienfeld zu:
	- > **Netzwerkeinrichtung** > **TCP/IP**
	- **2** Suchen Sie nach **IP-Adresse**.

## **Wie werden IP-Adressen zugewiesen?**

Eine IP-Adresse kann mittels DHCP automatisch über das Netzwerk zugewiesen werden. Nach Einrichtung des Druckers auf dem Computer sendet der Drucker alle Druckaufträge über das Netzwerk an den Drucker, der diese Adresse verwendet.

Wenn die IP-Adresse nicht automatisch zugewiesen wird, werden Sie während der Drahtloseinrichtung gebeten, die Adresse und andere Netzwerkinformationen manuell einzugeben, nachdem Sie den Drucker in der Liste der verfügbaren Drucker ausgewählt haben.

## **Was ist ein Schlüsselindex?**

Ein WLAN-Zugriffspunkt (WLAN-Router) kann mit vier WEP-Schlüsseln konfiguriert werden. Es wird jedoch immer nur ein Schlüssel für das Netzwerk verwendet. Die Schlüssel sind nummeriert. Die Nummer eines Schlüssels wird als Schlüsselindex bezeichnet. Alle Geräte im WLAN müssen zur Verwendung desselben Schlüsselindex konfiguriert sein, wenn mehrere WEP-Schlüssel auf dem WLAN-Zugriffspunkt konfiguriert sind.

Wählen Sie auf dem Drucker denselben Schlüsselindex wie auf dem WLAN-Zugriffspunkt.

# **Wartung des Druckers**

## **Wartung der Tintenpatronen**

Zusätzlich zu den folgenden Aufgaben, die Sie vornehmen können, führt Ihr Drucker einen wöchentlichen automatischen Wartungszyklus durch, wenn er an eine elektrische Steckdose angeschlossen ist. Dazu verlässt er kurzzeitig den Stromsparmodus oder schaltet sich kurz ein, wenn er ausgeschaltet ist.

## **Prüfen der Tintenfüllstände**

#### **Verwenden des Bedienfelds des Druckers**

- **1** Drücken Sie im Druckerbedienfeld auf ...
- **2** Drücken Sie die Pfeiltasten, um zu Wartung zu blättern, und drücken Sie dann <sup>[08]</sup>.
- **3** Drücken Sie erneut, um **Tintenfüllstand** auszuwählen.
- **4** Drücken Sie die Pfeiltasten, um den Tintenfüllstand jeder Patrone zu überprüfen.

#### **Verwenden der Druckersoftware**

#### **Windows-Benutzer**

- **1** Klicken Sie auf **D** oder **Start**.
- **2** Klicken Sie auf **Alle Programme** oder **Programme** und wählen Sie anschließend den Druckerprogrammordner aus der Liste aus.
- **3** Wählen Sie **Druckerstartseite**.
- **4** Wählen Sie den Drucker aus der Dropdown-Liste "Drucker" aus.
- **5** Klicken Sie auf der Registerkarte "Wartung" auf **Tintenfüllstände überprüfen**.

#### **Macintosh-Benutzer**

- **1** Doppelklicken Sie im Finder-Fenster auf den Druckerprogrammordner.
- **2** Wählen Sie in der Liste **Druckerdienstprogramm** aus.
- **3** Überprüfen Sie die Tintenfüllstände auf der Registerkarte "Wartung".

## **Ausrichten des Druckkopfs**

Wenn die Zeichen oder Linien auf dem Ausdruck gezackt oder wellig erscheinen, muss möglicherweise der Druckkopf ausgerichtet werden.

#### **Verwenden des Bedienfelds des Druckers**

- **1** Legen Sie Normalpapier ein.
- **2** Drücken Sie im Druckerbedienfeld auf ...
- **3** Drücken Sie die Pfeiltasten, um zu Wartung zu blättern, und drücken Sie dann <sup>[0K]</sup>.
- 4 Drücken Sie die Pfeiltasten, um zu Drucker ausrichten zu blättern, und drücken Sie dann [OK].
- **5** Drücken Sie erneut <sup>ox</sup>.

Eine Ausrichtungsseite wird gedruckt.

**Hinweis:** Entfernen Sie die Ausrichtungsseite erst nach Ende des Drucks.

#### **Verwenden der Druckersoftware**

#### **Windows-Benutzer**

- **1** Legen Sie Normalpapier ein.
- **2** Klicken Sie auf **B** oder Start.
- **3** Klicken Sie auf **Alle Programme** oder **Programme** und wählen Sie anschließend den Druckerprogrammordner aus der Liste aus.
- **4** Wählen Sie **Druckerstartseite**.
- **5** Wählen Sie den Drucker aus der Dropdown-Liste "Drucker" aus.
- **6** Klicken Sie auf der Registerkarte "Wartung" auf **Patr. ausrichten**.
- **7** Befolgen Sie die Anweisungen auf dem Computerbildschirm.

#### **Macintosh-Benutzer**

- **1** Legen Sie Normalpapier ein.
- **2** Doppelklicken Sie im Finder-Fenster auf den Druckerprogrammordner.
- **3** Wählen Sie in der Liste **Druckerdienstprogramm** aus.
- **4** Klicken Sie im Dialogfeld "Druckerdienstprogramm" auf der Registerkarte "Wartung" auf **Ausrichtungsseite drucken**.
- **5** Befolgen Sie die Anweisungen auf dem Computerbildschirm.

Drucken Sie Ihr Dokument erneut, wenn Sie die Patronen zur Verbesserung der Qualität ausgerichtet haben. Falls die Druckqualität nicht verbessert wurde, reinigen Sie die Druckkopfdüsen.

## **Reinigen der Druckkopfdüsen**

Schlechte Druckqualität wird in machen Fällen durch verstopfte Druckkopfdüsen verursacht. Reinigen Sie die Druckkopfdüsen, um die Qualität Ihrer Ausdrucke zu verbessern.

#### **Hinweise:**

- **•** Reinigen Sie die Druckkopfdüsen nur, falls unbedingt erforderlich, da dabei Tinte verbraucht wird.
- **•** Dies gilt besonders für die intensive Reinigung; probieren Sie deshalb erst die sparsamere Option "Druckkopf reinigen".
- **•** Wenn die Tintenfüllstände zu niedrig sind, müssen Sie die Tintenpatronen auswechseln, bevor Sie die Druckkopfdüsen reinigen.

#### **Verwenden des Bedienfelds des Druckers**

- **1** Drücken Sie im Druckerbedienfeld auf ...
- **2** Drücken Sie die Pfeiltasten, um zu Wartung zu blättern, und drücken Sie dann [OK].
- **3** Drücken Sie die Pfeiltasten, um zu Druckkopf reinigen zu blättern, und drücken Sie dann  $\alpha$ .
- 4 Drücken Sie <sup>ok</sup>, um die Druckkopfdüsen zu reinigen.

Eine Reinigungsseite wird gedruckt.

#### **Verwenden der Druckersoftware**

#### **Windows-Benutzer**

- **1** Klicken Sie auf **b** oder **Start**.
- **2** Klicken Sie auf **Alle Programme** oder **Programme** und wählen Sie anschließend den Druckerprogrammordner aus der Liste aus.
- **3** Wählen Sie **Druckerstartseite**.
- **4** Klicken Sie auf der Registerkarte "Wartung" auf **Patron. reinigen**.

#### **Macintosh-Benutzer**

- **1** Doppelklicken Sie im Finder-Fenster auf den Druckerprogrammordner.
- **2** Wählen Sie in der Liste **Druckerdienstprogramm** aus.
- **3** Wählen Sie auf der Registerkarte "Wartung" **Düsen reinigen** aus. Eine Reinigungsseite wird gedruckt.

## **Reinigen des Druckers (außen)**

**1** Der Drucker muss ausgeschaltet und darf nicht an der Steckdose angeschlossen sein.

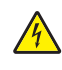

**VORSICHT - STROMSCHLAGGEFAHR:** Um das Stromschlagrisiko zu vermeiden, wenn Sie den Drucker außen reinigen, ziehen Sie das Netzkabel aus der Steckdose und trennen alle Kabelverbindungen zum Drucker, bevor Sie fortfahren.

**2** Nehmen Sie sämtliches Papier aus dem Drucker.

**3** Nehmen Sie ein fusselfreies Tuch und feuchten Sie es leicht mit Wasser an.

**Warnung - Mögliche Schäden:** Verwenden Sie keine Haushaltsreiniger oder Reinigungsmittel, da diese möglicherweise die Oberfläche des Druckers beschädigen.

**4** Wischen Sie den Drucker nur außen ab. Sämtliche im Papierausgabefach angesammelten Tintenrückstände müssen entfernt werden.

**Warnung - Mögliche Schäden:** Durch Reinigen des Inneren des Druckers mit einem feuchten Tuch kann der Drucker beschädigt werden.

**5** Der Drucker muss trocken sein, bevor ein neuer Druckauftrag begonnen wird.

## **Reinigen des Scannerglases**

- **1** Nehmen Sie ein fusselfreies Tuch und feuchten Sie es leicht mit Wasser an.
- **2** Wischen Sie damit ohne Druck über das Scannerglas.

**Hinweis:** Achten Sie darauf, dass die Tinte bzw. die Korrekturflüssigkeit getrocknet ist, bevor Sie das Dokument auf das Scannerglas legen.

# **Fehlerbehebung**

## **Vor der Fehlersuche**

Die meisten Druckerprobleme lassen sich anhand dieser Checkliste beheben:

- **•** Stellen Sie sicher, dass das Netzkabel an den Drucker und eine funktionsfähige Netzsteckdose angeschlossen ist.
- **•** Stellen Sie sicher, dass der Drucker nicht an einen Überspannungsschutz, eine unterbrechungsfreie Stromversorgung oder über ein Verlängerungskabel angeschlossen ist.
- **•** Stellen Sie sicher, dass der Drucker eingeschaltet ist.
- **•** Stellen Sie sicher, dass der Drucker sicher an den Hostcomputer, Druckserver oder einen anderen Netzwerkzugriffspunkt angeschlossen ist.
- **•** Überprüfen Sie, ob auf dem Drucker Fehlermeldungen angezeigt werden und beheben Sie die Ursachen.
- **•** Überprüfen Sie, ob Papierstaumeldungen angezeigt werden und beseitigen Sie alle Papierstaus.
- **•** Überprüfen Sie die Tintenpatronen und installieren Sie ggf. neue Patronen.
- **•** Verwenden Sie das Service Center, um das Problem zu suchen und zu beheben (nur Windows).
- **•** Schalten Sie den Drucker aus, warten Sie ca. 10 Sekunden und schalten Sie ihn wieder ein.

## **Beheben von Druckerproblemen mithilfe des Servicecenters**

Das Servicecenter bietet schrittweise Hilfe bei der Fehlerbehebung und enthält Links zu den Druckerwartungsaufgaben sowie zum Kundendienst.

Öffnen Sie das Servicecenter anhand eines der folgenden Verfahren:

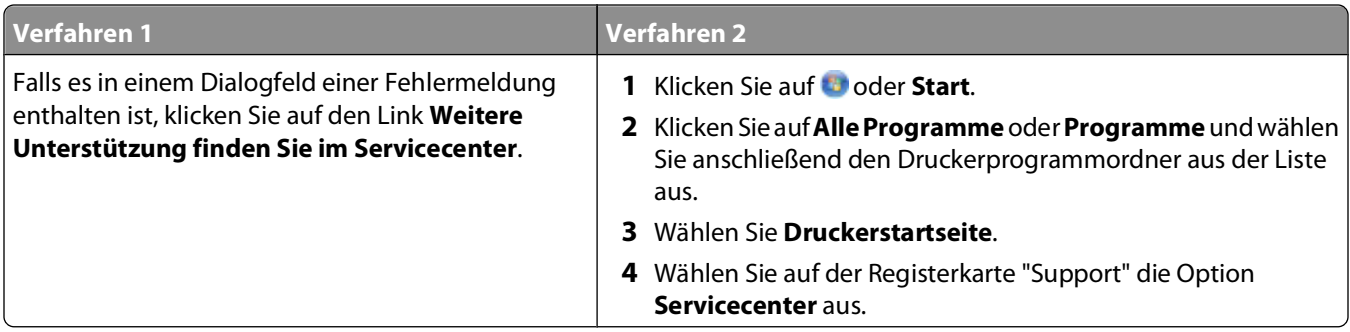

## **Wenn sich das Problem durch die Fehlerbehebung nicht lösen lässt**

Besuchen Sie unsere Website unter **[support.dell.com](http://support.dell.com)**, um folgende Informationen zu finden:

- **•** Technischer Kundendienst (Live)
- **•** Kontaktnummern für telefonischen technischen Kundendienst

## **Fehlersuche bei der Einrichtung**

- **•** "Auf dem Display wird die falsche Sprache angezeigt" auf Seite 97
- **•** "Druckkopffehler" auf Seite 97
- **•** ["Software wurde nicht installiert" auf Seite 100](#page-99-0)
- **•** ["Druckauftrag wird nicht gedruckt oder Seiten fehlen" auf Seite 100](#page-99-0)
- **•** ["Drucker druckt leere Seiten" auf Seite 101](#page-100-0)
- **•** ["Drucker ist belegt oder antwortet nicht" auf Seite 102](#page-101-0)
- **•** ["Dokumente aus der Druckerwarteschlange können nicht gelöscht werden" auf Seite 102](#page-101-0)
- **•** ["Drucken über USB nicht möglich" auf Seite 103](#page-102-0)

## **Auf dem Display wird die falsche Sprache angezeigt**

Wenn sich Ihr Problem mithilfe der Checkliste "Vor der Fehlersuche" nicht beheben lässt, versuchen Sie mindestens eine der folgenden Lösungsmöglichkeiten:

#### **ÄNDERN DER SPRACHE MITHILFE DER DRUCKERMENÜS**

- **1** Drücken Sie im Druckerbedienfeld auf ...
- **2** Drücken Sie die Pfeiltasten, um zu Standards zu blättern, und drücken Sie dann  $\mathbb{R}$ .
- **3** Drücken Sie die Pfeiltasten, um zu Std einst. zu blättern, und drücken Sie dann [OK].
- **4** Drücken Sie die Pfeiltasten, um zu **Werksmäßige** zu blättern, und drücken Sie .
- **5** Schließen Sie die Ersteinrichtung des Druckers ab.

#### **ÄNDERN DER SPRACHE MITHILFE EINER TASTENKOMBINATION (FALLS SIE DIE AKTUELLE SPRACHE NICHT LESEN KÖNNEN)**

**1** Schalten Sie den Drucker aus.

**Hinweis:** Falls Sie das Zeitlimit für den Stromsparmodus im Menü "Installation" festgelegt haben, halten Sie drei Sekunden gedrückt, um den Drucker auszuschalten.

**2** Halten Sie ♦ und **X** gedrückt. Zum Einschalten des Druckers drücken Sie dann die ♦ und lassen sie wieder los.

**Hinweis:** Lassen Sie  $\Diamond$  und  $\blacktriangleright$  erst los, wenn **Sprachauswahl** auf dem Display angezeigt wird. Dies weist darauf hin, dass der Drucker zurückgesetzt wurde.

**3** Schließen Sie die Ersteinrichtung des Druckers ab.

### **Druckkopffehler**

Wenn sich Ihr Problem mithilfe der Checkliste "Vor der Fehlersuche" nicht beheben lässt, versuchen Sie die folgende Lösungsmöglichkeit:

## **ENTNEHMEN UND WIEDEREINSETZEN DES DRUCKKOPFS**

**1** Öffnen Sie den Drucker und ziehen Sie die Schlaufe nach oben.

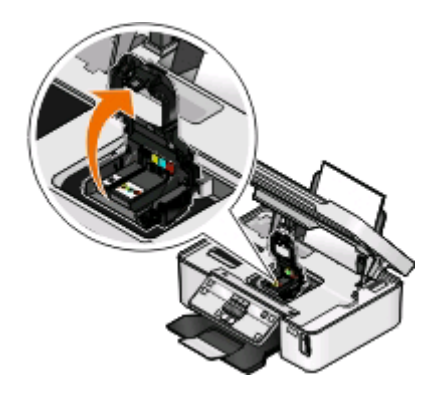

**2** Nehmen Sie den Druckkopf heraus.

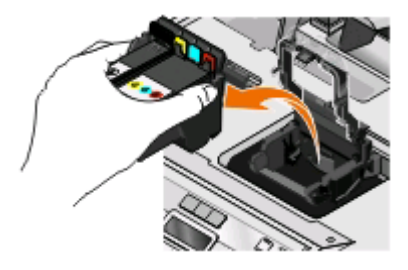

**Warnung - Mögliche Schäden:** Berühren Sie nicht den Tintenfilter oder die Düsen des Druckkopfs.

- **3** Reinigen Sie die Kontakte mit einem sauberen, fusselfreien Tuch.
	- **•** Druckkopf

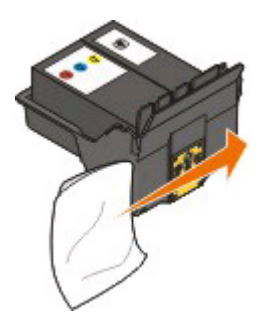

**•** Patronenhalter

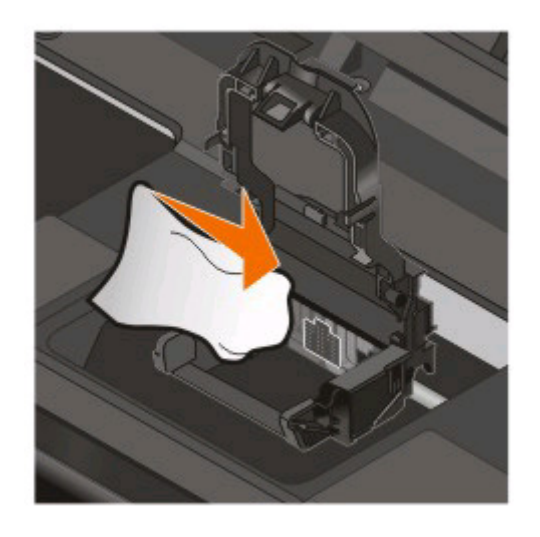

**Warnung - Mögliche Schäden:** Berühren Sie nicht den Tintenfilter oder die Düsen des Druckkopfs.

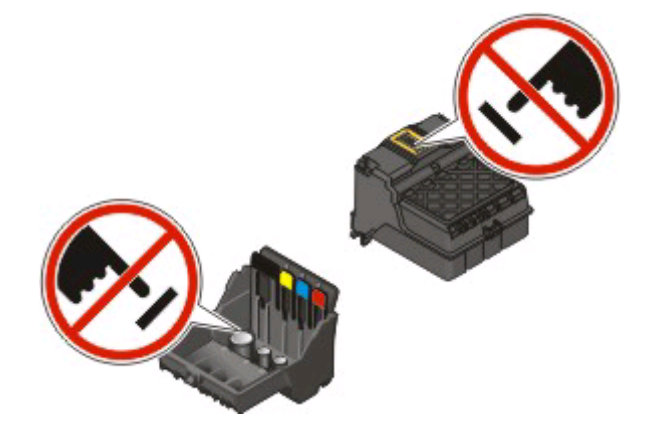

**4** Setzen Sie den Druckkopf wieder ein und schließen Sie den Schnapper, bis er einrastet.

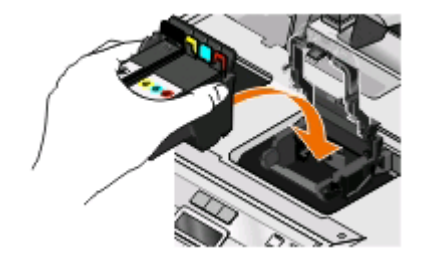

**5** Schließen Sie den Drucker.

**Hinweis:** Wenn sich das Problem durch das Entnehmen und Wiedereinsetzen des Druckkopfs nicht beheben lässt, wenden Sie sich an den Kundendienst.

## <span id="page-99-0"></span>**Software wurde nicht installiert**

Wenn bei der Installation Probleme aufgetreten sind oder der Drucker beim Senden eines Druckauftrags nicht in der Liste des Druckerordners oder als Druckeroption erscheint, versuchen Sie, die Software zu deinstallieren und neu zu installieren.

Stellen Sie vor der Neuinstallation der Software Folgendes sicher:

#### **IHR COMPUTER MUSS DIE AUF DER DRUCKERVERPACKUNG AUFGEFÜHRTEN MINDESTSYSTEMANFORDERUNGEN ERFÜLLEN**

#### **VORÜBERGEHENDES DEAKTIVIEREN VON SICHERHEITSPROGRAMMEN IN WINDOWS, BEVOR DIE SOFTWARE INSTALLIERT WIRD**

#### **ÜBERPRÜFEN DER USB-VERBINDUNG**

- **1** Überprüfen Sie das USB-Kabel auf erkennbare Beschädigungen. Verwenden Sie ein neues Kabel, falls dieses beschädigt ist.
- **2** Schließen Sie das quadratische Ende des USB-Kabels ordnungsgemäß auf der Rückseite des Druckers an.
- **3** Stecken Sie das rechteckige Ende des USB-Kabels ordnungsgemäß in den USB-Anschluss des Computers. Der USB-Anschluss ist durch das USB-Symbol  $\leftarrow$ + gekennzeichnet.

**Hinweis:** Falls weiterhin Probleme auftreten, probieren Sie einen anderen USB-Anschluss am Computer aus. Möglicherweise ist der verwendete Anschluss defekt.

#### **SCHLIESSEN SIE DAS DRUCKERNETZTEIL WIEDER AN**

- **1** Schalten Sie den Drucker aus und ziehen Sie das Netzkabel aus der Wandsteckdose.
- **2** Entfernen Sie das Netzteil vorsichtig vom Drucker und schließen Sie es wieder an.
- **3** Stecken Sie das Netzkabel in die Steckdose und schalten Sie den Drucker ein.

## **Druckauftrag wird nicht gedruckt oder Seiten fehlen**

Wenn sich Ihr Problem mithilfe der Checkliste "Vor der Fehlersuche" nicht beheben lässt, versuchen Sie mindestens eine der folgenden Lösungsmöglichkeiten:

#### **DIE TINTENPATRONEN MÜSSEN RICHTIG EINGESETZT SEIN**

- **1** Schalten Sie den Drucker ein und öffnen Sie die Abdeckung.
- **2** Stellen Sie sicher, dass die Patronen richtig eingesetzt sind. Die Patronen sollten hörbar im entsprechenden Steckplatz für die Farbpatrone des Druckkopfs einrasten.
- **3** Schließen Sie den Drucker.

### **WÄHLEN SIE DEN DRUCKER IM DIALOGFELD "DRUCKEN" AUS, BEVOR DER DRUCKAUFTRAG GESENDET WIRD**

Fehlerbehebung **100**

#### <span id="page-100-0"></span>**DER DRUCKAUFTRAG DARF NICHT ANGEHALTEN SEIN**

#### **DER DRUCKER MUSS ALS STANDARDDRUCKER DEFINIERT SEIN**

#### **SCHLIESSEN SIE DAS DRUCKERNETZTEIL WIEDER AN**

- **1** Schalten Sie den Drucker aus und ziehen Sie das Netzkabel aus der Wandsteckdose.
- **2** Entfernen Sie das Netzteil vorsichtig vom Drucker und schließen Sie es wieder an.
- **3** Stecken Sie das Netzkabel in die Steckdose und schalten Sie den Drucker ein.

#### **ENTFERNEN SIE DAS AN DEN DRUCKER ANGESCHLOSSENE USB-KABEL UND SCHLIESSEN SIE ES WIEDER AN**

#### **ÜBERPRÜFEN SIE DIE USB-VERBINDUNG**

- **1** Überprüfen Sie das USB-Kabel auf erkennbare Beschädigungen. Verwenden Sie ein neues Kabel, falls dieses beschädigt ist.
- **2** Schließen Sie das quadratische Ende des USB-Kabels ordnungsgemäß auf der Rückseite des Druckers an.
- **3** Stecken Sie das rechteckige Ende des USB-Kabels ordnungsgemäß in den USB-Anschluss des Computers. Der USB-Anschluss ist durch das USB-Symbol  $\leftarrow$  gekennzeichnet.

**Hinweis:** Falls weiterhin Probleme auftreten, probieren Sie einen anderen USB-Anschluss am Computer aus. Möglicherweise ist der verwendete Anschluss defekt.

#### **ENTFERNEN SIE DIE DRUCKERSOFTWARE UND INSTALLIEREN SIE SIE NEU**

## **Drucker druckt leere Seiten**

Die Ursache für leere Seiten können falsch eingesetzte Tintenpatronen sein.

#### **NEUEINSETZEN DER TINTENPATRONEN MIT INTENSIVREINIGUNG UND AUSRICHTUNG DES DRUCKKOPFS**

**1** Setzen Sie die Tintenpatronen erneut ein. Weitere Informationen finden Sie unter ["Auswechseln von](#page-10-0) [Tintenpatronen" auf Seite 11](#page-10-0).

Wenn Sie beim Einsetzen der Patronen Schwierigkeiten haben, überprüfen Sie, ob der Druckkopf richtig eingesetzt wurde, und setzen Sie die Patronen erneut ein.

- **2** Legen Sie Normalpapier ein.
- **3** Drücken Sie im Druckerbedienfeld ...
- **4** Drücken Sie die Pfeiltasten, um zu Wartung zu blättern, und drücken Sie dann  $\infty$ .

<span id="page-101-0"></span>**5** Drücken Sie die Pfeiltasten, um zu **Druckkopf intensiv reinigen** zu blättern, und drücken Sie dann  $\sim$ 

Eine Reinigungsseite wird gedruckt.

**6** Drücken Sie die Pfeiltasten, um zu Drucker ausrichten zu blättern, und drücken Sie dann  $\infty$ . Eine Ausrichtungsseite wird gedruckt.

**Hinweise:**

- **•** Entfernen Sie die Ausrichtungsseite erst nach Ende des Drucks.
- **•** Führen Sie nicht mehrere Intensivreinigungen in Folge aus.
- **•** Wenden Sie sich an den technischen Kundendienst, wenn das Problem nach einer Intensivreinigung weiterhin besteht.

## **Drucker ist belegt oder antwortet nicht**

Wenn sich Ihr Problem mithilfe der Checkliste "Vor der Fehlersuche" nicht beheben lässt, versuchen Sie mindestens eine der folgenden Lösungsmöglichkeiten:

#### **DER DRUCKER DARF SICH NICHT IM STROMSPARMODUS BEFINDEN**

Wenn die Netz-LED langsam blinkt, befindet sich der Drucker im Stromsparmodus. Drücken Sie  $\bigcup$ , um den Stromsparmodus zu beenden.

Wenn sich der Drucker nicht aus dem Stromsparmodus zurückholen lässt, schalten Sie ihn aus und wieder ein:

- **1** Ziehen Sie das Netzkabel aus der Steckdose und warten Sie 10 Sekunden.
- **2** Stecken Sie das Netzkabel in die Steckdose und schalten Sie den Drucker ein.

Wenn dieses Problem weiterhin besteht, suchen Sie auf unserer Website eine aktualisierte Druckersoftware oder Firmware.

#### **WIEDERANSCHLIESSEN DES DRUCKERNETZTEILS**

- **1** Schalten Sie den Drucker aus und ziehen Sie das Netzkabel aus der Wandsteckdose.
- **2** Entfernen Sie das Netzteil vorsichtig vom Drucker und schließen Sie es wieder an.
- **3** Stecken Sie das Netzkabel in die Steckdose und schalten Sie den Drucker ein.

### **Dokumente aus der Druckerwarteschlange können nicht gelöscht werden**

Wenn sich Aufträge in der Druckerwarteschlange stauen und nicht gelöscht werden können, damit andere Aufträge gedruckt werden können, ist die Kommunikation zwischen Computer und Drucker möglicherweise unterbrochen.

#### **NEUSTART DES COMPUTERS UND WIEDERHOLEN DES DRUCKVORGANGS**

## <span id="page-102-0"></span>**Drucken über USB nicht möglich**

Wenn sich Ihr Problem mithilfe der Checkliste "Vor der Fehlersuche" nicht beheben lässt, versuchen Sie mindestens eine der folgenden Lösungsmöglichkeiten:

### **ÜBERPRÜFEN DER USB-VERBINDUNG**

- **1** Überprüfen Sie das USB-Kabel auf erkennbare Beschädigungen. Verwenden Sie ein neues Kabel, falls dieses beschädigt ist.
- **2** Schließen Sie das quadratische Ende des USB-Kabels ordnungsgemäß auf der Rückseite des Druckers an.
- **3** Stecken Sie das rechteckige Ende des USB-Kabels ordnungsgemäß in den USB-Anschluss des Computers. Der USB-Anschluss ist durch das USB-Symbol  $\leftarrow$  gekennzeichnet.

**Hinweis:** Falls weiterhin Probleme auftreten, probieren Sie einen anderen USB-Anschluss am Computer aus. Möglicherweise ist der verwendete Anschluss defekt.

#### **ÜBERPRÜFEN, OB DER USB-ANSCHLUSS IN WINDOWS AKTIVIERT IST**

- **1** Klicken Sie auf oder auf **Start** und dann auf **Ausführen**.
- **2** Geben Sie im Feld "Suche starten" oder "Ausführen" **devmgmt.msc** ein.
- **3** Drücken Sie die **Eingabetaste** oder klicken Sie auf **OK**. Der Geräte-Manager wird geöffnet.
- **4** Klicken Sie auf das Pluszeichen (**+**) neben USB-Controllern (Universal Serial Bus). Wenn der USB-Host-Controller und der USB-Root-Hub aufgeführt sind, ist der USB-Anschluss aktiviert.

Weitere Informationen finden Sie in der Dokumentation zum Computer.

#### **ENTFERNEN UND NEUINSTALLIEREN DER DRUCKERSOFTWARE**

## **Fehlersuche bei Papierstaus und Papierzuführungsfehlern**

- **•** "Papierstau im Drucker" auf Seite 103
- **•** ["Papierstau an der Papierstütze" auf Seite 104](#page-103-0)
- **•** ["Papierstau in der Duplexeinheit" auf Seite 104](#page-103-0)
- **•** ["Falscher Einzug von Papier oder Spezialdruckmedien" auf Seite 106](#page-105-0)

## **Papierstau im Drucker**

**Hinweis:** Die Teile im Drucker können leicht beschädigt werden. Vermeiden Sie es, diese Teile beim Beseitigen von Papierstaus zu berühren.

- <span id="page-103-0"></span>**1** Drücken Sie  $\bigcup$ , um den Drucker auszuschalten.
- **2** Überprüfen Sie das Papierfach oder heben Sie die Scannereinheit an, um gestautes Papier zu suchen.

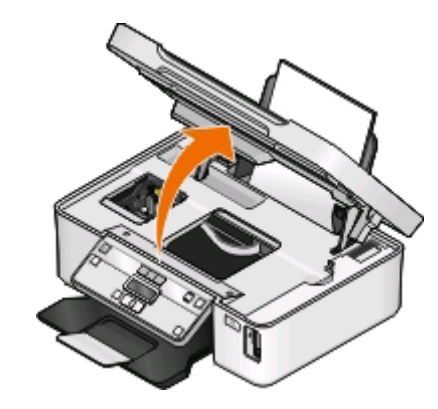

**3** Greifen Sie das Papier und ziehen Sie es vorsichtig heraus.

**Hinweis:** Achten Sie darauf, das Papier beim Entfernen nicht zu zerreißen.

**4** Drücken Sie  $\bigcup$ , um den Drucker wieder einzuschalten.

## **Papierstau an der Papierstütze**

**Hinweis:** Die Teile im Drucker können leicht beschädigt werden. Vermeiden Sie es, diese Teile beim Beseitigen von Papierstaus zu berühren.

- **1** Drücken Sie  $\bigcup$ , um den Drucker auszuschalten.
- **2** Greifen Sie das Papier und ziehen Sie es vorsichtig heraus.

**Hinweis:** Achten Sie darauf, das Papier beim Entfernen nicht zu zerreißen.

**3** Drücken Sie  $\bigcup$ , um den Drucker wieder einzuschalten.

## **Papierstau in der Duplexeinheit**

**Hinweis:** Die Teile im Drucker können leicht beschädigt werden. Vermeiden Sie, diese Teile beim Beseitigen von Papierstaus zu berühren.

**1** Drücken Sie die Duplexschnapper nach unten und ziehen Sie die Duplexeinheit heraus.

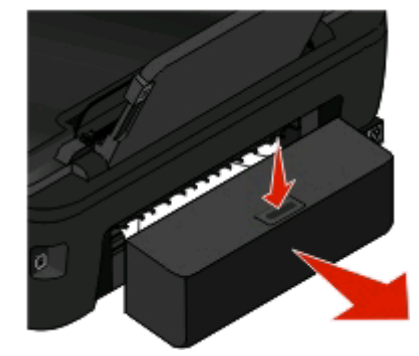

**VORSICHT - VERLETZUNGSGEFAHR:** Im Papierschacht hinter der Abdeckung der Duplexeinheit befinden sich vorstehende Teile. Gehen Sie beim Beseitigen von Papierstaus in diesem Bereich mit Vorsicht vor, um Verletzungen zu vermeiden.

**2** Greifen Sie das Papier und ziehen Sie es vorsichtig heraus.

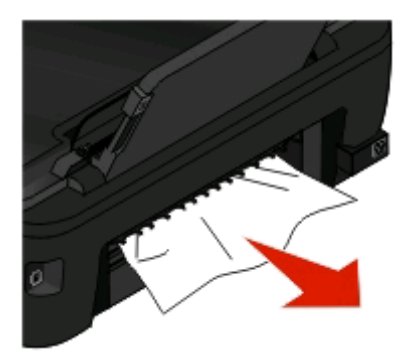

**Hinweis:** Achten Sie darauf, das Papier beim Entfernen nicht zu zerreißen.

**3** Setzen Sie die Duplexeinheit erneut ein.

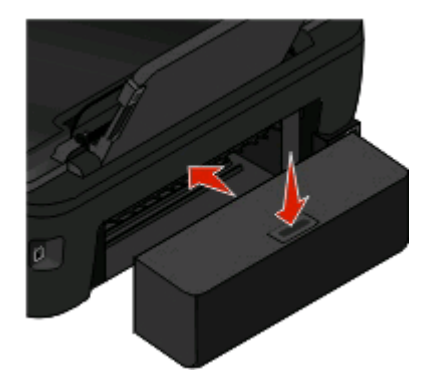

- **4** Drücken Sie abhängig von Ihrem Druckermodell FERTIG oder ...
- **5** Setzen Sie den Druckauftrag auf dem Computer fort.

## <span id="page-105-0"></span>**Falscher Einzug von Papier oder Spezialdruckmedien**

Diese Lösungen sind bei Einzugsfehlern oder schrägem Einzug von Papier oder Spezialmedien möglich bzw., wenn mehrere Blätter eingezogen werden oder zusammenkleben. Versuchen Sie es mit einer der folgenden Lösungsmöglichkeiten:

#### **ÜBERPRÜFEN DES PAPIERZUSTANDS**

Verwenden Sie nur neues, glattes Papier.

#### **ÜBERPRÜFEN DES EINGELEGTEN PAPIERS**

- **•** Legen Sie weniger Papier in den Drucker ein.
- **•** Legen Sie Papier mit der Druckseite nach oben ein. (Wenn Sie nicht sicher sind, welche Seite die zu bedruckende Seite ist, lesen Sie die Anweisungen zum Papier.)
- **•** Lesen Sie die Anweisungen zum Einlegen Ihres Papier oder Ihrer Spezialdruckmedien.

#### **ENTNEHMEN JEDER SEITE NACH DEM DRUCK**

#### **ANPASSEN DER PAPIERFÜHRUNGEN, SODASS SIE AM EINGELEGTEN PAPIER ANLIEGEN**

## **Fehlersuche beim Drucken**

- **•** "Schlechte Qualität an den Seitenrändern" auf Seite 106
- **•** ["Streifen oder Striche auf dem gedruckten Bild" auf Seite 107](#page-106-0)
- **•** ["Geringe Druckgeschwindigkeit" auf Seite 108](#page-107-0)
- **•** ["Verlangsamte Computerleistung beim Drucken" auf Seite 108](#page-107-0)

## **Schlechte Qualität an den Seitenrändern**

Wenn sich Ihr Problem mithilfe der Checkliste "Vor der Fehlersuche" nicht beheben lässt, versuchen Sie mindestens eine der folgenden Lösungsmöglichkeiten:

#### **PRÜFEN DER MINDESTDRUCKEINSTELLUNGEN**

Verwenden Sie folgende Mindestrandeinstellungen (außer beim randlosen Druck):

- **•** Linker und rechter Rand:
	- **–** 6,35 mm (0,25 Zoll) für Papier im Letter-Format
	- **–** 3,37 mm (0,133 Zoll) für alle Papierformate außer Letter
- **•** Oberer Rand: 1,7 mm (0,067 Zoll)
- **•** Unterer Rand: 12,7 mm (0,5 Zoll)

#### <span id="page-106-0"></span>**AUSWÄHLEN DER FUNKTION FÜR RANDLOSES DRUCKEN**

#### **Windows-Benutzer**

- **1** Klicken Sie bei geöffnetem Dokument oder Foto auf **Datei** > **Drucken**.
- **2** Klicken Sie auf **Eigenschaften**, **Einstellungen**, **Optionen** oder **Installation**.
- **3** Wählen Sie im Bereich "Papieroptionen" auf der Registerkarte "Druckereinrichtung" die Option **Ohne Rand**.

#### **Macintosh-Benutzer**

**1** Wählen Sie bei geöffnetem Foto **Ablage** > **Seite einrichten** aus.

Wenn die Option "Seite einrichten" im Menü "Ablage" nicht angezeigt wird, gehen Sie zu Schritt 2 über. Andernfalls geben Sie die Druckeinstellungen an:

- **a** Wählen Sie im Popup-Menü "Einstellungen" die Option **Seiteneinstellungen**.
- **b** Wählen Sie im Popup-Menü "Format für" Ihren Drucker aus.
- **c** Wählen Sie im Popup-Menü "Papierformat" ein Papierformat mit "(Ohne Rand)" im Namen.
- Beispiel: Bei einer Fotokarte im Format 4 x 6 wählen Sie **US 4 x 6 Zoll (Ohne Rand)**.
- **d** Wählen Sie eine Ausrichtung aus und klicken Sie auf **OK**.
- **2** Wählen Sie in der Menüleiste **Ablage** > **Drucken** aus.

Wenn Sie den Drucker, das Papierformat und die Ausrichtung bereits in Schritt 1 angegeben haben, müssen Sie den Drucker im Popup-Menü "Drucker" möglicherweise erneut auswählen, bevor Sie mit Schritt 3 fortfahren. Andernfalls können Sie die Einstellungen wie folgt festlegen:

- **a** Wählen Sie im Popup-Menü "Drucker" Ihren Drucker aus.
- **b** Wählen Sie im Popup-Menü "Papierformat" ein Papierformat mit "(Ohne Rand)" im Namen. Beispiel: Bei einer Fotokarte im Format 4 x 6 wählen Sie **US 4 x 6 Zoll (Ohne Rand)**.
- **c** Wählen Sie eine Ausrichtung aus.
- **3** Klicken Sie ggf. auf **Erweitert**.
- **4** Wählen Sie im Popup-Menü "Druckoptionen" **Druckeinstellungen** oder **Qualität/Medien** aus.
	- **•** Wählen Sie im Popup-Menü für die Papiersorte eine Papiersorte aus.
	- **•** Wählen Sie im Popup-Menü "Druckqualität" **Foto** oder **Beste** aus.
- **5** Klicken Sie auf **Drucken**.

### **Streifen oder Striche auf dem gedruckten Bild**

Wenn sich Ihr Problem mithilfe der Checkliste "Vor der Fehlersuche" nicht beheben lässt, versuchen Sie mindestens eine der folgenden Lösungsmöglichkeiten:

#### **PRÜFEN DER TINTENFÜLLSTÄNDE**

Ersetzen Sie fast leere oder leere Tintenpatronen.

#### **AUSWÄHLEN EINER HÖHEREN DRUCKQUALITÄT ÜBER DIE DRUCKERSOFTWARE**

### <span id="page-107-0"></span>**RICHTIGES EINSETZEN DER TINTENPATRONEN**

#### **AUSRICHTEN DES DRUCKKOPFS**

#### **REINIGEN ODER INTENSIVES REINIGEN DER DRUCKKOPFDÜSEN**

**Hinweis:** Wenn sich die Streifen oder Striche auf dem gedruckten Bild durch diese Lösungsvorschläge nicht entfernen lassen, wenden Sie sich an den technischen Kundendienst.

## **Geringe Druckgeschwindigkeit**

Wenn sich Ihr Problem mithilfe der Checkliste "Vor der Fehlersuche" nicht beheben lässt, versuchen Sie mindestens eine der folgenden Lösungsmöglichkeiten:

#### **OPTIMIEREN DER VERARBEITUNGSGESCHWINDIGKEIT DES COMPUTERS**

- **•** Schließen Sie alle nicht benötigten Anwendungen.
- **•** Verringern Sie die Anzahl und Größe von Grafiken und Bildern im Dokument.
- **•** Entfernen Sie so viele nicht verwendete Schriftarten wie möglich vom System.

#### **HINZUFÜGEN VON SPEICHERPLATZ**

Erwägen Sie den Erwerb von zusätzlichem Arbeitsspeicher.

#### **AUSWÄHLEN EINER GERINGEREN DRUCKQUALITÄT ÜBER DIE DRUCKERSOFTWARE**

#### **MANUELLES AUSWÄHLEN EINER PAPIERSORTE, DIE DEM EINGELEGTEN PAPIER ENTSPRICHT**

**ENTFERNEN UND NEUINSTALLIEREN DER DRUCKERSOFTWARE**

### **Verlangsamte Computerleistung beim Drucken**

Folgende Lösungen sind möglich. Versuchen Sie es mit einer der folgenden Lösungsmöglichkeiten:

#### **PROBIEREN EINES ANDEREN USB-KABELS BEI VERWENDUNG EINER USB-VERBINDUNG**

#### **AUS- UND EINSCHALTEN DES ZUGRIFFSPUNKTS (ROUTERS) BEIM NETZWERKDRUCK**

- **1** Ziehen Sie das Netzkabel aus dem Zugriffspunkt.
- **2** Warten Sie 10 Sekunden und schließen Sie das Netzkabel wieder an.

## **Fehlersuche beim Kopieren und Scannen**

- **•** ["Kopierer oder Scanner reagiert nicht" auf Seite 109](#page-108-0)
- **•** ["Scannereinheit lässt sich nicht schließen." auf Seite 109](#page-108-0)

Fehlerbehebung **108**
- <span id="page-108-0"></span>**•** "Schlechte Qualität bei Kopien oder gescannten Bildern" auf Seite 109
- **•** ["Dokumente oder Fotos werden unvollständig kopiert oder gescannt" auf Seite 110](#page-109-0)
- **•** ["Der Scanvorgang war nicht erfolgreich" auf Seite 110](#page-109-0)
- **•** ["Scanvorgang nimmt zu viel Zeit in Anspruch oder der Computer reagiert nicht mehr" auf Seite 110](#page-109-0)
- **•** ["Scannen auf einen Computer über ein Netzwerk nicht möglich" auf Seite 111](#page-110-0)

# **Kopierer oder Scanner reagiert nicht**

Wenn sich Ihr Problem mithilfe der Checkliste "Vor der Fehlersuche" nicht beheben lässt, versuchen Sie mindestens eine der folgenden Lösungsmöglichkeiten:

# **EINRICHTEN DES DRUCKERS ALS STANDARDDRUCKER**

**ENTFERNEN UND NEUINSTALLIEREN DER DRUCKERSOFTWARE**

# **Scannereinheit lässt sich nicht schließen.**

- **1** Heben Sie die Scannereinheit an.
- **2** Entfernen Sie ggf. Gegenstände, die das Schließen der Scannereinheit verhindern.
- **3** Senken Sie die Scannereinheit.

# **Schlechte Qualität bei Kopien oder gescannten Bildern**

Wenn sich Ihr Problem mithilfe der Checkliste "Vor der Fehlersuche" nicht beheben lässt, versuchen Sie mindestens eine der folgenden Lösungsmöglichkeiten:

**REINIGEN DES SCANNERGLASES**

**ANPASSEN DER SCANQUALITÄT ÜBER DIE DRUCKERSOFTWARE**

**LESEN DER TIPPS ZUM KOPIEREN, SCANNEN UND VERBESSERN DER DRUCKQUALITÄT**

**VERWENDEN EINER BESSEREN VERSION DES ORIGINALDOKUMENTS ODER -BILDS**

**DAS DOKUMENT ODER FOTO MUSS MIT DER BEDRUCKTEN SEITE NACH UNTEN UND IN DER RICHTIGEN ECKE AUF DEM SCANNERGLAS LIEGEN**

# <span id="page-109-0"></span>**Dokumente oder Fotos werden unvollständig kopiert oder gescannt**

Wenn sich Ihr Problem mithilfe der Checkliste "Vor der Fehlersuche" nicht beheben lässt, versuchen Sie mindestens eine der folgenden Lösungsmöglichkeiten:

# **DAS DOKUMENT ODER FOTO MUSS MIT DER BEDRUCKTEN SEITE NACH UNTEN UND IN DER RICHTIGEN ECKE AUF DEM SCANNERGLAS LIEGEN**

# **AUSWÄHLEN EINES PAPIERFORMATS ÜBER DIE DRUCKERSOFTWARE, DAS DEM EINGELEGTEN PAPIER ENTSPRICHT**

# **DIE EINSTELLUNG "ORIGINALGRÖSSE" MUSS DER GRÖSSE DES ZU SCANNENDEN DOKUMENTS ENTSPRECHEN**

# **Der Scanvorgang war nicht erfolgreich**

Wenn sich Ihr Problem mithilfe der Checkliste "Vor der Fehlersuche" nicht beheben lässt, versuchen Sie mindestens eine der folgenden Lösungsmöglichkeiten:

# **ÜBERPRÜFEN DER USB-VERBINDUNG**

- **1** Überprüfen Sie das USB-Kabel auf erkennbare Beschädigungen. Verwenden Sie ein neues Kabel, falls dieses beschädigt ist.
- **2** Schließen Sie das quadratische Ende des USB-Kabels ordnungsgemäß auf der Rückseite des Druckers an.
- **3** Stecken Sie das rechteckige Ende des USB-Kabels ordnungsgemäß in den USB-Anschluss des Computers.

Der USB-Anschluss ist durch das USB-Symbol  $\leftarrow$  gekennzeichnet.

**Hinweis:** Falls weiterhin Probleme auftreten, probieren Sie einen anderen USB-Anschluss am Computer aus. Möglicherweise ist der verwendete Anschluss defekt.

# **NEUSTART DES COMPUTERS**

# **Scanvorgang nimmt zu viel Zeit in Anspruch oder der Computer reagiert nicht mehr**

Wenn sich Ihr Problem mithilfe der Checkliste "Vor der Fehlersuche" nicht beheben lässt, versuchen Sie mindestens eine der folgenden Lösungsmöglichkeiten:

# **SCHLIESSEN ANDERER NICHT BENÖTIGTER SOFTWAREPROGRAMME**

# **VERWENDEN EINER GERINGEREN SCANAUFLÖSUNG**

# <span id="page-110-0"></span>**Scannen auf einen Computer über ein Netzwerk nicht möglich**

Wenn sich Ihr Problem mithilfe der Checkliste "Vor der Fehlersuche" nicht beheben lässt, versuchen Sie mindestens eine der folgenden Lösungsmöglichkeiten:

## **DRUCKER UND ZIELCOMPUTER MÜSSEN MIT DEMSELBEN NETZWERK VERBUNDEN SEIN**

## **DRUCKERSOFTWARE MUSS AUF DEM ZIELCOMPUTER INSTALLIERT SEIN**

# **Fehlersuche bei Speicherkarten**

- **•** "Checkliste "Fehlersuche bei Speicherkarten"" auf Seite 111
- **•** "Keine Aktivität nach Einsetzen einer Speicherkarte" auf Seite 111
- **•** ["Drucken von Dokumenten auf einer Speicherkarte oder einem Flash-Laufwerk nicht möglich" auf Seite 112](#page-111-0)
- **•** ["Fotos von einer Speicherkarte werden über ein WLAN nicht übermittelt." auf Seite 112](#page-111-0)

# **Checkliste "Fehlersuche bei Speicherkarten"**

Mithilfe der folgenden Checkliste lassen sich die meisten Speicherkartenprobleme beheben, bevor Sie eine Fehlersuche vornehmen:

- **•** Vergewissern Sie sich, dass die verwendete Speicherkarte mit dem Drucker kompatibel ist.
- **•** Die Speicherkarte darf nicht beschädigt sein.
- **•** Die Speicherkarte muss unterstützte Dateitypen enthalten.

# **Keine Aktivität nach Einsetzen einer Speicherkarte**

Wenn sich Ihr Problem mithilfe der Checkliste "Fehlersuche bei Speicherkarten" nicht beheben lässt, versuchen Sie mindestens eine der folgenden Lösungsmöglichkeiten:

# **ERNEUTES EINSETZEN DER SPEICHERKARTE**

Die Speicherkarte wurde eventuell zu langsam eingesetzt. Ziehen Sie die Speicherkarte heraus und schieben Sie sie schnell wieder ein.

# **ÜBERPRÜFEN DER USB-VERBINDUNG**

- **1** Überprüfen Sie das USB-Kabel auf erkennbare Beschädigungen. Verwenden Sie ein neues Kabel, falls dieses beschädigt ist.
- **2** Schließen Sie das quadratische Ende des USB-Kabels ordnungsgemäß auf der Rückseite des Druckers an.
- **3** Stecken Sie das rechteckige Ende des USB-Kabels ordnungsgemäß in den USB-Anschluss des Computers. Der USB-Anschluss ist durch das USB-Symbol  $\leftarrow$  gekennzeichnet.

**Hinweis:** Falls weiterhin Probleme auftreten, probieren Sie einen anderen USB-Anschluss am Computer aus. Möglicherweise ist der verwendete Anschluss defekt.

# <span id="page-111-0"></span>**ÜBERPRÜFEN DER NETZWERKVERBINDUNG**

Wenn Drucker und Computer über ein Netzwerk miteinander verbunden sind, müssen der richtige Host und das richtige Gerät miteinander kommunizieren. Wählen Sie den Drucker über den Computer oder den Computer über den Drucker aus.

# **Drucken von Dokumenten auf einer Speicherkarte oder einem Flash-Laufwerk nicht möglich**

Wenn sich Ihr Problem mithilfe der Checkliste "Fehlersuche bei Speicherkarten" nicht beheben lässt, versuchen Sie folgende Lösungsmöglichkeiten:

# **ÜBERPRÜFEN DER USB-VERBINDUNG**

- **1** Überprüfen Sie das USB-Kabel auf erkennbare Beschädigungen. Verwenden Sie ein neues Kabel, falls dieses beschädigt ist.
- **2** Schließen Sie das quadratische Ende des USB-Kabels ordnungsgemäß auf der Rückseite des Druckers an.
- **3** Stecken Sie das rechteckige Ende des USB-Kabels ordnungsgemäß in den USB-Anschluss des Computers. Der USB-Anschluss ist durch das USB-Symbol  $\leftarrow$ + gekennzeichnet.

**Hinweis:** Falls weiterhin Probleme auftreten, probieren Sie einen anderen USB-Anschluss am Computer aus. Möglicherweise ist der verwendete Anschluss defekt.

# **ÜBERPRÜFEN DER NETZWERKVERBINDUNG**

Wenn Drucker und Computer über ein Netzwerk miteinander verbunden sind, müssen der richtige Host und das richtige Gerät miteinander kommunizieren. Wählen Sie den Drucker über den Computer oder den Computer über den Drucker aus.

# **Fotos von einer Speicherkarte werden über ein WLAN nicht übermittelt.**

Wenn sich Ihr Problem mithilfe der Checkliste "Fehlersuche bei Speicherkarten" nicht beheben lässt, versuchen Sie mindestens eine der folgenden Lösungsmöglichkeiten:

## **SOWOHL DRUCKER ALS AUCH ZIELCOMPUTER MÜSSEN EINGESCHALTET UND BETRIEBSBEREIT SEIN**

## **AUSWÄHLEN DES RICHTIGEN COMPUTERNAMENS AUS DER LISTE DES DRUCKERS**

# **ÜBERPRÜFEN, OB DIE VERBINDUNG ZUM WLAN HERGESTELLT UND AKTIV IST**

Falls die WLAN-Verbindung nicht funktioniert, schließen Sie den Drucker mit einem USB-Kabel an den Computer an.

# <span id="page-112-0"></span>**Fehlersuche bei der WLAN-Einrichtung**

- **•** "Checkliste für die Fehlersuche bei der WLAN-Einrichtung" auf Seite 113
- **•** ["Zurücksetzen der WLAN-Einstellungen auf die Werkseinstellungen" auf Seite 114](#page-113-0)
- **•** ["Drucken über WLAN nicht möglich" auf Seite 114](#page-113-0)
- **•** ["Die Schaltfläche "Fortfahren" steht nicht zur Verfügung" auf Seite 118](#page-117-0)
- **•** ["Drucken nicht möglich. Der Computer ist über eine Firewall geschützt" auf Seite 119](#page-118-0)
- **•** ["Wi-Fi-Anzeige leuchtet nicht" auf Seite 120](#page-119-0)
- **•** ["Wi-Fi-Anzeige leuchtet grün, aber der Drucker führt keine Druckaufträge aus \(nur Windows\)" auf Seite 120](#page-119-0)
- **•** ["Wi-Fi-Anzeige leuchtet nach wie vor orange" auf Seite 121](#page-120-0)
- **•** ["Wi-Fi-Anzeige blinkt während der Installation orange" auf Seite 122](#page-121-0)
- **•** ["Drahtloser Druckserver ist nicht installiert" auf Seite 127](#page-126-0)
- **•** ["Anzeige der Nachricht "Kommunikation nicht möglich" während des WLAN-Drucks" auf Seite 127](#page-126-0)
- **•** ["Die Kommunikation mit dem Drucker wird unterbrochen, wenn ein Anschluss an ein virtuelles privates Netzwerk](#page-128-0) [\(VPN\) besteht" auf Seite 129](#page-128-0)
- **•** ["Beheben von Unterbrechungen bei der WLAN-Kommunikation" auf Seite 129](#page-128-0)

# **Checkliste für die Fehlersuche bei der WLAN-Einrichtung**

Stellen Sie Folgendes sicher, bevor Sie mit der Fehlersuche bei der WLAN-Einrichtung beginnen:

- **•** Drucker, Computer und WLAN-Zugriffspunkt sind angeschlossen und eingeschaltet.
- **•** Das WLAN funktioniert ordnungsgemäß.

Versuchen Sie, auf andere Computer in Ihrem WLAN zuzugreifen.

Versuchen Sie eine WLAN-Verbindung zum Internet herzustellen, wenn das Netzwerk über eine Internetverbindung verfügt.

**•** Ihre SSID ist korrekt.

Drucken Sie zum Überprüfen der SSID des Druckers eine Netzwerkeinrichtungsseite.

Führen Sie die WLAN-Einrichtung erneut aus, wenn Sie nicht sicher sind, ob die SSID richtig ist.

**•** Ihr WEP-Schlüssel oder Ihre WPA-Passphrase ist richtig (wenn es sich um ein sicheres Netzwerk handelt).

Melden Sie sich am WLAN-Zugriffspunkt an (WLAN-Router) und überprüfen Sie die Sicherheitseinstellungen.

Ein Sicherheitsschlüssel ist wie ein Kennwort. Für alle Geräte auf demselben WLAN wird unter Verwendung von WEP, WPA oder WPA2 derselbe Sicherheitsschlüssel benützt.

Starten Sie die WLAN-Einrichtung erneut, wenn Sie nicht sicher sind, ob die Sicherheitsinformationen korrekt sind.

**•** Drucker und Computer befinden sich in Reichweite des WLAN-Netzwerks.

Bei den meisten Netzwerken sollten Drucker und Computer innerhalb von 30 Metern vom WLAN-Zugriffspunkt (WLAN-Router) aufgestellt sein.

- **•** Die Wi-Fi-Anzeige leuchtet grün.
- **•** Der Druckertreiber ist auf dem Computer installiert, von dem Aufgaben ausgeführt werden.
- **•** Der richtige Druckeranschluss ist ausgewählt.
- <span id="page-113-0"></span>**•** Computer und Drucker sind an dasselbe WLAN angeschlossen.
- **•** Der Drucker steht nicht in der Nähe von Hindernissen oder anderen elektronischen Geräten, die u. U. das Signal des WLAN-Netzwerks stören.

Stellen Sie sicher, das Drucker und WLAN-Zugriffspunkt nicht durch metall- bzw. zementhaltige Hindernisse (Stäbe, Wände, Abstützsäulen) getrennt werden.

Viele Geräte können das WLAN-Signal stören. Diese umfassen Babyphone, Motoren, schnurlose Telefone, Überwachungskameras, andere WLANs und einige Bluetooth-Geräte.

# **Zurücksetzen der WLAN-Einstellungen auf die Werkseinstellungen**

- **1** Drücken Sie im Druckerbedienfeld auf  $\mathbb{R}$ .
- **2** Drücken Sie die Pfeiltasten, um zu **Netzwerkeinrichtung** zu blättern, und drücken Sie dann .
- **3** Drücken Sie die Pfeiltasten, um zu **Netzwerkadapter auf Werkseinstellungen zurücksetzen** zu blättern, und drücken Sie anschließend <sup>[OK]</sup>.
- **4** Drücken Sie die Pfeiltasten, um zu Ja zu blättern, und drücken Sie dann  $\infty$ .

Die WLAN-Einstellungen des Druckers werden auf die Werkseinstellungen zurückgesetzt. Drucken Sie zur Überprüfung eine Netzwerkeinrichtungsseite aus.

# **Drucken über WLAN nicht möglich**

Falls bei der Installation Probleme aufgetreten sind oder der Drucker beim Senden eines Druckauftrags nicht im Druckerordner oder als Druckeroption erscheint, können Sie versuchen, die Software zu deinstallieren und neu zu installieren.

Überprüfen Sie vor der Neuinstallation der Software die Checkliste für die Fehlersuche und führen Sie dann folgende Schritte aus:

# **DEAKTIVIEREN UND ERNEUTES AKTIVIEREN DES ZUGRIFFSPUNKTS (WLAN-ROUTERS)**

Warten Sie eine Minute, bis Drucker und Computer die Verbindung erneut hergestellt haben. In manchen Fällen werden dadurch die Netzwerkverbindungen neu initialisiert und Verbindungsprobleme gelöst.

# **BEENDEN EINER VPN-SITZUNG**

Bei Verbindung mit einem anderen Netzwerk über VPN können Sie nicht über das WLAN auf den Drucker zugreifen. Beenden Sie Ihre VPN-Sitzung und wiederholen Sie den Druckvorgang.

## **DER DEMOMODUS MUSS DEAKTIVIERT SEIN**

Bestimmte Druckerfunktionen sind im Demomodus nicht verfügbar.

Wechseln Sie im Druckerbedienfeld zu:

> **Demomodus** > **Aus** > Einstellung speichern

# **ÜBERPRÜFEN DES WEP-SCHLÜSSELS ODER DER WPA-PASSPHRASE**

Wenn Ihr Zugriffspunkt die WEB-Sicherheit verwendet, sollte der WEP-Schlüssel folgende Eigenschaften aufweisen:

- **•** Genau 10 oder 26 hexadezimale Zeichen. Hexadezimale Zeichen sind A-F, a-f und 0-9. oder
- **•** Genau 5 oder 13 ASCII-Zeichen. ASCII-Zeichen sind die Buchstaben, Zahlen und Symbole auf einer Computertastatur. Bei ASCII-Zeichen in einem WEP-Schlüssel wird die Groß-/Kleinschreibung beachtet.

Wenn Ihr Zugriffspunkt WPA- oder WPA2-Sicherheit verwendet, sollte die WPA-Passphrase folgende Eigenschaften aufweisen:

- **•** Genau 64 hexadezimale Zeichen. Hexadezimale Zeichen sind A-F, a-f und 0-9. oder
- **•** 8 bis 63 ASCII-Zeichen. ASCII-Zeichen sind die Buchstaben, Zahlen und Symbole auf einer Computertastatur. Bei ASCII-Zeichen in einer WPA-Passphrase wird die Groß-/Kleinschreibung beachtet.

**Hinweis:** Falls Ihnen diese Informationen nicht bekannt sind, schlagen Sie in der WLAN-Dokumentation nach oder wenden Sie sich an die Person, die das WLAN für Sie eingerichtet hat.

# **DER ZUGRIFFSPUNKT MUSS ÜBER EINE TASTE ZUR ZUORDNUNG/REGISTRIERUNG VERFÜGEN**

WLAN Broadband Boxes in Europa, dem Nahen Osten und Afrika, z. B. die LiveBox, AliceBox, N9UF Box, FreeBox oder Club Internet, erfordern möglicherweise, dass Sie beim Hinzufügen des Druckers zum WLAN eine Taste für die Zuordnung/Registrierung drücken.

Wenn Sie eines dieser Produkte verwenden und weitere Informationen benötigen, informieren Sie sich in der mit der Box gelieferten Dokumentation oder wenden Sie sich an Ihren Internetdienstanbieter (ISP).

# **DER ZUGRIFFSPUNKT MUSS IN EINEM GRÖSSEREN ABSTAND ZU ANDEREN ELEKTRISCHEN GERÄTEN AUFGESTELLT SEIN**

Vorübergehend können Interferenzen durch elektrische Geräte wie Mikrowellenherde oder andere Haushaltsgeräte, schnurlose Telefone, Überwachungsgeräte für Kleinkinder und Sicherheitssystemkameras auftreten. Stellen Sie sicher, dass Ihr Zugriffspunkt sich nicht zu nah bei diesen Geräten befindet.

# **STELLEN SIE DEN COMPUTER UND/ODER DRUCKER NÄHER AM ZUGRIFFSPUNKT AUF.**

Die Reichweite Ihres WLANs hängt von zahlreichen Faktoren ab, darunter den Fähigkeiten Ihres Zugriffspunkts und Ihrer Netzwerkadapter. Falls beim Drucken Probleme auftreten, stellen Sie Computer und Drucker in einem Abstand von max. 30 m auf.

# **ÜBERPRÜFEN DER QUALITÄT VON WLAN-SIGNALEN**

Drucken Sie eine Netzwerkeinrichtungsseite aus und überprüfen Sie die Signalqualität. Wenn die Signalqualität als gut oder ausgezeichnet aufgeführt ist, wird das Problem durch einen anderen Umstand verursacht.

## **ÜBERPRÜFEN DER ERWEITERTEN SICHERHEITSEINSTELLUNGEN**

- **•** Falls Sie die MAC-Adressenfilterung (Media Access Control) zur Beschränkung des Zugriffs auf das WLAN verwenden, müssen Sie die MAC-Adresse des Druckers zur Liste der für eine Verbindung mit dem Zugriffspunkt zugelassenen Adressen hinzufügen.
- **•** Wenn Sie den Zugriffspunkt so einrichten, dass Sie eine beschränkte Anzahl von IP-Adressen erhalten, müssen Sie diese Einstellung ändern, damit der Drucker hinzugefügt werden kann.

**Hinweis:** Informationen zum Vornehmen dieser Änderungen finden Sie in der im Lieferumfang des Zugriffspunkts enthaltenen Dokumentation oder Sie wenden sich an die Person, die Ihr WLAN eingerichtet hat.

## **DER ZUGRIFFSPUNKT MUSS MIT DEM COMPUTER VERBUNDEN SEIN**

- **•** Prüfen Sie, ob Ihre Internetverbindung aktiv ist, indem Sie Ihren Webbrowser öffnen und eine beliebige Website aufrufen.
- **•** Falls andere Computer oder Ressourcen mit dem WLAN verbunden sind, testen Sie, ob Sie vom Computer aus auf sie zugreifen können.

## **DRUCKER UND COMPUTER MÜSSEN MIT DEMSELBEN WLAN VERBUNDEN SEIN**

Wenn Drucker und Computer nicht im selben WLAN enthalten sind, sind Sie nicht in der Lage, drahtlos zu drucken. Die SSID des Druckers muss mit der SSID des WLANs übereinstimmen, falls der Computer bereits mit dem WLAN verbunden ist.

#### **Windows-Benutzer**

- **1** Erfragen Sie die SSID des Netzwerks, in das der Computer eingebunden ist.
	- **a** Geben Sie die IP-Adresse des Zugriffspunkts in das Adressfeld des Webbrowsers ein.

Wenn Sie die IP-Adresse des Zugriffspunkts nicht kennen:

- **1** Klicken Sie auf **D** oder auf **Start** und dann auf **Ausführen**.
- **2** Geben Sie im Feld "Suche starten" oder "Ausführen" **cmd** ein.
- **3** Drücken Sie die **Eingabetaste** oder klicken Sie auf **OK**.
- **4** Geben Sie **ipconfig** ein und drücken Sie dann die **Eingabetaste**. Überprüfen Sie den Abschnitt für die WLAN-Verbindung:
	- **•** Der Eintrag "Standardgateway" entspricht in der Regel dem Zugriffspunkt.
	- **•** Die IP-Adresse wird in vier Zahlengruppen angezeigt, die durch Punkte voneinander abgetrennt sind. Beispiel: 192.168.2.134.
- **b** Geben Sie nach Aufforderung den Benutzernamen und das Kennwort für den Zugriffspunkt ein.
- **c** Klicken Sie auf **OK**.
- **d** Suchen Sie im Abschnitt mit den WLAN-Einstellungen den Eintrag "SSID".
- **e** Notieren Sie die SSID.

**Hinweis:** Stellen Sie sicher, dass Sie die Angaben exakt notieren (einschließlich der Schreibweise).

- **2** Erfragen Sie die SSID des Netzwerks, in das der Drucker eingebunden ist:
	- **a** Drucken Sie eine Netzwerkeinrichtungsseite am Drucker.
	- **b** Suchen Sie im Abschnitt "WLAN" nach **SSID**.

**3** Vergleichen Sie die SSID des Computers mit der SSID des Druckers.

Stimmen die SSIDs überein, sind Computer und Drucker mit demselben WLAN verbunden.

Stimmen die SSIDs nicht überein, führen Sie das Dienstprogramm anschließend erneut aus, um den Drucker für das vom Computer verwendete WLAN einzurichten.

#### **Macintosh-Benutzer mit AirPort-Basisstation**

#### **Mac OS X Version 10.5 oder höher**

**1** Wechseln Sie im Apple-Menü zu:

#### **Systemeinstellungen** > **Netzwerk** > **AirPort**

Die SSID des Netzwerks, mit dem der Computer verbunden ist, wird im Menü "Netzwerkname" angezeigt.

**2** Notieren Sie die SSID.

#### **Unter Mac OS X Version 10.4**

**1** Wechseln Sie im Finder zu:

#### **Programme** > **Internet-Verbindung** > **AirPort**

Die SSID des Netzwerks, mit dem der Computer verbunden ist, wird im Menü "Netzwerk" angezeigt.

**2** Notieren Sie die SSID.

#### **Macintosh-Benutzer mit einem Zugriffspunkt**

**1** Geben Sie die IP-Adresse des Zugriffspunkts in das Adressfeld des Webbrowsers ein und fahren Sie mit Schritt 2 fort.

Wenn Sie die IP-Adresse des Zugriffspunkts nicht kennen, gehen Sie wie folgt vor:

- **a** Wechseln Sie im Apple-Menü zu: **Systemeinstellungen** > **Netzwerk** > **AirPort**
- **b** Klicken Sie auf **Erweitert** oder **Konfigurieren**.
- **c** Klicken Sie auf **TCP/IP**.

Der Eintrag "Router" entspricht normalerweise dem Zugriffspunkt.

- **2** Geben Sie bei Aufforderung den Benutzernamen und das Kennwort ein und klicken Sie auf **OK**.
- **3** Suchen Sie im Abschnitt mit den WLAN-Einstellungen den Eintrag "SSID".
- **4** Notieren Sie die SSID, den Sicherheitstyp und den WEP-Schlüssel/die WPA-Passphrase (falls angezeigt).

#### **Hinweise:**

- **•** Gehen Sie beim Eingeben der Netzwerkinformationen äußerst genau vor und achten Sie auf Groß-/Kleinschreibung.
- **•** Bewahren Sie die SSID und den WEP-Schlüssel oder die WPA-Passphrase zum Nachschlagen an einem sicheren Ort auf.

# **DAS BETRIEBSSYSTEM MUSS MIT DEM WLAN-DRUCK ÜBER AIRPORT KOMPATIBEL SEIN (NUR MACINTOSH)**

Der Drucker unterstützt nur den WLAN-Druck über AirPort-Basisstationen für Mac OS X Version 10.5 oder höher.

# <span id="page-117-0"></span>**Die Schaltfläche "Fortfahren" steht nicht zur Verfügung**

Führen Sie die folgenden Lösungsversuche in der angegebenen Reihenfolge aus, bis die Schaltfläche "Fortfahren" wieder aktiv wird und Sie darauf klicken können:

# **DAS USB-KABEL MUSS VORSCHRIFTSMÄSSIG AN DEN USB-ANSCHLUSS DES COMPUTERS UND DEN USB-ANSCHLUSS DES DRUCKERS ANGESCHLOSSEN SEIN**

USB-Anschlüsse sind durch das  $\overline{\bullet}$  -Symbol gekennzeichnet.

## **DER DRUCKER MUSS ANGESCHLOSSEN UND EINGESCHALTET SEIN**

Überprüfen Sie, ob die ∪-Taste leuchtet. Wenn Sie den Drucker gerade eingeschaltet haben, müssen Sie das USB-Kabel möglicherweise abziehen und erneut anschließen.

## **DER USB-ANSCHLUSS AM COMPUTER MUSS FUNKTIONSFÄHIG SEIN**

Testen Sie den USB-Anschluss, indem Sie andere Geräte daran anschließen. Wenn andere Geräte problemlos an diesem Anschluss verwendet werden können, ist der Anschluss funktionsfähig.

Wenn der USB-Anschluss am Computer nicht funktioniert, probieren Sie einen der anderen USB-Anschlüsse aus.

## **DAS USB-KABEL MUSS FUNKTIONSFÄHIG SEIN**

Probieren Sie ein anderes USB-Kabel aus. Falls Sie ein Kabel mit einer Länge über 3 m verwenden, versuchen Sie es mit einem kürzeren Kabel.

## **SIE MÜSSEN DIE FÜR IHR DRUCKERMODELL GEEIGNETE CD VERWENDEN**

Vergleichen Sie das Druckermodell auf der CD mit der Modellangabe auf dem Drucker. Die Angaben sollten entweder exakt übereinstimmen oder zur selben Serie gehören.

Falls Sie Zweifel haben, suchen Sie auf unserer Website eine aktualisierte Version der Druckersoftware. Weitere Informationen finden Sie unter "Installieren der Druckersoftware" im Benutzerhandbuch. Sie können das Benutzerhandbuch über den Link unten im Installationsbildschirm aufrufen.

# **SCHLIESSEN SIE DAS NETZTEIL ERNEUT AN**

- **1** Schalten Sie den Drucker aus.
- **2** Ziehen Sie das Netzkabel aus der Steckdose.
- **3** Entfernen Sie das Netzteil an der Rückseite des Druckers und schließen Sie es wieder an.
- **4** Stecken Sie das Netzkabel wieder in die Steckdose.
- **5** Schalten Sie den Drucker ein und setzen Sie dann die Installation am Computer fort.

#### **VERSUCHEN SIE, DAS INSTALLATIONSPROGRAMM ERNEUT AUSZUFÜHREN**

- **1** Schließen Sie das Installationsprogramm.
- **2** Nehmen Sie die CD heraus und starten Sie den Computer neu.

<span id="page-118-0"></span>**3** Legen Sie die CD ein und führen Sie das Installationsprogramm erneut aus.

#### **Hinweise:**

- **•** Achten Sie darauf, **Drucker installieren** auszuwählen, sobald der Bildschirm der bereits installierten Software angezeigt wird.
- **•** Wenn Sie den Drucker bereits eingerichtet haben, wählen Sie im Bildschirm **Neuen Drucker einrichten?** die Option **Zusätzlicher Computer**, um den Assistenten zur Hardwareeinrichtung zu überspringen.

# **ÜBERPRÜFEN SIE, OB DER COMPUTER USB-AKTIVITÄT AM USB-ANSCHLUSS ERKENNT**

Öffnen Sie den Geräte-Manager, um festzustellen, ob Aktivität erkennbar ist, sobald ein USB-Gerät an einen USB-Anschluss angeschlossen wird:

- **1** Klicken Sie auf oder auf **Start** und dann auf **Ausführen**.
- **2** Geben Sie im Feld "Suche starten" oder "Ausführen" **devmgmt.msc** ein.
- **3** Drücken Sie die **Eingabetaste** oder klicken Sie auf **OK**.

Der Geräte-Manager wird geöffnet.

- **4** Achten Sie auf das Fenster "Geräte-Manager", während Sie ein USB-Kabel oder ein anderes Gerät an den USB-Anschluss anschließen. Das Fenster wird aktualisiert, sobald die USB-Verbindung vom Geräte-Manager erkannt wird.
	- **•** Wenn der Geräte-Manager zwar reagiert, aber keine der vorherigen Lösungen geholfen hat, wenden Sie sich an den Kundendienst.
	- **•** Wenn der Geräte-Manager nicht reagiert, liegt möglicherweise ein Problem mit Ihrem Computer und der USB-Unterstützung vor. Die USB-Verbindung muss vom Computer erkannt werden, damit die Installation ausgeführt werden kann.

# **Drucken nicht möglich. Der Computer ist über eine Firewall geschützt**

Firewalls von Drittanbietern (nicht von Microsoft) können den WLAN-Druck beeinträchtigen. Falls Drucker und Computer ordnungsgemäß konfiguriert sind und das WLAN funktioniert, der Drucker aber nicht über das WLAN druckt, kann die Firewall das Problem sein. Ist auf dem Computer eine Firewall (eine andere als die Windows-Firewall) installiert, gehen Sie anhand einer der folgenden Möglichkeiten vor:

- **•** Aktualisieren Sie die Firewall mithilfe des aktuellsten beim Hersteller verfügbaren Updates. Anweisungen hierzu finden Sie in der Dokumentation, die mit der Firewall geliefert wurde.
- **•** Falls Programme Firewallzugriff anfordern, wenn Sie den Drucker installieren oder versuchen zu drucken, muss gewährleistet sein, dass Sie die Ausführung dieser Programme zulassen.
- **•** Deaktivieren Sie die Firewall vorübergehend und installieren Sie den WLAN-Drucker auf dem Computer. Aktivieren Sie die Firewall erneut, wenn die Installation des WLANs abgeschlossen ist.

# <span id="page-119-0"></span>**Wi-Fi-Anzeige leuchtet nicht**

## **PRÜFEN DER STROMVERSORGUNG**

Wenn die Wi-Fi-Anzeige nicht leuchtet, muss die  $\bigcup$ -LED leuchten. Wenn die  $\bigcup$ -LED nicht leuchtet, überprüfen Sie Folgendes:

- **•** Der Drucker muss angeschlossen und eingeschaltet sein.
- **•** Der Drucker muss an eine funktionierende Steckdose angeschlossen sein.
- **•** Wenn der Drucker an eine Mehrfachsteckdose angeschlossen ist, muss diese eingeschaltet und funktionstüchtig sein.

# **Wi-Fi-Anzeige leuchtet grün, aber der Drucker führt keine Druckaufträge aus (nur Windows)**

Probieren Sie mindestens eine der folgenden Lösungsmöglichkeiten aus, wenn Sie die Konfiguration für den WLAN-Druck abgeschlossen haben, alle Einstellungen scheinbar korrekt sind, der Drucker jedoch keinen Druckauftrag ausführt:

# **WARTEN SIE DEN ABSCHLUSS DER WLAN-INSTALLATION AB**

Versuchen Sie nicht zu drucken oder die Installations-CD zu entfernen bzw. ziehen Sie das Installationskabel nicht ab, bis der Bildschirm für den Abschluss der WLAN-Einrichtung angezeigt wird.

# **AKTIVIERUNG DES DRUCKERS**

Überprüfen Sie, ob der Drucker aktiviert ist:

- **1** Klicken Sie auf oder auf **Start** und dann auf **Ausführen**.
- **2** Geben Sie im Feld "Suche starten" oder "Ausführen" **control printers** ein.
- **3** Drücken Sie die **Eingabetaste** oder klicken Sie auf **OK**.

Der Druckerordner wird geöffnet.

- **4** Klicken Sie mit der rechten Maustaste auf den neuen Drucker. Wählen Sie **Drucker online verwenden** im Menü aus.
- **5** Schließen Sie das Fenster "Drucker" bzw. "Drucker und Faxgeräte" und versuchen Sie, erneut zu drucken.

# **AUSWAHL DES WLAN-DRUCKERS**

Möglicherweise muss der WLAN-Drucker über den Computer ausgewählt werden, um den Drucker im WLAN zu verwenden.

- 1 Klicken Sie auf **D** oder auf Start und dann auf Ausführen.
- **2** Geben Sie im Feld "Suche starten" oder "Ausführen" **control printers** ein.
- **3** Drücken Sie die **Eingabetaste** oder klicken Sie auf **OK**.

Der Druckerordner wird geöffnet.

**4** Klicken Sie mit der rechten Maustaste auf den Ordner, der den übereinstimmenden Namen und die übereinstimmende Modellnummer gefolgt von "(Netzwerk)" enthält.

Fehlerbehebung

- <span id="page-120-0"></span>**5** Wählen Sie im Menü die Option **Drucker online verwenden**.
- **6** Schließen Sie das Fenster "Drucker" bzw. "Drucker und Faxgeräte" und versuchen Sie, erneut zu drucken.

## **AUSWAHL DES WLAN-ANSCHLUSSES**

Falls Sie den Drucker bereits als lokalen Drucker eingerichtet haben, muss der WLAN-Drucker möglicherweise ausgewählt werden, damit der Drucker drahtlos verwendet werden kann.

- 1 Klicken Sie auf **D** oder auf Start und dann auf Ausführen.
- **2** Geben Sie im Feld "Suche starten" oder "Ausführen" **control printers** ein.
- **3** Drücken Sie die **Eingabetaste** oder klicken Sie auf **OK**.

Der Druckerordner wird geöffnet.

- **4** Klicken Sie mit der rechten Maustaste auf den Drucker und wählen Sie dann **Eigenschaften** im Menü aus.
- **5** Klicken Sie auf die Registerkarte **Anschlüsse**.
- **6** Ermitteln Sie den gewählten Anschluss. Der gewählte Anschluss ist in der Spalte "Anschluss" mit einem Häkchen versehen.
- **7** Blättern Sie durch die Liste und wählen Sie aus der Spalte "Beschreibung" den Anschluss "Druckeranschluss", wenn aus der Spalte "Beschreibung" des ausgewählten Anschlusses hervorgeht, dass es sich hierbei um einen USB-Anschluss handelt. Überprüfen Sie das Druckermodell in der Spalte "Drucker", damit Sie den richtigen Druckeranschluss auswählen.
- **8** Klicken Sie auf **OK** und versuchen Sie, erneut zu drucken.

# **Wi-Fi-Anzeige leuchtet nach wie vor orange**

Ist die Wi-Fi-Anzeige orangefarben, kann dies folgende Bedeutungen haben:

- **•** Der Drucker ist nicht im Infrastrukturmodus konfiguriert.
- **•** Warten auf die Herstellung einer Ad-hoc-Verbindung zu einem anderen WLAN-Gerät
- **•** Es besteht keine Verbindung zu einem WLAN

Der Drucker kann wegen Interferenzen oder der Entfernung zum WLAN-Zugriffspunkt (WLAN-Router) möglicherweise keine Verbindung zum Netzwerk herstellen bzw. erst, wenn die Einstellungen geändert werden.

Folgende Lösungen sind möglich. Versuchen Sie es mit einer der folgenden Lösungsmöglichkeiten:

# **ÜBERPRÜFEN SIE DEN NETZWERKNAMEN.**

Das Netzwerk darf nicht denselben Namen wie ein Netzwerk in Ihrer Nähe besitzen. Beispiel: Wenn Sie und Ihr Nachbar beide den standardmäßigen Netzwerknamen verwenden, stellt der Drucker möglicherweise eine Verbindung zum Netzwerk des Nachbarn her.

Falls Sie keinen eindeutigen Netzwerknamen verwenden, ziehen Sie die Dokumentation des WLAN-Zugriffspunkts (WLAN-Router) zurate, um Informationen zum Festlegen des Netzwerknamens zu erhalten.

Legen Sie einen neuen Netzwerknamen fest, müssen Sie den Drucker und den Computer-SSID auf denselben Netzwerknamen zurücksetzen.

#### <span id="page-121-0"></span>**Bei Verwendung von WEP-Sicherheitsoptionen**

Ein gültiger WEP-Schlüssel umfasst:

- **•** Genau 10 oder 26 hexadezimale Zeichen. Hexadezimale Zeichen sind A F, a f und 0 9. oder
- **•** Genau 5 oder 13 ASCII Zeichen. ASCII-Zeichen sind Buchstaben, Ziffern und Zeichen auf der Tastatur.

## **Bei Verwendung von WPA-Sicherheitsoptionen**

Eine gültige WPA-Passphrase umfasst:

**•** 8 bis 63 ASCII-Zeichen. Für ASCII-Zeichen in einer WPA-Passphrase muss die Groß-/Kleinschreibung beachtet werden.

oder

**•** Genau 64 hexadezimale Zeichen. Hexadezimale Zeichen sind A - F, a - f und 0 - 9.

Werden in Ihrem WLAN keine Sicherheitsfunktionen verwendet, verfügen Sie über keinen Sicherheitsschlüssel. Die Verwendung eines WLANs ohne Sicherheitsfunktionen wird nicht empfohlen, weil dadurch Eindringlingen die Verwendung des Netzwerks ohne Ihre Zustimmung ermöglicht wird.

# **STELLEN SIE DEN COMPUTER UND/ODER DEN DRUCKER NÄHER AM WLAN-ZUGRIFFSPUNKT (WLAN-ROUTER) AUF**

Die mögliche Entfernung zwischen Geräten in 802.11b- oder 802.11g-Netzwerken beträgt etwa 90 m, während die WLAN-Reichweite in 802.11n-Netzwerken doppelt so hoch sein kann. Die Reichweite Ihres WLANs hängt von zahlreichen Faktoren ab, darunter den Fähigkeiten Ihres Routers und Ihrer Netzwerkadapter. Falls beim Drucken Probleme auftreten, stellen Sie Computer und Drucker in einem Abstand von max. 30m auf.

Die Signalstärke des Netzwerks finden Sie auf der Netzwerkeinrichtungsseite des Druckers.

# **ÜBERPRÜFEN SIE DIE MAC-ADRESSE**

Wird für Ihr Netzwerk die MAC-Adressenfilterung verwendet, fügen Sie die MAC-Adresse des Druckers der Liste für MAC-Adressenfilter hinzu. Somit kann der Drucker im Netzwerk verwendet werden.

# **Wi-Fi-Anzeige blinkt während der Installation orange**

Wenn die Wi-Fi-Anzeige orange blinkt, wurde der Drucker für das WLAN eingerichtet, kann aber keine Verbindung zum Netzwerk herstellen, für das er konfiguriert wurde. Der Drucker kann wegen Interferenzen oder der Entfernung zum WLAN-Zugriffspunkt (WLAN-Router) möglicherweise keine Verbindung zum Netzwerk herstellen bzw. erst, wenn die Einstellungen geändert werden.

Probieren Sie eine oder mehrere der folgenden Methoden aus:

# **STELLEN SIE SICHER, DASS DER ZUGRIFFSPUNKT EINGESCHALTET IST**

Prüfen Sie den Zugriffspunkt und schalten Sie ihn ggf. ein.

# **VERSCHIEBEN SIE DEN ZUGRIFFSPUNKT, UM STÖRUNGEN ZU MINIMIEREN**

Vorübergehend können Interferenzen durch andere Geräte wie Mikrowellenherde oder andere Haushaltsgeräte, schnurlose Telefone, Überwachungsgeräte für Kleinkinder und Sicherheitssystemkameras auftreten. Stellen Sie sicher, dass Ihr Zugriffspunkt sich nicht zu nah bei diesen Geräten befindet.

# **STELLEN SIE DEN COMPUTER UND/ODER DRUCKER NÄHER AM ZUGRIFFSPUNKT AUF**

Die mögliche Entfernung zwischen Geräten in 802.11b- oder 802.11g-Netzwerken beträgt etwa 90 m, während die WLAN-Reichweite in 802.11n-Netzwerken doppelt so hoch sein kann. Die Reichweite Ihres WLANs hängt von zahlreichen Faktoren ab, darunter den Fähigkeiten Ihres Zugriffspunkts und Ihrer WLAN-Adapter. Falls beim Drucken Probleme auftreten, stellen Sie Computer und Drucker in einem Abstand von max. 30 m auf.

Die Signalstärke des Netzwerks finden Sie auf der Netzwerkeinrichtungsseite.

# **ÜBERPRÜFEN SIE DEN WEP-SCHLÜSSEL ODER DIE WPA-PASSPHRASE**

Wenn Ihr Zugriffspunkt die WEB-Sicherheit verwendet, sollte der WEP-Schlüssel folgende Eigenschaften aufweisen:

- **•** Genau 10 oder 26 hexadezimale Zeichen. Hexadezimale Zeichen sind A-F, a-f und 0-9. oder
- **•** Genau 5 oder 13 ASCII-Zeichen. ASCII-Zeichen sind die Buchstaben, Zahlen und Symbole auf einer Computertastatur.

Wenn Ihr Zugriffspunkt WPA- oder WPA2-Sicherheit verwendet, sollte die WPA-Passphrase folgende Eigenschaften aufweisen:

- **•** Genau 64 hexadezimale Zeichen. Hexadezimale Zeichen sind A-F, a-f und 0-9. oder
- **•** 8 bis 63 ASCII-Zeichen. ASCII-Zeichen sind die Buchstaben, Zahlen und Symbole auf einer Computertastatur. Bei ASCII-Zeichen in einer WPA-Passphrase wird die Groß-/Kleinschreibung beachtet.

**Hinweis:** Falls Ihnen diese Informationen nicht bekannt sind, schlagen Sie in der WLAN-Dokumentation nach oder wenden Sie sich an die Person, die das WLAN für Sie eingerichtet hat.

# **ÜBERPRÜFEN SIE DIE MAC-ADRESSE**

Wird für Ihr Netzwerk die MAC-Adressenfilterung verwendet, fügen Sie die MAC-Adresse des Druckers der Liste für MAC-Adressenfilter hinzu. Somit kann der Drucker im Netzwerk verwendet werden. Weitere Informationen finden Sie unter ["Wie finde ich die MAC-Adresse?" auf Seite 89](#page-88-0).

# **PINGEN SIE DEN ZUGRIFFSPUNKT AN, UM ZU GEWÄHRLEISTEN, DASS DAS NETZWERK FUNKTIONIERT**

#### **Windows-Benutzer**

- **1** Suchen Sie die IP-Adresse des Zugriffspunkts.
	- **a** Klicken Sie auf **D** oder auf **Start** und dann auf **Ausführen**.
	- **b** Geben Sie im Feld "Suche starten" oder "Ausführen" **cmd** ein.
	- **c** Drücken Sie die **Eingabetaste** oder klicken Sie auf **OK**.
- **d** Geben Sie **ipconfig** ein und drücken Sie dann die **Eingabetaste**.
	- **•** Der Eintrag "Standard-Gateway" entspricht in der Regel dem Zugriffspunkt.
	- **•** Die IP-Adresse wird in vier Zahlengruppen angezeigt, die durch Punkte voneinander abgetrennt sind. Beispiel: 192.168.2.134.
- **2** Pingen Sie den Zugriffspunkt an:
	- **a** Klicken Sie auf oder auf **Start** und dann auf **Ausführen**.
	- **b** Geben Sie im Feld "Suche starten" oder "Ausführen" **cmd** ein.
	- **c** Drücken Sie die **Eingabetaste** oder klicken Sie auf **OK**.
	- **d** Geben Sie **ping** gefolgt von einem Leerzeichen und der IP-Adresse des Zugriffspunkts ein. Beispiel: **ping 192.168.1.100**
	- **e** Drücken Sie die **Eingabetaste**.
- **3** Überprüfen Sie, ob der Zugriffspunkt antwortet:
	- **•** Falls der Zugriffspunkt antwortet, werden mehrere Zeilen angezeigt, die mit "Antwort von" beginnen. Möglicherweise konnte der Drucker keine Verbindung zum WLAN herstellen. Schalten Sie den Drucker aus, starten Sie ihn neu und versuchen Sie es erneut.
	- **•** Wenn der Zugriffspunkt nicht antwortet, wird eine Fehlermeldung (Zeitüberschreitung der Anforderung) angezeigt.

Versuchen Sie Folgendes:

- **a** Klicken Sie auf oder auf **Start** und dann auf **Ausführen**.
- **b** Geben Sie im Feld "Suche starten" oder "Ausführen" **ncpa.cpl** ein und drücken Sie die **Eingabetaste**.
- **c** Drücken Sie die **Eingabetaste** oder klicken Sie auf **OK**.
- **d** Wählen Sie aus den angezeigten Verbindungen die entsprechende Verbindung aus.
- **e** Klicken Sie mit der rechten Maustaste auf die Verbindung und mit der linken Maustaste auf **Reparieren** oder **Diagnose**.

#### **Macintosh-Benutzer**

**1** Stellen Sie sicher, dass AirPort aktiviert ist: Wechseln Sie im Apple-Menü zu:

#### **Systemeinstellungen** > **Netzwerk**

Die AirPort-Statusanzeige sollte grün leuchten.

#### **Hinweise:**

- **•** Gelb bedeutet, dass der Anschluss aktiv, aber nicht verbunden ist.
- **•** Rot bedeutet, dass der Anschluss nicht konfiguriert wurde.
- **2** Suchen Sie die IP-Adresse des Zugriffspunkts:
	- **a** Wechseln Sie im Apple-Menü zu:

#### **Über diesen Mac** > **Weitere Informationen**

**b** Wählen Sie im Inhaltsfeld **Netzwerk** aus.

- **c** Wählen Sie aus der Liste "Aktive Dienste" den Eintrag **AirPort** aus. Der untere Bereich enthält die Details zur AirPort-Verbindung.
- **d** Notieren Sie die Angaben zu "Router". Der Eintrag "Router" entspricht normalerweise dem Zugriffspunkt.
- **3** Pingen Sie den Zugriffspunkt an:
	- **a** Wechseln Sie im Finder zu:

#### **Dienstprogramme** > **Netzwerkdienstprogramm** > **Registerkarte "Ping"**

- **b** Geben Sie in das Netzwerkadressenfeld die IP-Adresse des Zugriffspunkts ein. Beispiel: **10.168.1.101**
- **c** Klicken Sie auf **Ping**.
- **4** Wenn der Zugriffspunkt antwortet, werden mehrere Zeilen mit der Anzahl der vom Zugriffspunkt empfangenen Bytes angezeigt. Dies bedeutet, dass der Computer mit dem Zugriffspunkt verbunden ist. Falls der Zugriffspunkt nicht reagiert, wird nichts angezeigt. Verwenden Sie zum Lösen des Problems die Netzwerk-Diagnose.

## **STELLEN SIE SICHER, DASS DER COMPUTER MIT DEM DRUCKER KOMMUNIZIEREN KANN**

#### **Windows-Benutzer**

- **1** Suchen Sie die IP-Adresse des Druckers.
	- **a** Drucken Sie eine Netzwerkeinrichtungsseite am Drucker. Weitere Informationen finden Sie im Benutzerhandbuch.
	- **b** Suchen Sie im Abschnitt "TCP/IP" nach **Adresse**.
- **2** Klicken Sie auf **D** oder auf **Start** und dann auf **Ausführen**.
- **3** Geben Sie im Feld "Suche starten" oder "Ausführen" **cmd** ein.
- **4** Drücken Sie die **Eingabetaste** oder klicken Sie auf **OK**.
- **5** Geben Sie **ping** gefolgt von einem Leerschritt und der IP-Adresse des Druckers ein. Beispiel: **ping 192.168.1.100**
- **6** Drücken Sie die **Eingabetaste**.
- **7** Wenn der Drucker antwortet, werden mehrere Zeilen mit der Anzahl der vom Drucker empfangenen Bytes angezeigt. Dadurch wird gewährleistet, dass der Computer mit dem Drucker kommuniziert.

Falls der Drucker nicht antwortet, wird eine Fehlermeldung (Zeitüberschreitung der Anforderung) angezeigt.

- **•** Der Computer ist möglicherweise nicht an das Netzwerk angeschlossen.
- **•** Möglicherweise müssen Sie die Einstellungen des Druckers ändern. Führen Sie das Wireless Setup Utility erneut aus.

#### **Macintosh-Benutzer**

- **1** Suchen Sie die IP-Adresse des Druckers.
	- **a** Drucken Sie eine Netzwerkeinrichtungsseite am Drucker. Weitere Informationen finden Sie im Benutzerhandbuch.
	- **b** Suchen Sie im Abschnitt "TCP/IP" nach **Adresse**.

**2** Wechseln Sie im Finder zu:

#### **Dienstprogramme** > **Netzwerkdienstprogramm** > **Registerkarte "Ping"**

- **3** Geben Sie die IP-Adresse des Druckers in das Netzwerkadressenfeld ein. Beispiel: **10.168.1.101**
	-
- **4** Klicken Sie auf **Ping**.
- **5** Wenn der Drucker antwortet, werden mehrere Zeilen mit der Anzahl der vom Drucker empfangenen Bytes angezeigt. Dies bedeutet, dass der Computer mit dem Drucker kommuniziert.

Falls der Drucker nicht antwortet, wird nichts angezeigt.

- **•** Der Computer ist möglicherweise nicht an das Netzwerk angeschlossen. Verwenden Sie zum Lösen des Problems die Netzwerk-Diagnose.
- **•** Möglicherweise müssen Sie die Einstellungen des Druckers ändern. Führen Sie den Assistenten zur WLAN-Einrichtung erneut aus.

# **KONFIGURIEREN SIE DEN WLAN-ZUGRIFF ERNEUT FÜR DEN DRUCKER**

Falls die WLAN-Einstellungen geändert wurden, müssen Sie die WLAN-Einrichtung des Druckers erneut durchführen. Möglicherweise wurden der WEP- oder WPA-Schlüssel, der Kanal oder andere Netzwerkeinstellungen manuell geändert oder der Zugriffspunkt wurde auf die Werksvorgaben zurückgesetzt.

Durch das erneute Ausführen der WLAN-Einrichtung können auch Probleme aufgrund einer fehlerhaften WLAN-Konfiguration behoben werden.

#### **Hinweise:**

- **•** Falls Sie die Netzwerkeinstellungen ändern, müssen die Änderungen auf allen Netzwerkgeräten vorgenommen werden, bevor sie auf dem Zugriffspunkt geändert werden.
- **•** Falls Sie die WLAN-Einstellungen auf dem Zugriffspunkt bereits geändert haben, müssen Sie die Einstellungen auf allen anderen Netzwerkgeräten ändern, bevor sie im Netzwerk angezeigt werden.

#### **Windows-Benutzer**

- **1** Klicken Sie auf **b** oder Start.
- **2** Klicken Sie auf **Alle Programme** oder **Programme** und wählen Sie anschließend den Druckerprogrammordner aus der Liste aus.
- **3** Wechseln Sie zu:

**Printer Home** > Drucker auswählen > Registerkarte **Einstellungen** > **Wireless Setup Utility**

**Hinweis:** Sie werden möglicherweise während der Einrichtung aufgefordert, den Drucker mit dem Installationskabel erneut an den Computer anzuschließen.

**4** Befolgen Sie die Anweisungen auf dem Computerbildschirm.

#### **Macintosh-Benutzer**

**1** Wechseln Sie im Finder zu:

**Programme** > Druckerordner auswählen

- **2** Doppelklicken Sie auf den Assistenten für die WLAN-Einrichtung.
- **3** Befolgen Sie die Anweisungen auf dem Computerbildschirm.

# Fehlerbehebung

# <span id="page-126-0"></span>**Drahtloser Druckserver ist nicht installiert**

Während der Installation erhalten Sie u. U. die Nachricht, dass der Drucker über keinen installierten Drahtlosdruckserver verfügt. Gehen Sie folgendermaßen vor, wenn Sie sicher sind, dass der Drahtlosdruck mit diesem Drucker möglich ist:

## **PRÜFEN DER STROMVERSORGUNG**

Stellen Sie sicher, dass die U-LED leuchtet.

# **Anzeige der Nachricht "Kommunikation nicht möglich" während des WLAN-Drucks**

Probieren Sie eine oder mehrere der folgenden Methoden aus:

## **COMPUTER UND DRUCKER MÜSSEN ÜBER GÜLTIGE IP-ADRESSEN FÜR DAS NETZWERK VERFÜGEN**

Bei Verwendung eines Laptops mit aktivierter Stromsparfunktion wird Ihnen u. U. auf dem Bildschirm die Meldung "Kommunikation nicht möglich" angezeigt, wenn Sie versuchen, über das WLAN auszudrucken. Dieser Fall kann bei ausgeschalteter Laptopfestplatte eintreten.

Wenn diese Meldung angezeigt wird, warten Sie einige Sekunden und wiederholen Sie dann den Druckvorgang. Der Start von Laptop und Drucker sowie die Neuanmeldung am WLAN dauert einige Sekunden.

Wird diese Meldung erneut angezeigt wird, nachdem Sie bereits lange auf die Netzwerkverbindung des Druckers und Laptops gewartet haben, liegt möglicherweise ein Problem mit dem WLAN vor.

Stellen Sie sicher, dass sowohl Laptop als auch Drucker IP-Adressen zugewiesen wurden:

- **1** Klicken Sie auf oder auf **Start** und dann auf **Ausführen**.
- **2** Geben Sie im Feld "Suche starten" oder "Ausführen" **cmd** ein.
- **3** Drücken Sie die **Eingabetaste** oder klicken Sie auf **OK**.
- **4** Geben Sie **ipconfig** ein und drücken Sie dann die **Eingabetaste**.

Die IP-Adresse wird in vier Zahlengruppen angezeigt, die durch Punkte voneinander abgetrennt sind. Beispiel: 192.168.0.100.

#### **Suchen der IP-Adresse des Druckers**

- **•** Drucken Sie eine Netzwerkeinrichtungsseite am Drucker. Suchen Sie im Abschnitt "TCP/IP" nach **Adresse**.
- **•** Überprüfen Sie die Druckereinstellungen.
	- **1** Wechseln Sie im Druckerbedienfeld zu:
		- > **Netzwerkeinrichtung** > **TCP/IP**
	- **2** Suchen Sie nach **IP-Adresse**.

Verfügen Drucker und/oder Laptop über keine IP-Adresse oder verfügen beide über die Adresse 169.254.x.y (wobei x und y zwei beliebige Zahlen zwischen 0 und 255 darstellen), gehen Sie folgendermaßen vor:

- **1** Schalten Sie das Gerät ohne gültige IP-Adresse aus (den Laptop, den Drucker oder beide).
- **2** Schalten Sie die Geräte ein und überprüfen Sie die IP-Adressen erneut.

# Fehlerbehebung

Wurde dem Laptop und/oder dem Drucker noch immer keine gültige IP-Adresse zugewiesen, liegt ein Problem mit dem WLAN vor. Versuchen Sie Folgendes:

- **•** Stellen Sie sicher, dass der Zugriffspunkt (WLAN-Router) eingeschaltet und funktionsfähig ist.
- **•** Entfernen Sie ggf. Gegenstände, die das Signal blockieren könnten.
- **•** Schalten Sie vorübergehend alle unnötigen WLAN-Geräte im Netzwerk aus und stoppen Sie alle netzwerkintensiven Aktivitäten, z. B. umfangreiche Dateiübertragungen oder Netzwerkspiele. Wenn das Netzwerk überlastet ist, besteht die Möglichkeit, dass der Drucker die IP-Adresse nicht innerhalb der zulässigen Zeit empfängt.
- **•** Stellen Sie sicher, dass der DHCP-Server, der gleichzeitig Ihr WLAN-Router sein kann, funktionsbereit ist und für die Zuweisung von IP-Adressen konfiguriert wurde. Wenn Sie nicht sicher sind, wie Sie vorgehen sollen, informieren Sie sich in dem mit Ihrem WLAN-Router gelieferten Handbuch.

Wenn Drucker und Computer über gültige IP-Adressen verfügen und das Netzwerk ordnungsgemäß funktioniert, setzen Sie die Problembehebung fort.

# **DER WLAN-ANSCHLUSS MUSS AUSGEWÄHLT SEIN**

- **1** Klicken Sie auf **D** oder auf **Start** und dann auf **Ausführen**.
- **2** Geben Sie im Feld "Suche starten" oder "Ausführen" **control printers** ein.
- **3** Drücken Sie die **Eingabetaste** oder klicken Sie auf **OK**.
- **4** Klicken Sie mit der rechten Maustaste auf den Drucker und wählen Sie dann **Eigenschaften** oder **Druckereigenschaften** im Menü aus.
- **5** Klicken Sie auf die Registerkarte **Anschlüsse**.
- **6** Ermitteln Sie den gewählten Anschluss. Der gewählte Anschluss ist in der Spalte "Anschluss" mit einem Häkchen versehen.
- **7** Wenn die Beschreibung des ausgewählten Anschlusses darauf hinweist, dass es sich um einen USB-Anschluss handelt, müssen Sie durch die Liste blättern und den Anschluss auswählen, der in der Beschreibung als Druckeranschluss ausgewiesen ist. Überprüfen Sie das Druckermodell in der Spalte "Drucker", damit Sie den richtigen Druckeranschluss auswählen.
- **8** Klicken Sie auf **OK** und versuchen Sie, erneut zu drucken.

#### **DIE BIDIREKTIONALE KOMMUNIKATION MUSS AKTIVIERT SEIN**

- **1** Klicken Sie auf oder auf **Start** und dann auf **Ausführen**.
- **2** Geben Sie im Feld "Suche starten" oder "Ausführen" **control printers** ein.
- **3** Drücken Sie die **Eingabetaste** oder klicken Sie auf **OK**.
- **4** Klicken Sie mit der rechten Maustaste auf den Drucker und wählen Sie dann **Eigenschaften** oder **Druckereigenschaften** im Menü aus.
- **5** Klicken Sie auf die Registerkarte **Anschlüsse**.
- **6** Klicken Sie auf das Kontrollkästchen neben **Bidirektionale Unterstützung aktivieren**, falls es nicht bereits aktiviert ist.
- **7** Klicken Sie auf **Übernehmen** > **OK** und wiederholen Sie den Druckvorgang.

# <span id="page-128-0"></span>**Die Kommunikation mit dem Drucker wird unterbrochen, wenn ein Anschluss an ein virtuelles privates Netzwerk (VPN) besteht**

Die Verbindung zu einem WLAN-Drucker im lokalen Netzwerk wird bei Anschluss an die meisten virtuellen privaten Netzwerke (VPNs) unterbrochen. Die meisten VPNs erlauben den Benutzern nur die Kommunikation mit dem VPN und keinem anderen Netzwerk zur selben Zeit. Wenn gleichzeitig Verbindungen mit dem lokalen Netzwerk und einem VPN hergestellt werden sollen, dann muss der Systemadministrator das VPNs Split-Tunneling aktivieren. Einige Unternehmen erlauben das Split-Tunneling jedoch aufgrund von Sicherheits- oder technischen Überlegungen nicht.

# **Beheben von Unterbrechungen bei der WLAN-Kommunikation**

Möglicherweise haben Sie festgestellt, dass Ihr Drucker kurze Zeit funktioniert und dann wieder ausfällt, obwohl sich in der Zwischenzeit nichts im WLAN geändert hat.

Viele verschiedene Gründe können für die Unterbrechung der Netzwerkkommunikation verantwortlich sein, und manchmal sogar mehrere Gründe gleichzeitig. Probieren Sie eine oder mehrere der folgenden Methoden aus:

## **TRENNEN ALLER VERBINDUNGEN ZU VPNS, WENN DAS WLAN VERWENDET WIRD**

Die meisten virtuellen privaten Netzwerke (VPNs) erlauben den Computern nur die Kommunikation mit dem VPN und keinem anderen Netzwerk zur selben Zeit. Trennen Sie die Verbindung zum VPN, bevor Sie den Treiber auf dem Computer installieren oder bevor Sie die WLAN-Einrichtung auf dem Computer durchführen.

Prüfen Sie, ob der Computer derzeit mit einem VPN verbunden ist, indem Sie die VPN-Clientsoftware öffnen und die VPN-Verbindungen prüfen. Falls keine VPN-Clientsoftware installiert ist, prüfen Sie die Verbindungen manuell mithilfe des Windows-VPN-Clients.

Wenn gleichzeitig Verbindungen mit dem lokalen Netzwerk und einem VPN hergestellt werden sollen, dann muss der Systemadministrator das VPNs Split-Tunneling aktivieren. Einige Unternehmen erlauben das Split-Tunneling jedoch aufgrund von Sicherheits- oder technischen Überlegungen nicht.

## **DEAKTIVIEREN UND ERNEUTES AKTIVIEREN DES ZUGRIFFSPUNKTS (WLAN-ROUTERS)**

Warten Sie eine Minute, bis Drucker und Computer die Verbindung erneut hergestellt haben. In manchen Fällen werden dadurch die Netzwerkverbindungen neu initialisiert und Verbindungsprobleme gelöst.

#### **BESEITIGEN VON NETZWERKÜBERLASTUNGEN**

Wenn ein WLAN überlastet ist, können Probleme bei der Kommunikation zwischen Computer und Drucker auftreten. Einige Gründe für eine hohe WLAN-Auslastung:

- **•** Übertragung umfangreicher Dateien im Netzwerk
- **•** Netzwerkspiele
- **•** Anwendungen für den Peer-zu-Peer-Dateiaustausch
- **•** Streamingvideo
- **•** Vorhandensein zu vieler Computer im WLAN zur selben Zeit

# **BESEITIGEN VON STÖRQUELLEN**

Geräte, wie sie in jedem Haushalt vorkommen, können die WLAN-Kommunikation unterbrechen. Schnurlose Telefone (jedoch keine Mobiltelefone), Mikrowellenherde, Überwachungsgeräte für Kleinkinder, fast jedes Küchengerät, schnurlose Überwachungsgeräte, nahe gelegene WLANs und alle motorbetriebenen Geräte können die WLAN-Kommunikation beeinträchtigen.

Schalten Sie diese potenziellen Störquellen versuchsweise ein, um zu sehen, ob sie das Problem verursachen. Falls ja, entfernen Sie das Gerät aus der Nähe des WLANs.

# **ÄNDERN DES VOM ZUGRIFFSPUNKT VERWENDETEN KANALS**

Manchmal können unbekannte Störquellen beseitigt werden, indem Sie den Kanal ändern, auf dem der Zugriffspunkt sendet. Ein Router verfügt über drei verschiedene Kanäle. In der Dokumentation des Routers finden Sie Informationen zu den drei verfügbaren Kanälen. Weitere Kanäle werden optional angeboten, verursachen jedoch eine Überlappung. Wenn der Router für die Verwendung der Standardeinstellungen konfiguriert wurde, ändern Sie die Kanaleinstellung und wählen einen anderen Kanal aus. Wenn Sie nicht sicher sind, wie Sie den Kanal ändern, informieren Sie sich in der mit dem Zugriffspunkt gelieferten Dokumentation.

# **KONFIGURIEREN DES ZUGRIFFSPUNKTS MIT EINER EINDEUTIGEN SSID**

Viele WLANs verwenden die SSID, für die der Router werksseitig vom Hersteller eingestellt wurde. Die Verwendung der Standard-SSID kann zu Problemen führen, wenn mehrere Netzwerke an einem Ort dieselbe SSID verwenden. Drucker oder Computer versuchen u. U., eine Verbindung zum falschen Netzwerk herzustellen, obwohl es aussieht, als würde die Verbindung zum richtigen Netzwerk aufgebaut werden.

Um diese Störquelle zu beseitigen, ändern Sie die Standardeinstellung der SSID auf dem Zugriffspunkt. Wenn Sie nicht sicher sind, wie Sie die SSID ändern, informieren Sie sich in der mit dem Zugriffspunkt gelieferten Dokumentation.

**Hinweis:** Wenn Sie die SSID auf dem Zugriffspunkt ändern, müssen Sie die SSID auf allen übrigen Geräten ändern, die auf das WLAN zugreifen.

## **ZUWEISEN STATISCHER IP-ADRESSEN ZU ALLEN NETZWERKGERÄTEN**

Die meisten WLANs verwenden einen in den WLAN-Router integrierten DHCP-Server (Dynamic Host Configuration Protocol), um den Clients im WLAN IP-Adressen zuzuweisen. DHCP-Adressen werden nach Bedarf zugewiesen, z. B. wenn dem WLAN ein neues Gerät hinzugefügt oder ein solches Gerät eingeschaltet wird. WLAN-Geräte müssen eine Anforderung an den Router senden, um als Antwort eine IP-Adresse zu erhalten, mit der sie netzwerkfähig sind. Da der WLAN-Router neben der Zuweisung von Adressen für viele andere Aufgaben zuständig ist, wird die Adresse manchmal nicht schnell genug zugewiesen. Das anfordernde Gerät bricht den Vorgang manchmal ab, noch bevor es eine Adresse erhalten hat.

Zur Lösung dieses Problems sollten Sie den Netzwerkgeräten statische IP-Adressen zuweisen.

So weisen Sie dem Drucker eine statische IP-Adresse zu:

- **1** Führen Sie die WLAN-Einrichtung vollständig aus, wobei der Drucker eine DHCP-Adresse von einem DHCP-Server im Netzwerk erhält.
- **2** Drucken Sie eine Netzwerkeinrichtungsseite, um zu ermitteln, welche IP-Adresse dem Drucker momentan zugewiesen ist.
- **3** Öffnen Sie einen Webbrowser, und geben Sie die IP-Adresse des Druckers in das Adressfeld ein. Drücken Sie die **Eingabetaste**.
- **4** Klicken Sie auf **Konfiguration** > **TCP/IP** > **Statische IP-Adresse einrichten**.
- **5** Geben Sie im Feld "Adresse" die IP-Adresse ein, die Sie dem Drucker zuweisen möchten, und klicken Sie auf **Übernehmen**.

Stellen Sie sicher, dass die IP-Adresse aktualisiert wurde. Geben Sie dazu die statische IP-Adresse in das Adressfeld des Browsers ein und überprüfen Sie, ob die Webseite des Druckers neu geladen wird. Weitere Informationen zum Zuweisen statischer IP-Adressen finden Sie in der im Lieferumfang des Routers und Betriebssystems enthaltenen Dokumentation.

## **AUSSCHLIESSEN BEKANNTER PROBLEME MIT DEM ZUGRIFFSPUNKT**

Einige WLAN-Router weisen dokumentierte Fehler auf, die von den Herstellern identifiziert und gelöst wurden. Besuchen Sie die Website des Routerherstellers. Überprüfen Sie, ob Firmware-Updates oder andere Hinweise vom Hersteller verfügbar sind. Wenn Sie nicht sicher sind, wo Sie die Website des Herstellers finden, informieren Sie sich in dem mit dem WLAN-Router gelieferten Dokumentation.

# **SUCHEN NACH UPDATES FÜR DEN WLAN-ADAPTER**

Wenn beim Drucken von einem bestimmten Computer Probleme auftreten, besuchen Sie die Website des Herstellers der WLAN-Adapterkarte, die Sie in diesem Computer verwenden. Möglicherweise ist ein aktualisierter Treiber erhältlich, durch den das Problem gelöst werden kann.

# **ÄNDERN ALLER NETZWERKGERÄTE IN DENSELBEN TYP**

Grundsätzlich ist es möglich, 802.11b-, 802.11g- und 802.11n-Geräte parallel im selben WLAN zu verwenden. Zeitweise wird die Kommunikation langsamerer Geräte jedoch durch die schnelleren Geräte verhindert.

Versuchen Sie, nur Netzwerkgeräte desselben Typs zu aktivieren. Dies könnte die Netzwerkkommunikation verbessern. Wenn das Problem dadurch gelöst wird, könnte es sinnvoll sein, ältere Geräte mit neueren WLAN-Adaptern aufzurüsten.

## **ERWERBEN EINES NEUEN ROUTERS**

Wenn Ihr Router bereits mehrere Jahre alt ist, können Kompatibilitätsprobleme mit neueren WLAN-Geräten im Netzwerk auftreten. In diesem Fall empfiehlt sich die Anschaffung eines neueren Routers, der die 802.11 IEEE-Spezifikationen vollständig erfüllt.

# <span id="page-131-0"></span>**Hinweise**

# **Produktinformationen**

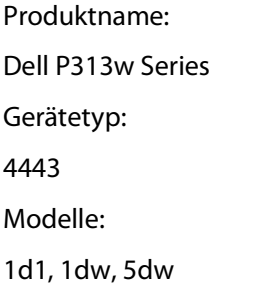

# **Hinweis zur Ausgabe**

August 2010

Diese Publikation kann technische Ungenauigkeiten oder typografische Fehler enthalten. Die hierin enthaltenen Informationen werden regelmäßig geändert; diese Änderungen werden in höheren Versionen aufgenommen. Verbesserungen oder Änderungen an den beschriebenen Produkten oder Programmen können jederzeit vorgenommen werden.

# **Hinweise zur Lizenzierung**

Die folgenden Dokumente finden Sie auf der Installationssoftware-CD.

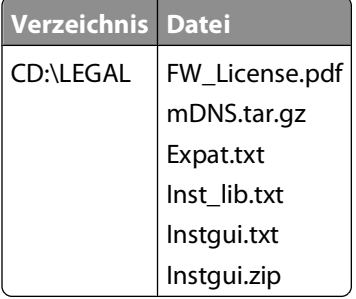

# **Geräuschemissionspegel**

Die folgenden Messungen wurden gemäß ISO 7779 vorgenommen und entsprechend ISO 9296 gemeldet.

**Hinweis:** Einige Modi gelten u. U. nicht für Ihr Produkt.

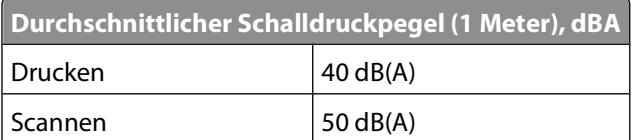

<span id="page-132-0"></span>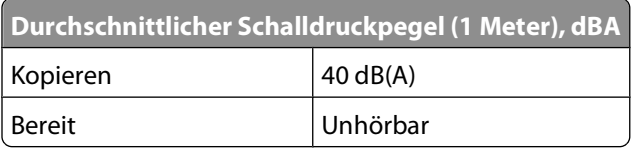

# **Temperaturinformationen**

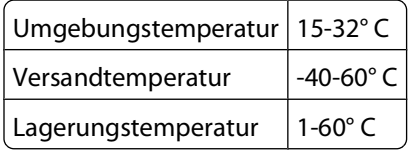

# **Entsorgung des Produkts**

Entsorgen Sie den Drucker und die Verbrauchsmaterialien nicht wie normalen Haushaltsmüll. Wenden Sie sich an die örtlichen Behörden, um Informationen zu Entsorgung und Recycling zu erhalten.

# **Hinweis zum Akku**

Dieses Produkt enthält Perchlorat. Möglicherweise ist eine besondere Handhabung erforderlich. Weitere Informationen finden Sie unter **<http://www.dtsc.ca.gov/hazardouswaste/perchlorate/>**.

# **Stromverbrauch**

## **Stromverbrauch des Produkts**

In der folgenden Tabelle werden die Eigenschaften des Stromverbrauchs des Produkts beschrieben.

**Hinweis:** Einige Modi gelten u.U. nicht für Ihr Produkt.

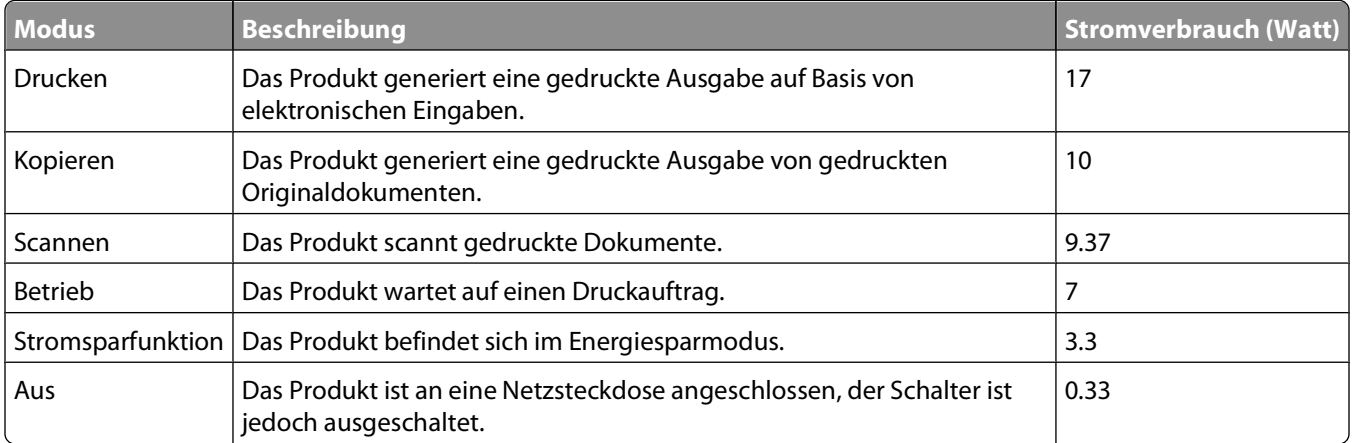

Der in der vorhergehenden Tabelle aufgelistete Stromverbrauch stellt durchschnittliche Zeitmessungen dar. Die spontane Leistungsaufnahme kann wesentlich höher liegen als der Durchschnitt.

## <span id="page-133-0"></span>**Energiesparmodus**

Dieses Produkt verfügt über einen Energiesparmodus. Der Energiesparmodus entspricht dem Sleep Mode. Im Energiesparmodus wird Energie gespart, da der Energieverbrauch bei längerer Inaktivität reduziert wird. Der Energiesparmodus wird automatisch aktiviert, wenn das Produkt über einen festgelegten Zeitraum, die so genannte Stromspar-Zeitsperre, nicht verwendet worden ist.

Als Werksvorgabe ist folgender Wert für die Stromspar-Zeitsperre festgelegt (in Minuten): 10

Über die Konfigurationsmenüs kann die Zeitsperre für die Stromspar-Zeitsperre auf einen Wert zwischen 1 Minute und 240 Minuten eingestellt werden. Wenn die Stromspar-Zeitsperre auf einen niedrigen Wert eingestellt wird, verringert sich zwar der Energieverbrauch, gleichzeitig erhöht sich jedoch die Reaktionszeit des Produkts. Bei einem hohen Wert für die Stromspar-Zeitsperre ist die Reaktionszeit zwar kurz, gleichzeitig wird jedoch mehr Energie verbraucht.

#### **Aus-Modus**

Verfügt das Produkt über einen Aus-Modus, bei dem dennoch ein geringer Stromverbrauch vorhanden ist, ziehen Sie das Stromkabel aus der Wandsteckdose heraus. Somit wird der Stromverbrauch unterbrochen.

#### **Gesamter Stromverbrauch**

Manchmal ist es hilfreich, den gesamten Stromverbrauch des Produkts zu berechnen. Da die Stromverbrauchsangaben in Watt-Einheiten angegeben werden, wird zur Berechnung des Stromverbrauchs der Stromverbrauch mit der Zeit multipliziert, die das Produkt in jedem Modus verbringt. Der gesamte Stromverbrauch des Produkts ist die Summe des Stromverbrauchs der einzelnen Modi.

# **Konformität mit den Richtlinien der Europäischen Gemeinschaft (EG)**

Dieses Produkt erfüllt die Schutzanforderungen der Richtlinien 2004/108/EG und 2006/95/EG des EG-Rates zur Annäherung und Harmonisierung der Gesetze der Mitgliedsstaaten (elektromagnetische Verträglichkeit bzw. Sicherheit von elektrischen Komponenten zur Verwendung innerhalb bestimmter Spannungsgrenzen).

Der Hersteller dieses Produkts lautet: Lexmark International, Inc., 740 West New Circle Road, Lexington, KY, 40550 USA. Der bevollmächtigte Vertreter lautet: Lexmark International Technology Hungária Kft., 8 Lechner Ödön fasor, Millennium Tower III, 1095 Budapest HUNGARY. Eine Konformitätserklärung gemäß den Anforderungen der Richtlinien ist auf Anfrage beim bevollmächtigten Vertreter erhältlich.

Dieses Produkt erfüllt die Grenzwerte für die Klasse B gemäß EN 55022 sowie die Sicherheitsanforderungen in EN 60950.

# **Technische Hinweise zu Telekommunikationsbasisgeräten**

Dieser Abschnitt enthält technische Hinweise zu Produkten, die Telekommunikationsbasisgeräte wie Faxgeräte enthalten.

# <span id="page-134-0"></span>**Verwendung dieses Produkts in Deutschland**

Für dieses Produkt muss ein deutscher Billing Tone Filter zur Zählzeichenübertragung für jede Leitung installiert werden, über die in Deutschland Zeitsteuertakte übertragen werden. Zeitsteuertakte sind in analogen Leitungen in Deutschland möglicherweise nicht vorhanden. Der Teilnehmer kann die Bereitstellung von Zeitsteuertakten veranlassen oder beim deutschen Netzanbieter telefonisch deren Deaktivierung beantragen. Im Regelfall werden Zeitsteuertakte nur dann bereitgestellt, wenn dies vom Teilnehmer bei der Installation ausdrücklich erwünscht wird.

# **Hinweis für Benutzer in der Europäischen Union**

Produkte mit dem CE-Zeichen erfüllen die Schutzanforderungen der Richtlinien 2004/108/EG, 2006/95/EG und 1999/5/EG des EG-Rates zur Annäherung und Harmonisierung der Gesetze der Mitgliedsstaaten (elektromagnetische Verträglichkeit bzw. Sicherheit von elektrischen Komponenten zur Verwendung innerhalb bestimmter Spannungsgrenzen sowie von Radio- und Telekommunikationsbasisgeräten).

Die Konformität wird durch das CE-Zeichen angegeben.

# $\epsilon$

Der Hersteller dieses Produkts lautet: Lexmark International, Inc., 740 West New Circle Road, Lexington, KY, 40550 USA. Der bevollmächtigte Vertreter lautet: Lexmark International Technology Hungária Kft., 8 Lechner Ödön fasor, Millennium Tower III, 1095 Budapest HUNGARY. Eine Konformitätserklärung gemäß den Anforderungen der Richtlinien ist auf Anfrage beim bevollmächtigten Vertreter erhältlich.

Weitere Konformitätsinformationen finden Sie in der Tabelle am Ende dieses Abschnitts.

# **Technische Hinweise zu WLAN-Produkten**

Dieser Abschnitt enthält die folgenden Informationen zu WLAN-Produkten, die beispielsweise Transmitter oder auch WLAN-Karten oder Transponderkartenleser enthalten.

# **Radiofrequenzstrahlung**

Die Ausgangsstromstrahlung dieses Geräts liegt deutlich unter den von der FCC und anderen Regulierungsbehörden festgelegten Grenzwerten für Radiofrequenzstrahlung. Zwischen der Antenne und den Bedienern des Geräts muss ein Mindestabstand von 20 cm eingehalten werden, um die Anforderungen der FCC und anderer Regulierungsbehörden zur Radiofrequenzstrahlung zu erfüllen.

# **Notice to users in Brazil**

Este equipamento opera em carater secundario, isto e, nao tem direito a protecao contra interferencia prejudicial, mesmo de estacoes do mesmo tipo, e nao pode causar interferencia a sistemas operando em carater primario. (Res.ANATEL 282/2001).

# <span id="page-135-0"></span>**Industry Canada (Canada)**

This device complies with Industry Canada specification RSS-210. Operation is subject to the following two conditions: (1) this device may not cause interference, and (2) this device must accept any interference, including interference that may cause undesired operation of the device.

This device has been designed to operate only with the antenna provided. Use of any other antenna is strictly prohibited per regulations of Industry Canada.

To prevent radio interference to the licensed service, this device is intended to be operated indoors and away from windows to provide maximum shielding. Equipment (or its transmit antenna) that is installed outdoors is subject to licensing.

The installer of this radio equipment must ensure that the antenna is located or pointed such that it does not emit RF fields in excess of Health Canada limits for the general population; consult Safety Code 6, obtainable from Health Canada's Web site www.hc-sc.gc.ca/rpb.

The term "IC:" before the certification/registration number only signifies that the Industry Canada technical specifications were met.

## **Industry Canada (Canada)**

Cet appareil est conforme à la norme RSS-210 d'Industry Canada. Son fonctionnement est soumis aux deux conditions suivantes :

(1) cet appareil ne doit pas provoquer d'interférences et (2) il doit accepter toute interférence reçue, y compris celles risquant d'altérer son fonctionnement.

Cet appareil a été conçu pour fonctionner uniquement avec l'antenne fournie. L'utilisation de toute autre antenne est strictement interdite par la réglementation d'Industry Canada.

En application des réglementations d'Industry Canada, l'utilisation d'une antenne de gain supérieur est strictement interdite.

Pour empêcher toute interférence radio au service faisant l'objet d'une licence, cet appareil doit être utilisé à l'intérieur et loin des fenêtres afin de garantir une protection optimale.

Si le matériel (ou son antenne d'émission) est installé à l'extérieur, il doit faire l'objet d'une licence.

L'installateur de cet équipement radio doit veiller à ce que l'antenne soit implantée et dirigée de manière à n'émettre aucun champ HF dépassant les limites fixées pour l'ensemble de la population par Santé Canada. Reportez-vous au Code de sécurité 6 que vous pouvez consulter sur le site Web de Santé Canada www.hc-sc.gc.ca/rpb.

Le terme « IC » précédant le numéro de d'accréditation/inscription signifie simplement que le produit est conforme aux spécifications techniques d'Industry Canada.

# **Taiwan NCC RF notice statement**

#### NCC型式認證設備注意事項 台灣低功率射頻電機設備之使用注意事項

經型式認證合格之低功率射頻電機,非經許可,公司、商號或使用者均不得擅自變 更頻率、加大功率或變更原設計之特性及功能。

低功率射頻電機之使用不得影響飛航安全及干擾合法通信;經發現有干擾現象時, 應立即停用,並改善至無干擾時方得繼續使用。前項合法通信,指依電信規定作業 之無線電信‧低功率射頻電機須忍受合法通信或工業、科學及醫療用電波輻射性電 機設備之干擾。

> Hinweise **136**

# <span id="page-136-0"></span>**Hinweis für Benutzer in der Europäischen Union**

Produkte mit dem CE-Zeichen erfüllen die Schutzbestimmungen gemäß den EG-Richtlinien 2004/108/EG, 2006/95/EG und 1999/5/EG zur Angleichung der Rechtsvorschriften der Mitgliedstaaten hinsichtlich der elektromagnetischen Kompatibilität und der Sicherheit elektrischer Geräte, die für den Einsatz innerhalb bestimmter Spannungsgrenzen ausgelegt sind, sowie von Funkvorrichtungen und Telekommunikationsendgeräten.

Die Einhaltung dieser Richtlinien wird mit dem CE-Zeichen gekennzeichnet.

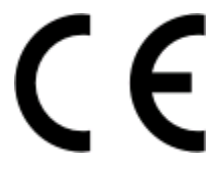

Dieses Produkt erfüllt die Grenzwerte der Norm EN 55022 für Geräte der Klasse B und die Sicherheitsanforderungen der Norm EN 60950.

Produkte, die über eine Option für 2,4 GHz Wireless LAN verfügen, erfüllen die Schutzbestimmungen gemäß den EG-Richtlinien 2004/108/EG, 2006/95/EG und 1999/5/EG zur Angleichung der Rechtsvorschriften der Mitgliedstaaten hinsichtlich der elektromagnetischen Kompatibilität und der Sicherheit elektrischer Geräte, die für den Einsatz innerhalb bestimmter Spannungsgrenzen ausgelegt sind, sowie von Funkvorrichtungen und Telekommunikationsendgeräten.

Die Einhaltung dieser Richtlinien wird mit dem CE-Zeichen gekennzeichnet.

# CED

Der Betrieb ist in allen EU- und EFTA-Ländern erlaubt, jedoch nur innerhalb von Gebäuden.

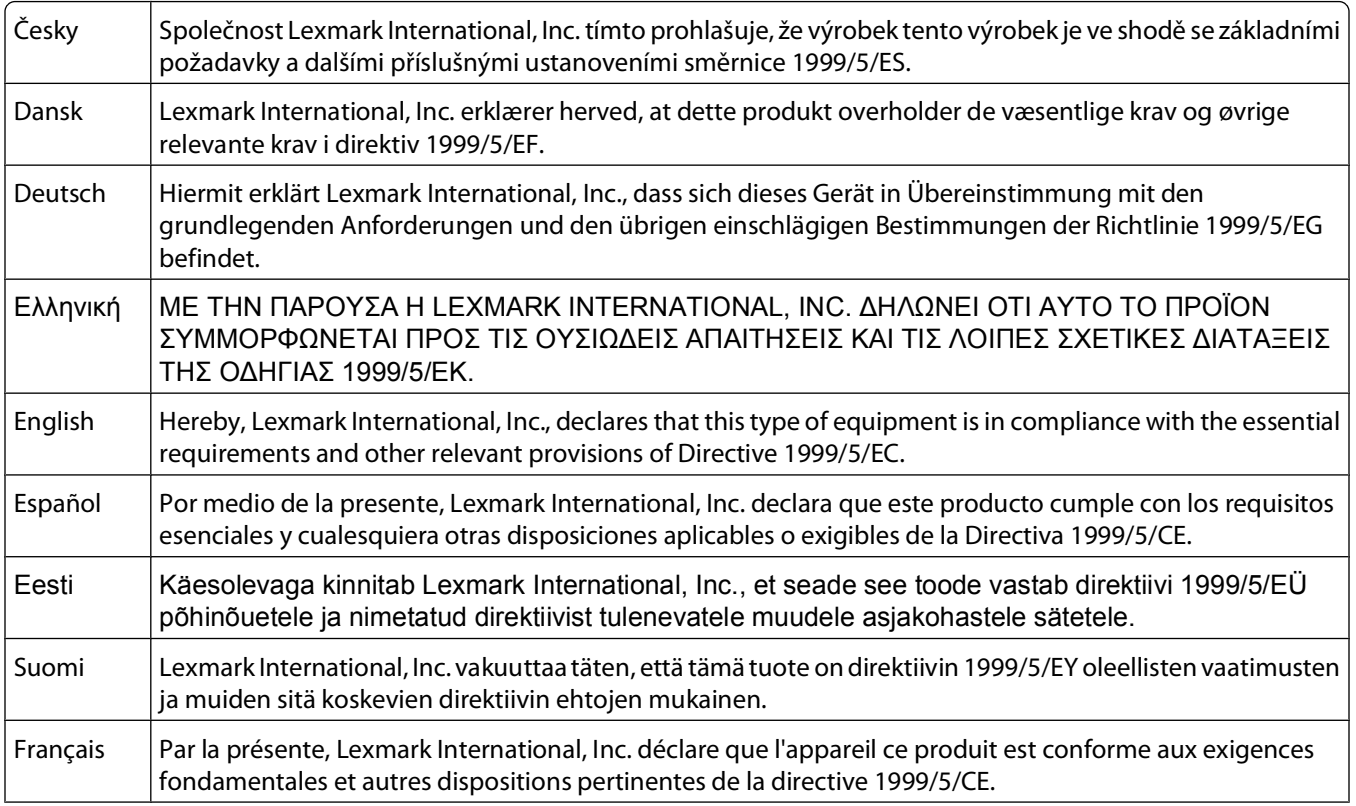

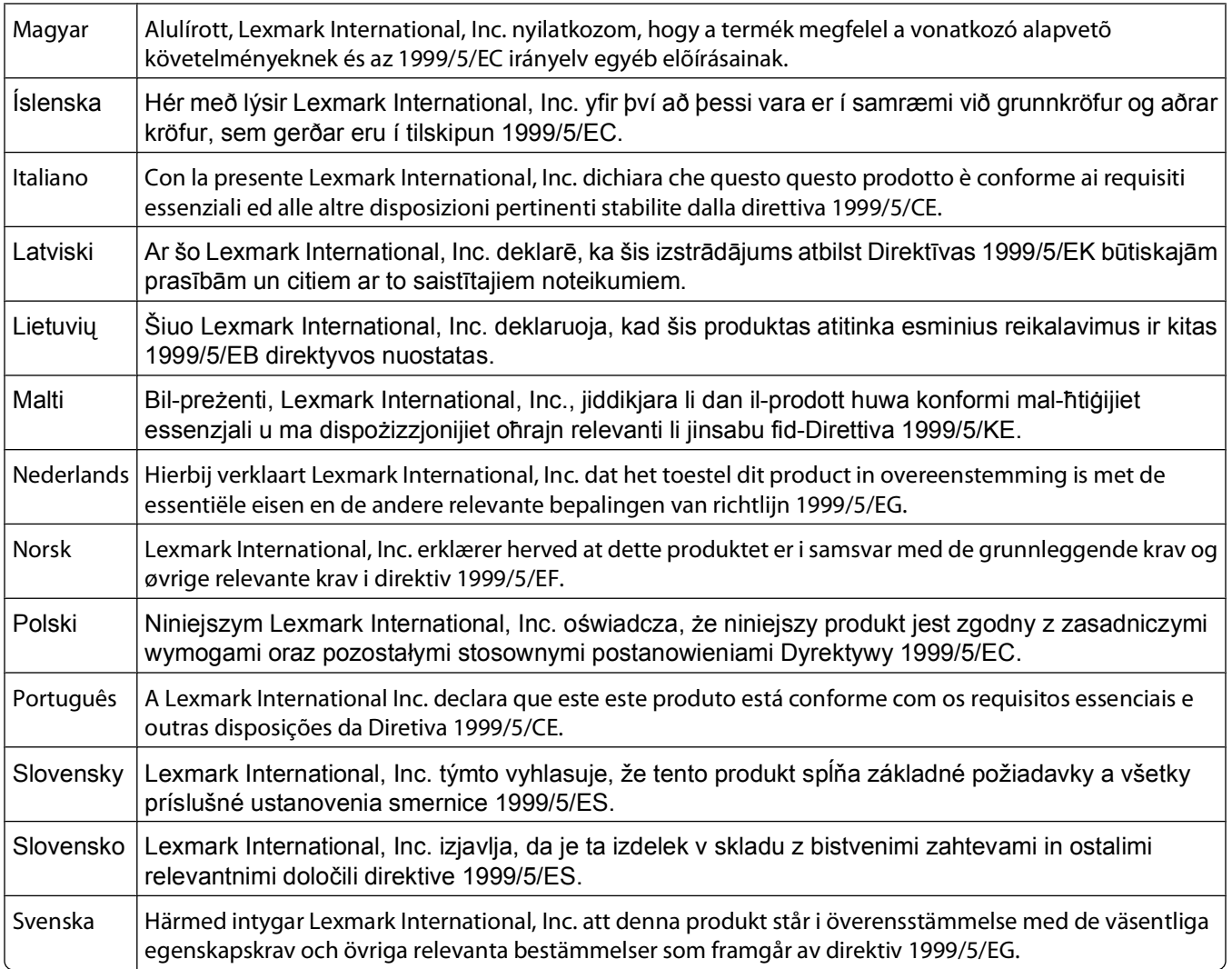

# **Index**

## **A**

Abbrechen Druckauftrag [52](#page-51-0) Kopierauftrag [59](#page-58-0) Scanauftrag [66](#page-65-0) Ad-hoc SSID [72](#page-71-0) **WFP [72](#page-71-0)** Ad-hoc-Netzwerk [84](#page-83-0) Ad-hoc-WLAN Drucker hinzufügen [75](#page-74-0) mithilfe von Macintosh [72](#page-71-0) mithilfe von Windows erstellen [72](#page-71-0) Aktualisieren der Anwendungsliste [66](#page-65-0) Aktualisieren der Druckersoftware [23](#page-22-0) AliceBox [70](#page-69-0) Anhalten Druckauftrag [51](#page-50-0) Anwendungsliste aktualisieren [66](#page-65-0) herunterladen [66](#page-65-0) Anzeigen Informationen [7](#page-6-0) MAC-Adresse [89](#page-88-0) SSID [80](#page-79-0) Veröffentlichungen [7](#page-6-0) Website [7](#page-6-0) WEP-Schlüssel [79](#page-78-0) WPA-Passphrase [79](#page-78-0) Ausrichten des Druckkopfs [92](#page-91-0) Außen reinigen [94](#page-93-0) Austauschen von Tintenpatronen [11](#page-10-0) Auswahl des WLAN-Anschlusses [127](#page-126-0)

# **Ä**

Ändern der vorübergehenden Einstellungen in Standardeinstellungen [15](#page-14-0) Ändern der WLAN-Einstellungen nach der Installation (Mac) [72](#page-71-0) Ändern der WLAN-Einstellungen nach der Installation (Windows) [72](#page-71-0) Ändern des Druckmodus [50](#page-49-0)

#### **B**

Bannerpapier [27](#page-26-0) Beidseitiges Drucken drucken, automatisch [46](#page-45-0) drucken, manuell [48](#page-47-0) kopieren, automatisch [57](#page-56-0) Kopieren, manuell [58](#page-57-0) Trockenzeit verlängern [46](#page-45-0) Benutzerdefiniertes Papierformat bedrucken [37](#page-36-0) Bidirektionale Kommunikation aktivieren [127](#page-126-0) Bluetooth Drucken [45](#page-44-0) Einrichten einer Verbindung [43](#page-42-0) Sicherheitsstufe festlegen [45](#page-44-0)

# **C**

Checkliste Speicherkarte (Fehlerbehebung) [111](#page-110-0) vor der Fehlersuche [96](#page-95-0) Club Internet [70](#page-69-0)

# **D**

Dateitypen unterstützt [39](#page-38-0) Deaktivieren des Zeitlimits [15](#page-14-0) Deinstallieren der Druckersoftware [24](#page-23-0) Dokumentationen suchen [7](#page-6-0) Dokumente auf das Scannerglas legen [30](#page-29-0) drucken [31](#page-30-0) mithilfe des Druckerbedienfelds scannen [60](#page-59-0) zur Bearbeitung scannen [63](#page-62-0) Dokumente aus der Druckerwarteschlange können nicht gelöscht werden [102](#page-101-0) Druckauftrag abbrechen [52](#page-51-0) anhalten [51](#page-50-0) fortsetzen [52](#page-51-0)

Drucken auf beiden Seiten des Papiers [46,](#page-45-0) [48](#page-47-0) beidseitig [46](#page-45-0)[, 48](#page-47-0) benutzerdefiniertes Papierformat [37](#page-36-0) Briefumschläge [35](#page-34-0) Dokumente [31](#page-30-0) Dokumente aus Speicherkarte oder Flash-Laufwerk [34](#page-33-0) Etiketten [36](#page-35-0) Fotos mit dem Korrekturbogen [42](#page-41-0) Fotos mithilfe des Druckerbedienfelds drucken [39](#page-38-0) Fotos von einer Digitalkamera unter Verwendung von DPOF [43](#page-42-0) Fotos von Speichermedium mithilfe der Druckersoftware [40](#page-39-0) letzte Seite zuerst [33](#page-32-0) mehrere Seiten auf einem Blatt [33](#page-32-0) mit einem Bluetooth-fähigen Gerät [45](#page-44-0) Netzwerkeinrichtungsseite [68](#page-67-0) sortiert [32](#page-31-0) Tipps [31](#page-30-0) über eine PictBridge-fähige Kamera [41](#page-40-0) umgekehrte Seitenfolge [33](#page-32-0) Drucken (Fehlerbehebung) Dokumente aus der Druckerwarteschlange können nicht gelöscht werden [102](#page-101-0) langsame Druckgeschwindigkeit [108](#page-107-0) schlechte Qualität an den Seitenrändern [106](#page-105-0) Streifen oder Striche auf dem gedruckten Bild [107](#page-106-0) verlangsamte Computerleistung beim Drucken [108](#page-107-0) Drucken im Entwurfsmodus [50](#page-49-0) Drucken mittels Flash-Laufwerk nicht möglich [112](#page-111-0) Drucken über USB nicht möglich [103](#page-102-0)

Drucker freigeben [78](#page-77-0) in Windows freigeben [78](#page-77-0) Drucker, als Standard einrichten [49](#page-48-0) Drucker antwortet nicht [102](#page-101-0) Druckerbedienfeld [10](#page-9-0) verwenden [14](#page-13-0) Drucker druckt leere Seiten [101](#page-100-0) Drucker druckt nicht WLAN [119](#page-118-0) Druckerfreigabe in Windows [78](#page-77-0) Druckerprobleme, einfache Lösungen [96](#page-95-0) Druckersoftware deinstallieren [24](#page-23-0) Druckgeschwindigkeit ist langsam [108](#page-107-0) Druckkopf [10](#page-9-0) ausrichten [92](#page-91-0) Druckkopfdüsen reinigen [94](#page-93-0) Druckkopffehler [97](#page-96-0) Druckmedien Etiketten [28](#page-27-0) Grußkarten [28](#page-27-0) **Druckmodus** ändern [50](#page-49-0)

# **E**

Eco Mode verwenden [17](#page-16-0) Einrichtung (Fehlersuche) Drucken über USB nicht möglich [103](#page-102-0) Drucker antwortet nicht [102](#page-101-0) Drucker druckt leere Seiten [101](#page-100-0) Druckkopffehler [97](#page-96-0) falsche Sprache wird auf dem Display angezeigt [97](#page-96-0) Seite wird nicht gedruckt [100](#page-99-0) Software wurde nicht installiert [100](#page-99-0) Einsetzen Netzwerkdrucker [91](#page-90-0) Einsetzen einer Speicherkarte oder Anschließen eines Flash-Laufwerks [38](#page-37-0) Einstellungszeitlimit deaktivieren [15](#page-14-0) E-Mail-Versand gescannte Dokumente [64](#page-63-0)

Emissionshinweise [132](#page-131-0), [134](#page-133-0)[, 135,](#page-134-0)  [136](#page-135-0), [137](#page-136-0) Energie sparen [6](#page-5-0) Ethernet [88](#page-87-0) Etiketten [28](#page-27-0) bedrucken [36](#page-35-0)

## **F**

Falscher Einzug von Papier oder Spezialdruckmedien [106](#page-105-0) Falsche Sprache wird auf dem Display angezeigt [97](#page-96-0) FCC-Hinweise [135](#page-134-0) Fehlerbehebung Beheben von grundlegenden Druckerproblemen [96](#page-95-0) Service Center [96](#page-95-0) technischen Kundendienst kontaktieren [96](#page-95-0) Überprüfen eines nicht reagierenden Druckers [96](#page-95-0) WLAN [113](#page-112-0) Fehlerbehebung, Drucken Dokumente aus der Druckerwarteschlange können nicht gelöscht werden [102](#page-101-0) langsame Druckgeschwindigkeit [108](#page-107-0) schlechte Qualität an den Seitenrändern [106](#page-105-0) Streifen oder Striche auf dem gedruckten Bild [107](#page-106-0) verlangsamte Computerleistung beim Drucken [108](#page-107-0) Fehlerbehebung, Einrichtung Drucken über USB nicht möglich [103](#page-102-0) Drucker antwortet nicht [102](#page-101-0) Drucker druckt leere Seiten [101](#page-100-0) Druckkopffehler [97](#page-96-0) falsche Sprache wird auf dem Display angezeigt [97](#page-96-0) Seite wird nicht gedruckt [100](#page-99-0) Software wurde nicht installiert [100](#page-99-0) Fehlerbehebung, Kopieren und Scannen Kopierer oder Scanner reagiert nicht [109](#page-108-0) Scannen an Computer über das Netzwerk nicht möglich [111](#page-110-0)

Scanvorgang dauert zu lange oder der Computer reagiert nicht mehr [110](#page-109-0) Scanvorgang war nicht erfolgreich [110](#page-109-0) schlechte Qualität bei gescannten Bildern [109](#page-108-0) unvollständiges Scannen von Dokumenten oder Fotos [110](#page-109-0) Fehlerbehebung, Papierstaus und falscher Einzug Papier oder Spezialdruckmedien [106](#page-105-0) Papierstau im Drucker [103](#page-102-0) Papierstau in der Duplexeinheit [104](#page-103-0) Papierstau in der Papierstütze [104](#page-103-0) Fehlerbehebung, Speicherkarte Checkliste [111](#page-110-0) Drucken mittels Flash-Laufwerk nicht möglich [112](#page-111-0) keine Aktivität nach Einsetzen einer Speicherkarte [111](#page-110-0) Fehlerbehebung, WLAN Ändern der WLAN-Einstellungen nach der Installation (Mac) [72](#page-71-0) Ändern der WLAN-Einstellungen nach der Installation (Windows) [72](#page-71-0) Beheben von Kommunikationsproblemen [129](#page-128-0) Fotos von Speicherkarten werden nicht über WLAN gedruckt [112](#page-111-0) Wi-Fi-Anzeige deutet auf eingeschränkte Konnektivität hin [122](#page-121-0) Wi-Fi-Anzeige leuchtet nach wie vor orange [121](#page-120-0) Wi-Fi-Anzeige leuchtet nicht [120](#page-119-0) Fehler bei Verwendung der Speicherkarte [111](#page-110-0) Fehlersuche, Kopieren Scannereinheit lässt sich nicht schließen [109](#page-108-0) Firewall auf dem Computer [119](#page-118-0) Flash-Laufwerk Dokumente drucken [34](#page-33-0) einsetzen [38](#page-37-0) Fotos mit dem Korrekturbogen drucken [42](#page-41-0) scannen [61](#page-60-0)

Index **140**

Folien [29](#page-28-0) Fortfahren (Taste) funktioniert nicht [118](#page-117-0) Fortfahren (Taste) ist deaktiviert [118](#page-117-0) Fortfahren (Taste) ist nicht verfügbar [118](#page-117-0) Fortsetzen Druckauftrag [52](#page-51-0) Foto-/Glanzpapier [28](#page-27-0) Fotokarten [28](#page-27-0) Fotos Kopieren von Fotos [55](#page-54-0) mit dem Korrekturbogen drucken [42](#page-41-0) mithilfe des Druckerbedienfelds drucken [39](#page-38-0) randlose Kopien erstellen [55](#page-54-0) von einer Digitalkamera unter Verwendung von DPOF drucken [43](#page-42-0) zur Bearbeitung scannen [62](#page-61-0) Fotos von einem Speichermedium mithilfe der Druckersoftware drucken [40](#page-39-0) Fotos von Speicherkarten werden nicht über WLAN gedruckt [112](#page-111-0) **Frankreich** spezielle Anweisungen zur WLAN-Installation [70](#page-69-0) FreeBox [70](#page-69-0) Freigegebener Drucker [78](#page-77-0)

# **G**

Geräuschemissionspegel [132](#page-131-0) Großbritannien spezielle Anweisungen zur WLAN-Installation [70](#page-69-0) Grußkarten [28](#page-27-0)

# **H**

Haushaltsgeräte WLAN [86](#page-85-0) Hinweise [132](#page-131-0)[, 133,](#page-132-0) [134,](#page-133-0) [135](#page-134-0), [136](#page-135-0),  [137](#page-136-0)

# **I**

Informationen anzeigen [7](#page-6-0)

Informationen, die zum Einrichten des Druckers für ein WLAN erforderlich sind [68](#page-67-0) Infrastruktur-Netzwerk [84](#page-83-0) Installation Kabel [83](#page-82-0)[, 84](#page-83-0) Installieren optionaler Software [22](#page-21-0) IP-Adresse [90](#page-89-0) konfigurieren [71](#page-70-0) IP-Adresse, zuweisen [91](#page-90-0)

# **K**

Kabel Installation [83](#page-82-0)[, 84](#page-83-0) USB [84](#page-83-0) Kamera anschließen [41](#page-40-0) Karteikarten [28](#page-27-0) Keine Aktivität nach Einsetzen einer Speicherkarte [111](#page-110-0) Kein WLAN [72](#page-71-0) Kennwort [81](#page-80-0) Kommunikation nicht möglich Meldung [127](#page-126-0) Konfigurieren IP-Adresse [71](#page-70-0) Kopien erstellen [54](#page-53-0) Kopierauftrag abbrechen [59](#page-58-0) Kopieren [54](#page-53-0) auf beiden Seiten des Papiers [57,](#page-56-0) [58](#page-57-0) Bild vergrößern [55](#page-54-0) Bild verkleinern [55](#page-54-0) Bild wiederholen [57](#page-56-0) Fotos [55](#page-54-0) Helligkeit einer Kopie ändern [56](#page-55-0) Kopien sortieren [56](#page-55-0) mehrere Seiten auf einem Blatt [57](#page-56-0) Qualität anpassen [55](#page-54-0) Seiten pro Blatt [57](#page-56-0) Tipps [54](#page-53-0) Kopieren (Fehlerbehebung) Scannereinheit lässt sich nicht schließen [109](#page-108-0) Kopieren und Scannen (Fehlerbehebung) Kopierer oder Scanner reagiert nicht [109](#page-108-0)

Scannen an Computer über das Netzwerk nicht möglich [111](#page-110-0) Scanvorgang dauert zu lange oder der Computer reagiert nicht mehr [110](#page-109-0) Scanvorgang war nicht erfolgreich [110](#page-109-0) schlechte Qualität bei gescannten Bildern [109](#page-108-0) unvollständiges Scannen von Dokumenten oder Fotos [110](#page-109-0) Kopierer oder Scanner reagiert nicht [109](#page-108-0) Kopierqualität, anpassen [55](#page-54-0) Korrekturbogen verwenden [42](#page-41-0)

# **L**

Legen Dokumente auf das Scannerglas [30](#page-29-0) Umschläge [35](#page-34-0) LiveBox [70](#page-69-0)

# **M**

MAC-Adresse [89](#page-88-0) suchen [89](#page-88-0) MAC-Adressenfilterung [89](#page-88-0) Macintosh-Druckersoftware verwenden [21](#page-20-0) Mehrere WEP-Schlüssel [91](#page-90-0) Mindestsystemanforderungen [19](#page-18-0)

# **N**

N9UF Box [70](#page-69-0) Netzteilanschluss [10](#page-9-0) Netzwerk Drucker für einen Macintosh-Computer freigeben [78](#page-77-0) Drucker für einen Windows-Computer freigeben [78](#page-77-0) IP-Adresse des Computers suchen [90](#page-89-0) IP-Adresse des Druckers suchen [90](#page-89-0) IP-Adressen [90](#page-89-0) Netzwerkdrucker installieren [91](#page-90-0) Netzwerkeinrichtungsseite drucken [68](#page-67-0) Netzwerksicherheit [81](#page-80-0)

Index **141**

Netzwerkübersicht [80](#page-79-0) Netzwerkverbindung mit USB [88](#page-87-0) Normalpapier [27](#page-26-0)

# **O**

Obere Abdeckung [10](#page-9-0)

# **P**

Papier sparen [6](#page-5-0) Papierausgabefach [10](#page-9-0) Papier einlegen [26](#page-25-0) Papierführungen [10](#page-9-0) Papierschutz [10](#page-9-0) Papierstandardeinstellungen speichern [29](#page-28-0) Papierstau im Drucker [103](#page-102-0) Papierstau in der Duplexeinheit [104](#page-103-0) Papierstau in der Papierstütze [104](#page-103-0) Papierstau und falscher Einzug (Fehlerbehebung) Papier oder Spezialdruckmedien [106](#page-105-0) Papierstau im Drucker [103](#page-102-0) Papierstau in der Duplexeinheit [104](#page-103-0) Papierstau in der Papierstütze [104](#page-103-0) Papierstütze [9](#page-8-0) Papier und Medien Bannerpapier [27](#page-26-0) Briefumschläge [28](#page-27-0) Folien [29](#page-28-0) Foto-/Glanzpapier [28](#page-27-0) Fotokarten [28](#page-27-0) Karteikarten [28](#page-27-0) Normalpapier [27](#page-26-0) Postkarten [28](#page-27-0) schweres mattes Papier [27](#page-26-0) Transferpapier [29](#page-28-0) PDF aus einem Scan erstellen [64](#page-63-0) PictBridge-Anschluss [10](#page-9-0) PictBridge-fähige Kamera anschließen [41](#page-40-0) Postkarten [28](#page-27-0) Protokoll [90](#page-89-0)

## **R**

Recycling [6](#page-5-0) Dell Produkte [13](#page-12-0) Reinigen der Druckkopfdüsen [94](#page-93-0) Reinigen des Druckers (außen) [94](#page-93-0)

# **S**

**Scanauftrag** abbrechen [66](#page-65-0) Scannen an einen Computer [60](#page-59-0) an eine Speicherkarte [61](#page-60-0) an ein Flash-Laufwerk [61](#page-60-0) an ein Netzwerk [60](#page-59-0) Bedienfeld des Druckers verwenden [60](#page-59-0) Dokumente für E-Mail-Versand [64](#page-63-0) Dokumente zur Bearbeitung [63](#page-62-0) Fotos zum Bearbeiten [62](#page-61-0) PDF aus einem Scan erstellen [64](#page-63-0) PIN [65](#page-64-0) Qualität verbessern [65](#page-64-0) Schwarzweiß [65](#page-64-0) Tipps [60](#page-59-0) Scannen an Computer über das Netzwerk nicht möglich [111](#page-110-0) Scannereinheit [10](#page-9-0) Scannereinheit lässt sich nicht schließen [109](#page-108-0) Scannerglas [10](#page-9-0) reinigen [95](#page-94-0) Scanvorgang dauert zu lange oder der Computer reagiert nicht mehr [110](#page-109-0) Scanvorgang war nicht erfolgreich [110](#page-109-0) Schlechte Qualität an den Seitenrändern [106](#page-105-0) Schlechte Qualität bei gescannten Bildern [109](#page-108-0) Schlüsselindex [91](#page-90-0) Schwarzweiß-Scans [65](#page-64-0) Schweres mattes Papier [27](#page-26-0) Seiten pro Blatt (Kopien) [57](#page-56-0) Seite wird nicht gedruckt [100](#page-99-0) Service Center [96](#page-95-0) **Sicherheit** WLAN [67](#page-66-0) Sicherheitshinweise [5](#page-4-0)

Sicherheitsinformationen WLAN [81](#page-80-0) Sicherheitsschlüssel [81](#page-80-0) Software Service Center [96](#page-95-0) Software, optional suchen, installieren [22](#page-21-0) Softwareaktualisierungen aktivieren [23](#page-22-0) suchen [23](#page-22-0) Software wurde nicht installiert [100](#page-99-0) Sortieren von Kopien [56](#page-55-0) Sparen von Energie mit dem Eco Mode [17](#page-16-0) Sparen von Papier mit dem Eco Mode [17](#page-16-0) Sparsamer Umgang mit Energie, Tinte und Papier [6](#page-5-0) Speicherkarte Dokumente drucken [34](#page-33-0) einsetzen [38](#page-37-0) Fotos mit dem Korrekturbogen drucken [42](#page-41-0) scannen [61](#page-60-0) unterstützte Typen [39](#page-38-0) Speicherkarte (Fehlerbehebung) Checkliste [111](#page-110-0) Drucken mittels Flash-Laufwerk nicht möglich [112](#page-111-0) Keine Aktivität nach Einsetzen einer Speicherkarte [111](#page-110-0) Speicherkarte kann nicht eingesetzt werden [111](#page-110-0) Speicherkartensteckplätze [10](#page-9-0) Speichern von Papierstandardeinstellungen [29](#page-28-0) Sprache ändern [97](#page-96-0) **SSID** Ad-hoc [72](#page-71-0) suchen [87](#page-86-0)[, 80](#page-79-0) WLAN [80](#page-79-0) Standarddrucker, einrichten [49](#page-48-0) Standardeinstellungen auf Werkseinstellungen zurücksetzen [17](#page-16-0) Störung WLAN [86](#page-85-0) Streifen oder Striche auf dem gedruckten Bild [107](#page-106-0)

# **T**

Tasten, Druckerbedienfeld Abbrechen [15](#page-14-0) Auswahl [15](#page-14-0) Display [15](#page-14-0) Ein/Aus [14](#page-13-0) Einstellungen [15](#page-14-0) Farbe/Schwarz [14](#page-13-0) Foto [14](#page-13-0) Kopieren [14](#page-13-0) Scannen [14](#page-13-0) Start [14](#page-13-0) Zurück [15](#page-14-0) TCP/IP [90](#page-89-0) Technischer Kundendienst [96](#page-95-0) Teile Druckerbedienfeld [10](#page-9-0) Druckkopf [10](#page-9-0) Netzteilanschluss [10](#page-9-0) obere Abdeckung [10](#page-9-0) Papierausgabefach [10](#page-9-0) Papierführungen [10](#page-9-0) Papierschutz [10](#page-9-0) Papierstütze [9](#page-8-0) PictBridge-Anschluss [10](#page-9-0) Scannereinheit [10](#page-9-0) Scannerglas [10](#page-9-0) Sicherheitssteckplatz [10](#page-9-0) Speicherkartensteckplätze [10](#page-9-0) USB-Anschluss [10](#page-9-0) Telekommunikationshinweise [135](#page-134-0) **Tinte** sparen [6](#page-5-0) Tintenfüllstände prüfen [92](#page-91-0) Tintenpatronen austauschen [11](#page-10-0) bestellen [11](#page-10-0) Tipps Drucken [31](#page-30-0) Kopieren [54](#page-53-0) Scannen [60](#page-59-0) Transferpapier [29](#page-28-0)

## **U**

Umgekehrte Seitenfolge [33](#page-32-0) Umschläge [28](#page-27-0) bedrucken [35](#page-34-0) einlegen [35](#page-34-0) Unterstützte Betriebssysteme [19](#page-18-0) Unterstützte Speicherkarten und Dateitypen [39](#page-38-0) Unvollständiges Scannen von Dokumenten oder Fotos [110](#page-109-0) USB [76](#page-75-0)[, 88](#page-87-0) Kabel [84](#page-83-0) USB-Anschluss [10](#page-9-0) USB-Verbindung mit Netzwerkverbindung [88](#page-87-0)

# **Ü**

Überprüfen der Tintenfüllstände [92](#page-91-0) Überprüfen eines nicht reagierenden Druckers [96](#page-95-0)

# **V**

Verbessern der Scanqualität [65](#page-64-0) Verbindung Konfigurationen [88](#page-87-0) Vergrößern eines Bilds [55](#page-54-0) Verkleinern eines Bilds [55](#page-54-0) Verlangsamte Computerleistung beim Drucken [108](#page-107-0) Verwenden Macintosh-Druckersoftware [21](#page-20-0) Virtuelles privates Netzwerk [129](#page-128-0) Vorübergehende Einstellungen Ändern in Standardeinstellungen [15](#page-14-0) VPN Verbindung mit Drucker wird unterbrochen [129](#page-128-0)

# **W**

Website suchen [7](#page-6-0) Wechseln von USB zu WLAN [76](#page-75-0) Wechseln von WLAN zu USB [76](#page-75-0) WEP [67](#page-66-0) Ad-Hoc [72](#page-71-0) WEP-Schlüssel anzeigen [79](#page-78-0) Schlüsselindex [91](#page-90-0) Werksvorgaben internen WLAN-Druckserver zurücksetzen [114](#page-113-0) zurücksetzen [17](#page-16-0) Wiederholen eines Bilds [57](#page-56-0)

Wi-Fi-Anzeige Beschreibung von Farben [70](#page-69-0) LED leuchtet nicht [120](#page-119-0) Wi-Fi-Anzeige deutet auf eingeschränkte Konnektivität hin [122](#page-121-0) Wi-Fi-Anzeige leuchtet grün Drucker druckt nicht [120](#page-119-0) Wi-Fi-Anzeige leuchtet nach wie vor orange [121](#page-120-0) Wi-Fi Protected Setup [76](#page-75-0) verwenden [79](#page-78-0) Wi-Fi Protected Setup-Logo identifizieren [79](#page-78-0) Windows-Software Abbyy Sprint OCR [19](#page-18-0) Adobe Photo Album Starter Edition [19](#page-18-0) Dell Tintenverwaltungssystem [19](#page-18-0) Druckeinstellungen [19](#page-18-0) Druckerstartseite [19](#page-18-0) Fast Pics [19](#page-18-0) Faxeinrichtung (Dienstprogramm) [19](#page-18-0) Faxlösungssoftware [19](#page-18-0) Service Center [19](#page-18-0) Symbolleiste [19](#page-18-0) Wireless Setup Utility [19](#page-18-0) WLAN [76,](#page-75-0) [88](#page-87-0) Ad-hoc-Netzwerk mithilfe von Macintosh erstellen [72](#page-71-0) Ad-hoc-Netzwerk mithilfe von Windows erstellen [72](#page-71-0) Beheben von Kommunikationsproblemen [129](#page-128-0) Drucker druckt nicht [119](#page-118-0) Drucker zu vorhandenem Ad-hoc-Netzwerk hinzufügen [75](#page-74-0) Fehlerbehebung [120,](#page-119-0) [129](#page-128-0), [113](#page-112-0) häufige Heimnetzwerkkonfigurationen  [81](#page-80-0) Informationen, die zum Drucken mittels WLAN-Verbindung erforderlich sind [68](#page-67-0) Sicherheit [67](#page-66-0) Sicherheitsinformationen [81](#page-80-0) Signalstärke [85](#page-84-0) SSID [80](#page-79-0) Störung [86](#page-85-0) Typen von WLANs [84](#page-83-0) WLAN, Kompatibilität [67](#page-66-0)

Index

WLAN (Fehlerbehebung) Ändern der WLAN-Einstellungen nach der Installation (Mac) [72](#page-71-0) Ändern der WLAN-Einstellungen nach der Installation (Windows) [72](#page-71-0) Druckerkommunikation im WLAN zeitweise unterbrochen [129](#page-128-0) Drucker und Computer in unterschiedlichen Netzwerken [87](#page-86-0) Fotos von Speicherkarten werden nicht über WLAN gedruckt [112](#page-111-0) Wi-Fi-Anzeige deutet auf eingeschränkte Konnektivität hin [122](#page-121-0) Wi-Fi-Anzeige leuchtet nach wie vor orange [121](#page-120-0) Wi-Fi-Anzeige leuchtet nicht [120](#page-119-0) WLAN-Druck nicht möglich [120](#page-119-0) WLAN-Druckserver nicht installiert [127](#page-126-0) Zurücksetzen auf die Werkseinstellungen [114](#page-113-0) WLAN-Einrichtung erforderliche Informationen [68](#page-67-0) WLAN-Einstellungen nach der Installation ändern (Mac) [72](#page-71-0) nach der Installation ändern (Windows) [72](#page-71-0) WLAN-Signal Stärke [85](#page-84-0) WLAN-Signalabsorption [86](#page-85-0) WPA [67](#page-66-0) WPA2 [67](#page-66-0) WPA-Passphrase suchen [79](#page-78-0) WPS [76](#page-75-0)

## **Z**

Zeitlimit für den Stromsparmodus ändern [16](#page-15-0) Zeitlimit für den Stromsparmodus ändern [16](#page-15-0) Zurücksetzen WLAN-Druckserver auf die Werkseinstellungen [114](#page-113-0) Zurücksetzen auf Werkseinstellungen [17](#page-16-0) Zuweisen von IP-Adressen [91](#page-90-0)

Index